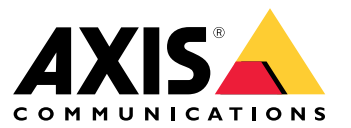

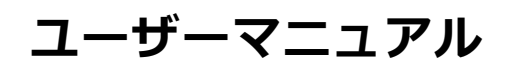

## **最新情報**

## **最新情報**

AXIS Camera Stationの各リリースの新機能については、AXIS Camera [Stationの新機能](https://help.axis.com/what-is-new-in-axis-camera-station)を参照してください。

# **システム機能**

# **システム機能**

AXIS [Camera](http://help.axis.com/axis-camera-station-feature-guide) Stationのシステム機能の詳細については、AXIS Camera Station Feature Guideを参照してください。

**チュートリアルビデオ**

# **チュートリアルビデオ**

システムの使用方法の詳細な例については、AXIS Camera [Stationチュートリアルビデオ](https://help.axis.com/axis-camera-station-tutorial-videos)を参照してください。

### **管理者に役に立つリンク**

## **管理者に役に立つリンク**

ここでは、オペレーターが興味を持ちそうなトピックをいくつか紹介します。

- [12ページ、サーバーにログインする](#page-11-0)
- [45ページ装置の設定](#page-44-0)
- [74ページストレージの設定](#page-73-0)
- [78ページ録画とイベントの設定](#page-77-0)
- [116ページ接続中のサービスの設定](#page-115-0)
- [119ページサーバーの設定](#page-118-0)
- [127ページライセンスの設定](#page-126-0)
- [130ページセキュリティの設定](#page-129-0)

## **その他のマニュアル**

- AXIS Camera Station [Integrator](http://help.axis.com/axis-camera-station-integrator-guide) Guide
- AXIS Camera [Stationの新機能](http://help.axis.com/what-is-new-in-axis-camera-station)
- AXIS Camera Station Installation and [Migration](http://help.axis.com/axis-camera-station-installation-and-migration-guide) Guide
- AXIS Camera [Stationモバイルアプリ](http://help.axis.com/axis-camera-station-mobile-app)
- AXIS [Camera](http://help.axis.com/axis-camera-station-feature-guide) Station Feature Guide
- AXIS Camera [Stationチュートリアルビデオ](http://help.axis.com/axis-camera-station-tutorial-videos)
- AXIS Camera Station [Troubleshooting](http://help.axis.com/axis-camera-station-troubleshooting-guide) Guide
- AXIS Camera Station System [Hardening](http://help.axis.com/axis-camera-station-system-hardening-guide) Guide

**オペレーターに役に立つリンク**

**オペレーターに役に立つリンク**

ここでは、オペレーターが興味を持ちそうなトピックをいくつか紹介します。

- [12ページ、サーバーにログインする](#page-11-0)
- [111ページクライアントの設定](#page-110-0)
- [16ページ、ライブビュー](#page-15-0)
- [27ページ録画の再生](#page-26-0)
- [29ページ録画のエクスポート](#page-28-0)
- AXIS Camera [Stationのオペレーター向け操作ガイド](https://www.axis.com/dam/public/6d/60/96/how-to--getting-started-guide-for-operators-en-US-388713.pdf)
- AXIS Camera Station早見表 [レビューとエクスポート](https://www.axis.com/dam/public/d3/41/f0/axis-camera-station-cheat-sheet--review-and-exportpdf-en-US-388709.pdf)

**クイックスタート**

## **クイックスタート**

このチュートリアルでは、システムを起動して実行中にする手順について説明します。

開始する前に:

- インストール内容に応じてネットワークを設定します。[ネットワーク設定](#page-8-0)を参照してください。
- 必要な場合は、サーバーポートを設定します。[サーバーポートの設定](#page-8-0)を参照してください。
- セキュリティ上の問題を考慮します。[セキュリティに関する考慮事項](#page-8-0)を参照してください。 管理者向け:
	- 1. ビデオ管理システムを起動する
	- 2. 装置の追加
	- 3. 7ページ録画方法の設定
- オペレーター向け:
	- 1. [8ページライブビデオを表示する](#page-7-0)
	- 2. [8ページ録画を表示する](#page-7-0)
	- 3. [8ページ録画のエクスポート](#page-7-0)
	- 4. [8](#page-7-0)ページAXIS File [Playerでの録画の再生と検証](#page-7-0)

#### **ビデオ管理システムを起動する**

クライアントのアイコンをダブルクリックすると、クライアントが起動します。クライアントの初回起動時に は、同じコンピューターにインストールされたサーバーに自動的にログインしようとします。

複数のサーバーに異なる方法で接続できます。[サーバーにログインする](#page-11-0)を参照してください。

#### **装置の追加**

を初めて起動すると、[Add devices (デバイスの追加)] ページが開きます。はネットワークで接続済みの装置を検 索し、見つかった装置のリストを表示します。[装置の追加](#page-44-0)を参照してください。

- 1. 追加するカメラをリストから選択します。カメラが見つからない場合は、[Manual search (手動 検索)] をクリックします。
- 2. [Add (追加)] をクリックします。
- 3. [Quick configuration(クイック設定)] または [Site Designer configuration(Site Designer 設定)] を選 択します。[**Next (次へ)**] をクリックします。*[48](#page-47-0)ページSite [Designerプロジェクトのインポート](#page-47-0)* を参照 してください。
- 4. デフォルト設定を使用し、録画方法が [None (なし)] に設定されていることを確認します。[Install (インストール)] をクリックします。

#### **録画方法の設定**

1. [Configuration > Recording and events > Recording method (設定 > 録画とイベント > 録画方法)] に移動します。

## <span id="page-7-0"></span>**クイックスタート**

- 2. カメラを選択します。
- 3. [Motion detection (動体検知)] または [Continuous (連続)] をオンにします。
- 4. [Apply (適用)] をクリックします。

### **ライブビデオを表示する**

1. [Live view (ライブビュー)] タブを開きます。

2. ライブビデオを表示するカメラを選択します。 詳細については、[16ページ、ライブビュー](#page-15-0)を参照してください。

#### **録画を表示する**

1. [Recordings (録画)] タブを開きます。

2. 録画を表示するカメラを選択します。

詳細については、[27ページ、録画](#page-26-0)を参照してください。

#### **録画のエクスポート**

- 1. [Recordings (録画)] タブを開きます。
- 2. 録画をエクスポートするカメラを選択します。
- 3. をクリックすると、選択マーカーが表示されます。
- 4. マーカーをドラッグして、エクスポートする録画を含めます。
- 5. □ をクリックして [Export (エクスポート)] タブを開きます。
- 6. [Export... (エクスポート...)] をクリックします。

詳細については、[29ページ録画のエクスポート](#page-28-0) を参照してください。

#### **AXIS File Playerでの録画の再生と検証**

- 1. エクスポートした録画を含むフォルダーに移動します。
- 2. AXIS File Playerをダブルクリックします。
- 3. をクリックすると、録画のノートが表示されます。
- 4. デジタル署名を検証するには、次のようにします。
	- 4.1 [Tools > Verify digital signature (ツール > デジタル署名の検証)] に移動します。
	- 4.2 [Validate with password (パスワードで検証)] を選択し、パスワードを入力します。
	- 4.3 [Verify (検証)] をクリックします。検証結果ページが表示されます。

## <span id="page-8-0"></span>**クイックスタート**

デジタル署名は署名付きビデオとは異なります。署名付きビデオを使用すると、ビデオを元のカメラに戻 してトレースし、録画がいたずらされていないことを確認できます。詳細については、[署名付きビデオ](https://www.axis.com/solutions/built-in-cybersecurity-features)と カメラのユーザーマニュアルを参照してください。

#### **ネットワーク設定**

クライアント、サーバー、接続されているネットワーク装置が異なるネットワーク上にある場合は、を使用する 前にプロキシまたはファイアウォールを設定します。

#### クライアントのプロキシ設定

プロキシサーバーによってクライアントとサーバーが分離されている場合は、クライアントのプロキシ設 定を編集します。

- 1. クライアントを開きます。
- 2. [Change client proxy settings (クライアントのプロキシ設定を変更)] をクリックします。
- 3. クライアントのプロキシ設定を変更します。ユーザーマニュアルで[クライアントのプロキシー設定](#page-12-0) を参照してください。
- 4. [OK] をクリックします。

#### サーバーのプロキシ設定

プロキシサーバーによってネットワーク装置とサーバーが分離されている場合は、サーバーのプロキシ設 定を編集します。

- 1. Service Controlを開きます。
- 2. [Modify settings (設定の変更)] を選択します。
- 3. [プロキシの設定] セクションで、デフォルトの [システムアカウントのインターネットオプション] を使用するか、[Use manual proxy settings (手動でプロキシを設定する)] を選択します。*[全般](#page-194-0)*を参照 してください。
- 4. [Save (保存)] をクリックします。

#### NATとファイアウォール

クライアントとサーバーがNATやファイアウォールなどで隔てられている場合は、NATやファイアウォールを設 定して、Service Controlで指定されているHTTPポート、TCPポート、ストリーミングポートがファイアウォー ルやNATを通過できるようにします。NATまたはファイアウォールの設定手順については、ネットワーク管理 者に問い合わせてください。

#### **サーバーポートの設定**

TCP Camera Stationサーバーでは、ポート55752 (HTTP)、55754 (HTTP)、55756 (モバイル通信)、および55757 (モバ イルストリーミング) がサーバーとクライアントの間の通信に使用されます。必要な場合、これらのポートは AXIS Camera Station Service Controlで変更できます。

詳細については、[全般](#page-194-0)を参照してください。

#### **セキュリティに関する考慮事項**

カメラや録画に対する不正アクセスを防止するため、次のことに注意してください。

• すべてのネットワーク装置 (カメラ、ビデオエンコーダ、補助装置) で強力なパスワードを使用します。

注

**クイックスタート**

- サーバー、カメラ、ビデオエンコーダ、補助装置をオフィスネットワークから分離された安全なネット ワークにインストールします。クライアントは、インターネットアクセスのあるネットワークなど別の ネットワーク上のコンピューターにインストールすることができます。
- すべてのユーザーが強力なパスワードを使用していることを確認してください。Windows Active Directoryは、高レベルのセキュリティを提供します。

#### **について**

### **について**

は、中小規模の設置環境向けに監視と録画が一体となったシステムです。

サーバー - システム内のカメラ、ビデオエンコーダ、補助装置とのすべての通信を処理します。それぞれのサー バーが通信できるカメラやエンコーダの数は、利用可能な合計帯域幅によって制限されます。

クライアント - 録画、ライブビデオ、ログ、および設定にアクセスできます。クライアントは任意のコン ピューターにインストールでき、インターネットや社内ネットワーク上のどこからでもリモートで監視や 制御を行うことができます。

**AXISモバイル監視アプリ -** 複数のシステムの録画やライブ映像にアクセスできます。このアプリはAndroid装置や iOS装置にインストールでき、他の場所からリモートで監視を行うことができます。HTTPSを使用してサーバーと 通信します。*[全般](#page-194-0)*のサーバー設定のセクションの説明に従って、モバイル通信およびストリーミングポートの設定 を行ってください。アプリの使用方法の詳細については、AXIS Camera Station Mobile [Appユーザーマニュアル](https://help.axis.com/axis-camera-station-mobile-app)を 参照してください。

複数のクライアントを同一サーバーに接続することができ、また各クライアントはそれぞれ複数のサーバー に接続することができます。

## <span id="page-11-0"></span>**サーバーにログインする**

### **サーバーにログインする**

クライアントを使用すると、同じコンピューターやネットワーク上にインストールされている1つまたは複数の サーバーに接続することができます。サーバーに異なる方法で接続できます。

最後に使用したサーバー - 前のセッションで使用したサーバーに接続します。

このコンピューター - クライアントと同じコンピューターにインストールされているサーバーに接続します。

リモートサーバー - 12ページリモートサーバーへのログイン を参照してください。

AXIS Secure Remote Access - [13](#page-12-0)ページAXIS Secure Remote [Accessにサインインする](#page-12-0)を参照してください。

注

サーバーに初めて接続しようとするときに、クライアントはサーバー証明書IDをチェックします。正しい サーバーに接続していることを確認するには、証明書IDを Service Controlに表示されたものに照らして手動 で確認します。[195ページ全般](#page-194-0) を参照してください。

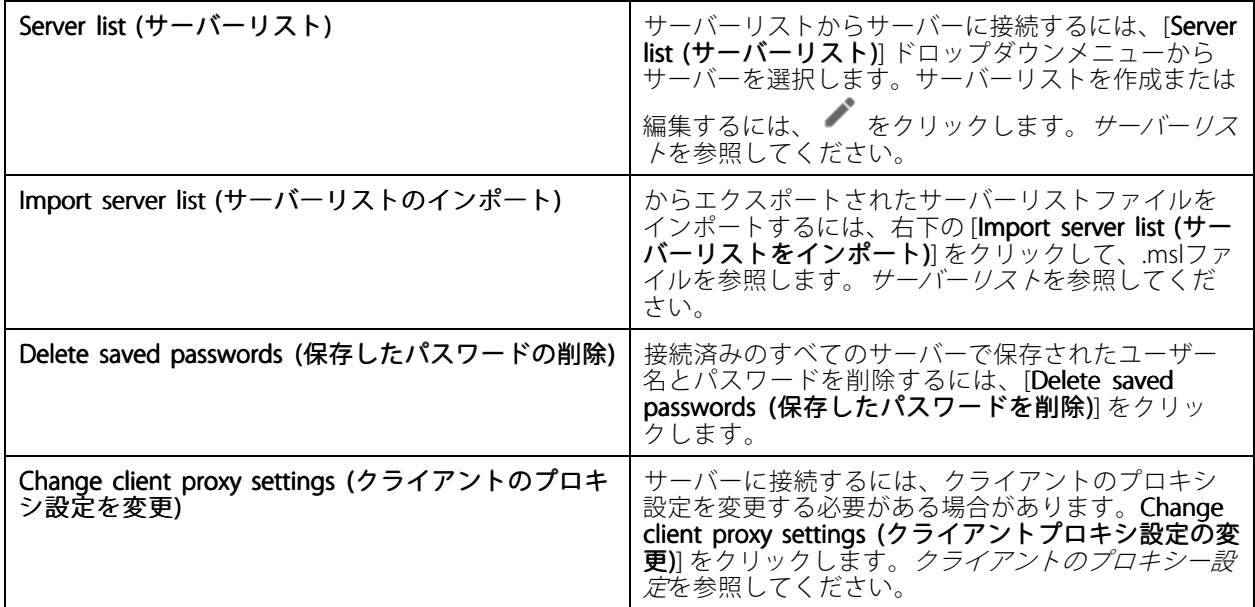

#### **リモートサーバーへのログイン**

- 1. [Remote server (リモートサーバー)] を選択します。
- 2. [Remote server (リモートサーバー)]ドロップダウンリストからサーバーを選択するか、IPアドレスま

たはDNSアドレスを入力します。サーバーが一覧表示されていない場合は、 → をクリックして使用 可能なすべてのリモートサーバーを再読み込みします。サーバーがデフォルトのポート番号 (55752) とは異なるポートでクライアントを受け入れるよう設定されている場合は、IPアドレスの後にポー ト番号 (192.168.0.5:46001など) を入力します。

- 3. 利用可能な機能は以下のとおりです。
	- 現在のWindowsユーザーとしてログインするには、[Log in as current user (現在のユーザーで ログイン)] を選択します。

## <span id="page-12-0"></span>**サーバーにログインする**

- [Log in as current user (現在のユーザーでログイン)] のチェックマークを外し、[Log in (ログイ **ン)**] をクリックします。別のユーザー名とパスワードを使用してログインする場合は、[**Other user (その他のユーザー)**] を選択して別のユーザー名とパスワードを入力します。

### **AXIS Secure Remote Accessにサインインする**

#### 注

Axis Secure Remote Accessを使用してサーバーに接続しようとすると、サーバーはクライアントを自 動的にアップグレードできません。

- 1. [Sign in to AXIS Secure Remote Access (AXIS Secure Remote Access にサインイン)] リンクをクリッ クします。
- 2. My Axisアカウントの認証情報を入力します。Axis Secure [Remote](#page-116-0) Accessを参照してください。
- 3. [Sign in (サインイン)] をクリックします。
- 4. [Grant (許可)] をクリックします。

## **クライアントのプロキシー設定**

これらの設定は、クライアントとサーバーの間にあるプロキシサーバーに適用されます。

注

サーバーとネットワークカメラの間にあるプロキシサーバーを設定する場合は、Service Controlを使用して ください。Service [Control](#page-194-0)を参照してください。

設定に適したオプションを選択します。

- Direct connection (直接接続): クライアントとサーバーの間にプロキシサーバーがない場合は、こ のオプションを選択してください。
- ・ Use Internet Options settings (インターネットオプションの設定を使用) (デフォルト): Windows設定を 使用するには、このオプションを選択します。
- •・ Use manual proxy settings (手動でプロキシを設定する): プロキシー設定を手動で設定するには、このオ プションを選択します。[手動設定] セクションで、必要な情報を提供します。
	- Address (アドレス): プロキシーサーバーのアドレスまたはホスト名を入力します。
	- Port (ポート): プロキシーサーバーが使用するポート番号を入力します。
	- Do not use proxy server for addresses beginning with (次で始まるアドレスにはプロキシを使 用しない): プロキシによるアクセスから除外したいサーバーを入力します。複数のアドレスを指 定する場合は、セミコロン (;) で区切ります。アドレスやホスト名にワイルドカードを使用でき ます。たとえば、「192.168.\*」、「\*.mydomain.com」とします。
	- Always bypass proxy server for local addresses (ローカルアドレスには常にプロキシサーバー **を使用しない)**: このオプションを選択すると、ローカルコンピューター上のサーバーに接続する 際にはプロキシサーバーをバイパスします。ローカルアドレスにはドメイン名の拡張子はあり ません。たとえば、http://webserver/、http://localhost、http://loopback、http://127.0.0.1とな ります。

# **クライアント**

# **クライアント**

[Configuration (設定)] タブにある [Add devices (装置を追加)] ページは、を初めて使用するときに表示されま す。*[装置の追加](#page-44-0)*を参照してください。

タブ

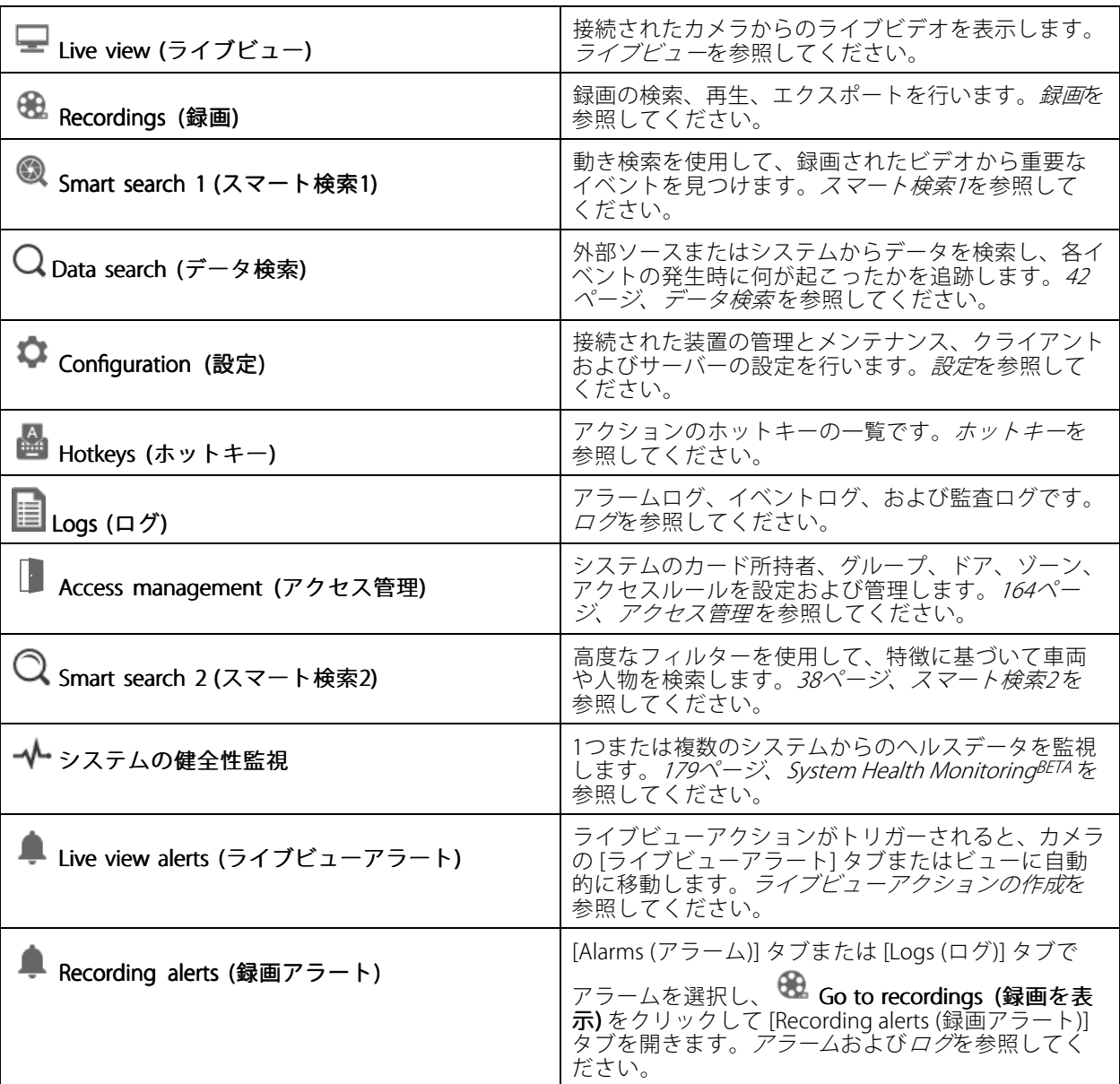

メインメニュー

**クライアント**

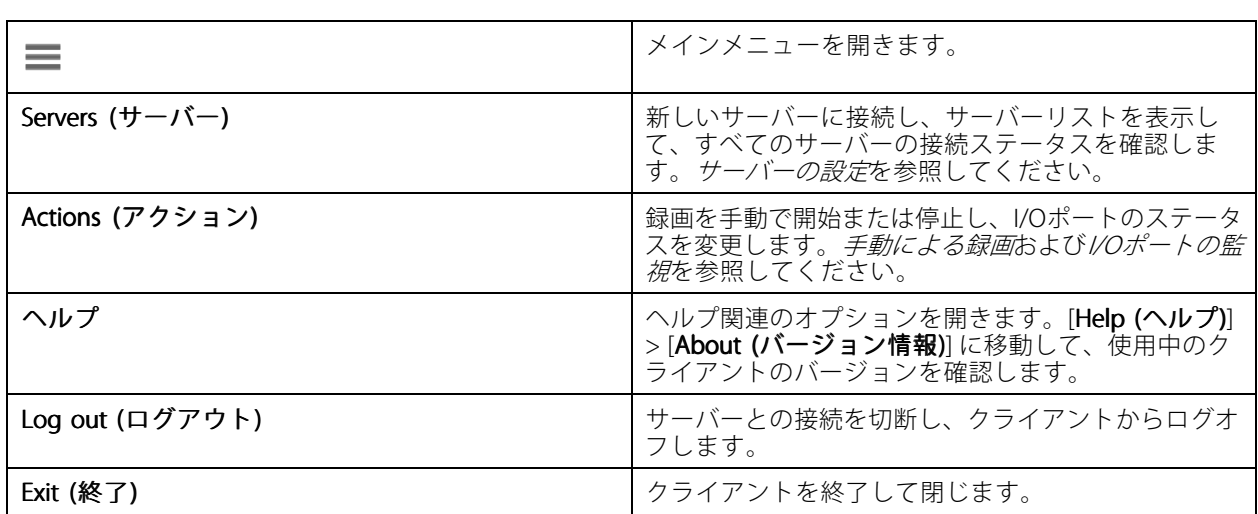

タイトルバー

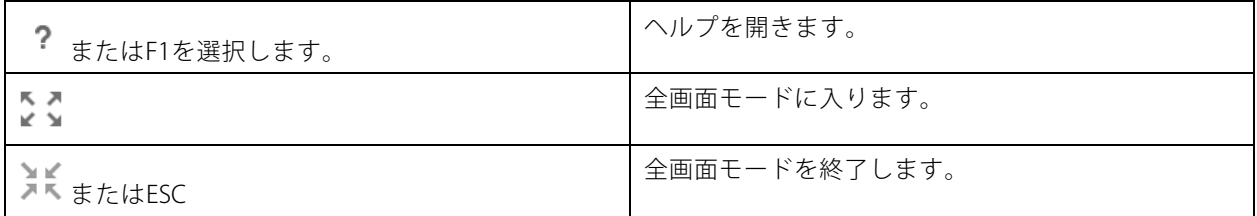

#### ステータスバー

ステータスバーの表示内容はたとえば次のようになります。

- クライアントとサーバー間に時間の不一致がある場合、警告のアイコンが表示されます。タイムライ ンの問題が発生しないように、クライアントの時刻がサーバーの時刻と同期していることを必ず確認 してください。
- サーバーの[接続ステータス](#page-124-0)には、接続するサーバー数が表示されます。「*接続ステータス*」を参照 してください。
- ライセンスステータスには、ライセンスされていない装置数が表示されます。*[ライセンスの設定](#page-126-0)* を参照してください。
- [Secure Remote Access Usage (セキュアリモートアクセスの使用)] には、今月使用したデータのうち、 サービスレベルに含まれる量との比較で、残存または超過したデータ量が表示されます。Axis [Secure](#page-116-0) [Remote](#page-116-0) Accessを参照してください。
- 管理者としてログインしている場合、新しいバージョンがあると [ update available (の更新が利用でき ます)] と表示されます。[122ページの更新](#page-121-0) を参照してください。

#### アラームとタスク

[Alarms (アラーム)] タブと [Tasks (タスク)] タブには、トリガーされたイベントとシステムアラームが表示されま す。*[アラーム](#page-187-0)*および*[タスク](#page-188-0)*を参照してください。

## <span id="page-15-0"></span>**ライブビュー**

## **ライブビュー**

ライブビューには、ビューとカメラ、接続されているカメラからのライブビデオが表示されます。複数のサー バーに接続している場合は、接続されているサーバーのすべてのビューとカメラがサーバー名でグループ化 されて表示されます。

ビューを使用して、に追加されているすべてのカメラと装置にアクセスできます。ビューは、1台以上のカメラ、 アイテムのシーケンス、マップ、またはWebページで構成できます。システムから装置を追加または削除する と、ライブビューの表示は自動的に更新されます。

すべてのユーザーはビューにアクセスできます。ユーザーのアクセス権の詳細については、[131ページユー](#page-130-0) [ザー権限の設定](#page-130-0) を参照してください。

ライブビューの設定方法については、[クライアントの設定](#page-110-0)を参照してください。

### **複数のモニター**

別の画面でビューを開くには:

- 1. [Live view (ライブビュー)] タブを開きます。
- 2. 1台以上のカメラ、ビュー、シーケンスを選択します。
- 3. それらを別の画面にドラッグアンドドロップします。

Axisビデオデコーダに接続されたモニターでビューを開くには:

- 1. [Live view (ライブビュー)] タブを開きます。
- 2. 1台以上のカメラ、ビュー、シーケンスを選択します。
- 3. カメラ、ビュー、またはシーケンスを右クリックし、使用しているビデオデコーダに応じて [Show on AXIS T8705 (AXIS T8705 で表示)] または [Show on AXIS D1110 (AXIS D1110 で表示)] を選択します。
- 注

• AXIS T8705はAxisカメラのみをサポートしています。

• AXIS D1110は、1つの分割ビューで最大8つのストリームをサポートします。

## **ライブビューでのビューの管理**

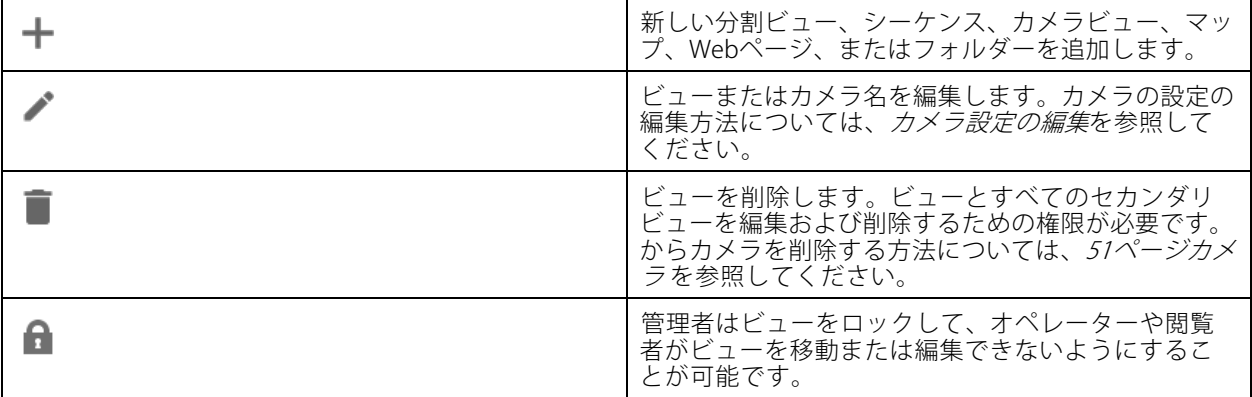

# <span id="page-16-0"></span>**ライブビュー**

#### **Navigate (移動)** カメラビューに移動するには、分割ビューで画像を右 クリックし、[**Navigate (移動)**] を選択します。 Show on (次に表示) カンファンス アンスター 別の画面でビューを開くには、画像を右クリックし、 [Show on (次に表示)] を選択します。 **Take snapshot (スナップショットを撮る)** ファップショットを撮るには、画像を右クリックし、 [Take snapshot (スナップショットを撮る)] を選択し ます。[Configuration(設定)] > [Client(クライアン **ト)] > [Settings (設定)]** で指定したスナップショット フォルダーにスナップショットが保存されます。 Add snapshot to export (スナップショットをエクス ポートに追加する) スナップショットを [Export (エクスポート)] タブのエ クスポートリストに追加するには、画像を右クリック し、[Add snapshot snapshot to export (スナップショットをエ クスポートに追加する)] を選択します。 Stream profile (ストリームプロファイル) ストリームプロファイルを設定するには、画像を右 クリックし、[Stream profile (ストリームプロファイ **ル)**] を選択します。*[ストリームプロファイル](#page-51-0)*を参照 してください。 ズーム ズームイン/ズームアウトするにはマウスのホイールを 使用します。または、CTRL <sup>+</sup> (+) を押すとズームイン でき、CTRL <sup>+</sup> (-) を押すとズームアウトできます。 Use Mechanical PTZ (メカニカルPTZを使用) ノカニカルPTZは、PTZカメラと、カメラのwebイン ターフェースでデジタルPTZが有効に設定されている カメラで利用することができます。メカニカルPTZを 使用するには、画像を右クリックし、[**Use Mechanica** PTZ (メカニカルPTZを使用)] を選択します。マウスを 使用して、ズーム、パン、チルトを実行します。 Area zoom (エリアズーム) インコンコンコンコンコン国像内の特定のエリアを拡大するには、拡大するエ リアを囲む四角形を描きます。ズームアウトするに は、マウスのホイールを使用します。画像の中央付近 を拡大するには、マウスの右ボタンを使用して四角 形を描くようにドラッグします。 **パンとチルト** スコンファー ファー ファー トカメラを向ける画像をクリックします。ライブビュー 画像で連続的にパンまたはチルトを行うには、画像の 中央にカーソルを移動して、ナビゲーションの矢印を 表示します。クリックしてホールドして、ナビゲー <sub>ムジ・シップ・グック<br>ションの矢印の方向にパンします。画像のパン、チル</sub> トの速度を速くするには、クリックしてホールドし て、ナビゲーションの矢印の長さを伸ばします。 **Presets (プリセット)** フリセットポジションに移動するには、画像を右ク リックし、[**Presets (プリセット)**] を選択して、プリ セットを選択します。プリセットを作成するには、 *[PTZプリセット](#page-56-0)*を参照してください。 Add preset (プリセットを追加) | プリセットを追加するには、画像ビューを目的の位置 にドラッグし、右クリックして [**Presets > Add preset** (プリセット <sup>&</sup>gt; プリセットを追加)] を選択します。

## **ライブビューで画像を管理する**

**ライブビュー**

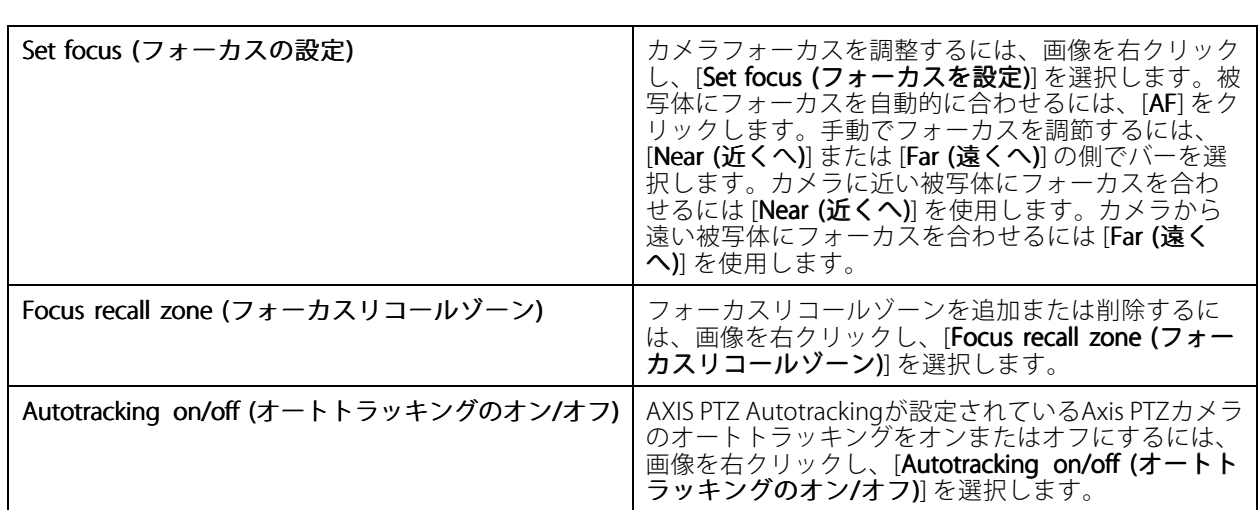

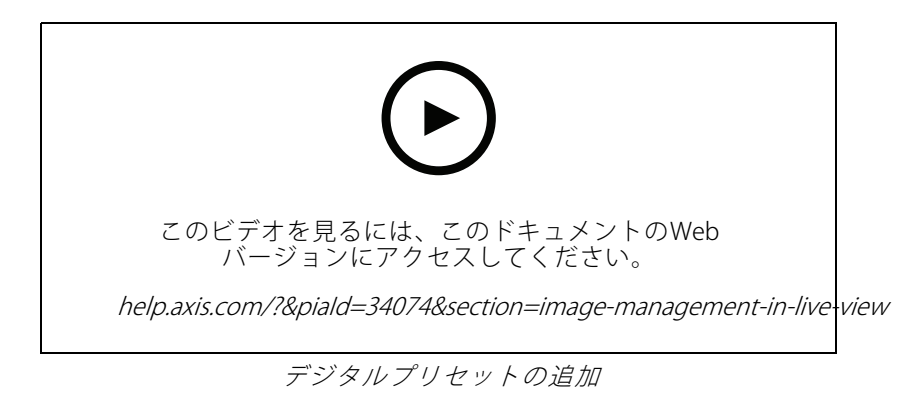

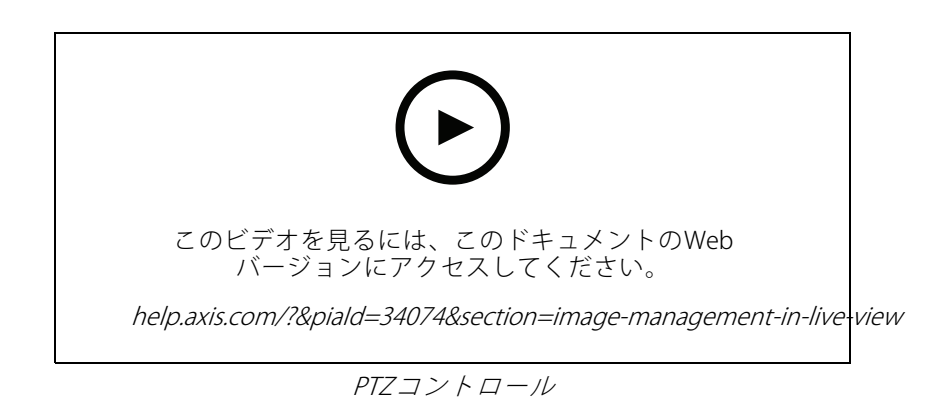

注

管理者はユーザーに対してメカニカルPTZをオフにすることができます。*[ユーザー権限の設定](#page-130-0)*を参照 してください。

**ライブビュー**

## **ライブビューでの録画とインスタント再生**

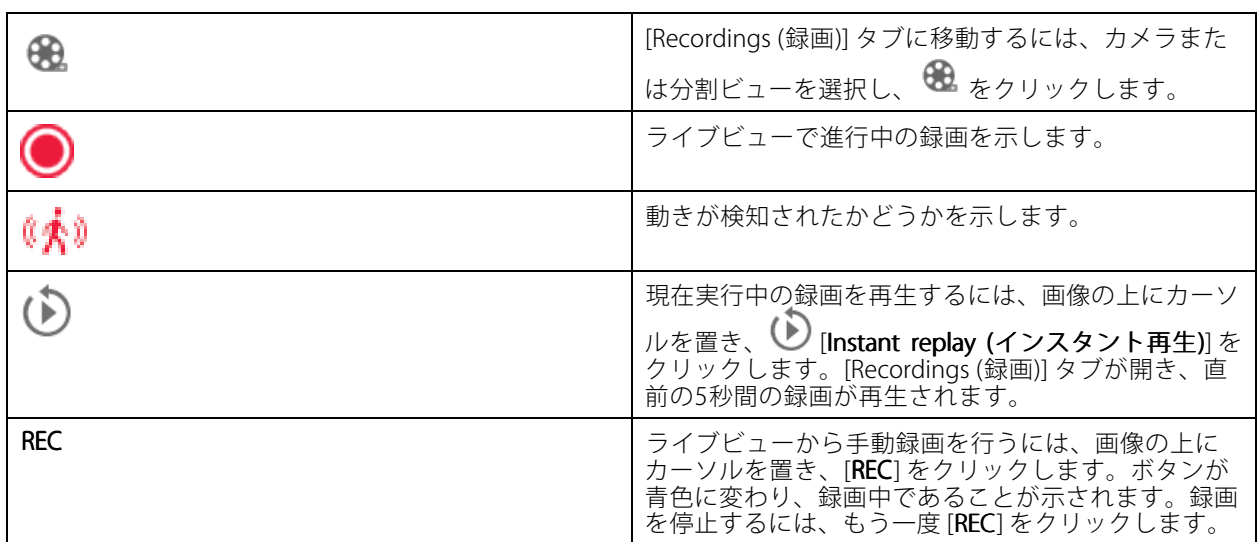

解像度、圧縮、フレームレートなど、手動録画の設定については、*[録画の方法](#page-81-0)*を参照してください。録画と再生 の詳細については、*[録画の再生](#page-26-0)*を参照してください。

注

管理者はユーザーに対して手動録画機能をオフにすることができます。[ユーザー権限の設定](#page-130-0)を参照 してください。

# **ライブビューの音声**

カメラに音声機能があり、ライブビューのプロファイルで音声をオンにしている場合は、音声を使用できます。

[Configuration (設定)] > [Devices (装置)] > [Stream profiles (ストリームプロファイル)] に移動し、カメラの音声 を設定します。*[52ページストリームプロファイル](#page-51-0)* を参照してください。

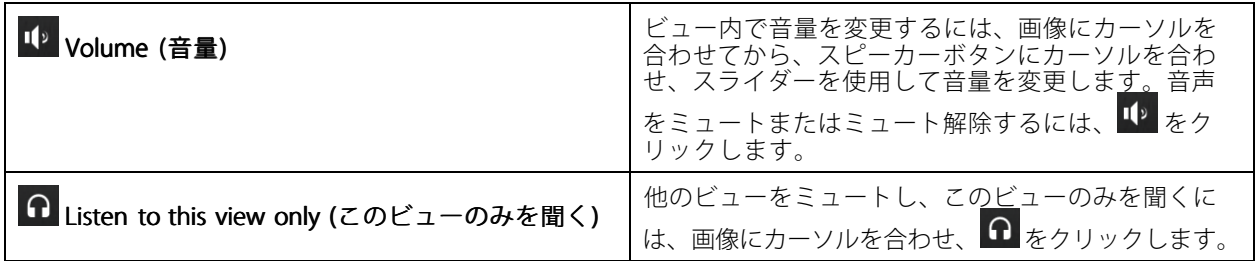

## <span id="page-19-0"></span>**ライブビュー**

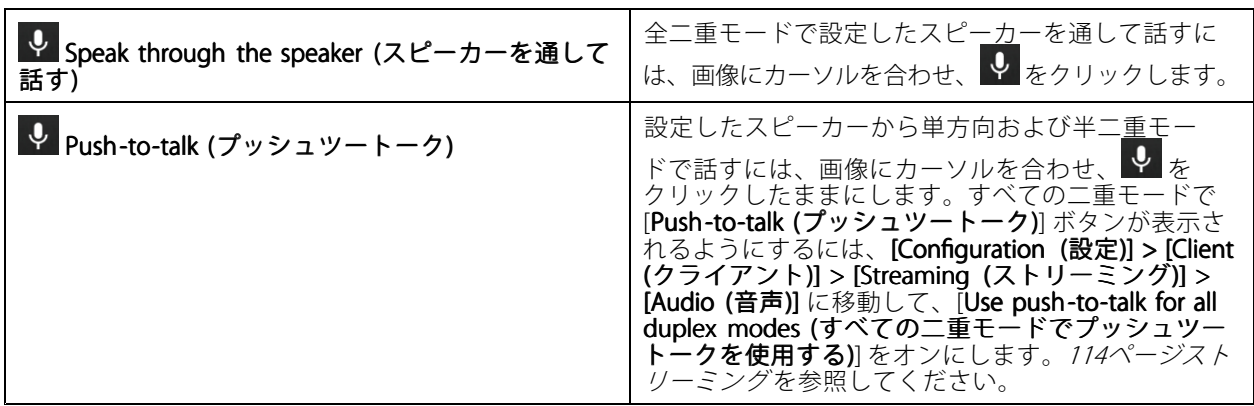

注

管理者は、ユーザーの音声をオフにすることができます。[ユーザー権限の設定](#page-130-0)を参照してください。

#### **ライブビューの画面上コントロール**

注

画面上コントロールには、ファームウェア7.40以降が必要です。

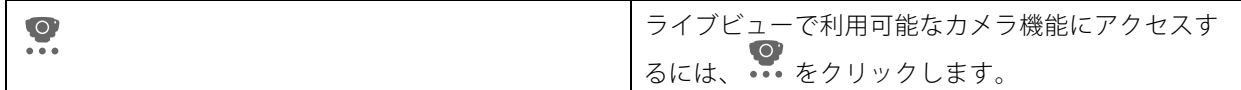

### **分割ビュー**

分割ビューでは、複数のビューが同じウィンドウに表示されます。分割ビューでは、カメラビュー、シーケン ス、Webページ、マップ、他の分割ビューを使用できます。

注

複数のサーバーに接続する場合、他のサーバーから任意のビュー、カメラ、装置を分割ビューに追加 できます。

分割ビューを追加するには:

- 1. [ライブビュー] タブで、 ╋ をクリックします。
- 2. [New Split View (新しい分割ビュー)] を選択します。
- 3. 分割ビューの名前を入力します。
- 4. [Template (テンプレート)] ドロップダウンメニューから、使用するテンプレートを選択します。
- 5. 1つ以上のビューまたはカメラを、グリッドにドラッグアンドドロップします。
- 6. [Save view (ビューを保存)] をクリックして、分割ビューを現在のサーバーに保存します。

**ライブビュー**

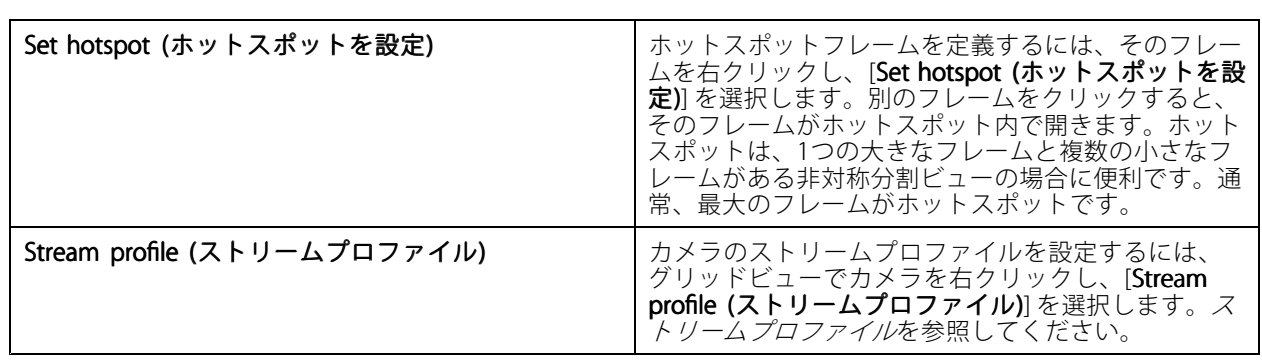

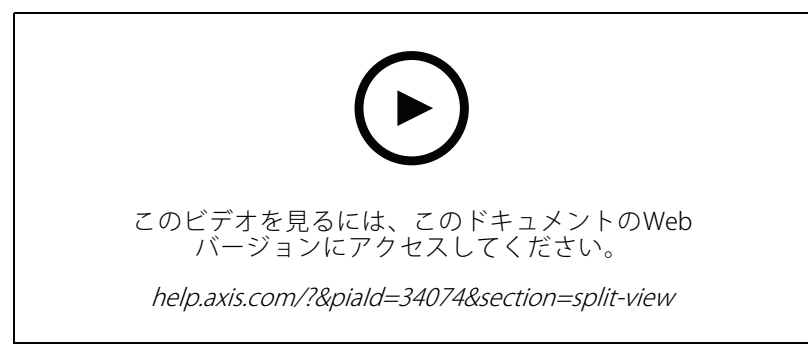

分割ビューの追加

# **分割ビューのドアダッシュボード**

ドアを設定している場合は、分割ビューでカード所持者を支援したり、ドアの状態や最近のトランザクションを 監視したりできます。

- 1. ドアを追加します。[140ページドアの追加](#page-139-0)を参照してください。
- 2. ドアダッシュボードを分割ビューに追加します。[20ページ分割ビュー](#page-19-0)を参照してください。

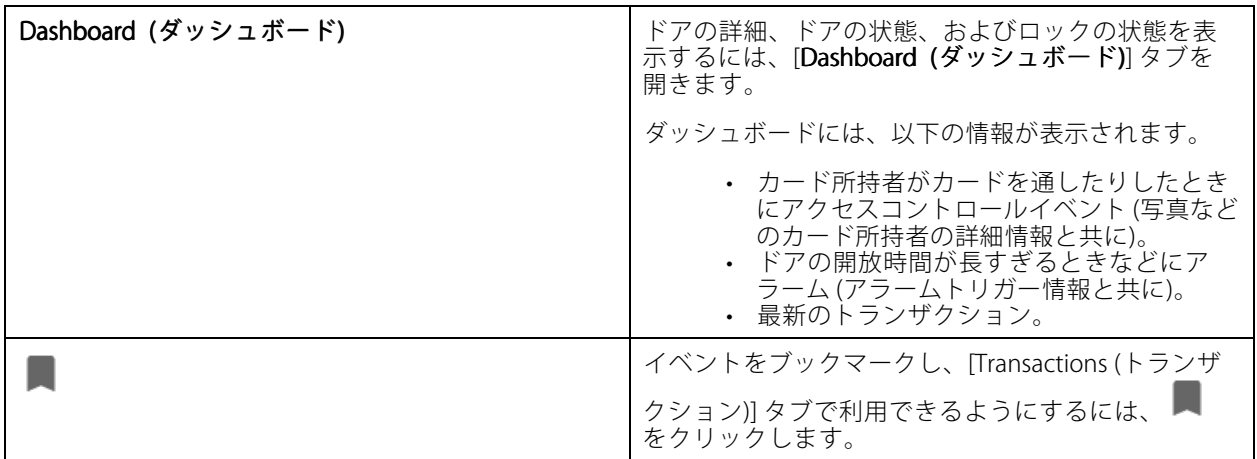

**ライブビュー**

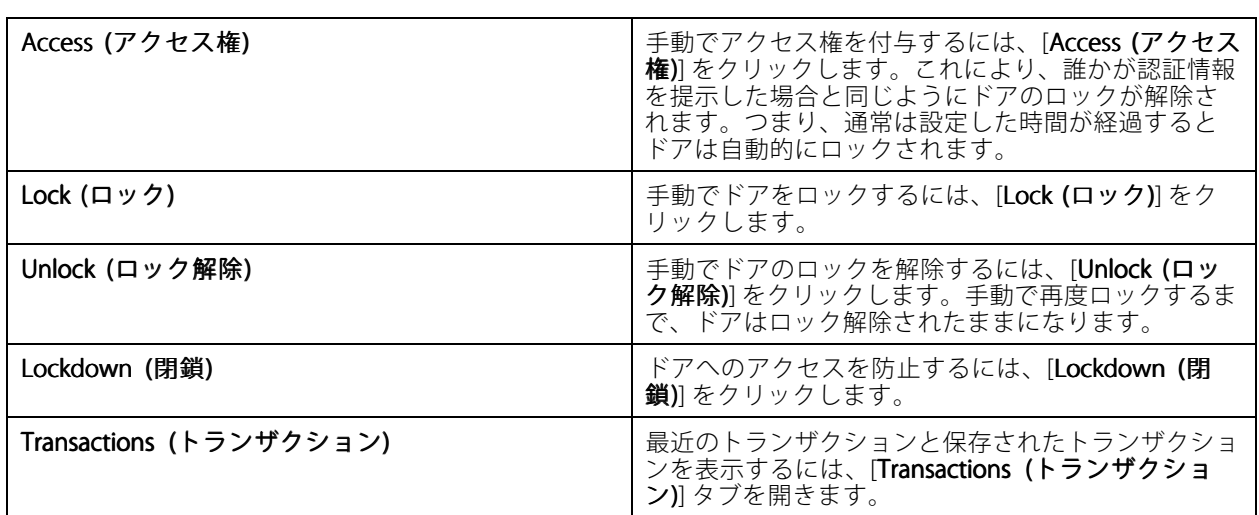

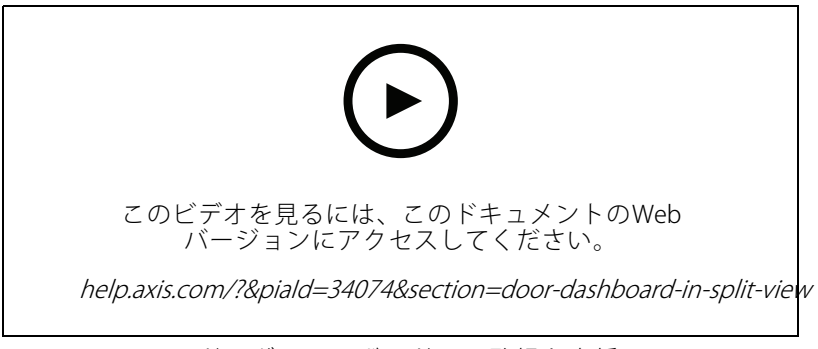

#### ドアダッシュボードでの監視と支援

### **シーケンス**

シーケンスはビュー間で切り替わります。

注

複数のサーバーに接続する場合、他のサーバーから任意のビュー、カメラ、装置をシーケンスに追加 できます。

シーケンスを追加するには:

- 1. [ライブビュー]タブで、<sup>十</sup>をクリックします。
- 2. [New sequence (新しいシーケンス)] を選択します。
- 3. シーケンスの名前を入力します。
- 4. 1つ以上のビューまたはカメラを、シーケンスビューにドラッグアンドドロップします。
- 5. シーケンスに表示する順序でビューを配列します。
- 6. 必要に応じて、ビューごとに個別の表示時間を設定します。
- 7. PTZ機能付きのカメラの場合、[PTZ preset (PTZプリセット)] ドロップダウンリストからPTZプリセットを 選択します。*[PTZプリセット](#page-56-0)*を参照してください。

## **ライブビュー**

8. [Save view (ビューを保存)] をクリックして、シーケンスを現在のサーバーに保存します。

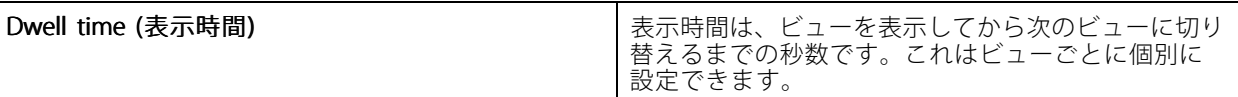

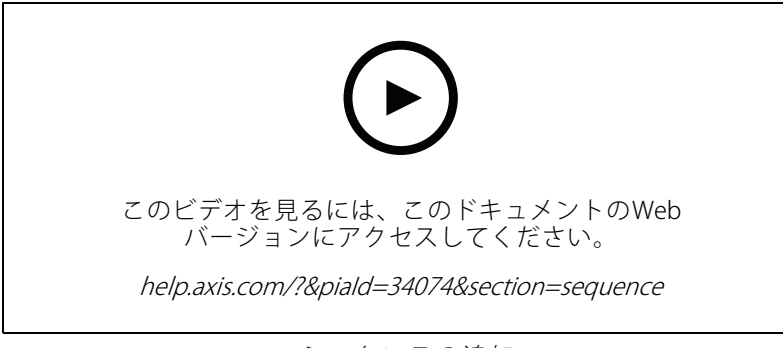

シーケンスの追加

### **カメラビュー**

カメラビューには、1台のカメラからのライブビデオが表示されます。カメラビューは、分割ビュー、シーケン ス、マップで使用できます。

注

複数のサーバーに接続している場合、すべての接続済みのサーバーのすべてのカメラがリストに表示 されます。

カメラビューを追加するには:

- 1. [ライブビュー] または [録画] タブで、 ━━ をクリックします。
- 2. [New Camera View (新しいカメラビュー)] を選択します。
- 3. ドロップダウンメニューからカメラを選択し、[OK] をクリックします。

#### **マップ**

マップはインポートした画像で、マップにはカメラビュー、分割ビュー、シーケンス、Webページ、他のマッ プ、ドアを配置できます。マップを使用することで、視覚的な概要がわかり、個々の装置を見つけてアクセスする ことができます。大規模な設置の場合は、複数のマップを作成し、概要マップに配置することができます。

マップビューでは、アクションボタンを使用することもできます。[アクションボタントリガーの作成](#page-95-0)を参 照してください。

注

複数のサーバーに接続する場合、他のサーバーから任意のビュー、カメラ、装置をマップビューに 追加できます。

マップを追加するには:

- 1. [ライブビュー]タブで、 ━ をクリックします。
- 2. [New map (新しいマップ)] を選択します。

# **ライブビュー**

- 3. マップの名前を入力します。
- 4. [**Choose image (画像を選択)**] をクリックし、マップファイルを見つけます。ファイルの最大サイズは 20 MBで、対応するファイル形式はBMP、JPG、PNG、GIFです。
- 5. ビュー、カメラ、その他の装置、ドアをマップにドラッグします。
- 6. マップ上のアイコンをクリックすると、設定を編集できます。
- 7. [Add label (ラベルを追加)] をクリックして、ラベル名を入力し、ラベルのサイズ、回転、スタイ ル、および色を設定します。

#### 注

複数のアイコンとラベルについて、一部の設定は同時に編集できます。

8. [Save view (ビューを保存)] をクリックして、マップを現在のサーバーに保存します。

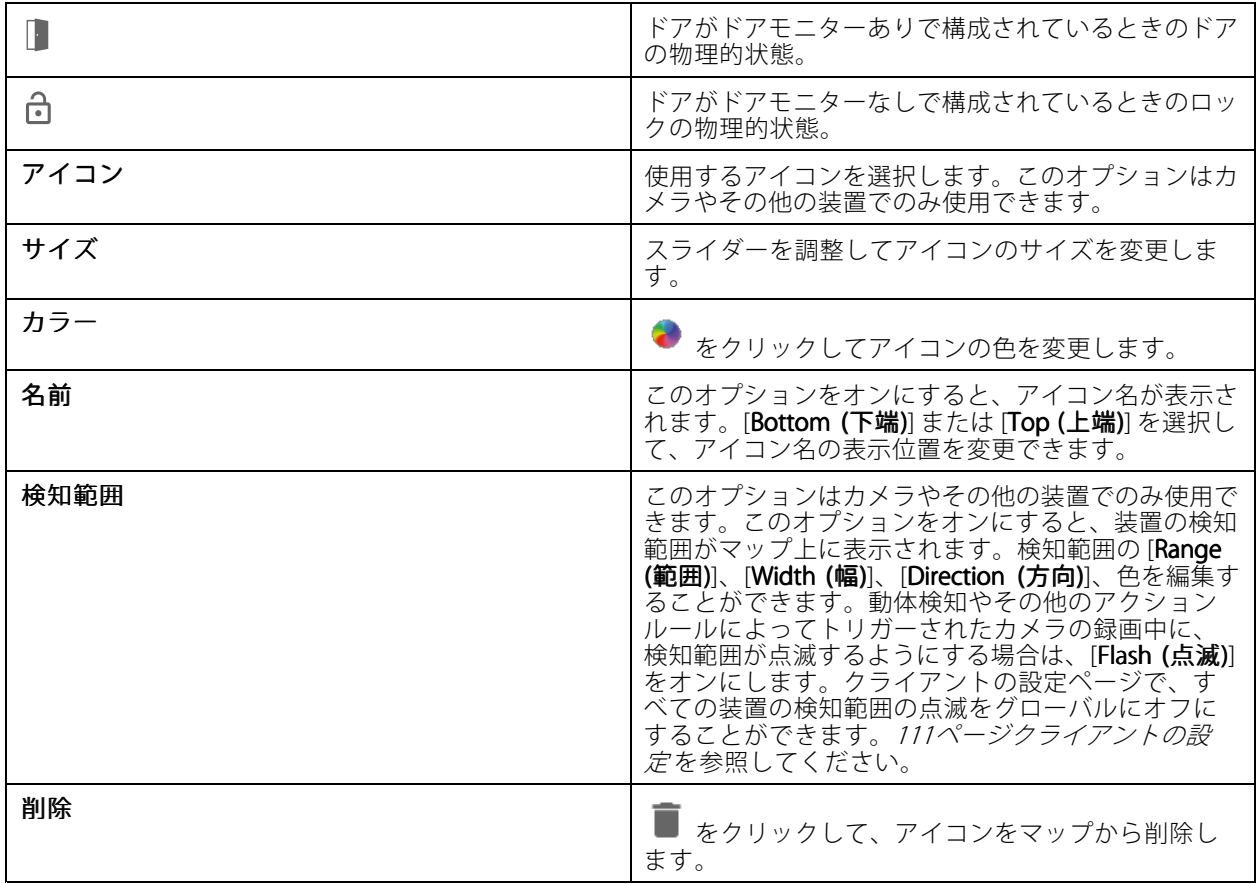

# **ライブビュー**

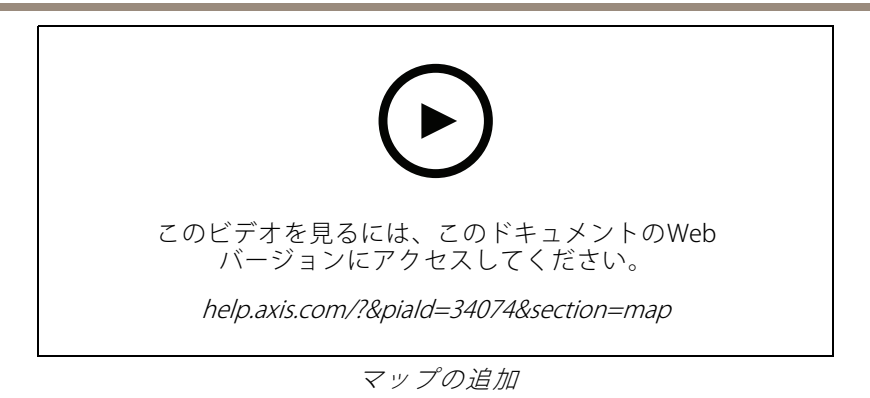

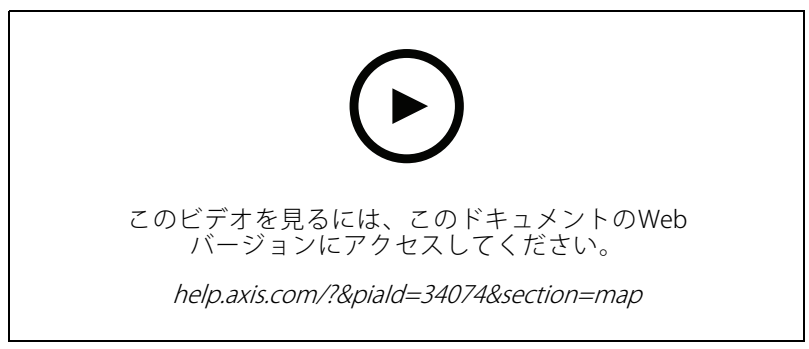

マップから音声をトリガー

# **Webページ**

Webページビューには、インターネットのページが表示されます。分割ビューやシーケンスなどにWebページ を追加できます。

Webページを追加するには:

- 1. [ライブビュー]タブで、← をクリックします。
- 2. [New webpage (新しいWebページ)] を選択します。
- 3. Webページの名前を入力します。
- 4. WebページのURL全体を入力します。
- 5. [OK] をクリックします。

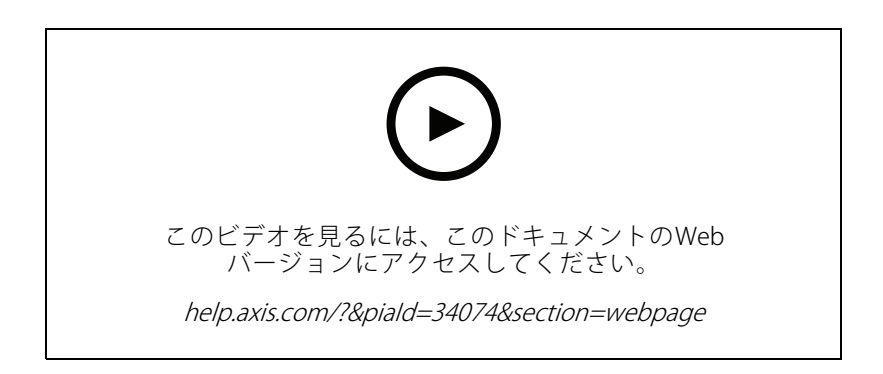

# **ライブビュー**

# **フォルダー**

フォルダーを使用して、ツリービューのナビゲーションの項目を分類します。フォルダーには、分割ビュー、 シーケンス、カメラビュー、マップ、Webページ、他のフォルダーを含めることができます。

フォルダーを追加するには:

- 1. [ライブビュー] または [録画] タブで、 ╋ をクリックします。
- 2. [New Folder (新しいフォルダー)] を選択します。
- 3. フォルダーの名前を入力し、[OK] をクリックします。

#### <span id="page-26-0"></span>**録画**

#### **録画**

[録画] タブでは、録画の検索、再生、エクスポートを行うことができます。このタブには、録画のビューと、 接続されているサーバーのビュー、画像、再生ツール、カメラをサーバー名でグループ化した 2 つのパネル があります。*[ライブビュー](#page-15-0)*を参照してください。

録画のメインビューから、ライブビューと同じ方法で画像を管理できます。詳細については、[17ページライ](#page-16-0) [ブビューで画像を管理する](#page-16-0) を参照してください。

録画方法や、解像度、圧縮、フレームレートなどの録画設定を変更したりするには、*[録画の方法](#page-81-0)*を参照して ください。

注

から録画を手動で削除することはできません。古い録画を削除するには、**[Configuration (設定)] > [Storage (ストレージ)] > [Selection (選択)]** で保存期間を変更する必要があります。

#### **録画の再生**

タイムラインの複数の録画の上に再生マーカーを置くと、複数のカメラの録画を同時に再生できます。

複数のモニターを使用する場合、ライブビデオと録画ビデオを同時に表示できます。

#### 再生タイムライン

タイムラインを使って、再生内を移動したり、録画日時を確認したりすることができます。タイムラインの赤い 線は、動体検知録画を表します。タイムラインの青い線は、アクションルールによって録画がトリガーされたこと を表します。タイムライン内の録画の上にカーソルを合わせると、録画のタイプと時間が表示されます。タイムラ インをズームイン、ズームアウト、ドラッグすることで、録画を見やすく表示して検索できます。タイムラインを ドラッグすると再生が一時停止し、放すと再開されます。録画の中で、タイムラインを移動 (スクラビング) して コンテンツの概要を把握し、特定の出来事を見つけることができます。

#### 録画を検索する

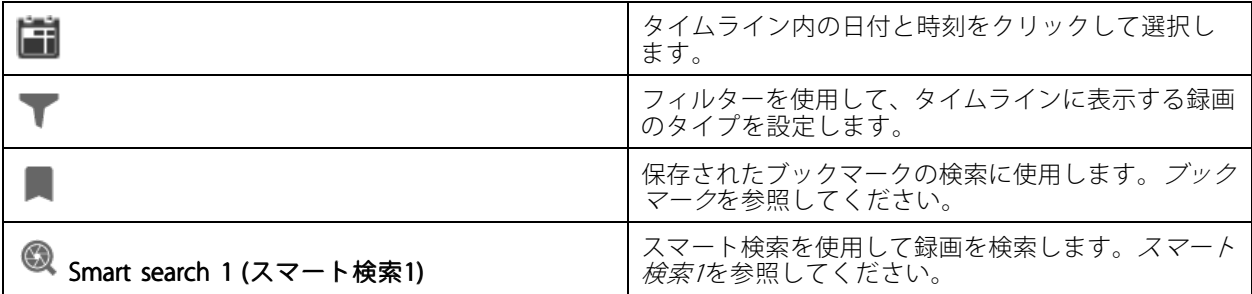

録画の再生

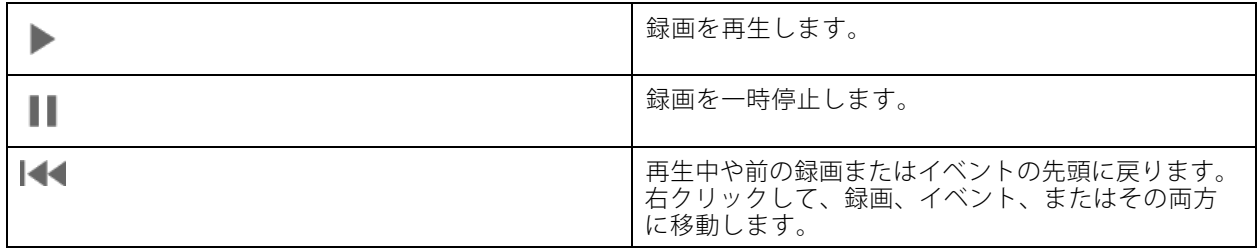

<span id="page-27-0"></span>**録画**

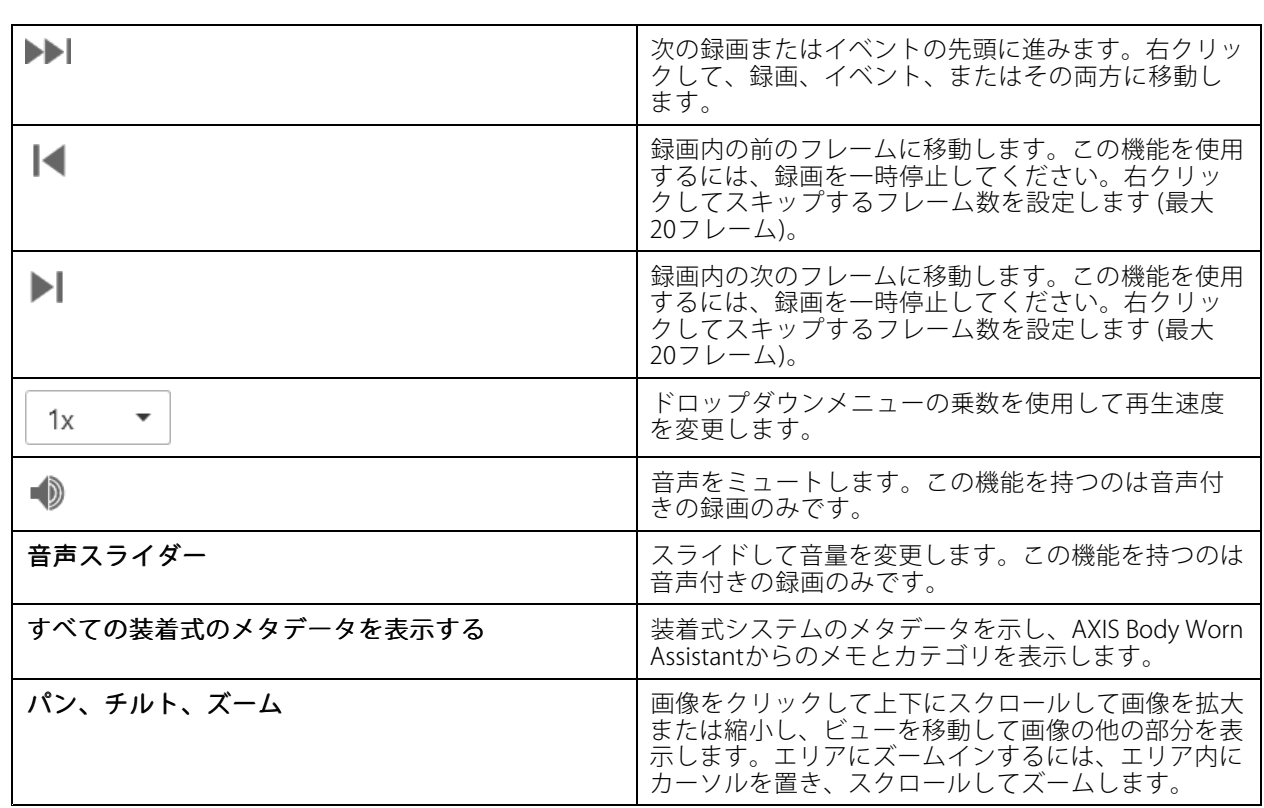

## **ブックマーク**

注

• ロックされた録画は、手動でロックを解除しない限り削除できません。

• からカメラを削除すると、システムはロックされた録画を削除します。

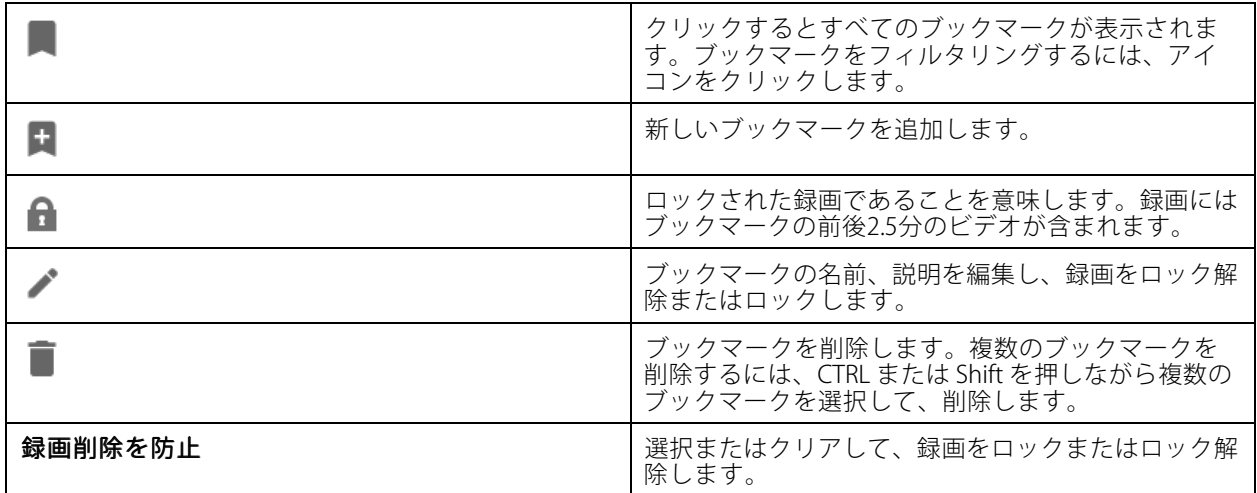

### **ブックマークの追加**

1. 録画に移動します。

<span id="page-28-0"></span>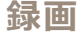

- 2. カメラのタイムラインで、ズームインとズームアウトを行い、マーカーが目的の位置に置かれる ようにタイムラインを動かします。
- 3. をクリックします。
- 4. ブックマークの名前と説明を入力します。説明にキーワードを使用すると、ブックマークを検索しやす く、内容が分かりやすくなります。
- 5. 録画をロックするには、[Prevent recording deletion (録画削除を防止)] を選択します。

注

ロックされた録画を削除することはできません。録画のロックを解除するには、このオプションをクリア するか、ブックマークを削除します。

6. [OK] をクリックして、ブックマークを保存します。

### **録画のエクスポート**

[Export (エクスポート)] タブから、ローカルストレージまたはネットワーク上の場所に録画をエクスポートできま す。このタブでは、録画の情報とプレビューも閲覧できます。複数のファイルを同時にエクスポートでき、 .asf、.mp4、.mkvへのエクスポートを選択できます。録画を再生するには、Windows Media Player (.asf) または AXIS File Player (.asf、.mp4、.mkv) を使用します。AXIS File Playerは、インストール不要の無料のビデオおよび 音声再生ソフトウェアです。

注

AXIS File Playerで再生する場合、.mp4および.mkv形式の録画は再生速度の変更が可能です。ただし.asf形式 の録画は再生速度を変更できません。

開始前に、エクスポートの権限があることを確認してください。[32ページエクスポートのユーザー権限](#page-31-0)を参 照してください。

#### 録画のエクスポート

- 1. [**Recordings (録画)**] タブで、カメラまたはビューを選択します。
- 2. 録画をエクスポートリストに追加します。エクスポートに含まれていないタイムラインの録画に は縞模様の色が付きます。
	- 21 【…】 キクリックすると、選択マーカーが表示されます。
	- 2.2 マーカーを移動して、エクスポートする録画を含めます。
	- 2.3 【 をクリックして [Export (エクスポート)] タブを開きます。
- 3. [Export... (エクスポート...)] をクリックします。
- 4. 録画のエクスポート先のフォルダーを選択します。
- 5. [OK] をクリックします。録画のエクスポートタスクが [Tasks (タスク)] タブに表示されます。

エクスポートフォルダーには以下が含まれます。

- 選択した形式の録画。
- .txtファイルのノート ([**Include notes (ノートを含める)**] を選択した場合)。
- AXIS File Player ([**Include AXIS File Player (AXIS File Player を含める)**] を選択した場合)。
- .asxファイルのプレイリスト ([Create playlist(.asx) (プレイリスト (.asx) の作成)] を選択した場合)。

**録画**

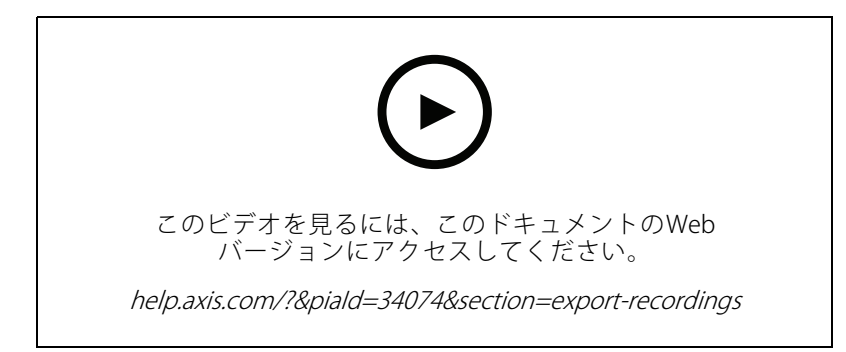

録画のエクスポート

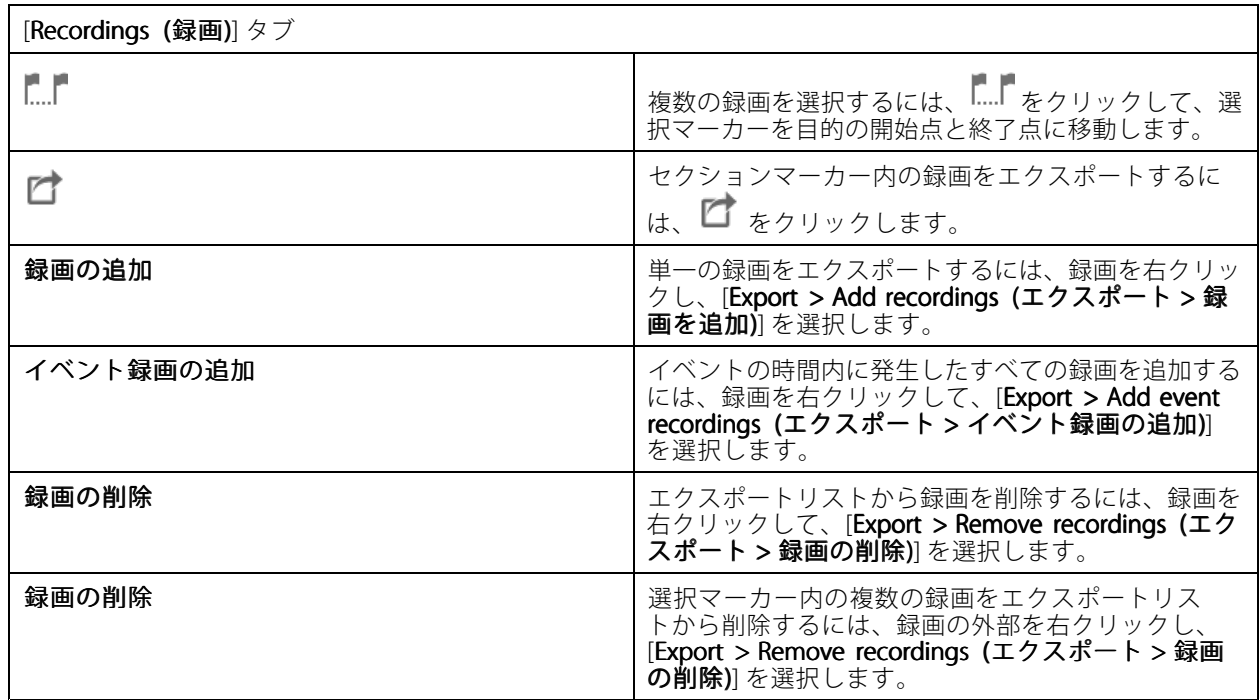

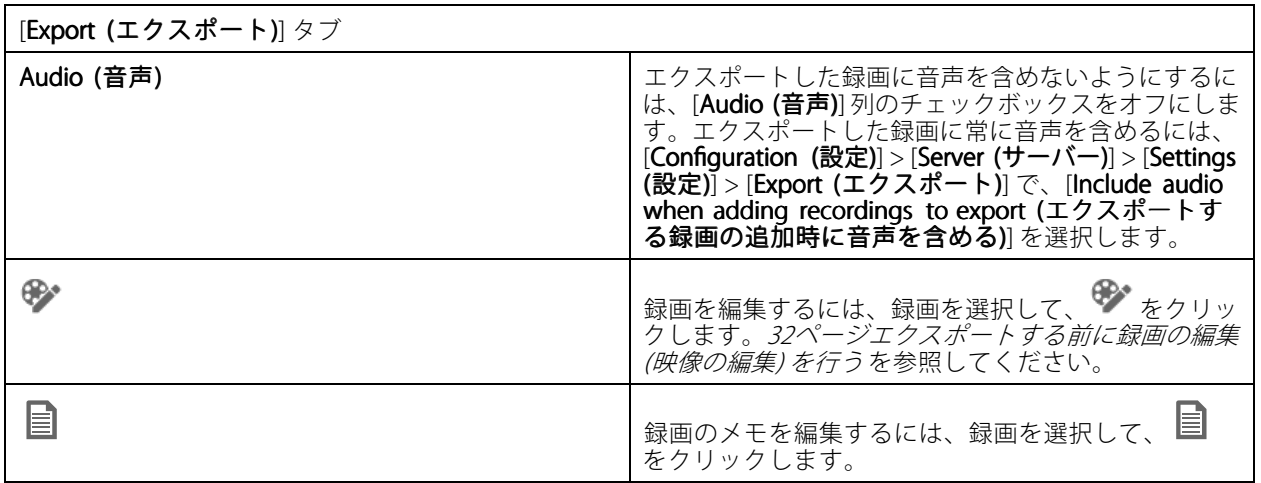

**録画**

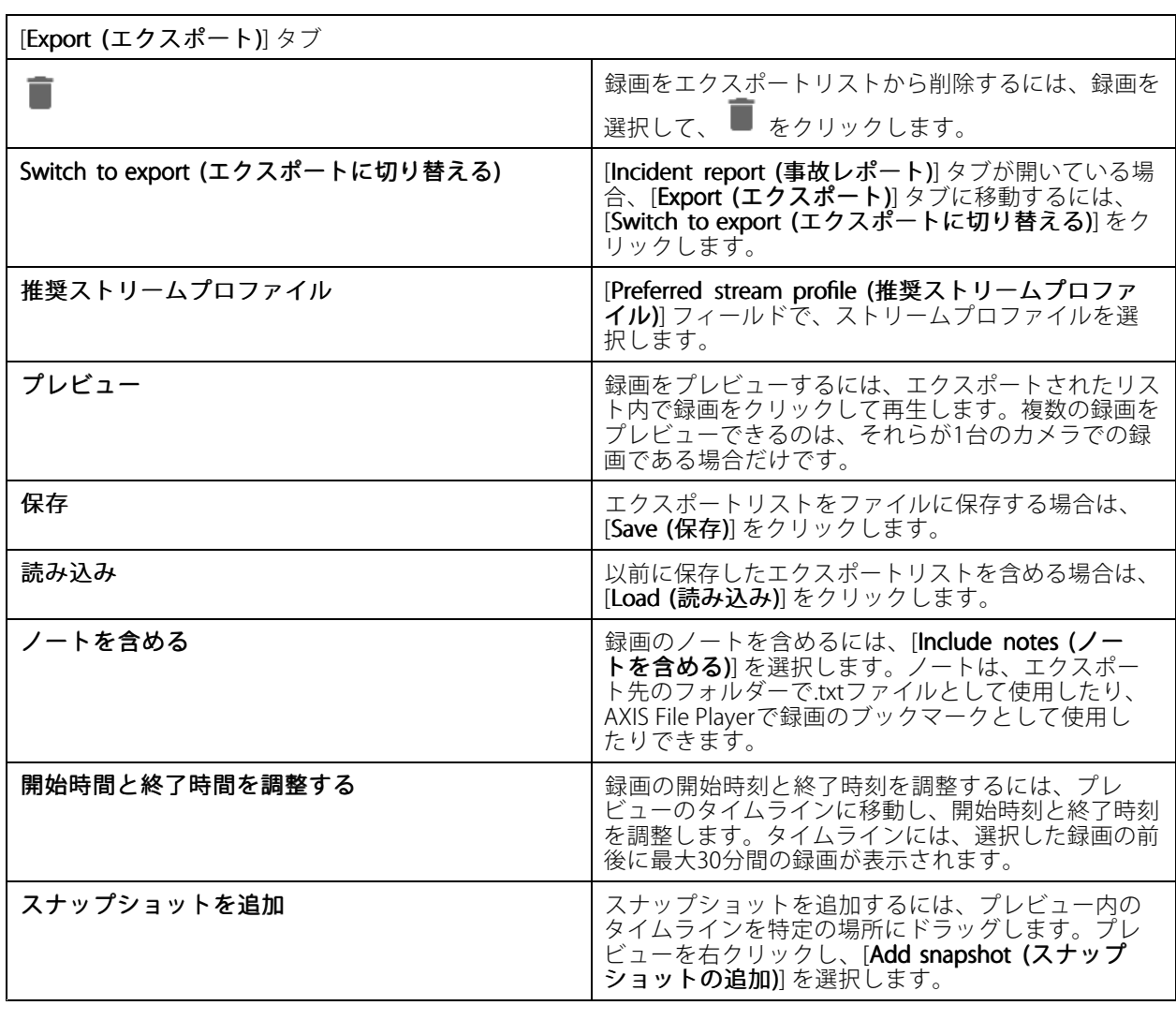

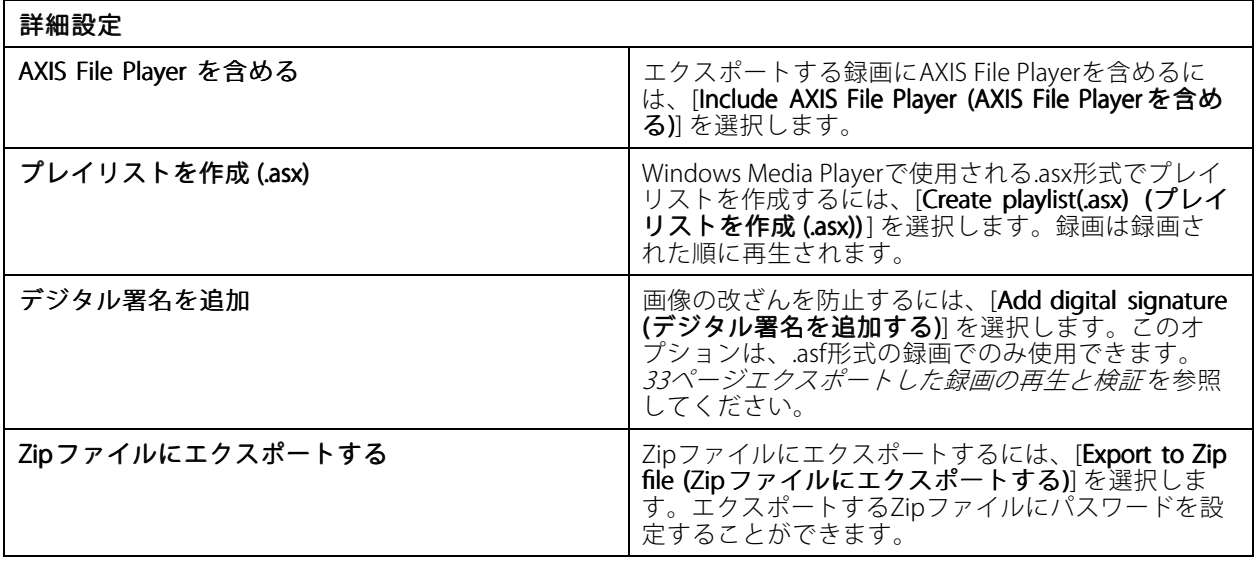

<span id="page-31-0"></span>**録画**

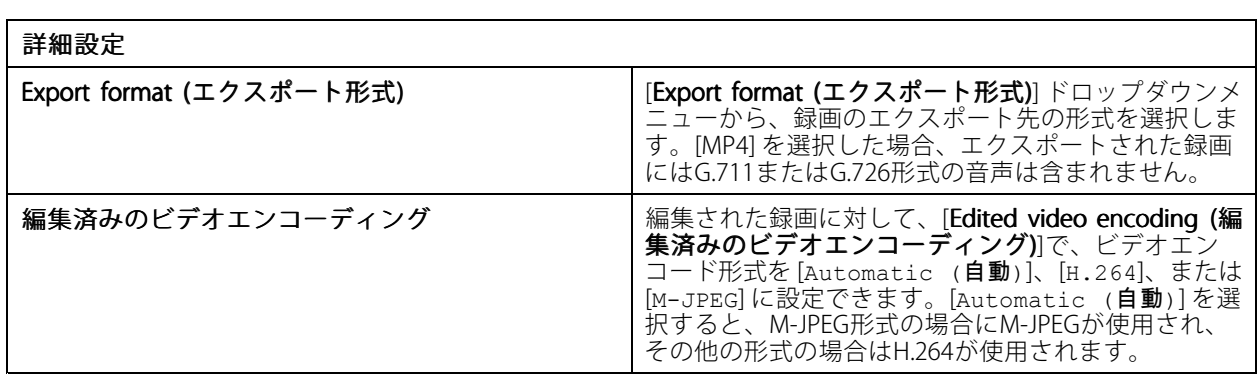

#### **エクスポートのユーザー権限**

録画をエクスポートしたり、インシデントレポートを生成するには、権限が必要です。どちらか一方または両方 に権限を与えることができます。[Recordings (録画)] タブで ロ をクリックすると、[connected export (接続 されたエクスポート)] タブが開きます。

権限を設定するには、[131ページユーザー権限の設定](#page-130-0) に移動します

#### **エクスポートする前に録画の編集 (映像の編集) を行う**

- 1. [Export (エクスポート)] タブまたは [Incident report (事故レポート)] タブで、録画を選択して <sup>6</sup>ン をク リックします。
- 2. 対象の動く物体が最初に出現する場所にタイムラインを移動します。
- 3. [Bounding boxes > Add (境界ボックス > 追加)] をクリックして新しい境界ボックスを追加します。
- 4. [Bounding box options > Size (境界ボックスのオプション > サイズ)] に移動し、サイズを調整します。
- 5. 境界ボックスを移動して物体の上に配置します。
- 6. [Bounding box options > Fill (境界ボックスのオプション > 塗りつぶし)] に移動し、[Pixelated (モザイ ク)] または [Black (黒)] に設定します。
- 7. 録画が再生されたら、物体を右クリックし、[Add key frame (キーフレームを追加する)] を選択します。
- 8. 連続するキーフレームを追加するには、録画の再生中に境界ボックスを移動して物体を覆います。
- 9. タイムラインを移動し、録画全体にわたって境界ボックスが物体を覆っていることを確認します。
- 10. 終了位置を設定するには、最後のキーフレームのひし形を右クリックし、[Set end (終了位置の設定)] を 選択します。これにより、終了位置以降のキーフレームが削除されます。

注

ビデオには、複数の境界ボックスを追加できます。境界ボックスが重なり合っている場合、重なっている 部分は [Black (黒)]、[Pixelated (モザイク)]、[Clear (透明)] の順に塗りつぶされます。

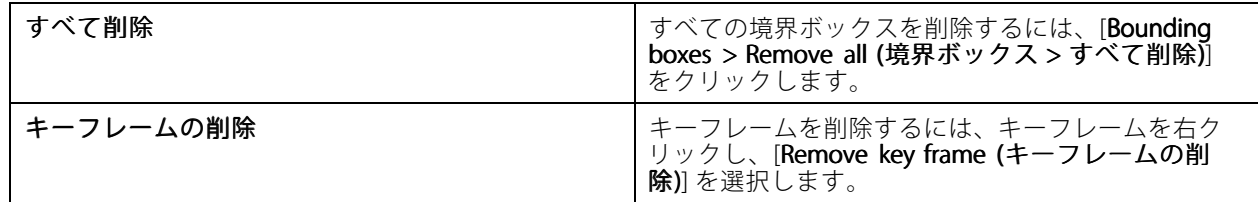

#### <span id="page-32-0"></span>**録画**

- 1. 境界ボックスを作成します。[32ページ動く物体のぼかし](#page-31-0)を参照してください。
- 2. [Bounding box options > Fill (境界ボックスのオプション > 塗りつぶし)] に移動し、[Clear (透明)] に設定します。
- 3. [Video background (ビデオ背景)] に移動し、[Pixelated (モザイク)] または [Black (黒)] に設定します。

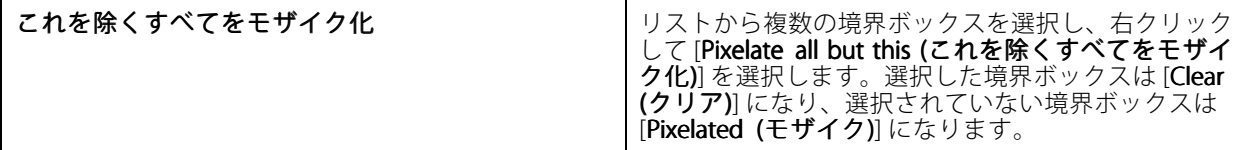

分析データから境界ボックスを生成するには、カメラの分析データをオンにします。[52ページストリームプロ](#page-51-0) [ファイル](#page-51-0) を参照してください。

- 1. [Export (エクスポート)] タブまたは [Incident report (事故レポート)] タブで、 サンをクリックします。
- 2. [Generate bounding boxes (境界ボックスの生成)] をクリックします。
- 3. 境界ボックスが動く物体を覆っていることを確認し、必要に応じて調整します。
- 4. 境界ボックスまたはビデオの背景の塗りつぶしを選択します。

ビデオ編集を改善するには、ファームウェア5.50~9.60を適用したカメラにAXIS Video Content Stream 1.0アプリ ケーションをインストールします。では、システムにカメラを追加すると、自動的にインストールが開始され ます。*[カメラアプリケーションのインストール](#page-67-0)*を参照してください。

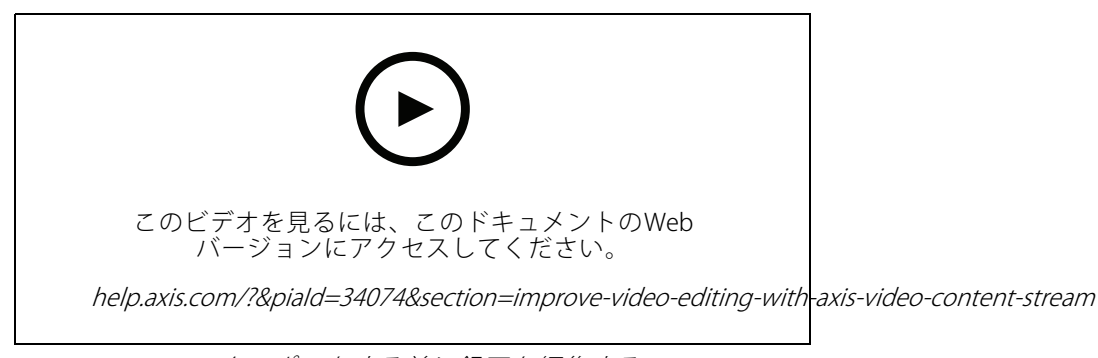

エクスポートする前に録画を編集する

#### **エクスポートした録画の再生と検証**

画像の改ざんを防ぐために、パスワードの有無に関わらず、エクスポートされた録画にデジタル署名を追加でき ます。AXIS File Playerを使用して、デジタル署名を検証し、録画の変更を確認します。

- 1. エクスポートした録画を含むフォルダーに移動します。エクスポートしたZipファイルがパスワードで保 護されている場合は、パスワードを入力してフォルダーを開きます。
- 2. AXIS File Playerを開くと、エクスポートされた録画が自動的に再生されます。
- 3. AXIS File Plaverで をクリックすると、録画のノートが表示されます。
- 4. AXIS File Playerの [Add digital signature (デジタル署名を追加)] で録画のデジタル署名を検証します。
	- 4.1 [Tools > Verify digital signature (ツール > デジタル署名の検証)] に移動します。
- 4.2 パスワードで保護されている場合は、[**Validate with password (パスワードを使用する)**] を選 択してパスワードを入力します。
- 4.3 検証結果を表示するには、[Verify (確認する)] をクリックします。

#### **事故レポートのエクスポート**

[Incident report (事故レポート)] タブから、事故レポートをローカルストレージまたはネットワークの場所にエク スポートできます。ここで、録画、スナップショット、ノートを事故レポートに含めることができます。

開始前に、エクスポートの権限があることを確認してください。[32ページエクスポートのユーザー権限](#page-31-0)を参 照してください。

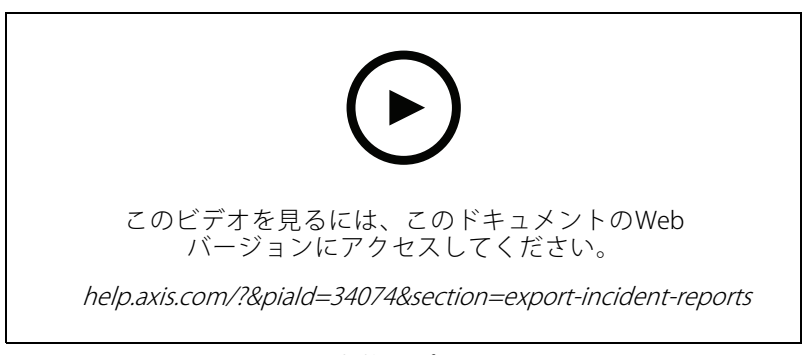

事故レポート

#### 事故レポートの生成

- 1. [Recordings (録画)] タブで、カメラまたはビューを選択します。
- 2. 録画をエクスポートリストに追加します。[29ページ録画のエクスポート](#page-28-0)を参照してください。
- 3. [Switch to incident report (事故レポートに切り替える)] をクリックして、[incident report (事故レ ポート)] タブに移動します。
- 4. [Create report (レポートの作成)] をクリックします。
- 5. インシデントレポートを保存するフォルダーを選択します。
- 6. [OK] をクリックします。[Tasks (タスク)] タブに、事故レポートのエクスポートタスクが表示されます。

エクスポートフォルダーには以下が含まれます。

- AXIS File Player。
- 選択した形式の録画。
- ・ .txtファイル ([**Include\_notes (ノートを含める)**] を選択した場合)。
- 事故レポート。
- プレイリスト (複数の録画をエクスポートした場合)

**録画**

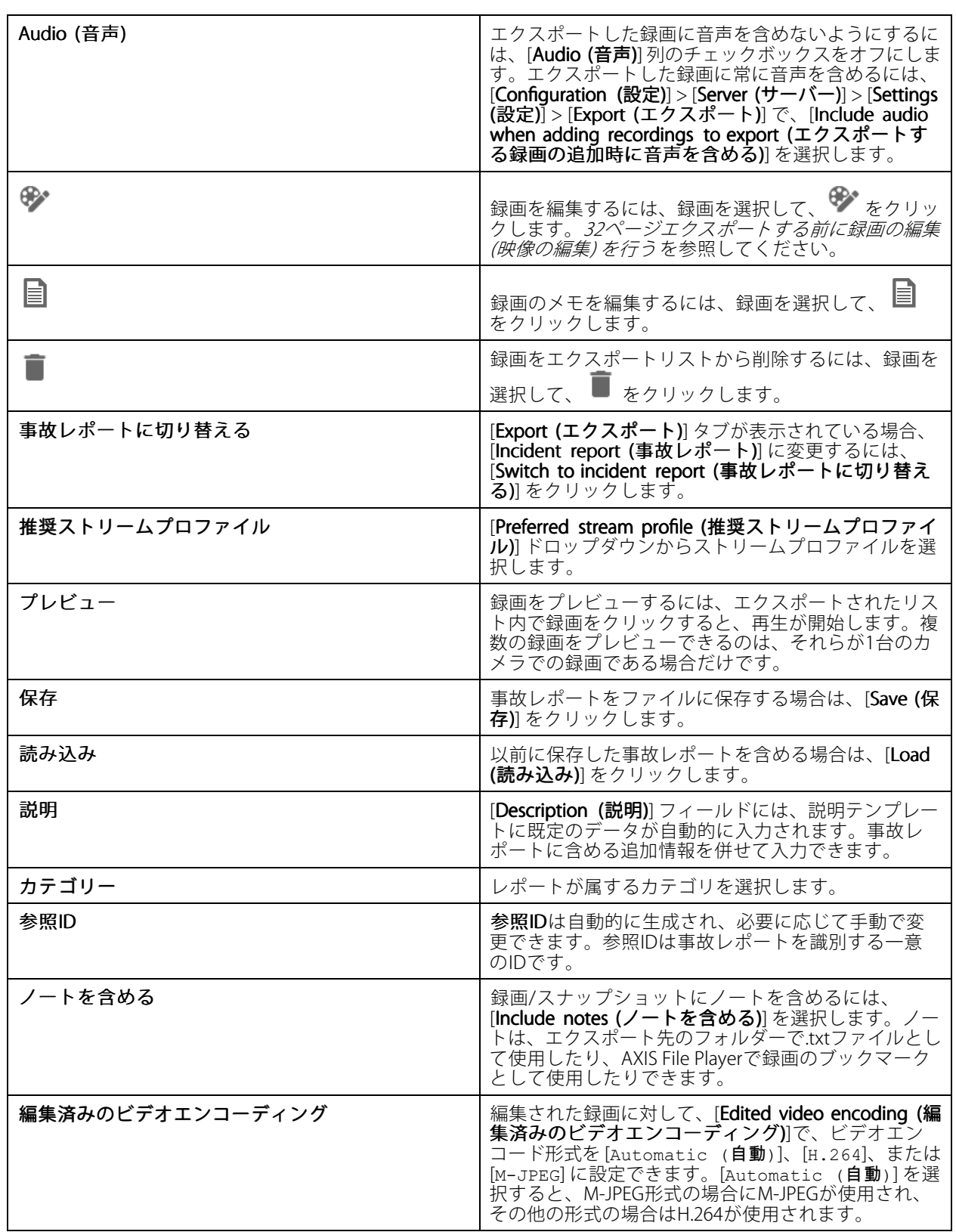

<span id="page-35-0"></span>**録画**

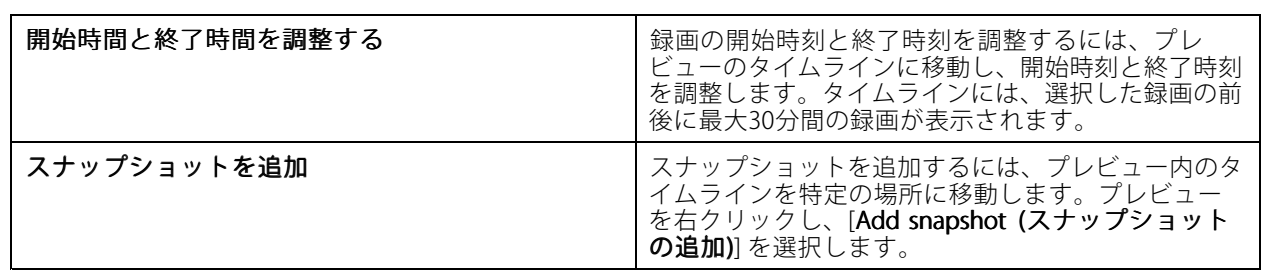

#### **手動による録画**

注

複数のサーバーに接続した場合、接続されている任意のサーバーの録画を手動で開始および停止できま す。これには、[**Selected server (選択したサーバー)**] ドロップダウンリストからサーバーを選択します。

メインメニューから手動録画を開始および停止するには:

- 1. **三** [> Actions > Record manually (> アクション > 手動による録画)] を選択します。
- 2. 1台以上のカメラを選択します。
- 3. 録画を開始するには、[Start (開始)] をクリックします。
- 4. 録画を停止するには、[Stop (停止)] をクリックします。

[Live view (ライブビュー)] タブから手動録画を開始および停止するには:

- 1. [Live view] (ライブビュー) に移動します。
- 2. カメラのライブビューフレームに、マウスポインターを置きます。
- 3. 録画を開始するには、[REC] をクリックします。録画中はビューフレームに赤いインジケーターが 表示されます。
- 4. 録画を停止するには、[REC] をクリックします。
<span id="page-36-0"></span>**スマート検索1**

**スマート検索1**

スマート検索1を使用して、定義された画像エリア内で動きがある録画の部分を見つけます。

検索速度を上げるには、ストリームプロファイルに [**Include analytics data (分析データを含める)**] を選択しま す。*[ストリームプロファイル](#page-51-0)*を参照してください。

スマート検索1を使用するには:

- 1. **十** をクリックし、[Smart search 1 (スマート検索1)] タブを開きます。
- 2. 検索するカメラを選択します。
- 3. 対象範囲を調整します。形状には最大20個の点を追加できます。点を削除するには、その点を右ク リックします。
- 4. [Short-lived objects filter (一時的な物体フィルター)] と [Small objects filter (小さな物体フィルター)] を 使用して、望ましくない結果をフィルター処理して除去します。
- 5. 検索の開始時刻と終了時刻、および日付を選択します 。SHIFT キーを使用して日付の範囲を選択します。
- 6. [Search (検索)] をクリックします。

検索結果が [**Results (結果)**] タブに表示されます。ここで、1つまたは多数の結果を右クリックして、録画をエ クスポートできます。

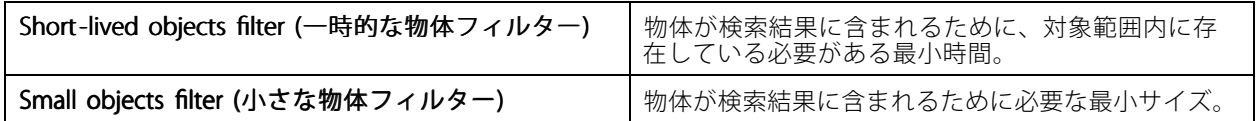

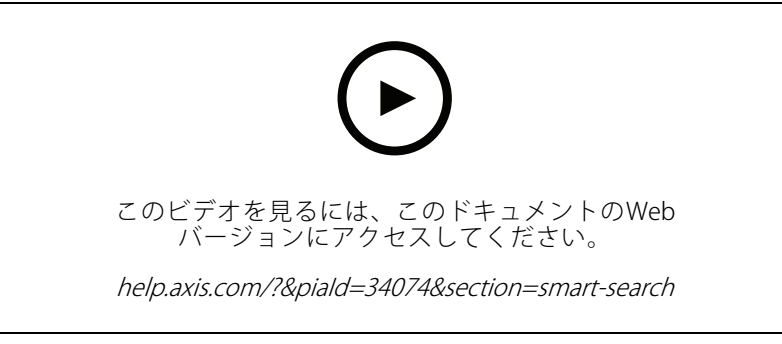

スマート検索1

## **スマート検索2**

## **スマート検索2**

スマート検索2は、録画内で移動する人物や車両の検索に使用します。

Axisカメラのスマート検索2をオンにすると、はそのカメラからのメタデータの記録を開始します。スマート検索2 では、メタデータを使用してシーン内の物体を分類し、フィルタを使用して対象物を検索できます。

注

- スマート検索2には以下が必要です。
- RTSPを介した分析機能メタデータのストリーミング。
- 9.60より前のAXIS OSを搭載するカメラではAXIS Video Content Stream。[68ページカメラアプリケーション](#page-67-0) [のインストール](#page-67-0) を参照してください。
- サーバーとカメラの時刻同期。

#### 注

一般的な推奨事項:

- 連続録画の使用をお勧めします。動体検知によってトリガーされる録画を使用すると、検知にビデオ 録画が含まれないことがあります。
- 検索結果で録画をプレビューする場合は、H.264形式の使用をお勧めします。
- 最適な色分類のために、照明条件がカメラの仕様内であることを確認してください。必要な場合は、 追加の照明を使用します。

## **ワークフロー**

- 1. [160ページスマート検索2の設定](#page-159-0)
- 2. サーバーとカメラの時刻同期を設定します。[72ページ時刻同期](#page-71-0)を参照してください。
- 3. フィルターを作成するか、既存のフィルターを読み込みます。38ページ検索を参照してください。
- 4. 検索結果を管理します。[40ページスマート検索の結果](#page-39-0)を参照してください。

## **検索**

フィルターを作成するには:

- 1. [Configuration > Smart search 2 > Settings (設定 > スマート検索2 > 設定)] をクリックして、スマート検 索2で使用するカメラを選択します。
- 2. **十** をクリックし、[Smart search 2 (スマート検索1)] タブを開きます。
- 3. 検索条件を定義します。
- 4. [Search (検索)] をクリックします。

# **スマート検索2**

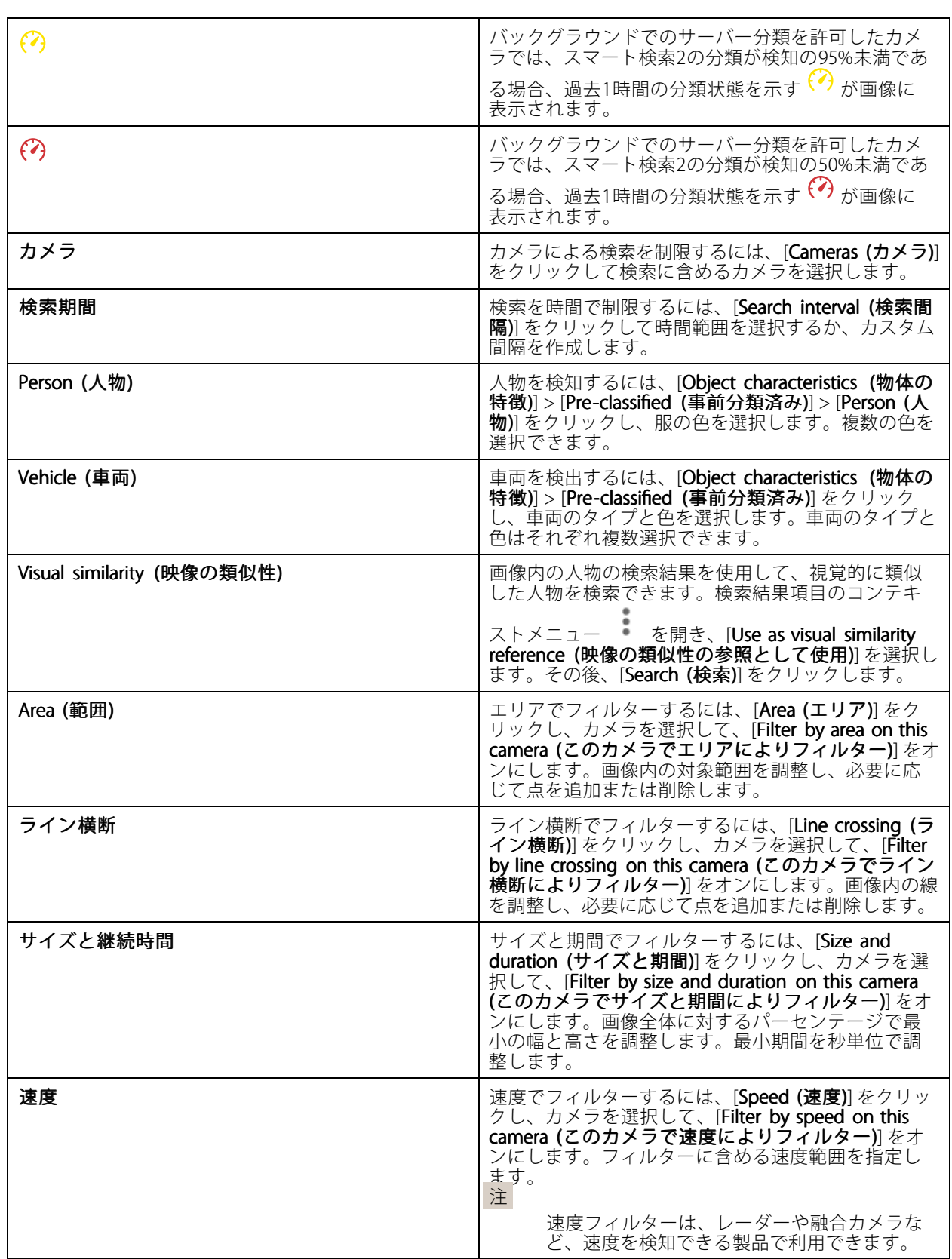

# <span id="page-39-0"></span>**スマート検索2**

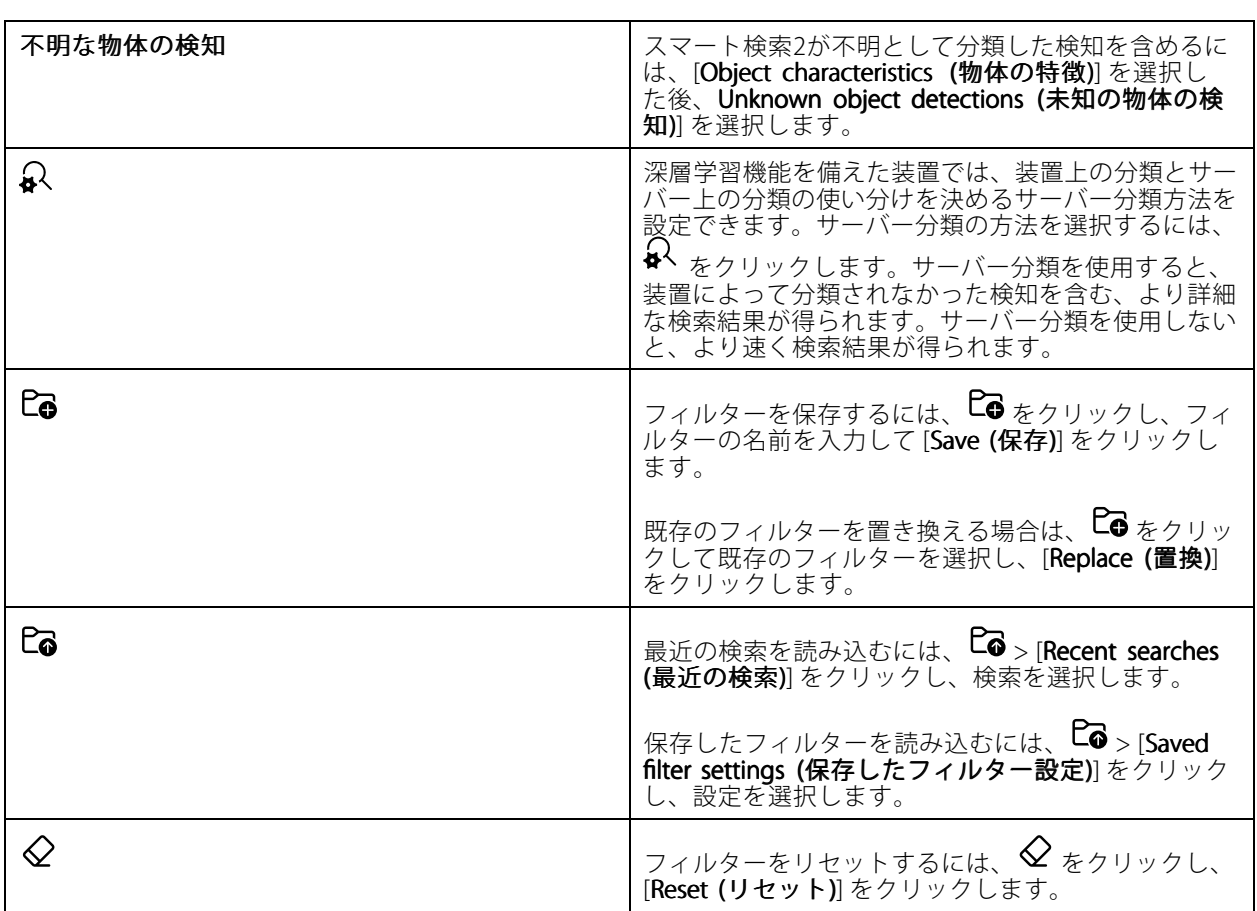

# **スマート検索の結果**

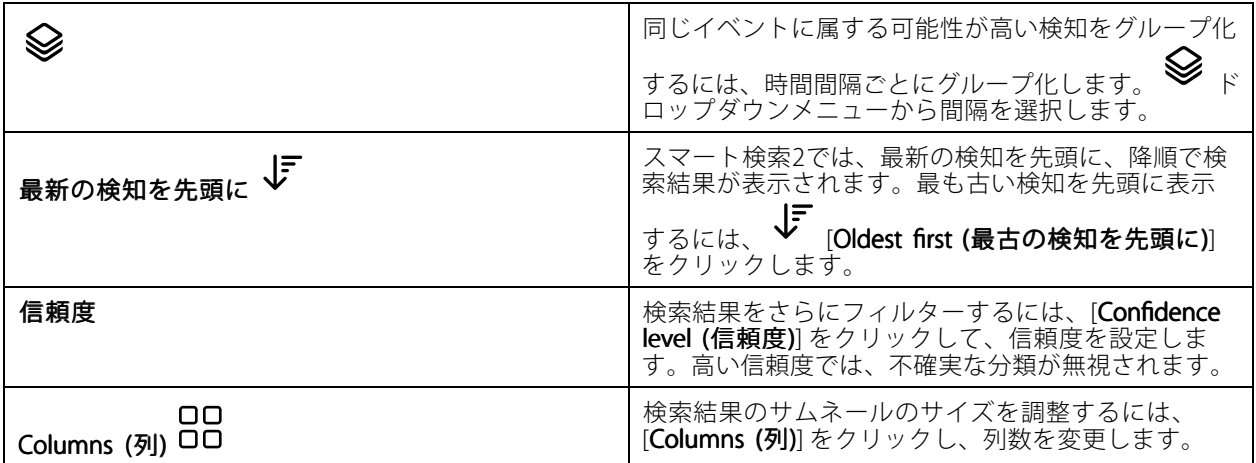

**スマート検索2**

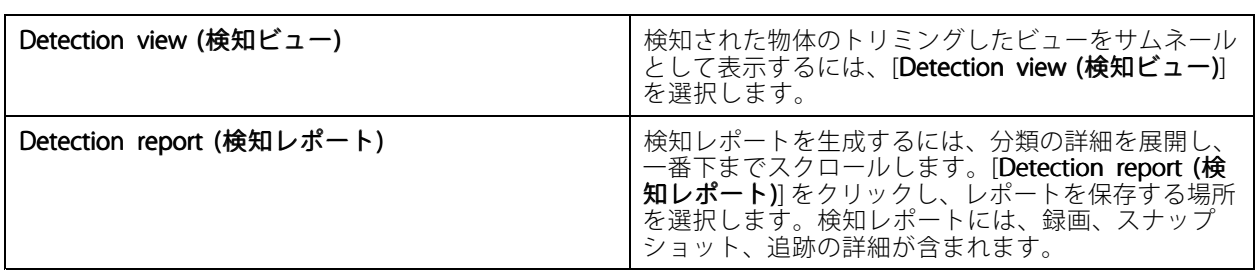

## **制限事項**

- • ネットワーク遅延が高いか大きく変動する場合、時刻同期の問題が発生し、分析機能メタデータに基 づく検知の分類に影響する可能性があります。
- 物体タイプの分類と検知の精度は、高圧縮レベルによる低画質、大雨や雪などの気象条件のほか、カメ ラでの低解像度、大きい歪み、広い視野、または過度の振動から、悪影響を受けます。
- スマート検索2は、小さくて遠くにある物体を検知できない場合があります。
- 色の分類は、暗闇や赤外線照明では機能しません。
- 装着式カメラには対応していません。
- レーダーは人物と他の車両のみを検知できます。レーダーに対してバックグラウンドでのサーバー分 類を有効にすることはできません。
- サーマルカメラでの物体の分類の動作は未確認です。
- • スマート検索2では、PTZプリセットポジションの変更時、および位置変更後の短い再キャリブレーショ ンの間、動く物体は検知されません。
- ライン横断およびエリアフィルターには、PTZ位置の変更は影響しません。

<span id="page-41-0"></span>**データ検索**

## **データ検索**

データ検索を使用すると、外部ソースからデータを検索できます。ソースとは、イベントで起こったことの詳細 を知るためのデータを生成するシステムまたは装置です。詳細については、*[72ページ外部データソース](#page-71-0)* を参照 してください。以下にいくつかの例を示します。

- アクセスコントロールシステムによって生成されたイベント。
- AXIS License Plate Verifierによりキャプチャーされたナンバープレート。
- AXIS Speed Monitorによりキャプチャーされた速度。

が外部データを保存する日数を変更するには、Configuration >Server >Settings >External data (設定 > サー<br>**バー > 設定 > 外部データ)**] に移動します。

データを検索するには:

- 1. **十** をクリックして [Data search (データ検索)] を選択します。
- 2. 検索間隔 Co を選択します。
- 3. ドロップダウンリストからデータソースタイプを選択します。
- 4. [検索] オプション プ━ をクリックし、追加のフィルターを適用します。フィルターはデータソースのタ イプによって異なる場合があります。
- 5. 検索フィールドに任意のキーワードを入力します。43ページ検*索の最適化* を参照してください。
- 6. [Search (検索)] をクリックします。

ビューを使用して設定している場合、データ検索はソースから生成されたデータをブックマークします。リスト 内のデータをクリックすると、イベントに関連付けられた録画に移動します。

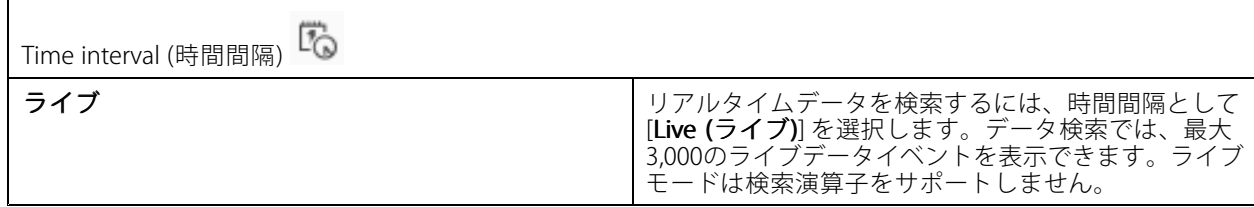

検索結果は、さまざまなタイプのソースでフィルタリングできます。

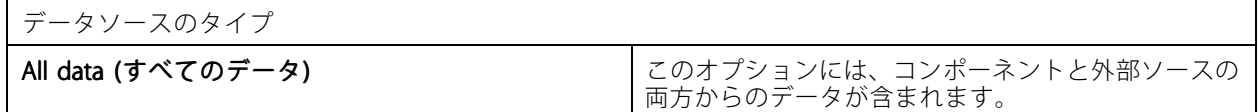

<span id="page-42-0"></span>**データ検索**

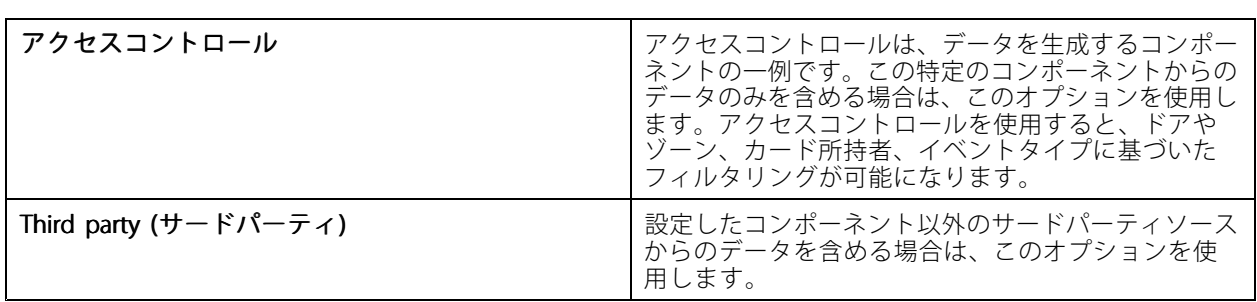

データソースに応じて、検索結果に異なる項目が表示される場合があります。以下にいくつかの例を示します。

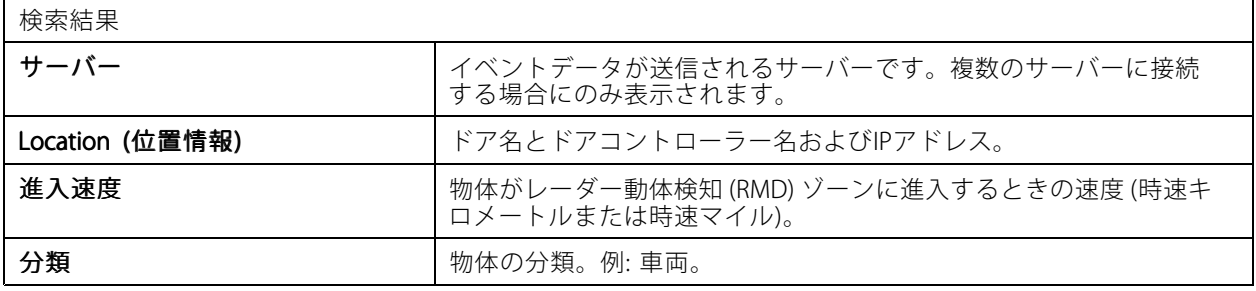

検索結果をPDFまたはテキストファイルにエクスポートするには、[**Download search result (検索結果をダウンロー** ド)] をクリックします。この機能はイベント情報のみをエクスポートし、録画や画像はエクスポートしません。

## **検索の最適化**

 $\mathbf{r}$ 

より正確な結果を得るために、次の検索演算子を使用できます。

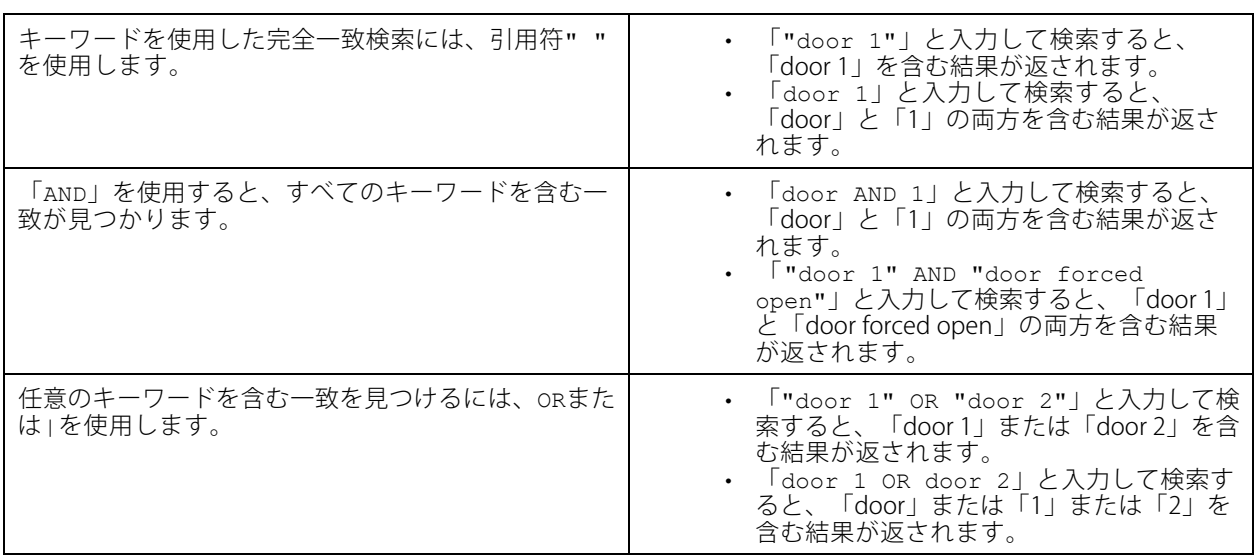

**データ検索**

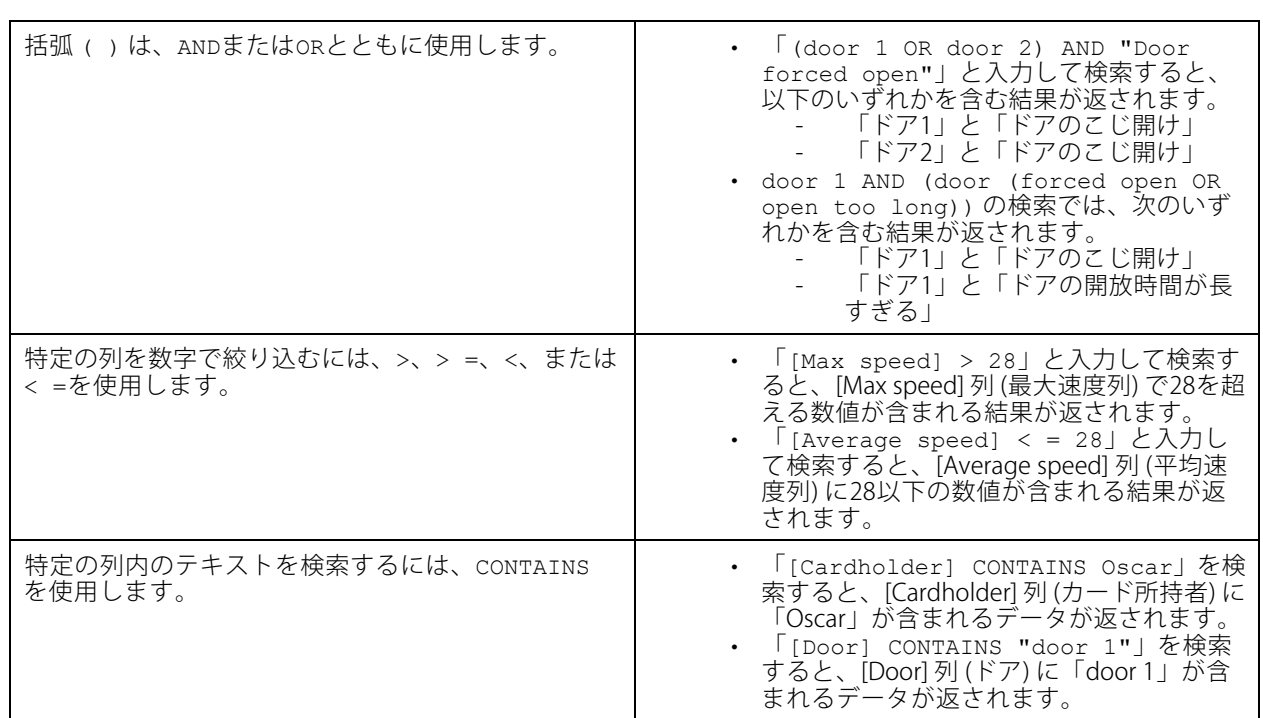

### <span id="page-44-0"></span>**設定**

[Configuration (設定)] タブでは、接続された装置の管理とメンテナンス、およびクライアントとサーバーを設定で <sub>きます。</sub> ╋ をクリックし、[**Configuration (設定)**] を選択して [Configuration (設定)] タブを開きます。

## **装置の設定**

では、装置とは、IPアドレスを有するネットワーク製品を意味します。カメラとは、ビデオソースを意味し、たと えばネットワークカメラや、マルチポートのビデオエンコーダの (アナログカメラに接続された) ビデオポートを 指します。例を挙げると、4ポートビデオエンコーダは、4台のカメラに対応する1台の装置です。

- 注
- では、IPv4アドレスを持つ装置のみがサポートされます。
- ビデオポートごとに1つのIPアドレスを持つビデオエンコーダもあります。この場合、によって各ビデ オポートは1台のカメラに対応する1台の装置として扱われます。

では、装置の例は次のとおりです。

- ネットワークカメラ
- ビデオエンコーダ (1つ以上のビデオポートを装備)
- カメラ以外の補助装置 (例: I/O音声装置、ネットワークスピーカー、ドアコントローラーなど)
- インターカム

装置では次のアクションを実行できます。

- カメラおよびビデオ機能を持たない装置を追加します。「*装置の追加*」を参照してください。
- 接続するカメラの環境設定を編集します。[カメラ](#page-50-0)を参照してください。
- カメラ以外の装置の環境設定を編集します。*[その他の装置](#page-51-0)*を参照してください。
- 解像度、フォーマットなどに関するストリームプロファイルを編集します。[ストリームプロファ](#page-51-0) [イル](#page-51-0)を参照してください。
- 画像設定をリアルタイムで調整します。「*[画像の設定](#page-55-0)*」を参照してください。
- PTZプリセットを追加または削除します。[PTZプリセット](#page-56-0)を参照してください。
- 接続された[装置の管理](#page-57-0)と保守を行います。*装置の管理*を参照してください。
- 外部データソースを管理します。*[72ページ外部データソース](#page-71-0)*を参照してください。

#### **装置の追加**

- 注
- このシステムは、ビューエリアを個々のカメラと見なします。使用する前に、カメラにビューエリアを作 成する必要があります。*[ビューエリアの使用](#page-50-0)*を参照してください。
- 装置を追加すると、装置の時刻がサーバーと同期されます。
- 装置のホスト名で、å, ä、ö などの特殊文字を使用しないことをお勧めします。
- 1. 装置、ビデオストリーム、または事前録画済みビデオを見つけます。
	- [46ページ装置の検索](#page-45-0)
- <span id="page-45-0"></span>- [47ページビデオストリームの検索](#page-46-0)
- [48ページ事前録画済みビデオの検索](#page-47-0)
- 2. [48ページ装置、ビデオストリーム、または事前録画済みビデオの追加](#page-47-0)

装置を追加する前に、装置ステータス列に表示されている問題をすべて解決する必要があります。

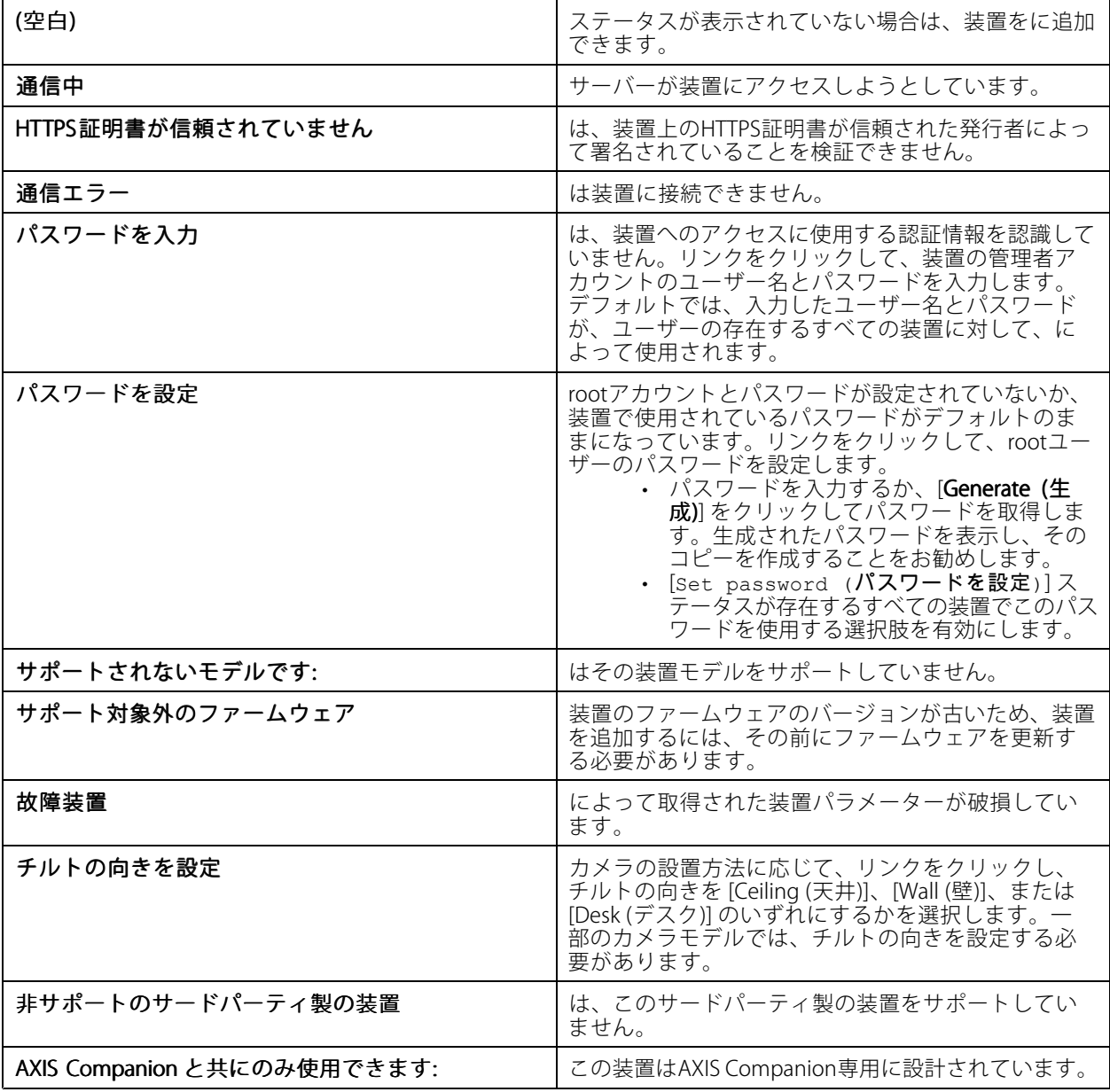

#### **装置の検索**

表示されていない装置を検索するには:

- 1. [Configuration > Devices > Add devices (設定 > 装置 > 装置を追加)] を選択します。
- 2. 実行中のネットワーク検索を停止するには、[Cancel (キャンセル)] をクリックします。
- <span id="page-46-0"></span>3. [Manual search (手動検索)] をクリックします。
- 4. 1つ以上のIP範囲内にある複数の装置を検索する手順は、以下のとおりです。
	- 4.1 [Search one or more IP ranges (1つまたは複数のIP範囲を検索)] を選択します。
	- 4.2 IP範囲を入力します。例: 192.168.10.\*, 192.168.20-22.\*, 192.168.30.0-50
	- グループ内のすべてのアドレスを対象とするには、ワイルドカードを使用します。
	- アドレスの範囲を指定するには、ダッシュを使用します。
	- 複数の範囲を指定する場合は、カンマで区切ります。
	- 4.4 デフォルトのポート80を変更する場合は、ポートの範囲を入力します。例: 80, 1080-1090
	- ポートの範囲を指定するには、ダッシュを使用します。
	- 範囲が複数ある場合はカンマで区切ります。
	- 4.3 [Search (検索)] をクリックします。
- 5. 1つ以上の特定の装置を検索する手順は、以下のとおりです。
	- 5.1 [Enter one or more hostnames or IP addresses (ホスト名またはIPアドレスを1つ以上入力)] を選択します。
	- 5.2 ホスト名かIPアドレスを、カンマで区切って入力します。
	- 5.3 [Search (検索)] をクリックします。
- 6. [OK] をクリックします。

#### **ビデオストリームの検索**

以下をサポートするビデオストリームを追加できます。

- プロトコル: RTSP、HTTP、HTTPS
- ビデオエンコード方式: M-JPEG (HTTPおよびHTTPS)、H.264 (RTSP)
- 音声エンコーディング: AAC、G.711 (RTSP)

サポートされるビデオストリームのURLスキーム:

• rtsp://<address>:<port>/<path>

例: rtsp://<address>:554/axis-media/media.amp

• http://<address>:80/<path>

例: http://<address>:80/axis-cgi/mjpg/video.cgi?date=1&clock=1 &resolution=1920x1080

• https://<address>:443/<path>

例: https://<address>:443/axis-cgi/mjpg/video.cgi?date=1&clock=1 &resolution=1920x1080

- 1. [Configuration > Devices > Add devices (設定 > 装置 > 装置を追加)] を選択します。
- 2. [Enter stream URLs (ストリームURLを入力)] をクリックし、1つ以上のストリームURLを入力します (複 数の場合はカンマ区切り)。
- 3. [Add (追加)] をクリックします。

#### <span id="page-47-0"></span>**事前録画済みビデオの検索**

事前に録画したビデオを .mkv形式でに追加できます。

.mkvファイルの要件:

- ビデオエンコード方式: M-JPEG、H.264、H.265
- 音声エンコーディング: AAC
- 1. C:\ProgramData\Axis Communications\AXIS Camera Station Serverの下に PrerecordedVideos フォルダーを作成します。
- 2. フォルダーに.mkvファイルを追加します。
- 3. 事前に録画したビデオの歪みを補正するには、.mkvファイルと同じ名前の.dewarpファイルをフォルダー に追加します。詳細については、*[56ページ画像の設定](#page-55-0)* を参照してください。
- 4. [Configuration > Devices > Add devices (設定 > 装置 > 装置を追加)] に移動して [Include prerecorded video (事前録画済みのビデオを含める)] をオンにします。

事前録画済みビデオと、システムによって提供された事前録画済みビデオが見つかります。

#### **装置、ビデオストリーム、または事前録画済みビデオの追加**

- 1. マルチサーバーシステムでは、[Selected server (選択したサーバー)] ドロップダウンリストからサーバー を選択します。
- 2. [Configuration > Devices > Add devices (設定 > 装置 > 装置を追加)] を選択します。
- 3. 装置の名前を変更するには、リストにある名前をクリックし、新しい名前を入力します。
- 4. 装置、ビデオストリーム、または事前録画済みビデオを選択します。[Add (追加)] をクリックします。
- 5. ホスト名が使える場合、装置についてIPの代わりにホスト名を使用するかどうかを選択します。
- 6. 基本的な設定のみを行う場合は、[Quick configuration (クイック設定)] を選択します。

Site Designerプロジェクトをインポートする場合は、Site Designerプロジェクトのインポートを参照 してください。

7. [**Install (インストール)**] をクリックします。により、HTTPSをサポートする装置でHTTPSが自動的に有 効になります。

#### **Site Designerプロジェクトのインポート**

AXIS Site Designerはオンラインの設計ツールです。Axisの製品およびアクセサリーを使用するサイトを構築 するのに役立ちます。

AXIS Site Designerでサイトを作成している場合、このプロジェクト設定をにインポートできます。アクセスコード またはダウンロードしたSite Designer設定ファイルを使用してプロジェクトにアクセスできます。

サイトデザイナープロジェクトをにインポートするには:

- 1. Site Designerプロジェクトへのアクセスコードを生成するか、またはプロジェクトファイルをダウン ロードします。
	- 1.1 MyAxisアカウントで<http://sitedesigner.axis.com>にサインインします。
	- 1.2 プロジェクトを選択し、プロジェクトページに移動します。
	- 1.3 [Share (共有)] をクリックします。
- 1.4 サーバーがインターネットに接続されている状態で、[**Generate code (コードを生成する)**]をク リックします。または、サーバーがインターネットに接続されていない状態で、[**Download settings file (設定ファイルをダウンロードする)**] をクリックします。
- 2. クライアントで、[Configuration > Devices > Add devices (設定 > 装置 > 装置を追加)] に移動します。
- 3. カメラを選択し、[Add (追加)] をクリックします。
- 4. [Site Designer configuration (Site Designer設定)] を選択して [Next (次へ)] をクリックします。
- 5. [**Access code (アクセスコード)**] を選択し、アクセスコードを入力します。または、[**Choose file (ファイ** ルの選択)] を選択してダウンロードしているSite Designer設定ファイルに移動します。
- 6. [Import (インポート)] をクリックします。インポート時に、はIPアドレスまたは製品名でSite Designer プロジェクトと選択したカメラの照合を試みます。照合が失敗した場合は、ドロップダウンメニュー から正しいカメラを選択できます。
- 7. [Install (インストール)] をクリックします。
- は、Site Designerプロジェクトから次の設定をインポートします。

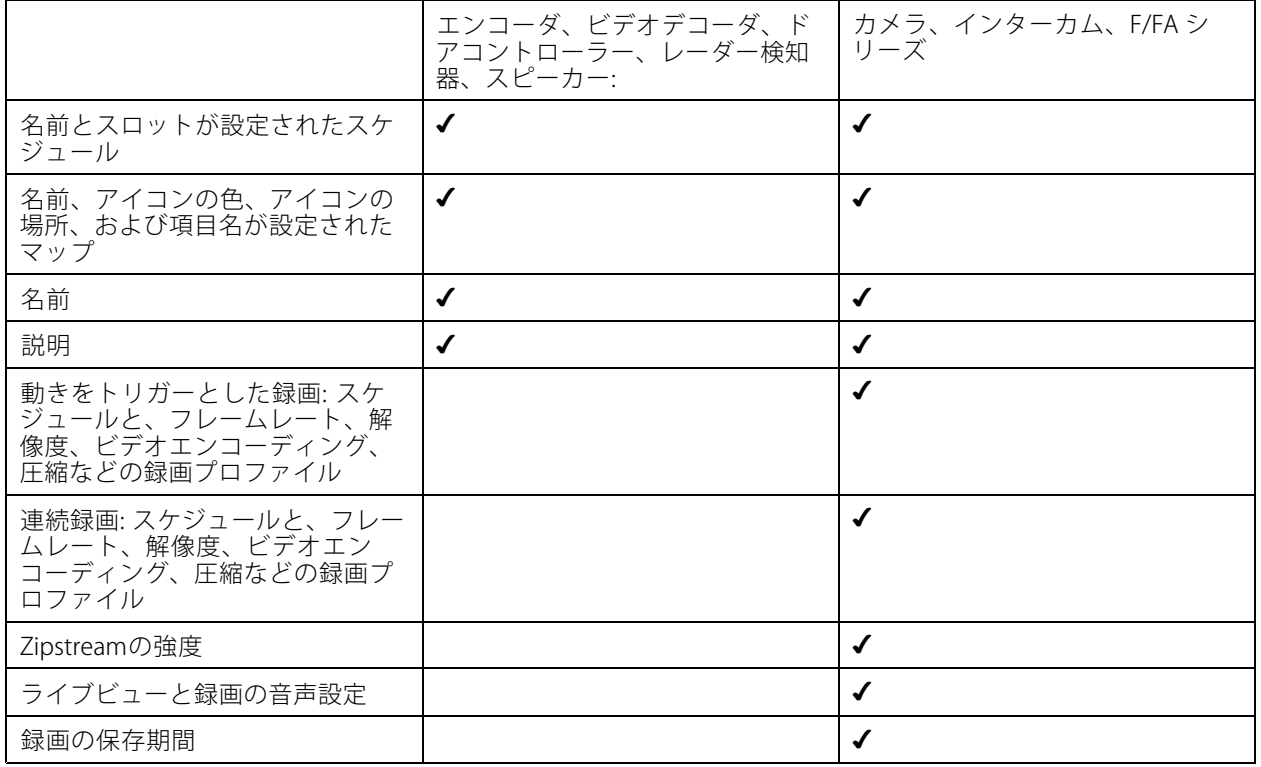

注

- 録画プロファイルを1つだけ定義した場合、またはSite Designerプロジェクトに同一の録画プロファイルが 2つある場合、はプロファイルを「中」に設定します。
- Site Designerプロジェクトで両方の録画プロファイルを定義している場合、は連続録画プロファイルを 「中」に、動きによるトリガー録画を「高」に設定します。
- はアスペクト比を最適化するため、インポートとSite Designerプロジェクトで解像度が異なる場合が あります。
- 装置に内蔵マイクロフォンまたはスピーカーが搭載されている場合、は音声設定を行うことができます。 外部音声装置を使用する場合は、装置を設置した後、装置を手動で有効にする必要があります。
- は、Site Designerの設定が異なる場合でも、音声設定をインターカムに適用しません。インターカムで は、ライブビューのみで音声が常にオンになります。

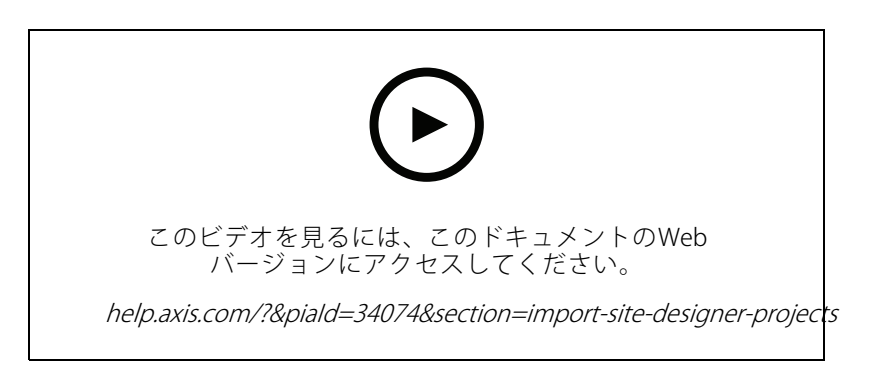

#### **サードパーティ装置の追加**

には、Axis製品を追加するのと同じ方法でサードパーティ製の装置を追加できます。*[装置の追加](#page-44-0)*を参照して ください。

注

サードパーティ製の装置を、ビデオストリームとしてに追加することもできます。[47ページビデオスト](#page-46-0) [リームの検索](#page-46-0) を参照してください。

サードパーティ製の装置のサポートについては、[最新のテクニカルペーパー](https://www.axis.com/products/axis-camera-station/support-and-documentation)を参照してください。

注

AXIS Camera Station Device Compatibility Toolをダウンロードおよび実行して、ネットワークビデ オ製品がAXIS Camera Station 5以降と互換性があるかどうかを確認できます。このツールは、シ ステムがネットワークビデオ製品からビデオストリームを受信できるかどうかを確認します。 「AXIS Camera Station Device [Compatibility](https://www.axis.com/products/axis-camera-station-device-compatibility-tool#download-block) Tool」を参照してください。

はONVIF準拠ではありません。ただし、サードパーティ製の装置がONVIFプロファイルSに準拠し、AXIS Camera Station Device Compatibility Toolを使用して検証されている必要があります。

は、IEC62676-2-31およびIEC62676-2-32に準拠し、サードパーティ製の装置用に次の機能をサポートしています。

- カメラ検出
- ビデオエンコード方式: M-JPEG、H.264
- 音声エンコード方式: G.711 (1方向、装置から)
- カメラごとに1ビデオプロファイル
- ライブビュー

- <span id="page-50-0"></span>• 連続録画および手動録画
- 再生
- 録画のエクスポート
- 装置イベントトリガー
- PTZ

#### **ビューエリアの使用**

一部のカメラモデルでは、ビューエリアがサポートされています。では、[**Add devices (装置の追加)**] ページで ビューエリアが個別のカメラとして一覧表示されます。*[装置の追加](#page-44-0)*を参照してください。

- 注
- ライセンスで使用可能なカメラの総数では、ネットワークカメラのすべてのビューエリアが1台のカメラ としてカウントされます。
- 追加できるカメラの数はライセンスによって異なります。
- ライセンスごとに、特定の台数のカメラがインストール可能です。

でビューエリアを使用するには、まずカメラでビューエリアを有効にする必要があります。

- 1. [Configuration > Devices > Cameras (設定 > 装置 > カメラ)] を選択します。
- 2. カメラを選択し、[Address (アドレス)] 列でリンクをクリックします。
- 3. カメラの設定ページで、ユーザー名とパスワードを入力してログインします。
- 4. 設定を見つけるための手順はカメラのモデルとファームウェアによって異なるため、[Help (ヘルプ)] をクリックして確認してください。

### **カメラ**

[Configuration > Devices > Cameras (設定 > 装置 > カメラ)] を選択すると、システムに追加されているすべての カメラが一覧表示されます。

このページでは次の操作ができます。

- カメラのアドレスをクリックして、そのwebインターフェースを開きます。この操作は、クライアントと 装置の間にNATまたはファイアウォールがない場合にのみ可能です。
- カメラの設定を編集します。*カメラ設定の編集*を参照してください。
- • カメラを削除します。これを実行すると、は、削除されたカメラに関連付けられたすべての録画 (ロッ クされた録画を含む) を削除します。

### **カメラ設定の編集**

カメラ設定を編集するには:

- 1. [Configuration > Devices > Cameras (設定 > 装置 > カメラ)] を選択します。
- 2. カメラを選択して [Edit (編集)] をクリックします。

<span id="page-51-0"></span>**設定**

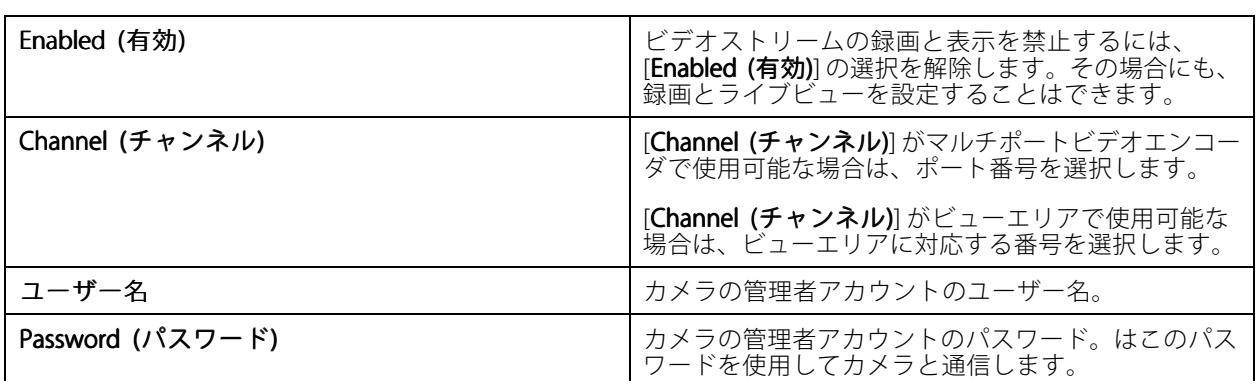

### **その他の装置**

[Configuration > Devices > Other devices (設定 > 装置 > 他の装置)] を選択すると、ドアコントローラー、音声装 置、I/Oモジュールなどビデオ機能を持たない装置が一覧表示されます。一覧には、ドアコントローラー、音声 装置、I/Oモジュールが記載されます。

サポートされている製品の詳細については、[www.axis.com](https://www.axis.com)の[他の装置から音声を使用する](#page-55-0)を参照してください。

このページでは次の操作ができます。

- 装置のアドレスをクリックして、そのwebインターフェースを開きます。この操作は、クライアントと装 置の間にNATまたはファイアウォールがない場合にのみ可能です。
- 名前、アドレス、パスワードなど、装置の設定を編集します。
- 装置を削除します。

#### **他の装置の設定の編集**

カメラ以外の装置の設定を編集するには:

- 1. [Configuration (設定)] > [Devices (デバイス)] > [Other devices (他のデバイス)] に移動します。
- 2. 装置を選択し、[Edit (編集)] をクリックします。

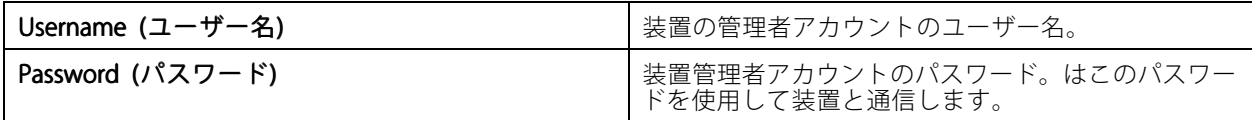

### **ストリームプロファイル**

ストリームプロファイルは、解像度、ビデオ形式、フレームレート、圧縮など、ビデオストリームに影響を与 える設定のグループです。[Configuration > Devices > Stream profiles (設定 > 装置 > ストリームプロファイ ル)] に移動して、[Stream profiles (ストリームプロファイル)] ページを開きます。このページにはすべてのカメ ラのリストが表示されます。

ライブビューおよび録画の設定で、次のプロファイルを使用することができます。

High (ハイ) - 最高の画質と解像度を実現するように最適化されます。

Medium (中) - 高画質とパフォーマンスのバランスを取るように最適化されます。

Low (低) - パフォーマンスに最適化されます。

## 注

ストリームプロファイルは、ライブビューと録画ではデフォルトで [**Automatic (自動)**] に設定されていま す。つまり、ストリームプロファイルは、ビデオストリームの使用可能なサイズに応じて、[High (ハイ)]、 [Medium (中)]、[Low (低)] に自動的に変更されます。

#### **ストリームプロファイルの編集**

- 1. [Configuration > Devices > Streaming profiles (設定 > 装置 > ストリームプロファイル)] を選択し、設 定するカメラを選択します。
- 2. [Video profiles (ビデオプロファイル)] の下で、解像度、ビデオ形式、フレームレート、圧縮を設 定します。
- 3. [Audio (音声)] の下で、マイクとスピーカーを設定します。
- 4. [**Advanced (詳細設定)**] の下で、分析データ、FFmpegストリーミング、PTZオートトラッキング物体 インジケーター、カスタマイズされたストリーム設定を設定します。これらの設定は、製品によっ ては利用できない場合もあります。
- 5. [Apply (適用)] をクリックします。

ビデオプロファイル

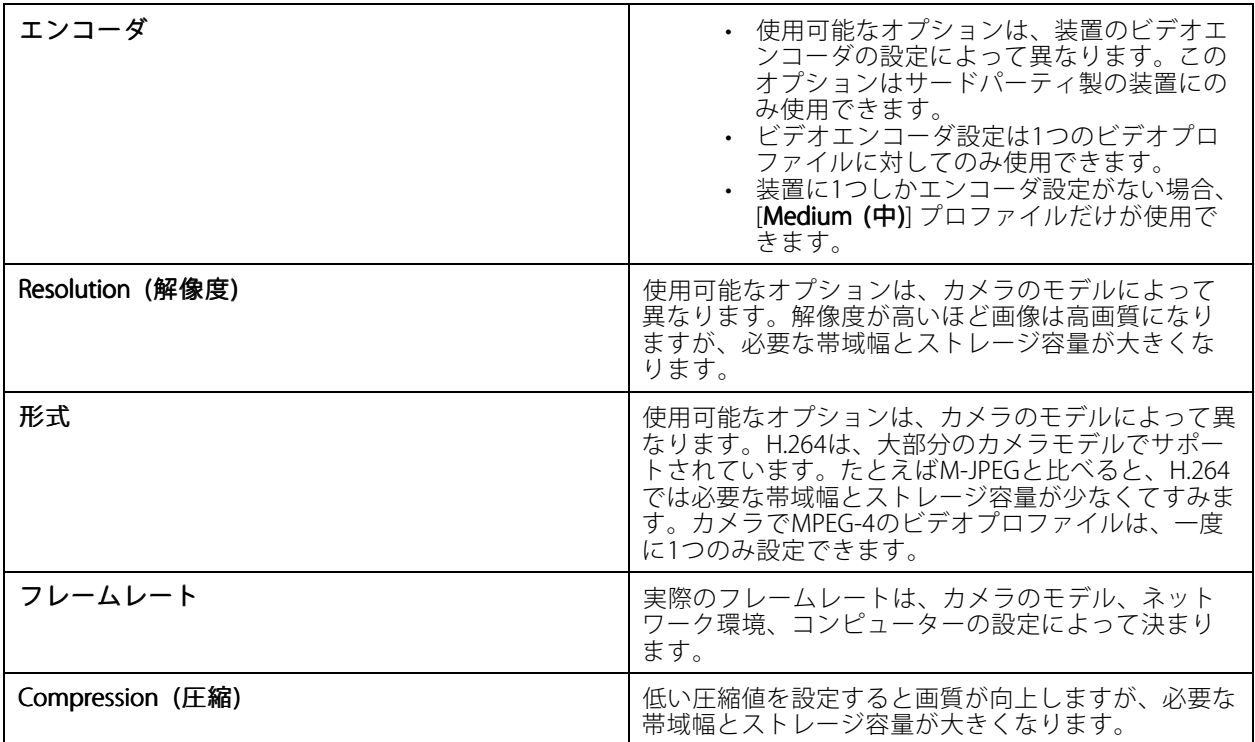

Zipstream

## **設定**

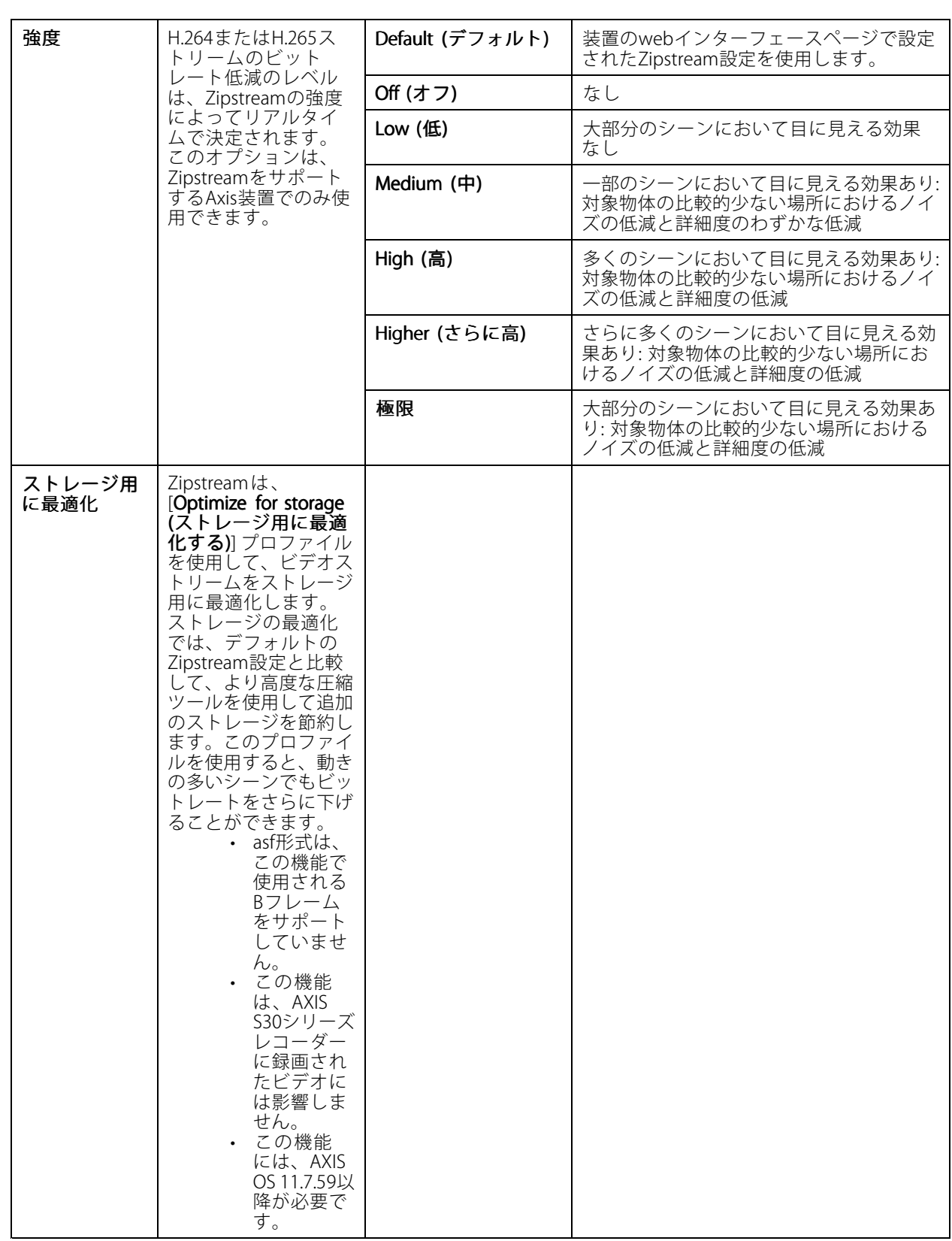

**設定**

Audio (音声)

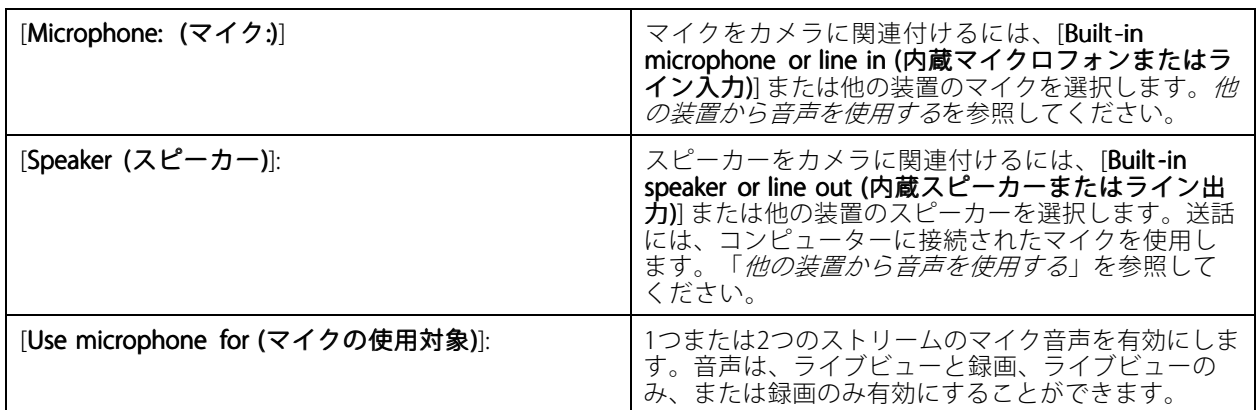

#### 詳細設定

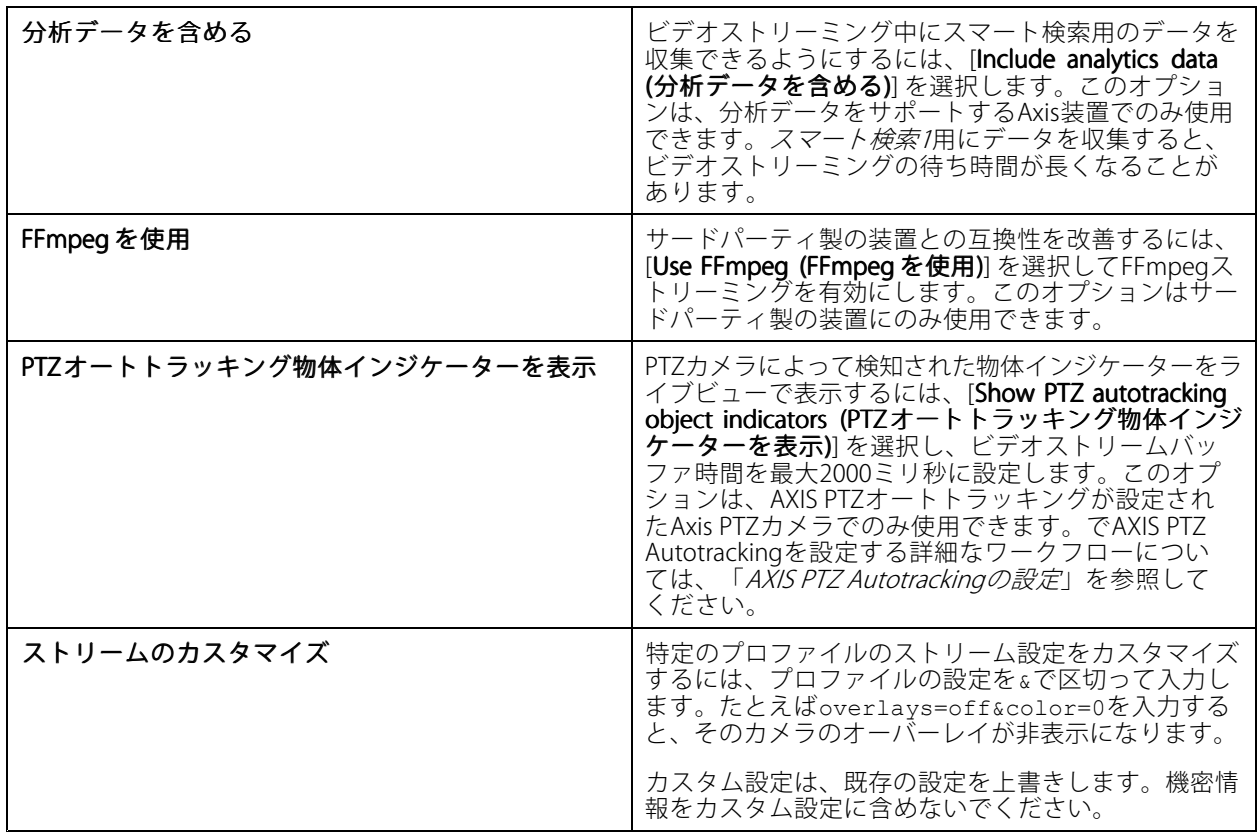

解像度、フレームレート、圧縮、ビデオ形式、音声などの**プロファイル設定をカスタマイズ**するには、設定す るカメラを選択します。同じモデルで、[設定](#page-62-0)方法が同じであるカメラは、複数台同時に設定できます。*設定 [の構成](#page-62-0)*を参照してください。

録画のプロファイル設定をカスタマイズする方法については、[録画の方法](#page-81-0)を参照してください。

<span id="page-55-0"></span>たとえば、クライアントとサーバーの間の接続が低速な場合、ライブビューの解像度やフレームレートを制限し て、帯域幅の使用量を低減できます。帯域幅の使用量については、「[ストリーミング](#page-113-0)」を参照してください。

#### **他の装置から音声を使用する**

ネットワークカメラやビデオエンコーダのビデオと、カメラ以外の補助装置の音声を合わせて、ライブビューや 録画に使用できます。

- 1. カメラ以外の装置をに追加します。*[装置の追加](#page-44-0)*を参照してください。
- 2. 装置からの音声を利用できるよう、カメラを設定する。[ストリームプロファイル](#page-51-0)を参照してください。
- 3. ライブビューや録画用に音声を有効にする。[ストリームプロファイル](#page-51-0)を参照してください。

次の例は、AXIS Camera [Stationビデオチュートリアル](https://help.axis.com/axis-camera-station-tutorial-videos#expand-system-with-audio) にあります:

- 音声装置を設定し、ライブアナウンスを行う
- アクションボタンを作成して、動きが検知されたときに音声を手動で再生する
- 動きが検知されたときに音声を自動的に再生
- で音声クリップをスピーカーに追加する

#### **画像の設定**

に接続しているカメラの画像を設定することができます。

注

画像の設定を変更した場合は、瞬時に適用されます。

画像を設定するには:

- 1. [Configuration > Devices > Image configuration (設定 > 装置 > 画像の設定)] に移動し、に追加されてい るすべてのカメラを一覧表示します。
- 2. リストの下にカメラとビデオフィードがリアルタイムで表示されます。[Type to search (検索する文字を 入力)] フィールドを使用して、リスト内の特定のカメラを検索できます。
- 3. 画像を設定します。

#### 画像設定

輝度: 画像の輝度を調整します。値を大きくするほど画像が明るくなります。

カラーレベル: 色の彩度を調整します。小さい値を選択すると色の彩度が低下します。0にすると画像が白黒で表 示されます。最大値にすると最高彩度になります。

シャープネス: 画像のシャープさを調整します。シャープネスを高く設定すると、特に微光の状況では画 像ノイズが増えることがあります。シャープネスの値が高いと、高コントラスト部分の周囲に画像のアー ティファクト (ぎざぎざなど) が生じるおそれがあります。低い値を設定すると画像ノイズは減りますが、や やぼやけた画像になります。

コントラスト: 画像のコントラストを調整します。

**ホワイトバランス:** ドロップダウンリストで、ホワイトバランスのオプションを選択します。ホワイトバランス は、光源の色温度にかかわらず同じになるようにするために使用します。[**Automatic (自動)**] を選択すると、カメ ラが光源を識別して自動的に色を補正します。満足の行く結果が得られない場合は、光源の種類に対応するオプ ションを選択してください。利用可能なオプションは、カメラのモデルによって異なります。

画像を回転: 画像の回転角度を設定します。

画像のイメージ自動回転 オンに設定すると、画像の回転が自動的に調整されます。

<span id="page-56-0"></span>画像を反転: オンにすると画像が反転します。

逆光補正: 電球などの明るい光点によって、画像内の他の領域が暗く見えすぎる場合は、オンにします。

ダイナミックコントラスト (ワイドダイナミックレンジ): オンにすると、ワイドダイナミックレンジを使用 して、画像内でコントラストがかなり強い場合の露出を向上させます。スライダーを使用して、ダイナミッ クコントラストを調整します。逆光の強い条件下ではダイナミックコントラストを有効にします。暗い場所 ではダイナミックコントラストを無効にします。

**カスタム歪み補正設定:** カメラのレンズパラメーター、光学センター、およびチルトの向きを含む.dewarp ファイルをインポートすることができます。[Reset (リセット)] をクリックすると、パラメーターが元の値 にリセットされます。

- 1. 以下のパラメーターを含む.dewarpファイルを作成します。
	- 必須: RadialDistortionX、RadialDistortionY、RadialDistortionZ、および TiltOrientation。TiltOrientationで使用可能な値はwall、desk、ceilingです。
	- オプション: OpticalCenterXおよびOpticalCenterY。光学センターを設定する場合は、こ れら2つのパラメーターを両方とも含める必要があります。
- 2. [Import (インポート)] をクリックして、.dewarpファイルを参照します。

以下は.dewarpファイルの例です。

RadialDistortionX=-43.970703 RadialDistortionY=29.148499 RadialDistortionZ=715.732193 TiltOrientation=Desk OpticalCenterX=1296 OpticalCenterY=972

### **PTZプリセット**

パン/チルト/ズーム (PTZ) とは、カメラをパン (左右に移動)、チルト (上下に移動)、ズームイン、ズームアウ トする機能です。

[**Configuration >Devices >PTZ presets (設定 > 装置 > PTZプリセット)**] を選択して、PTZ機能を使用できるカメ ラを一覧表示します。カメラをクリックすると、カメラで使用可能なすべてのプリセットが表示されます。 [**Refresh (更新)**] をクリックすると、プリセットリストが更新されます。

PTZが使用可能なカメラは次のとおりです。

- PTZカメラ (メカニカルPTZが搭載されているカメラ)
- デジタルPTZが有効になっている固定カメラ

デジタルPTZを有効にするには、カメラに内蔵の設定ページを使用します。詳細については、カメラのユーザーマ ニュアルを参照してください。設定ページを開くには、装置管理ページに進み、カメラを選択して [Address (ア ドレス)] 列のリンクをクリックします。

PTZプリセットは、およびカメラの設定ページで設定できます。PTZプリセットは、で設定することをお勧 めします。

- カメラの設定ページでPTZプリセットを設定する場合は、プリセット内でストリームのみを表示できま す。ライブビューでのPTZの動きを確認し、録画することができます。
- • でPTZプリセットを設定する場合は、カメラのストリーム全体を閲覧できます。ライブビューでのPTZの 動きは、表示することも記録することもできません。

注

カメラのコントロールキューが有効になっている場合、PTZは使用できません。コントロールキューの 詳細と、コントロールキューを有効または無効にする方法については、カメラのユーザーマニュアル を参照してください。

プリセットを追加するには:

- <span id="page-57-0"></span>1. [Configuration > Devices > PTZ presets (設定 > 装置 > PTZプリセット)] を選択し、リストからカメラ を選択します。
- 2. メカニカルPTZを搭載したカメラの場合は、PTZコントロールを使用して、カメラビューを目的の位置 に移動します。デジタルPTZを搭載したカメラの場合は、マウスホイールを使用してズームインし、 カメラビューを目的の位置にドラッグします。
- 3. [Add (追加)] をクリックし、新しいプリセットの名前を入力します。
- 4. [OK] をクリックします。

プリセットを削除するには、プリセットを選択し [Remove (削除)] をクリックします。選択したプリセットが とカメラから削除されます。

### **装置の管理**

装置管理には、に接続された装置の管理とメンテナンスを行うためのツールが用意されています。

[Configuration > Devices > Management (設定 > 装置 > 管理)] を選択して「装置管理」ページを開きます。

[116ページファームウェアアップグレード設定](#page-115-0) で新しいファームウェアバージョンの自動確認を設定した場合は、 装置で使用可能な新しいファームウェアバージョンがあるとリンクが表示されます。リンクをクリックして、 ファームウェアバージョンをアップグレードします。*[ファームウェアのアップグレード](#page-65-0)*を参照してください。

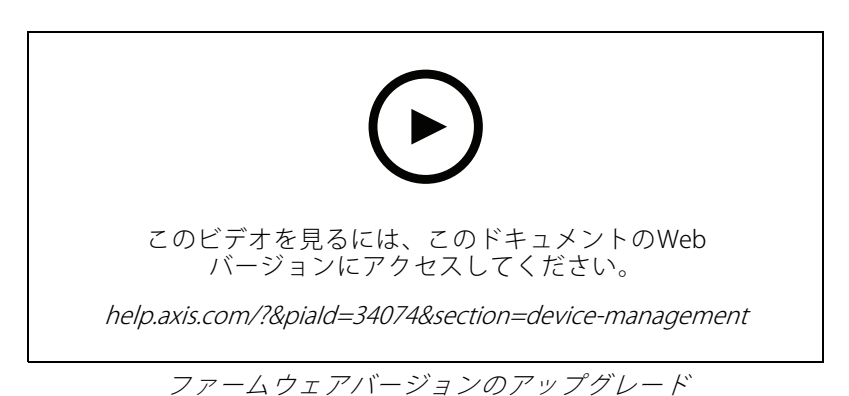

[122ページの更新](#page-121-0) で新しいソフトウェアバージョンの自動確認を設定した場合は、使用可能な新しいのバージョン があるとリンクが表示されます。リンクをクリックして、新しいバージョンのをインストールします。

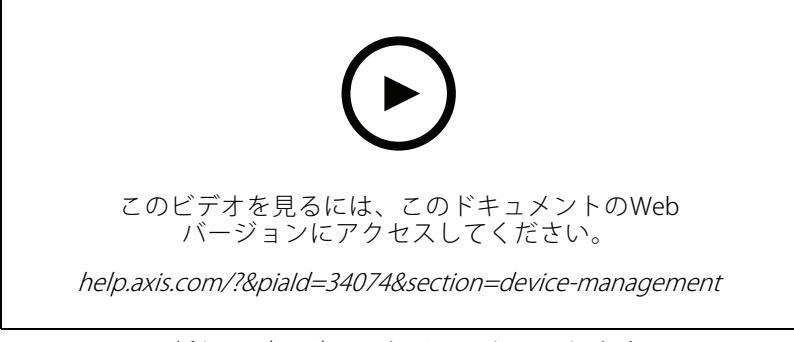

に追加されている装置のリストが表示されます。[Type to search (検索する文字を入力)] フィールドを使用して、 リスト内の装置を検索できます。列を表示/非表示にするには、ヘッダー行を右クリックし、表示する列を選択し ます。ヘッダーをドラッグアンドドロップして、列の順序を並べ替えることができます。

装置のリストには以下の情報が含まれています。

- • 名前: 装置が複数のカメラが接続されたビデオエンコーダであるとき、または装置が複数のビューエリ アのあるネットワークカメラであるとき、装置名または関連付けられたすべてのカメラ名のリストが 表示されます。
- MACアドレス: 装置のMACアドレス。
- ステータス: 装置のステータス。
	- OK: 確立された装置接続の標準の状態。
	- メンテナンス: 装置はメンテナンス中であるため、一時的にアクセスできません。
	- アクセス不可: 装置との接続を確立できません。
	- 設定されたホスト名ではアクセスできません: ホスト名を使用して装置との接続を確立する ことはできません。
	- サーバーにアクセス不可: 装置が接続するサーバーとの接続を確立できません。
	- **パスワードを入力:** 有効なアカウント情報を入力するまで装置の接続は確立されません。リンク をクリックし、有効なユーザー認証情報を入力します。装置が暗号化接続に対応している場 合、デフォルトで暗号化されたパスワードが送信されます。
	- パスワードを設定: rootアカウントとパスワードが設定されていないか、装置で使用されている パスワードがデフォルトのままになっています。リンクをクリックして、rootユーザーのパ スワードを設定します。
	- パスワードを入力するか、[Generate (生成)] をクリックして、装置で許容される長さを上限 としたパスワードを自動的に生成します。自動生成されたパスワードを表示し、そのコピー を作成することをお勧めします。
	- [Set password (パスワードを設定)] ステータスが存在するすべての装置でこのパスワードを 使用する選択肢を有効にします。
	- 装置がHTTPSをサポートしている場合は、[Enable HTTPS (HTTPSを有効にする)] を選択し てHTTPSを有効にします。
	- パスワードのタイプ: 非暗号化: 装置が以前に暗号化されたパスワードを使用して接続している ため、装置との接続は確立されません。安全上の理由から、では暗号化されたパスワードを使 用したことがある装置に対しては、暗号化されていないパスワードの使用を許可していませ ん。暗号化に対応している装置では、装置の設定ページで接続のタイプを設定します。
	- 証明書エラー: 装置上の証明書にエラーがあります。
	- まもなく証明書の有効期限です: 装置上の証明書の有効期限が近くなっています。
	- 証明書の有効期限切れ: 装置上の証明書の有効期限が切れました。
	- HTTPS証明書が信頼されていません: 装置のHTTPS証明書がに信頼されていません。
	- HTTP失敗: 装置とのHTTP接続を確立できません。
	- HTTPS失敗: 装置とのHTTPS接続を確立できません。
	- HTTPおよびHTTPS接続に失敗 (ping またはUDPはOK): 装置とのHTTPまたはHTTPS接続を確立で きません。装置はpingおよびUser Datagram Protocol (UDP) 通信には応答します。

- • アドレス: 装置のアドレス。[link(リンク)] をクリックすると、装置の設定ページが開きます 装置の追 加時にどちらを使用したかに応じて、IPアドレスまたはホスト名が表示されます。*[71ページ\[Device](#page-70-0)* [configuration](#page-70-0) (装置設定)] タブ を参照してください。
- • ホスト名: 装置のホスト名 (使用可能な場合)。[link(リンク)] をクリックすると、装置の設定ページが開き ます。ホスト名は、完全修飾ドメイン名で表示されます。フバージ[Device [configuration](#page-70-0) (装置設定)] [タブ](#page-70-0)を参照してください。
- メーカー: 装置のメーカー。
- モデル: 装置のモデル。
- ファームウェア: 装置が現在使用しているファームウェアのバージョン。
- DHCP: 装置がDHCPを使用してサーバーに接続している場合、表示されます。
- HTTPS: 装置のHTTPSステータス。[69ページセキュリティ](#page-68-0) でHTTPSステータスを参照してください。
- IEEE 802.1X: 装置のIEEE 802.1Xステータス。[69ページセキュリティ](#page-68-0) でIEEE 802.1Xステータスを参照 してください。
- サーバー: 装置が接続されているサーバー。
- •**タグ:** (デフォルトでは非表示) 装置に付加されているタグ。
- UPnPフレンドリ名: (デフォルトでは非表示) UPnP名。装置を識別しやすくするために使用される分 かりやすい名前です。

装置で次のアクションを実行できます。

- 装置にIPアドレスを割り当てる。「*[IPアドレスの設定](#page-60-0)*」を参照してください。
- 装置にパスワードを設定する。「*[ユーザー管理](#page-63-0)*」を参照してください。
- • 装置のファームウェアをアップグレードする。「[ファームウェアのアップグレード](#page-65-0)」を参照して ください。
- 装置に[日付と時刻を設定](#page-66-0)する。「*日付と時刻を設定*」を参照してください。
- 装置を再起動する。
- • パスワードを含むほとんどの設定を工場出荷時の値にリセットするために装置をリストアします。次の 設定はリセットされません: アップロード済みのカメラアプリケーション、ブートプロトコル (DHCPまた は静的)、静的IPアドレス、デフォルトルーター、サブネットマスク、システム時刻。

#### 注

不正なアクセスを防止するため、装置を工場出荷時の設定に戻した後、パスワードを設定することを強 く推奨します。

- 装置にカメラアプリケーションをインストールします。「[カメラアプリケーションのインストー](#page-67-0) [ル](#page-67-0)」を参照してください。
- 装置の設定ページから設定を変更した場合に、装置を再読み込みします。
- 装置を設定する。*[装置の設定](#page-60-0)*を参照してください。
- [ユーザー管理](#page-63-0)。*ユーザー管理*を参照してください。
- 証明書を管理する。[69ページセキュリティ](#page-68-0) を参照してください。
- 装置データを収集する。*[装置データの収集](#page-69-0)*を参照してください。
- IPアドレスまたはホスト名を使用する場合に選択します。*[70ページConnection](#page-69-0) (接続)* を参照してくだ さい。

- <span id="page-60-0"></span>• 装置に[タグ](#page-70-0)を付ける。*タグ*を参照してください。
- 装置の認証情報を入力する。装置を右クリックして [**Advanced > Enter device credentials (詳細設定 >** 。<br>**装置の認証情報の入力)**] を選択し、装置のパスワードを入力します。
- 装置の設定タブに移動し、装置を設定します。[71ページ\[Device](#page-70-0) configuration (装置設定)] タブを参照 してください。

#### **IPアドレスの設定**

は複数の装置にIPアドレスを割り当てることができます。新しいIPアドレスは、DHCPサーバーから自動的に取得 したり、IPアドレス範囲から割り当てて取得したりできます。

#### IPアドレスの割り当て

- 1. [Configuration > Devices > Management (設定 > 装置 > 管理)] を選択し、設定する装置を選択します。
- 2. エ をクリックするか、右クリックして [Assign IP address (IPアドレスの割り当て)] を選択します。
- 3. 装置にアクセスできないなど、装置を設定できない場合は、[Invalid devices (無効な装置)] ダイアログが表 示されます。[Continue (継続)] をクリックすると、設定できない装置をスキップできます。
- 4. 1台の装置を選択してIPアドレスを割り当てる場合は、[Advanced (詳細設定)] をクリックして [Assign IP address (IPアドレスの割り当て)] ページを開きます。
- 5. [Obtain IP addresses automatically(DHCP) (IPアドレスを自動的に取得する (DHCP)) を選択して、DHCP サーバーからIPアドレスを自動的に取得します。
- 6. [Assign the following IP address range (次のIPアドレス範囲を割り当て)] を選択し、IPアドレス、サブ ネットマスク、デフォルトルーターを指定します。

IP範囲を指定するには:

- ワイルドカードを使用。例: 192.168.0.\*、または10.\*.1.\*
- 最初のIPアドレスと最後のIPアドレスをダッシュで区切って書く。例: 192.168.0.10-192.168.0.20 (このアドレス範囲は、192.168.0.10-20に短縮もできます)、または10.10-30.1.101
- ワイルドカードと範囲を組み合わせる。例: 10.10-30.1.\*
- コンマを使用して複数の範囲を区切る。例: 192.168.0.\*,192.168.1.10-192.168.1.20
- 注

IPアドレス範囲を割り当てる場合、各装置が同じサーバーに接続されている必要があります。

- 7. [Next] (次へ)] をクリックします。
- 8. 現在のIPアドレスと新しいIPアドレスを確認します。装置のIPアドレスを変更するには、装置を選 択して [Edit IP (IPを編集)] をクリックします。
	- 新しいIPアドレス、サブネットマスク、デフォルトルーターが [現在のIPアドレス] セクショ ンに表示されます。
	- [新しいIPアドレス] セクションでオプションを編集し、[OK] をクリックします。
- 9. 新しいIPアドレスを確認し、[Finish (完了)] をクリックします。

#### **装置の設定**

1台の装置から装置設定をコピーするか、設定ファイルを適用することで、複数の装置の一部の設定を同時に 行うことができます。

#### <span id="page-61-0"></span>注

1台の装置ですべての設定を行うには、装置の設定ページに移動します。フィページ/Device configuration (装 *[置設定\)\]](#page-70-0) タブを*参照してください。

- 装置の設定方法については、「*設定方法*」を参照してください。
- 設定ファイルの作成方法については、「[設定ファイルを作成する](#page-62-0)」を参照してください。
- コピー可能な設定については、「*[設定の構成](#page-62-0)*」を参照してください。

#### **設定方法**

装置を設定するには数種類の方法があります。AXIS Device managementは、設定の方法に基づいてすべての装置 を構成しようとします。「[装置の設定](#page-60-0)」を参照してください。

### 選択した装置の設定を使用する

#### 注

この方法は、既存の設定を一部またはすべてを再利用することで、単一の装置の設定でのみ使用できます。

- 1. [Configuration > Devices > Management (設定 > 装置 > 管理)] を選択します。
- 2. 1台の装置を右クリックして、[Confiqure Devices > Confiqure (装置の設定 > 設定)] を選択します。
- 3. 適用する設定を選択します。[63ページ設定の構成](#page-62-0)を参照してください。
- 4. [Next (次へ)] をクリックして適用する設定を確認します。
- 5. [Finish (完了)] をクリックし、設定を装置に適用します。

#### 他の装置から設定をコピーする

- 1. [Configuration > Devices > Management (設定 > 装置 > 管理)] を選択します。
- 2. 装置を右クリックして、[**Configure Devices > Configure (装置の設定 > 設定)**] を選択します。さまざま なモデルまたはファームウェアの装置を選択できます。
- 3. [Device (装置)] をクリックして設定を再利用できる装置を表示します。
- 4. 設定をコピーする装置を選択し、[OK] をクリックします。
- 5. 適用する設定を選択します。[63ページ設定の構成](#page-62-0)を参照してください。
- 6. [Next (次へ)] をクリックして適用する設定を確認します。
- 7. [Finish (完了)] をクリックし、設定を装置に適用します。

#### 設定ファイルを使用する

設定ファイルには、1台の装置の設定が含まれています。この設定を使用して複数の装置を同時に設定したり、装 置を向上出荷時の設定にリセットする場合などに、装置を再設定したりできます。1台の装置から作成した設定 ファイルを、モデルまたはファームウェアの異なる複数の装置に適用することができます。一部の設定が、すべて うち、これではない。こうこうです。

設定が適用先の装置に存在しなかったり、設定を適用できない場合は、クライアントの一番下にある [Tasks (タス ク)] タブに「Error (エラー)」というステータスが表示されます。その場合、タスクを右クリックし、[表示] を選択 して、適用できなかった設定の情報を表示します。

注

この方法は経験豊富なユーザー向けです。

1. [Configuration > Devices > Management (設定 > 装置 > 管理)] を選択します。

- <span id="page-62-0"></span>2. 装置を右クリックして、[Confiqure Devices > Confiqure (装置の設定 > 設定)] を選択します。
- 3. [Configuration File (設定ファイル)] をクリックして設定ファイルを参照します。設定ファイルの作成方 法については、63ページ設定ファイルを作成する を参照してください。
- 4. .cfgファイルを選択し、[Open (開く)] をクリックします。
- 5. [Next (次へ)] をクリックして適用する設定を確認します。
- 6. [Finish (完了)] をクリックし、設定を装置に適用します。

#### **設定ファイルを作成する**

設定ファイルには、1台の装置の設定が含まれています。これらの設定は後で他の装置に適用できます。設定 ファイルの使用方法については、「[設定方法](#page-61-0)」を参照してください。

表示される設定は、AXIS Device managementを使用してアクセスすることができる装置設定です。特定の設定を 検索するには、[Type to search (検索する文字を入力)] フィールドを使用します。

設定ファイルを作成するには:

- 1. [Configuration > Devices > Management (設定 > 装置 > 管理)] を選択します。
- 2. 設定ファイルを作成する装置を選択します。
- 3. 装置を右クリックし、[Configure Devices > Create Configuration File (装置の設定 > 設定ファイ ルの作成)] を選択します。
- 4. ファイルに含める設定を選択し、設定の値を必要に応じて変更します。「設定の構成」を参照して ください。
- 5. [Next (次へ)] をクリックして設定を確認します。
- 6. [Finish (完了)] をクリックして設定ファイルを作成します。
- 7. [Save (保存)] をクリックして設定を.cfgファイルに保存します。

#### **設定の構成**

装置の設定時は、装置のパラメーター、アクションルール、および追加の設定を構成することができます。

#### パラメーター

パラメーターとは、装置の動作を制御する内部的な装置パラメーターです。パラメーターの全般的な情報は、Axis のホームページ (*[www.axis.com](https://www.axis.com)*) で製品のユーザーマニュアルを参照してください

注

- パラメーターの変更は、経験豊富なユーザーだけが行うようにしてください。
- AXIS Device managementから、すべての装置パラメーターにアクセスできるわけではありません。

一部のテキストフィールドには、変数を挿入することができます。変数は装置に適用される前にテキストに置き 換えられます。変数を挿入するには、テキストフィールドを右クリックし、次のように選択します。

- • 変数として、製品のシリアル番号を入力してください: この変数は、設定ファイルを適用する装置の シリアル番号に置き換えられます。
- • 変数として、装置名を入力してください: この変数は、設定ファイルの適用時に使用されている装置の 名前に置き換えられます。装置名は、「装置の管理」ページの [名前] 列で確認できます。装置の名前を 変更するには、[カメラ] または [他の装置] ページを選択します。
- • 変数として、サーバー名を入力してください: この変数は、設定ファイルの適用時に使用されている サーバーの名前に置き換えられます。サーバー名は、「装置の管理」ページの [サーバー] 列で確認でき ます。サーバーの名前を変更するには、Service Controlに移動します。

<span id="page-63-0"></span>• 変数として、サーバーのタイムゾーンを入力してください: この変数は、設定ファイルの適用時に使 用されているサーバーのPOSIXタイムゾーンに置き換えられます。これは、POSIXタイムゾーンパラ メーターと共に使用して、複数のタイムゾーンのサーバーからなるネットワーク内のすべての装置に正 しいタイムゾーンを設定することができます。

#### アクションルール

アクションルールは、装置間でコピーすることができます。アクションルールの変更は、経験豊富なユー ザーだけが行うようにしてください。アクションルールの全般的な情報については、「[アクションルール](#page-86-0)」 を参照してください。

#### 追加設定

- • ストリームプロファイル: ストリームプロファイルは、ビデオエンコーディングおよび画像や音声の設 定用に事前プログラムされているライブビューのプロファイルです。ストリームプロファイルは、装 置間でコピーすることができます。
- •**・ 動体検知ウィンドウ**: 動体検知ウィンドウは、カメラの視野に特定のエリアを定義するために使用しま す。通常、指定されたエリア内で何かが動く (または停止する) たびにアラームが生成されます。動体検 知ウィンドウは、装置間でコピーすることができます。

#### **ユーザー管理**

[Configuration > Devices > Management (設定 > 装置 > 管理)] を選択すると、装置のユーザーを管理するための 「装置の管理」ページが表示されます。

複数の装置に対してパスワードを設定したりユーザーを削除したりする場合、いずれの装置にも存在しない

ユーザーは で表示されます。個々のユーザーが別々の装置に別々の権限で存在する場合、各ユーザーは一 度だけ表示されます。

注

アカウントは装置固有であり、のユーザーアカウントとは関連付けられていません。

#### パスワードを設定

注

- • ファームウェア5.20以降の装置では、64文字のパスワードをサポートします。それより古いファーム ウェアバージョンの装置では、8文字のパスワードをサポートします。古いファームウェアを搭載し た装置では、個別にパスワードを設定することをお勧めします。
- サポートされているパスワードの長さが異なる複数の装置でパスワードを設定する場合、パスワードは、 その中で最短の長さに収まるようにする必要があります。
- 許可されていないアクセスを防止したり、セキュリティを向上させるため、に追加されたすべての装置を パスワードで保護することを強くお勧めします。

パスワードに使用できる文字は以下のとおりです。

- アルファベットA~Z、a~z
- 数字 0~9
- スペース、カンマ (,)、ピリオド (.)、コロン (:)、セミコロン (;)
- !、"、#、\$、%、&、'、(、+、\*、-、)、/、<、>、=、?、[、\、^、-、`、{、|、~、@、]、}

装置のユーザーにパスワードを設定するには:

1. [Configuration > Devices > Management > Manage devices (設定 > 装置 > 管理 > 装置の管理)] を選択します。

- 2. 装置を選択し、● をクリックします。装置を右クリックして [User Management > Set password (ユーザー管理 <sup>&</sup>gt; パスワードを設定)] を選択することもできます。
- 3. ユーザーを選択します。
- 4. パスワードを入力するか、[Generate (生成)] をクリックして強力なパスワードを生成します。
- 5. [OK] をクリックします。

#### ユーザーを追加

ローカルユーザーまたはActive Directoryユーザーをに追加するには:

- 1. [Configuration > Devices > Management > Manage devices (設定 > 装置 > 管理 > 装置管理)] を選 択します。
- 2. 装置を右クリックして [User Management > Add user (ユーザー管理 > ユーザーを追加)] を選択します。
- 3. ユーザー名とパスワードを入力し、パスワードを確認します。使用できる文字の一覧は、前述の「パス ワードを設定」セクションを参照してください。
- 4. [Role (権限)] フィールドのドロップダウンリストからユーザーのアクセス権を選択します。
	- [Administrator (管理者): ] 装置に無制限にアクセスできます。
	- [**Operator (オペレーター):** ] ビデオストリームやイベントのほか、システムオプションを除くす べての設定にアクセスできます。
	- [Viewer (閲覧者): ] ビデオストリームにアクセスできます。
- 5. [**Enable PTZ control (PTZコントロールを有効にする)**] を選択すると、ユーザーがライブビューでパン、 チルト、ズームを実行できるようになります。
- 6. [OK] をクリックします。

#### ユーザーを削除

装置からユーザーを削除するには:

- 1. [Configuration > Devices > Management > Manage devices (設定 > 装置 > 管理 > 装置の管理)] を選択します。
- 2. 装置を右クリックして [User Management > Remove user (ユーザー管理 > ユーザーを削除)] を選 択します。
- 3. [User (ユーザー)] フィールドのドロップダウンリストから削除するユーザーを選択します。
- 4. [OK] をクリックします。

#### ユーザーを一覧

装置のすべてのユーザーとそのアクセス権を一覧にするには:

- 1. [Configuration > Devices > Management > Manage devices (設定 > 装置 > 管理 > 装置の管理)] を選択します。
- 2. 装置を右クリックして [User Management > List users (ユーザー管理 > ユーザーを一覧)] を選択します。
- 3. [Type to search (検索する文字を入力)] フィールドを使用すると、リスト内の特定のユーザーを検索 できます。

<span id="page-65-0"></span>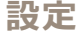

**ファームウェアのアップグレード**

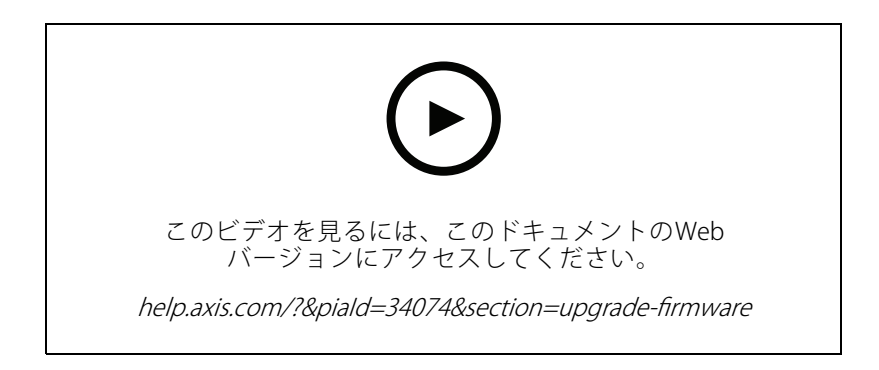

ファームウェアはAxis製品の機能を決定するソフトウェアです。最新のファームウェアをインストールするこ とで、最新の機能を利用できるようになります。

新しいファームウェアは、を使用してダウンロードできるほか、ハードドライブまたはメモリーカード内のファイ ルからインポートすることもできます。ダウンロードできるバージョンのファームウェアの場合、そのバージョン 番号の後に [**(Download) ((ダウンロード))**] と表示されています。ローカルクライアントにまだダウンロードされて いないバージョンのファームウェアの場合、そのバージョン番号の後に [(File) ((ファイル))] と表示されています。

ファームウェアをアップグレードする際には、以下のアップグレードタイプを選択できます。

- •Standard (標準): 選択したファームウェアバージョンにアップグレードして、既存の設定値を維持します。
- •Factory default (工場出荷時設定): 選択したファームウェアバージョンにアップグレードし、すべ ての設定を工場出荷時の値にリセットします。

ファームウェアをアップグレードするには:

- 1. [Configuration > Devices > Management (設定 > 装置 > 管理)] を選択し、設定する装置を選択します。
- 2. 【 ~ をクリックするか、右クリックして [Upgrade firmware (ファームウェアのアップグレード)] を選択します。
- 3. 装置にアクセスできないなど、装置を設定できない場合は、[Invalid devices (無効な装置)] ダイアログが表 示されます。[**Continue (継続)**] をクリックすると、設定できない装置をスキップできます。
- 4. ファームウェアのアップグレード中は装置にアクセスできません。[Yes (はい)] をクリックして続行しま す。このことを確認済みで、再び表示されないようにするには、[Do not show this dialog again (このダ イアログを再表示しない)] を選択して [Yes (はい)] をクリックします。
- 5. [ファームウェアのアップグレード] ダイアログには、装置モデル、各モデルの装置数、既存のファー ムウェアバージョン、アップグレードで使用可能なファームウェアバージョン、およびアップグレー ドタイプが一覧表示されます。新しいファームウェアバージョンのダウンロードが可能になると、デ フォルトで装置があらかじめ一覧から選択され、最新のファームウェアバージョンが各装置にあら かじめ選択されています。
	- 5.1 ダウンロード可能なファームウェアバージョンのリストを更新するには、[**Check for updates (更新を確認)]** をクリックします。ローカルのクライアントに保存されている1つ以上のファーム ウェアファイルを参照するには、[Browse (参照)] をクリックします。
	- 5.2 アップグレードする装置とファームウェアのバージョン、およびアップグレードタイプを選択 します。
	- 5.3 [OK] をクリックして、リスト内の装置のアップグレードを開始します。

### <span id="page-66-0"></span>注

デフォルトでは、ファームウェア更新は選択したすべての装置で同時に行われます。更新の順序は変更す ることができます。「[ファームウェアアップグレード設定](#page-115-0)」を参照してください。

### **日付と時刻を設定**

Axis装置に日付と時刻を設定します。コンピューターの時刻またはNTPサーバーに同期するか、手動で設定 することができます。

装置に日付と時刻を設定するには:

- 1. [Configuration > Devices > Management (設定 > 装置 > 管理)] を選択します。
- 2. 装置を選択して いるをクリックするか、右クリックして [Set date and time (日付と時刻を設定)] を選 択します。
- 3. Axis装置の現在の日付と時刻が [Device time (装置の時刻)] に表示されます。複数の装置を選択すると、 [Device time (装置の時刻)] が利用できなくなります。
- 4. タイムゾーンを選択します。
	- - [Time zone (タイムゾーン)] ドロップダウンリストからAxis製品で使用するタイムゾーン を選択します。
	- 製品を使用している地域で夏時間が導入されている場合は、[Automatically adjust for daylight saving time changes (夏時間の調整を自動的に行う)] を選択してください。

注

タイムゾーンは、[Synchronize with NTP server (NTPサーバーと同期する)] または [Set manually (手動 で設定する)] の時刻モードを選択している場合に設定できます。

- 5. [時刻モード] セクションで次のように実行します。
	- [Synchronize with server computer time (コンピューターの時刻と同期する)] を選択して、 製品の日付と時刻を、サーバーがインストールされているサーバーコンピューターのクロッ クと同期させます。
	- [Synchronize with NTP server (NTPサーバーと同期する)] を選択して、製品の日付と時刻を NTPサーバーに同期させます。フィールドに、NTPサーバーのIPアドレス、DNSまたはホス ....<br>ト名を入力します。
	- [Set manually (手動で設定する)] を選択して、日付と時刻を手動で設定します。
- 6. [OK] をクリックします。

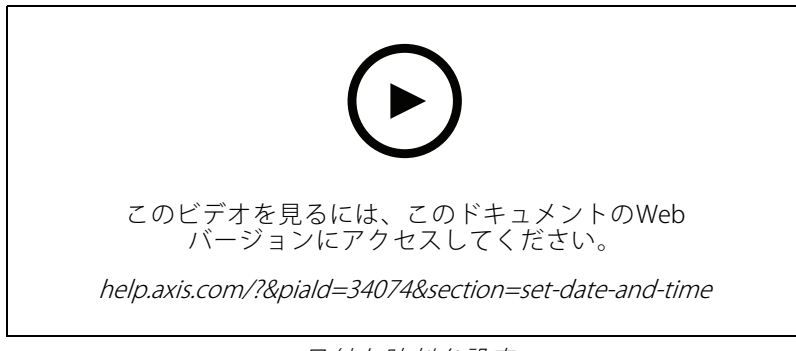

日付と時刻を設定

#### <span id="page-67-0"></span>**カメラアプリケーションのインストール**

カメラアプリケーションは、Axisのネットワークビデオ製品にアップロードし、インストールすることができ るソフトウェアです。アプリケーションをインストールすることにより、検知、認識、追跡、カウントな どの機能を追加することができます。

から直接インストールできるアプリケーションもあります。それ以外のアプリケーションは、まず、AxisのWebサ イト ([www.axis.com/global/en/products/analytics-and-other-applications](https://www.axis.com/global/en/products/analytics-and-other-applications)) またはアプリケーションベンダーの Webサイトからダウンロードする必要があります。

これらのアプリケーションは、AXIS Camera Application Platformをサポートする装置にインストールすることが できます。アプリケーションによっては、特定のファームウェアバージョンまたはカメラモデルにしかイン ストールできません。

ライセンスが必要なアプリケーションの場合は、ライセンスキーファイルをアプリケーションと同時にインス トールすることも、装置の設定ページを使用して後からインストールすることもできます。

ライセンスキーファイルを取得するには、 [www.axis.com/se/sv/products/camera-applications/license-key-registration#/registration](https://www.axis.com/se/sv/products/camera-applications/license-key-registration#/registration)にアクセスし、アプリケー ションに付属するライセンスコードを登録する必要があります。

アプリケーションをインストールできない場合は、[www.axis.com](https://www.axis.com)にアクセスし、インストール先の装置モデル とファームウェアバージョンがAXIS Camera Application Platformをサポートしているかどうかをチェックして ください。

利用可能なカメラアプリケーション:

AXIS Video Motion Detection 4 - 対象範囲内で動く被写体を検知するアプリケーションです。ライセンスが不要 で、ファームウェア6.50以降のカメラにインストールすることができます。製品のファームウェアのリリースノー トを確認し、Video Motion Detection 4をサポートしているかどうかを確認することもできます。

AXIS Video Motion Detection 2 - 対象範囲内で動く被写体を検知するアプリケーションです。ライヤンスが不要 で、ファームウェア5.60以降のカメラにインストールすることができます。

AXIS Video Content Stream - Axisカメラが動体追跡データをに送信できるようにするアプリケーション。 5.50〜9.59のファームウェアを搭載したカメラにインストールできます。AXIS Video Content Streamはと組み 合わせてのみ使用できます。

**その他のアプリケーション -** インストールする任意のアプリケーション。インストールを開始する前に、アプリ ケーションをローカルコンピューターにダウンロードしてください。

カメラアプリケーションをインストールするには:

- 1. [Configuration > Devices > Management (設定 > 装置 > 管理)] を選択します。
- 2. アプリケーションをインストールするカメラを選択します。 ♥ をクリックするか、右クリックして [Install camera application (カメラアプリケーションのインストール)] を選択します。
- 3. カメラにインストールするカメラアプリケーションを選択します。他のアプリケーションをインストー ルする場合は、[**Browse (参照)**] をクリックしてローカルのアプリケーションファイルに移動しま す。[**Next (次へ)**] をクリックします。
- 4. アプリケーションのインストール後、[Allow application overwrite (アプリケーションの上書きを許可)] を選択してアプリケーションを再インストールするか、[**Allow application downgrade (アプリケーシ**ョ ンのダウングレードを許可)] を選択して旧バージョンのアプリケーションをインストールします。

注

ダウングレードまたは上書きによって、装置のアプリケーション設定がリセットされます。

5. ライセンスが必要なアプリケーションの場合は、[ライセンスのインストール] ダイアログが表示されます。

- <span id="page-68-0"></span>5.1 [Yes (はい)] をクリックしてライセンスのインストールを開始してから、[Next (次へ)] をク リックします。
- 5.2 [Browse (参照)] をクリックしてライセンスファイルに移動してから、[Next (次へ)] をクリック します。

#### 注

AXIS Video Motion Detection 2、AXIS Video Motion Detection 4、またはAXIS Video Content Streamのインス トールではライセンスは不要です。

6. 情報を確認し、[Finish (完了)] をクリックします。カメラのステータスが [OK] から [メンテナンス] に変更 され、インストールが終了すると [OK] に戻ります。

#### **セキュリティ**

HTTPSまたはIEE 802.1Xを有効にすると、の認証局 (CA) は自動的にクライアントとサーバーの証明書に署名し、そ れらの証明書を装置に配布します。CAは、プリインストールされた証明書を無視します。証明書を設定する方法 の詳細については、*[134ページ証明書](#page-133-0)* を参照してください。

#### HTTPSまたはIEEE 802.1X 証明書の管理

#### 注

IEEE 802.1Xを有効にする前に、でAxis装置の時刻が同期されていることを確認します。

- 1. [Configuration > Devices > Management (設定 > 装置 > 管理)] の順に移動します。
- 2. 装置を右クリックし、以下の操作を行います。
	- [Security > HTTPS > Enable/Update (セキュリティ > HTTPS > 有効にする/更新する)] を選択し て、装置でHTTPSを有効にするか、HTTPSの設定を更新します。
	- [Security > IEEE 802.1X > Enable/Update (セキュリティ > IEEE 802.1X > 有効にする/更新する)] を選択して、装置でIEEE 802.1Xを有効にするか、IEEE 802.1Xの設定を更新します。
	- [Security > HTTPS > Disable (セキュリティ > HTTPS > 無効にする)] を選択して、装置で HTTPSを無効にします。
	- [Security > IEEE 802.1X > Disable (セキュリティ > IEEE 802.1X > 無効にする)] を選択して、装 置でIEEE 802.1Xを無効にします。
	- [Certificates... (証明書...)] を選択して、証明書の概要を表示したり、証明書を削除したり、特定 の証明書に関する詳細な情報を確認したりします。

#### 注

同じ証明書が複数の装置にインストールされているとき、その証明書は1つの項目として表示されるだけで す。その証明書を削除すると、インストールされているすべての装置から削除されます。

#### HTTPSとIEEE 802.1X のステータス

装置管理ページに、HTTPSとIEEE 802.1Xのステータスが一覧表示されます。

<span id="page-69-0"></span>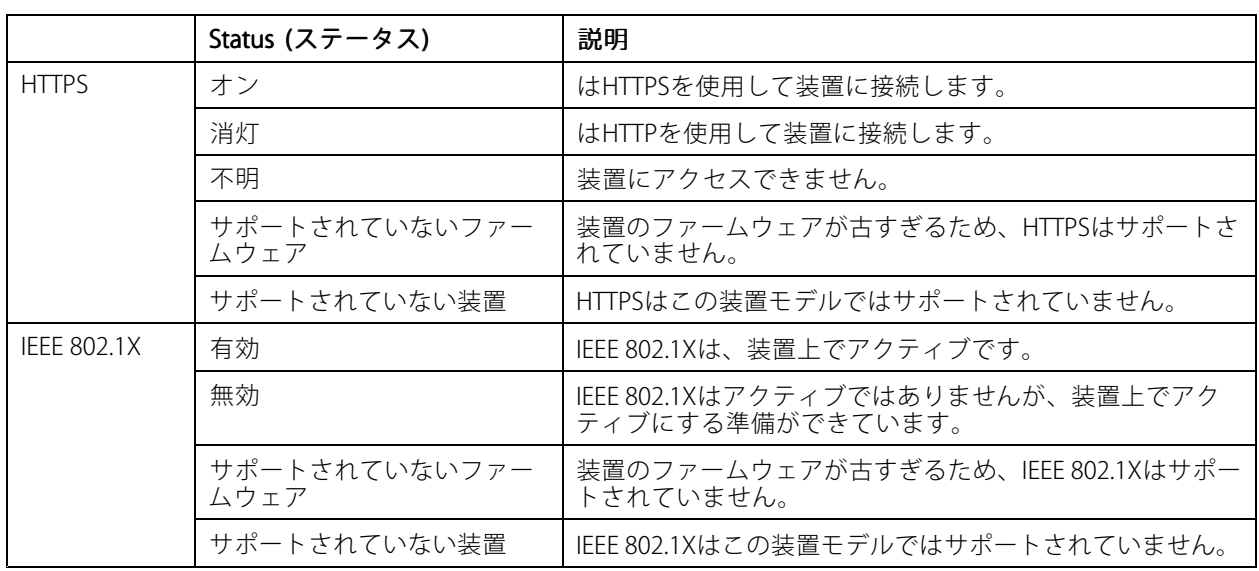

#### **装置データの収集**

このオプションは、一般的にトラブルシューティング目的で使用されます。装置上の特定の場所に関するデータ 収集レポートを含む.zipファイルを生成するには、このオプションを使用します。

装置データを収集するには:

- 1. [Configuration > Devices > Management (設定 > 装置 > 管理)] を選択します。
- 2. 装置を右クリックし、[Collect device data (装置データの収集)] を選択します。
- 3. [選択した製品のデータソース] セクションで次のように実行します。
	- [Preset (プリセット)] を選択し、一般に使用されているコマンドのドロップダウンリストから いずれかを選択します。

注

プリセットによっては、すべての装置で使用できるわけではない場合があります。たとえば、PTZ 状態は音声装置では使用できません。

- [Custom (カスタム)] をクリックして、選択したサーバー上のデータ収集ソースへのURLパス を指定します。
- 4. [名前を付けて保存] セクションで、データ収集の.zipファイルのファイル名とフォルダーの場所を指 定します。
- 5. データ収集が終了した時点で指定のフォルダーを開くように、[Automatically open folder when ready (準備完了後に保存先のフォルダーを自動的に開く)] を選択します。
- 6. [OK] をクリックします。

#### **Connection (接続)**

IPアドレスまたはホスト名を使用して装置と通信する方法:

- 1. [Configuration > Devices > Management (設定 > 装置 > 管理)] を選択します。
- 2. 装置を選択して右クリックし、[Connection (接続)] を選択します。
	- IPアドレスを使用して装置に接続するには、[**Use IP (IPを使用する)**] を選択します。

- ホスト名を使用して装置に接続するには、[Use hostname (ホスト名を使用する)] を選択します。

#### <span id="page-70-0"></span>**タグ**

「装置の管理」ページで、タグを使用して装置をグループごとに分けて管理することができます。1台の装置に 複数のタグを設定できます。

たとえば装置のモデルや場所に応じて、装置にタグを付けることができます。たとえば、カメラのモデルに応じ たタグを付けると、特定のモデルの全カメラをすばやく見つけてアップグレードすることができます。

1台の装置にタグを付けるには:

- 1. [Configuration > Devices > Management (設定 > 装置 > 管理)] を選択します。
- 2. 装置を右クリックして [Tag devices (装置のタグ付け)] を選択します。
- 3. Use existing tag (既存のタグを使用)] を選択してタグを選択するか、「Create a new tag (新しいタグ を作成)] を選択してタグの名前を入力します。
- 4. [OK] をクリックします。

装置からタグを削除するには:

- 1. [Configuration > Devices > Management (設定 > 装置 > 管理)] を選択し、右上の ク をクリックし ます。
- 2. [タグ] フォルダーからタグを選択します。タグに関連づけられているすべての装置が表示されます。
- 3. 装置を選択します。装置を右クリックして、[Untag devices (製品のタグの解除)] を選択します。
- 4. [OK] をクリックします。

タグを管理するには:

- 1. [Configuration > Devices > Management (設定 > 装置 > 管理)] を選択し、右上の ク をクリックし ます。
- 2. [装置のタグ] ページで次のように実行します。
	- [Tags (タグ)] を右クリックして、[New tag (新しいタグ)] を選択してタグを作成します。
	- タグを右クリックして [Rename tag (タグの名前を変更)] を選択し、タグに付ける新しい 名前を入力します。
	- タグを右クリックして [Delete (タグを削除)] を選択すると、タグを削除できます。
	- をクリックすると、[製品のタグ] ページを固定できます。
	- タグをクリックすると、このタグに関連付けられているすべての装置が表示され、[All devices (すべての装置)] をクリックすると、に接続するすべての装置が表示されます。
	- [Warnings/Errors (警告/エラー)] をクリックすると、アクセスできない装置など、注意が必要 な装置が表示されます。

#### **[Device configuration (装置設定)] タブ**

1台の装置ですべての設定を行うには:

- 1. [Configuration > Devices > Management (設定 > 装置 > 管理)] を選択します。
- 2. 装置のアドレスまたはホスト名をクリックして、装置の設定タブに移動します。
- <span id="page-71-0"></span>3. 設定を変更します。装置の設定方法については、装置のユーザーマニュアルを参照してください。
- 4. タブを閉じると、装置が再読み込みされ、で変更が実装されていることを確認できます。

#### 制限事項

- サードパーティ製の装置の自動認証はサポートされていません。
- サードパーティ製装置の一般的なサポートは保証できません。
- ビデオストリームがアクティブな状態で装置設定タブを使用すると、負荷が増加して、サーバーマシン のパフォーマンスに影響する可能性があります。

#### **外部データソース**

外部データソースとは、各イベント時点での出来事の追跡に使用できるデータを生成するシステムまたはソース です。[42ページ、データ検索](#page-41-0) を参照してください。

[Confiquration (設定)] > [Devices (装置)] > [External data source (外部データソース)] の順に移動すると、す べての外部データソースが一覧表示されます。[column heading(列見出し)] をクリックすると、列の値を基 準にしてデータが並べ替えられます。

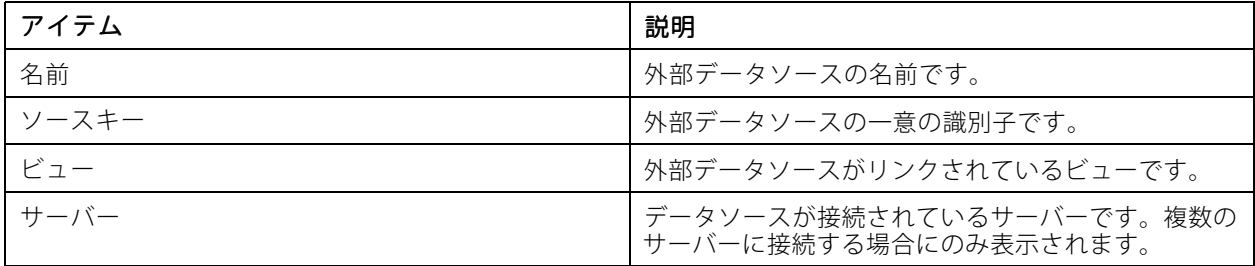

外部データソースは、次の場合に自動的に追加されます。

[Configuration > Access control > Doors and zones (設定 > アクセスコントロール > ドアとゾー ン)] に移動してドアを作成した場合。

でAXIS A1601 Network Door Controllerを設定するワークフローの詳細については、 「AXIS A1601 Network Door [Controllerの設定](https://help.axis.com/axis-camera-station-integrator-guide#set-up-axis-a1601-network-door-controller)」を参照してください。

最初のイベントは、AXIS License Plate Verifierで設定した装置により受信されます。

でAXIS License Plate Verifierを設定するワークフローの詳細については、「AXIS License Plate [Verifierの設定](https://help.axis.com/axis-camera-station-integrator-guide#set-up-axis-license-plate-verifier)」 を参照してください。

外部データソースをビューで設定している場合、データソースから生成されたデータは、[Data search (データ検 索)] タブ内のビューのタイムラインに自動的にブックマークされます。データソースをビューに接続するには:

- 1. [Configuration > Devices > External data sources (設定 > 装置 > 外部データソース)] を選択します。
- 2. 外部データソースを選択し、[Edit (編集)] をクリックします。
- 3. [View (ビュー)]ドロップダウンリストからビューを選択します。
- 4. [OK] をクリックします。

#### **時刻同期**

[Configuration > Devices > Time synchronization(設定 > 装置 > 時刻同期)] に移動 し、[Time synchronization (時 刻同期)] ページを開きます。
に追加されている装置のリストが表示されます。ヘッダー行を右クリックし、表示する列を選択します。ヘッ ダーをドラッグアンドドロップして、列の順序を並べ替えることができます。

装置のリストには以下の情報が含まれています。

- 名前: 装置が複数のカメラが接続されたビデオエンコーダであるとき、または装置が複数のビューエリ アのあるネットワークカメラであるとき、装置名または関連付けられたすべてのカメラ名のリストが 表示されます。
- アドレス: 装置のアドレス。[link (リンク)] をクリックすると、装置の設定ページが開きます。装置の追加 時の使用項目によって、IPアドレスまたはホスト名が表示されます。フバージIDevice [configuration](#page-70-0) (装 [置設定\)\]](#page-70-0) タブを参照してください。
- MACアドレス: 装置のMACアドレス。
- モデル: 装置のモデル。
- **有効:** 時刻同期が有効になっている場合に表示されます。
- NTPソース: 装置に設定されたNTPソースです。
	- スタティック: [Primary NTP server (プライマリNTPサーバー)] および [Secondary NTP server (セカンダリNTPサーバー)] から装置のNTPサーバーを手動で指定します。
	- DHCP: 装置は、ネットワークからNTPサーバーを動的に受信します。[DHCP] を選択すると、 [Primary NTP server (プライマリNTPサーバー)] および [Secondary NTP server (セカンダリ NTPサーバー)] を指定できません。
- Primary NTP server (プライマリNTPサーバー): 装置に設定されたプライマリNTPサーバーです。[Static **(スタティック)**] を選択した場合にのみ使用できます。
- Secondary NTP server (セカンダリNTPSサーバー): 装置に設定されたセカンダリNTPサーバーです。 セカンダリNTPをサポートするAxis装置に限り使用できます。また [Static (スタティック)] が選択さ れている場合にのみ使用できます。
- サーバーの時間オフセット: 装置とサーバーの時差です。
- 協定世界時: 装置上の協定世界時です。
- 同期済み: 時刻同期の設定が実際に適用された場合に表示されます。これは、ファームウェア9.1以降を 搭載した装置にのみ適用されます。
- 次の同期までの時間: 次の同期までの残り時間です。

Windows Timeサービス (W32Time) はNetwork Time Protocol (NTP) を使用して、サーバーの日時を同期します。 以下の情報が表示されます。

- サーバー: Windows Timeサービスを実行しているサーバーです。
- • ステータス: Windows Timeサービスのステータスです。[Running (実行中)] または [Stopped (停止 中)] のいずれかです。
- NTPサーバー: Windows Timeサービス用に設定されたNTPサーバーです。

#### **時刻同期の設定**

- 1. [Configuration > Devices > Time synchronization (設定 > 装置 > 時刻同期)] を開きます。
- 2. 装置を選択し、[Enable time synchronization (時刻同期を有効にする)] を指定します。
- 3. NTPソースを [Static (スタティック)] または [DHCP] に指定します。
- 4. [Static (スタティック)] を指定した場合は、プライマリNTPサーバーとセカンダリNTPサーバーを設 定します。
- 5. 時差が2秒を超える場合にアラームを受け取るには、[**Send alarm when the time difference betweer** server and device is larger than 2 seconds (サーバーと装置の時差が2秒を超える場合にアラームを 送信する)] を選択します。
- 6. [Apply (適用)] をクリックします。

# **ストレージの設定**

[Configuration > Storage > Management(設定 > ストレージ > 管理)] を選択して「ストレージの管理」ペー ジを開きます。[Manage storage (ストレージの管理)] ページで、に存在するローカルストレージとネットワー クストレージの概要が表示されます。

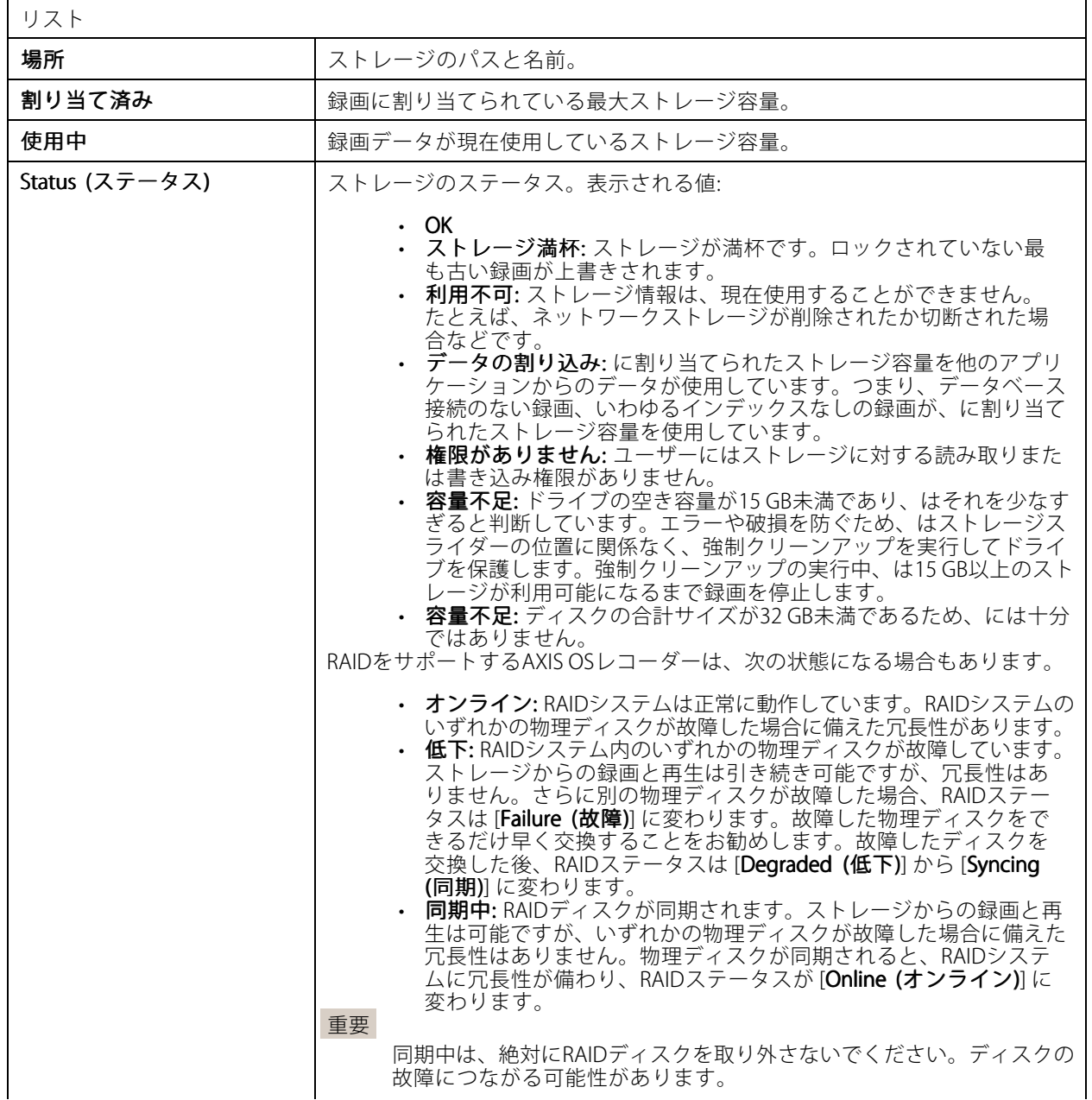

# **AXIS Camera Station 5**

**設定**

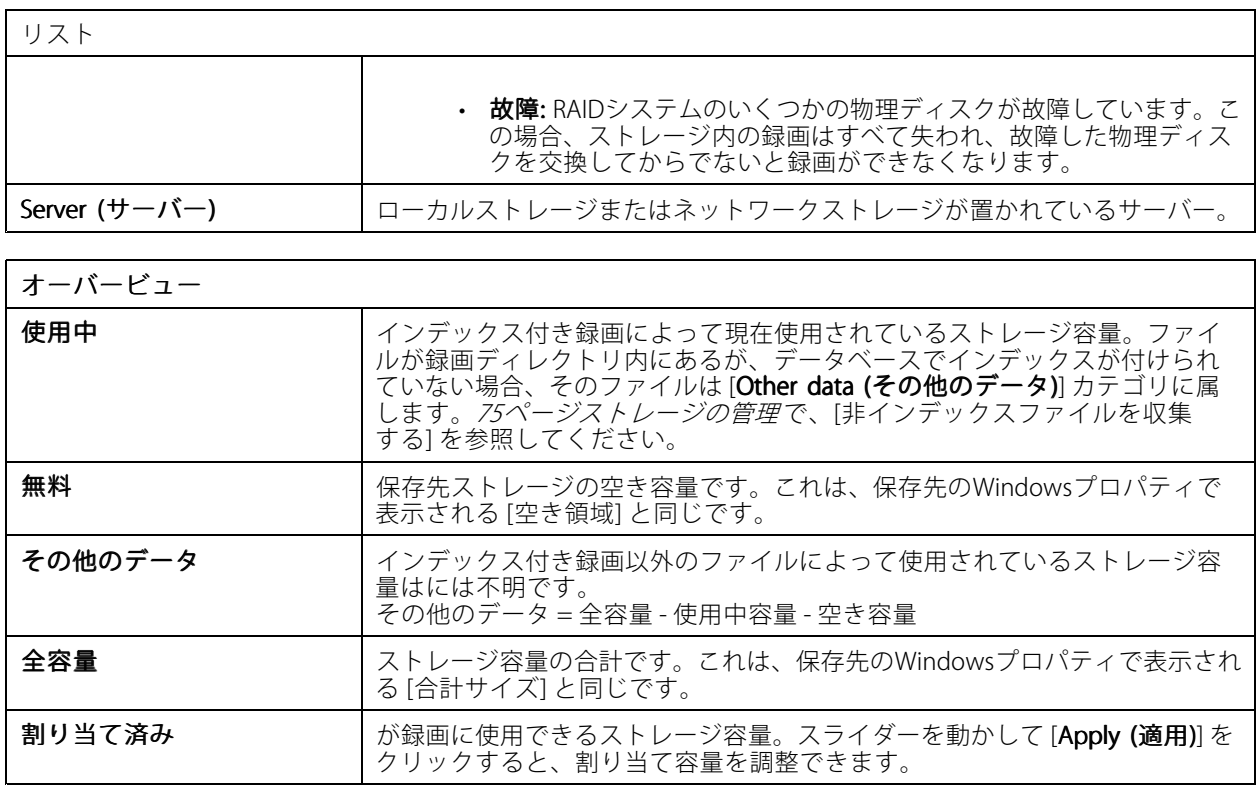

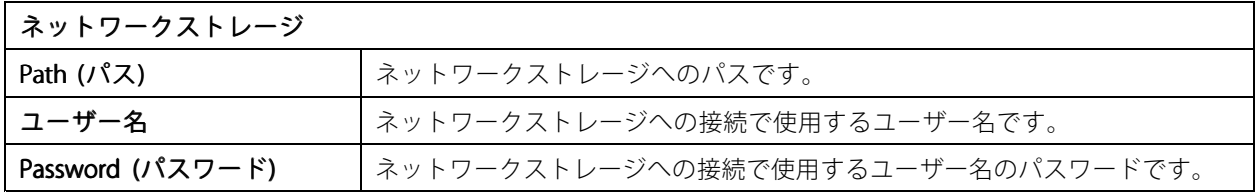

# **ストレージの管理**

[Configuration > Storage > Management (設定 > ストレージ > 管理)] を選択して「ストレージの管理」ページを 開きます。このページで、録画を保存するフォルダーを指定することができます。ストレージがいっぱいになら ないように、が使用できる合計容量の最大割合を設定します。セキュリティや容量拡大のために、他のロー カルストレージやネットワークドライブを追加することもできます。

注

- 複数のサーバーに接続している場合は、[**Selected server (選択したサーバー)**] ドロップダウンメニューか ら、ストレージを管理するサーバーを選択します。
- システムアカウントを利用してサービスにログオンしている場合、他のコンピューターの共有フォルダー にリンクしているネットワークドライブを追加することはできません。[ネットワークストレージにアク](#page-214-0) [セスできない](#page-214-0)を参照してください。
- ローカルストレージまたはネットワークストレージを録画の保存先としてカメラに設定しているか、スト レージに録画が含まれている場合、そのストレージを削除することはできません。

## ローカルストレージまたは共有ネットワークドライブを追加する

- 1. [Configuration > Storage > Management (設定 > ストレージ > 管理)] を選択します。
- 2. [[Add (追加)]] をクリックします。
- 3. ローカルストレージを追加するには、[**Local storage (ローカルストレージ)**] を選択し、ドロップ ダウンメニューからストレージを選択します。
- 4. 共有ネットワークドライブを追加するには、[Shared network drive (共有ネットワークドライブ)]をク リックし、共有ネットワークドライブへのパスを入力します。例: \\ip\_address\share
- 5. [OK] をクリックして、共有ネットワークドライブのユーザー名とパスワードを入力します。
- 6. [OK] をクリックします。

#### ローカルストレージまたは共有ネットワークドライブを削除する

ローカルストレージまたは共有ネットワークドライブを削除するには、ストレージリストからローカルストレー ジまたは共有ネットワークドライブを選択し、[**Remove (削除)**] をクリックします。

#### 新規録画用のフォルダーを追加する

- 1. [Configuration > Storage > Management (設定 > ストレージ > 管理)] を選択します。
- 2. ストレージリストからローカルストレージまたは共有ネットワークドライブを選択します。
- 3. [Overview (概要)] で、[Folder for new recordings (新規録画用のフォルダー)] にフォルダー名を入 力し、録画の保存先を変更します。
- 4. [Apply (適用)] をクリックします。

#### ストレージ容量の調整

- 1. [Configuration > Storage > Management (設定 > ストレージ > 管理)] を選択します。
- 2. ストレージリストからローカルストレージまたは共有ネットワークドライブを選択します。
- 3. [Overview (概要)] で、スライダーを移動して、が使用できる最大容量を設定します。
- 4. [Apply (適用)] をクリックします。
- 注
- 最適なパフォーマンスを得るために、ディスク領域の少なくとも5%を空き領域として残すことをお勧 めします。
- に追加するストレージの最小容量の要件は32 GBで、15 GB以上の利用可能な空き容量が必要です。
- 利用可能な空き容量が15 GB未満の場合、は容量を解放するために、自動的に古い録画を削除します。

#### 非インデックスファイルを収集する

非インデックスファイルは、ストレージの [Other data (その他のデータ)] の大部分を占める場合があります。非 インデックスファイルとは、現在のデータベースの一部ではない、録画フォルダー内のすべてのデータを指 します。このファイルには、以前のインストールからの録画または復元ポイントが使用されたときに損失し たデータが含まれています。

収集されたファイルは削除されませんが、録画ストレージの [**Non-indexed files (非インデックスファイル)**] フォ ルダーに収集され、配置されます。ストレージは、クライアントと同じコンピューター、またはユーザーの設定に 応じてリモートサーバーに配置することができます。[**Non-indexed files (非インデックスファイル)**] フォル ダーにアクセスするにはサーバーへのアクセス権が必要です。は最初にサーバー、次にそのサーバーに接続 された装置に、データを見つかった順序でフォルダーに配置します。

損失した特定の録画やログを探すか、容量を確保するために単にコンテンツを削除するかのどちらかを選択 できます。

確認または削除のために非インデックスファイルを収集するには:

- 1. [Configuration > Storage > Management (設定 > ストレージ > 管理)] を選択します。
- 2. ストレージリストからローカルストレージまたは共有ネットワークドライブを選択します。
- 3. [Collect non-indexed files (非インデックスファイルを収集する)] で、[Collect (収集)] をクリック してタスクを開始します。
- 4. タスクが完了したら、[Alarms and Tasks > Tasks (アラームとタスク > タスク)] に移動し、タスクをダブ ルクリックして結果を表示します。

# **接続するストレージ装置の選択**

[**Configuration > Storage > Selection (設定 > ストレージ > 選択)**] を選択して [ストレージを選択する] ページを 開きます。このページには、内のすべてのカメラのリストが表示され、特定のカメラの録画を保存する日数 を指定できます。選択すると、ストレージ情報が [Recording Storage(録画ストレージ)] の下に表示されます。 同時に複数のカメラを設定できます。

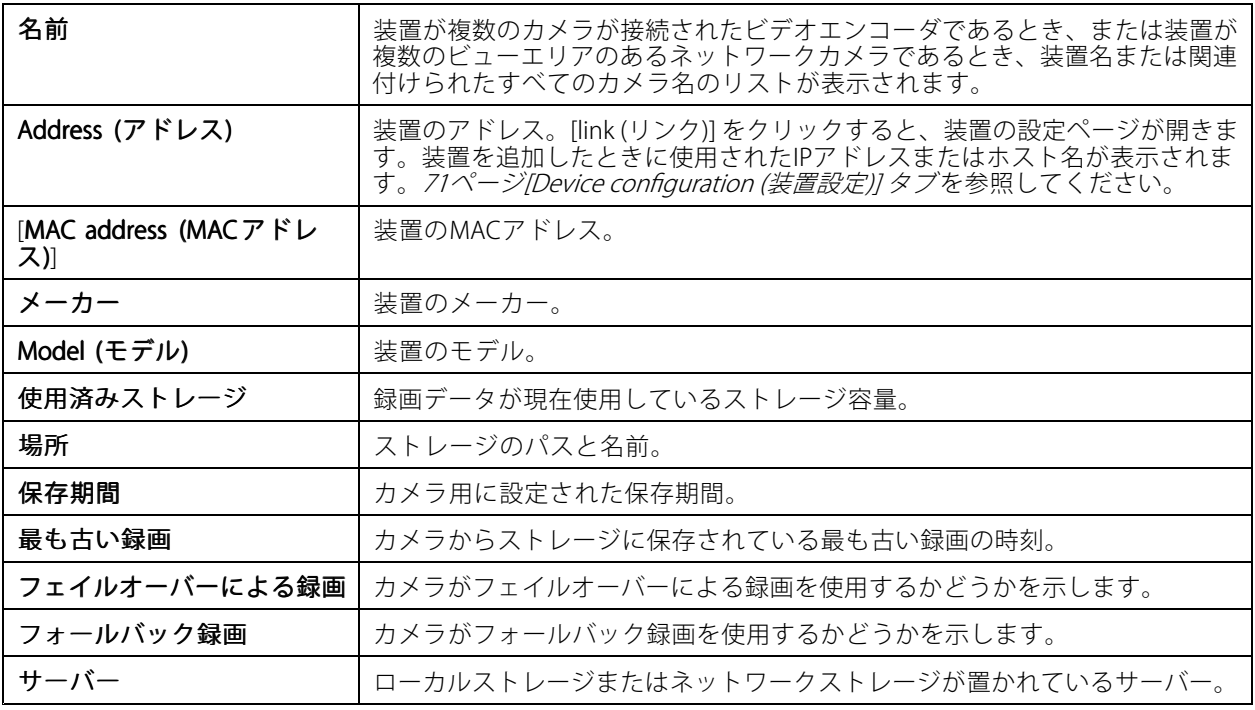

にカメラを追加すると、すべてのカメラの録画ストレージが設定されます。カメラのストレージ設定を編 集するには:

- 1. [Configuration > Storage > Selection (設定 > ストレージ > 選択)] を選択します。
- 2. ストレージ設定を編集するカメラを選択します。
- 3. [Recording storage (録画ストレージ)] で、保存先と保存期間を設定します。
- 4. [Apply (適用)] をクリックします。

# **AXIS Camera Station 5**

**設定**

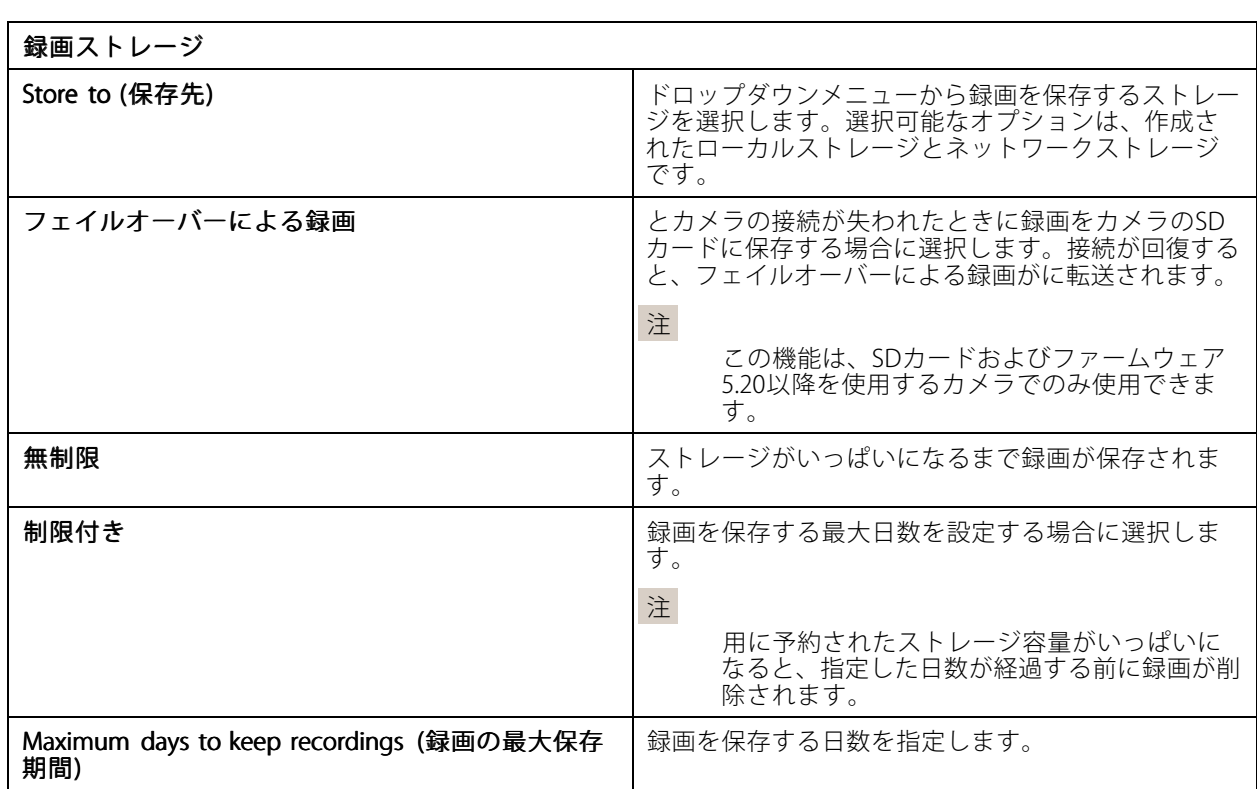

# **録画とイベントの設定**

カメラをに追加すると、自動的に動体録画または連続録画が設定されます。後からニーズに合わせて録画方法を 変更するには、*[82ページ録画の方法](#page-81-0)* に移動します。

## **動体録画**

すべてのAxisネットワークカメラとビデオエンコーダで、動体検知を利用できます。カメラが動きを検知した ときのみ録画することで、連続録画に比べてストレージ容量を大幅に節約できます。[**Recording method (録 画方法)]** で、[**Motion detection (動体検知)]** をオンにして設定できます。たとえば、カメラが検知した移動物 体の数が多すぎたり少なすぎたりする場合や、録画ファイルのサイズが使用可能なストレージ容量に対し て大きすぎる場合に設定を行うことができます。

動体録画を設定するには:

- 1. [Configuration > Recording and events > Recording method (設定 > 録画とイベント > 録画方法)] を選択します。
- 2. カメラを選択します。
- 3. 動体録画を使用するには、[Motion detection (動体検知)] をオンにします。
- 4. [Video settings (ビデオ設定)] で編集を行います。
- 5. スケジュールを選択するか、[New (新規)] をクリックして新しいスケジュールを作成します。ストレージ 容量への影響を軽減するには、特定の期間のみ録画してください。
- 6. [Trigger period (トリガー期間)] で、連続する2つのトリガーの間隔を設定して、連続する録画の回数 を減らします。

この間隔内に追加のトリガーが発生した場合、録画は続行され、トリガー期間が再開始します。

- 7. [**Motion settings (動体設定)**] をクリックして、検知可能な物体の数などの動体検知設定を指定しま す。利用可能な設定はカメラによって異なります。*[内蔵動体検知機能の編集](#page-83-0)*および*AXIS Video [Motion](#page-82-0) Detection [2および4の編集](#page-82-0)*を参照してください。
- 8. [Apply (適用)] をクリックします。

### 注

アクションルールを使用して動体録画を設定することもできます。アクションルールを使用する場合は、 必ず事前に [Recording method (録画方法)] で [Motion detection (動体検知)] をオフにしてください。

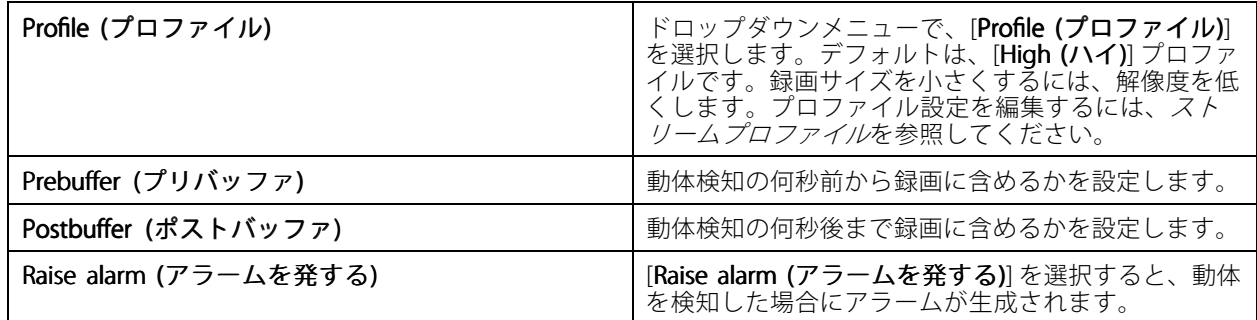

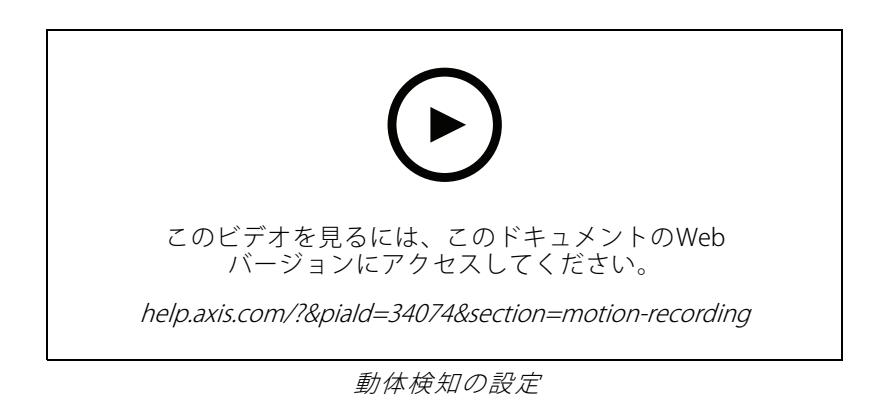

## **連続録画およびスケジュール録画**

連続録画は連続的に画像を保存するため、他の録画オプションよりも多くのストレージ容量を必要とします。 ファイルサイズを小さくするには、できるだけ動体検知録画を使用してください。

連続録画を設定するには:

- 1. [Configuration > Recording and events > Recording method (設定 > 録画とイベント > 録画方法)] を選択します。
- 2. カメラを選択します。
- 3. 連続録画を使用にするには、[Continuous (連続)] をオンにします。
- 4. ドロップダウンメニューで、[**Profile (プロファイル)**] を選択します。デフォルトは、[**Medium (中)**] プロ ファイルです。録画サイズを小さくするには、解像度を小さくします。プロファイル設定を編集するに は、*[ストリームプロファイル](#page-51-0)*を参照してください。
- 5.スケジュールを選択するか、[**New (新規)**] をクリックして新しいスケジュールを作成します。ストレージ 容量への影響を軽減するには、特定の期間のみ録画してください。
- 6. [**Average bitrate (平均ビットレート)**] をオンにし、[**Max storage (最大ストレージ)**] を設定します。 指定された最大ストレージと保存期間に基づいて、平均ビットレートの概算がシステムに表示されま

す。平均ビットレートの最大値は50,000キロビット/秒です。*[82ページ平均ビットレートの設定](#page-81-0)* を参照 してください。

7. [Apply (適用)] をクリックします。

## **手動録画**

手動で録画する方法の詳細については、*[手動による録画](#page-35-0)*を参照してください。

手動録画を設定する手順は、以下のとおりです。

- 1. [Configuration > Recording and events > Recording method (設定 > 録画とイベント > 録画方法)] を選択します。
- 2. [Manual (手動)] で、[Video settings (ビデオ設定)] を編集します。
- 3. [Apply (適用)] をクリックします。

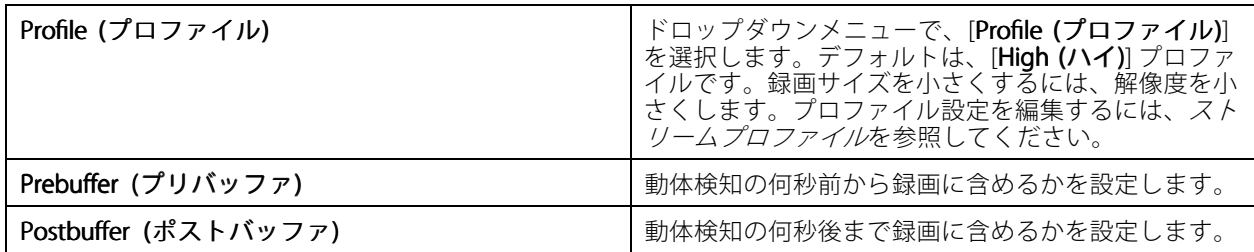

## **ルールトリガー録画**

ルールトリガー録画の開始と停止は、[Action rules (アクションルール)] で作成したルールに従って行われます。 ルールを利用して、I/Oポートからの信号、いたずら行為、またはAXIS Cross Line Detectionをトリガーとして 録画を生成できます。1つのルールに複数のトリガーを指定できます。

ルールによってトリガーされる録画を作成するには、[アクションルール](#page-86-0)を参照してください。

ルールを利用して動体録画を設定する場合は、録画の重複を避けるため、動体録画をオフにしてください。

## **フェイルオーバーによる録画**

フェイルオーバーによる録画を使用すると、への接続が失われた場合も録画を保存できます。接続が10秒以上切 断された場合に、カメラがSDカードに録画を保存します。カメラはSDカードとファームウェア5.20以降を搭載す る必要があります。フェイルオーバーによる録画は、すべてH.264の録画形式となります。

フェイルオーバーによる録画をオンにするには、次の通りにします。

- 1. [Configuration > Storage > Selection (設定 > ストレージ > 選択)] を選択します。
- 2. フェイルオーバーによる録画をサポートするカメラを指定します。
- 3. [Failover recording (フェイルオーバーによる録画)] を選択します。
- 4. [Apply (適用)] をクリックします。

注

サーバーの再起動は、フェイルオーバーによる録画をトリガーしません。たとえば、データベースメン テナンスを実行する場合、Service Controlを再起動する場合、サーバーがインストールされているコン ピューターを再起動する場合などです。

注

再び接続されると、はフェイルオーバーによる録画をインポートし、タイムライン上の録画を暗いグレーで表示 します。カメラはストリーミングの最後の10秒を内部メモリーに保存して、フェイルオーバーによる録画をトリ ガーするまでの10秒間の時間差を補います。それでもなお約1~4秒の短いギャップが発生することがあります。 フェイルオーバーによる録画の動作は、録画の手法により異なります。

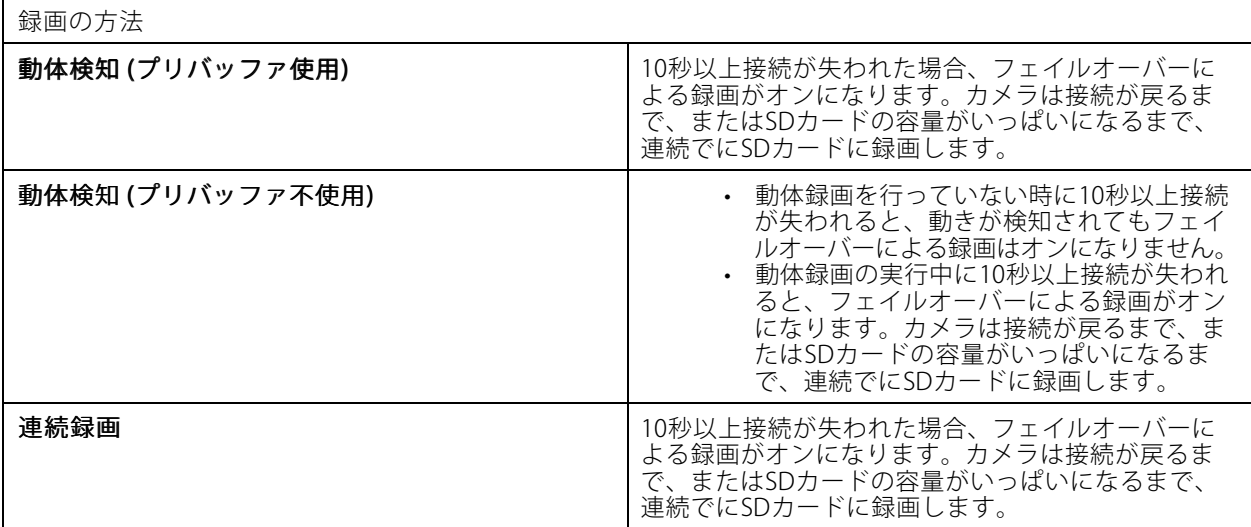

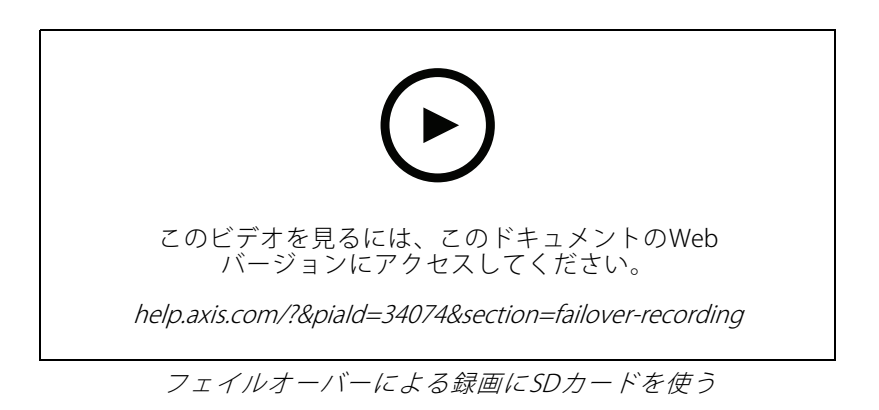

## **フォールバック録画**

AXIS S3008 Recorderを録画ストレージとして使用する装置のフォールバック録画をオンにすることができます。 代替録画をオンにすると、とレコーダーの接続が失われたときに、装置は連続録画を開始します。装置は、 フォールバック録画に中程度のストリームプロファイルを使用します。

注

- AXIS Camera Stationバージョン5.36以降、AXIS S3008 Recorderファームウェアバージョン10.4以降、 Axis装置ファームウェア5.50以降が必要です。
- フォールバック録画が開始されたときに連続録画が進行中の場合、新しい連続録画が開始されます。シス テムは、レコーダー上にストリームの複製を作成します。

フォールバック録画をオンにするには:

- 1. AXIS S3008 Recorderと装置が追加され、レコーダーが装置の録画ストレージとして選択されていることを 確認します。「AXIS S3008 [Recorderの設定](https://help.axis.com/axis-camera-station-integrator-guide#set-up-axis-s3008-recorder)」を参照してください。
- 2. [Configuration > Storage > Selection (設定 > ストレージ > 選択)] を選択します。

- <span id="page-81-0"></span>3. 装置を選択し、[Fallback recording (フォールバック録画)] を選択します。
- 4. [Apply (適用)] をクリックします。

### **録画の方法**

に装置を追加すると、自動的に動体録画または連続録画が設定されます。

リスト内のチェックマークは、装置が使用する録画方法を示します。ビデオおよび音声のプロファイル設定をカ スタマイズする方法については、*[ストリームプロファイル](#page-51-0)*を参照してください。

録画方法を変更するには:

- 1. [Configuration > Recording and events > Recording method (設定 > 録画とイベント > 録画方法)] を選択します。
- 2. 1台または複数の装置を選択します。

同じモデルの装置の場合、複数台の装置を選択し、一括して設定を変更することもできます。

3. [Recording method (録画方法)] 画面で、録画方法をオンまたはオフにします。

注

ビューエリアは動体検知をサポートしていません。

### **平均ビットレートの設定**

平均ビットレートでは、より長い時間にわたってビットレートが自動的に調整されます。これにより、指定され たストレージに基づいて、目的のビットレートを満たし、良好なビデオ品質を提供することができます。

注

- このオプションは連続録画にのみ対応し、平均ビットレートに対応したカメラでファームウェア9.40以 降を使用している必要があります。
- 平均ビットレートの設定は、選択したストリームプロファイルの品質に影響します。
- 1. [Configuration > Storage > Selection (設定 > ストレージ > 選択)] に移動して、カメラの保存期間が制限 されていることを確認してください。
- 2. [Configuration >Devices >Stream profiles (設定 > 装置 > ストリームプロファイル)] に移動し、連続録 画に使用するプロファイルとしてH.264またはH.265を使用していることを確認してください。
- 3. [Configuration > Recording and events > Recording method (設定 > 録画とイベント > 録画方法)] を選択します。
- 4. カメラを選択し、[Continuous (連続)] をオンにします。
- 5. [Video settings (ビデオの設定)] で、設定済みのビデオプロファイルを選択します。
- 6. [**Average bitrate (平均ビットレート)**] をオンにし、[**Max storage (最大ストレージ)**] を設定します。指定 された最大ストレージと保存期間に基づいて、平均ビットレートの概算がシステムに表示されます。平 均ビットレートの最大値は50,000キロビット/秒です。

注

最大ストレージは、保存期間中の録画の最大容量を意味します。録画が指定されたスペースを超えないこ とを保証するだけであり、録画に十分なスペースがあることは保証されません。

7. [Apply (適用)] をクリックします。

### <span id="page-82-0"></span>**AXIS Video Motion Detection 2および4の編集**

AXIS Video Motion Detection 2および4は、AXIS Camera Application Platformをサポートする製品にインストールで きるカメラアプリケーションです。カメラにAXIS Video Motion Detection 2または4をインストールすると、対象範 囲内で移動する対象を動体検知機能が検知します。Motion Detection 2にはファームウェア5.60以降が必要です。 AXIS Video Motion Detection 4にはファームウェア6.50以降が必要です。製品のファームウェアのリリースノート を確認し、Video Motion Detection 4をサポートしているかどうかを確認することもできます。

にカメラを追加する際に動体録画を選択すると、対応のファームウェアが搭載されたカメラにAXIS Video Motion Detection 2および4がインストールされます。対応のファームウェアを搭載していないカメラでは、内蔵の動体検 知機能を使用します。装置管理ページから手動でアプリケーションをインストールすることもできます。*[カメラア](#page-67-0) [プリケーションのインストール](#page-67-0)*を参照してください。

AXIS Video Motion Detection 2および4で作成できる設定は次の通りです。

- • 対象範囲: 録画内の1つの領域で、カメラがここで移動物体を検知します。検知機能は対象範囲の外 にある動体を無視し、動作しません。この領域はビデオ画像の上にポリゴンの形状で表示されます。 3~20の頂点を使ってこの領域を作成できます。
- 除外範囲: 対象範囲内のエリアで、移動物体を無視する場所です。
- **・ 無視フィルター**: アプリケーションが検知した移動物体を無視するフィルターを作成します。重要な動体 を無視することのないよう、このフィルターは可能な限り少なく使用し、慎重に設定してください。1 度に1つのフィルターを使用し、設定します。
	- 一時的な物体: このフィルターは、短い時間しか画像に現れない物体を無視します。たとえば通 り過ぎる車のライトや、素早く移動する影などです。物体がアラームをトリガーするまでに、 画像内に表示されている必要がある最短時間を設定します。開始時間は、アプリケーションが 物体を検知した瞬間です。このフィルターはアラームが発生するまでの時間を遅らせます。指 定した時間内に画像から物体が消えた場合はアラームをトリガーしません。
	- 小さな物体: このフィルターは、小動物など小さな物体を無視します。幅と高さを画像全体に対 するパーセンテージで指定します。このフィルターは指定した幅と高さより小さい物体を無視 し、アラームはトリガーされません。フィルターが無視するには、物体の幅と高さのいずれも フィルターの値を下回る必要があります。
	- 揺らめいている物体: このフィルターは、揺らめいている葉、旗、その陰など、短い距離しか移 動しない物体を無視します。移動の距離を画像全体に対するパーセンテージで指定します。こ のフィルターは、楕円の中心からいずれかの矢印の先端までの距離よりも短い距離を移動する 。<br>物体を無視します。楕円は動きの尺度で、画像内のすべての動きに対して適用されます。

動体設定の手順は次の通りです。

#### 注

ここで行う設定は、カメラの設定を変更します。

- 1. [Configuration > Recording and events > Recording method (設定 > 録画とイベント > 録画方法)] を選択します。
- 2. AXIS Video Motion Detection 2または4を使用するカメラを選択し、[Motion Settings (動体設定)] をク リックします。
- 3. 対象範囲を編集します。
- 4. 除外範囲を編集します。
- 5. 無視フィルターを作成します。
- 6. [Apply (適用)] をクリックします。

# <span id="page-83-0"></span>**AXIS Camera Station 5**

**設定**

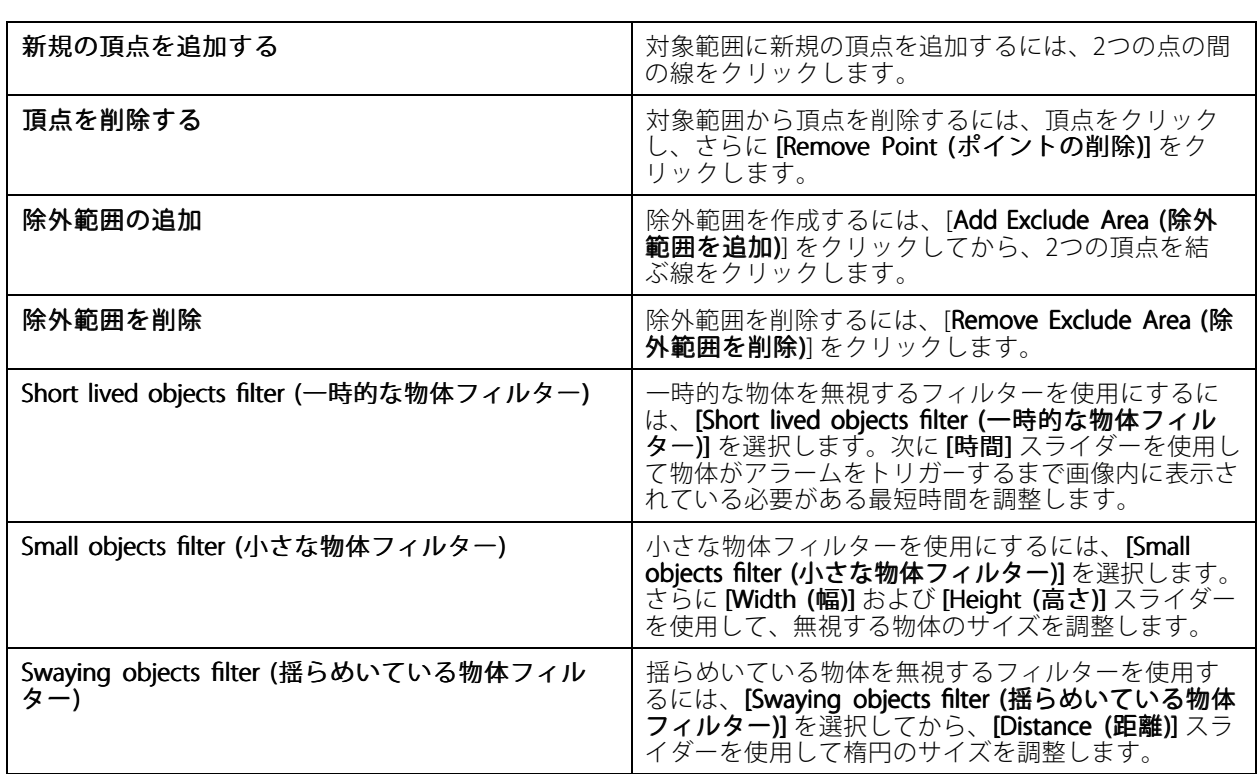

#### **内蔵動体検知機能の編集**

内蔵動体検知機能を使用すると、カメラは1つ以上の対象範囲内の動きを検知します。また、他のすべての動きを 無視します。対象範囲は動きを検知する領域です。対象範囲の中に除外範囲を配置して、動きを無視することがで きます。対象範囲、および除外範囲は、複数使用することが可能です。

#### 対象範囲の追加、編集手順:

ここで行う設定は、カメラの設定を変更します。

- 1. [Configuration > Recording and events > Recording method (設定 > 録画とイベント > 録画方法)] を選択します。
- 2. 動体検知機能が内蔵されているカメラを選択し、[Motion Settings (動体検知)] をクリックします。
- 3. [Window (ウィンドウ)] セクションで [Add (追加)] をクリックします。
- 4. [Include (対象)] を選択します。
- 5. 編集した領域のみを表示するには、[Show selected window (選択したウィンドウを表示)] を選択します。
- 6. ビデオ画像内の図形を移動、および、サイズ変更します。これは対象範囲です。
- 7. [Object size (物体のサイズ)]、[History (履歴)]、[Sensitivity (感度)] を手動で調整します。
- 8. 既定の設定を使用する場合、次の通りにします。[Low (低)]、[Moderate (中)]、[High (高)]、または[Very High (非常に高)] を選択します。[Low (低)] を選択すると、短時間の履歴で大きな物体を検知します。 [**Very High (非常に高)**] を選択すると、長時間の履歴で小さな被写体を検出します。
- 9. **[Activity (アクティビティ)]** セクションで、対象範囲内で検知された動きを確認できます。赤いピーク が動きを示します。**[Activity (アクティビティ)]**フィールドを使用して、**[Object size (物体サイズ)]**、 [History (履歴)]、[Sensitivity (感度)] を調整できます。

注

<span id="page-84-0"></span>10. [OK] をクリックします。

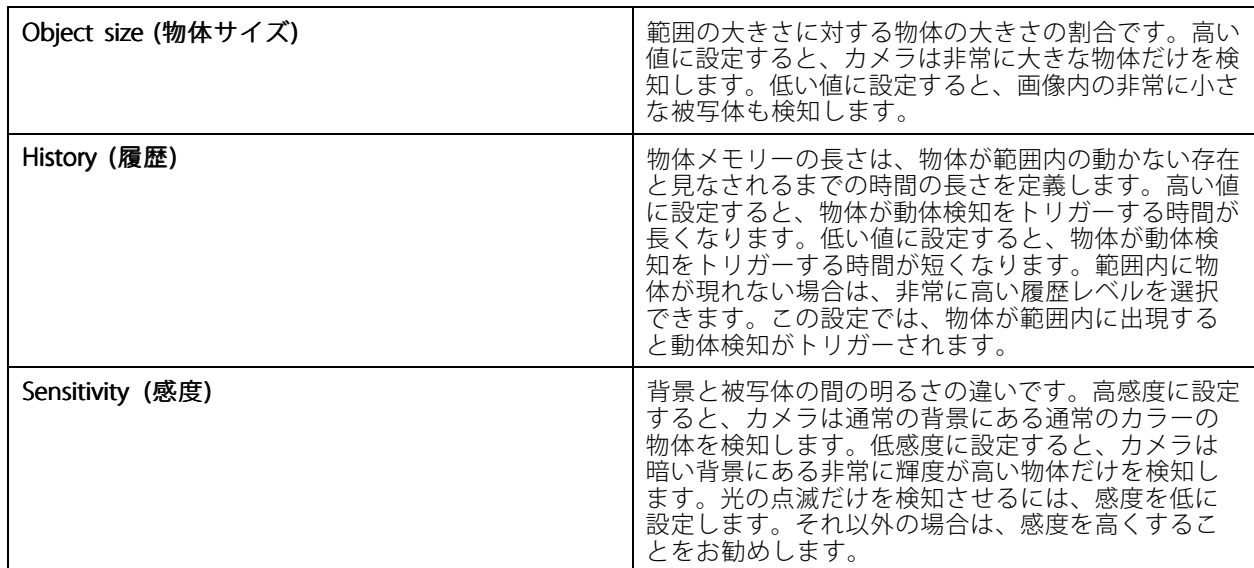

#### 除外範囲を追加、編集するには次の通りにします。

- 1. [Edit Motion Detection (動体検知の編集)] 画面の [Window (ウィンドウ)] セクションで [Add (追加)] をク リックします。
- 2. [Exclude (除外)] を選択します。
- 3. ビデオ画像で影付きの図形を移動、およびサイズ変更します。
- 4. [OK] をクリックします。

### 対象範囲または除外範囲を削除するには、次の通りにします。

- 1. [Edit Motion Detection (動体検知の編集)] 画面で、削除する範囲を指定します。
- 2. [Remove (削除)] をクリックします。
- 3. [OK] をクリックします。

## **I/Oポート**

多くのカメラとビデオエンコーダが、外部装置を接続するためのI/Oポートを備えています。一部の補助装置 にもI/Oポートが搭載されている場合があります。

I/Oポートには2種類あります。

**入力ポート -** オープンサーキットとクローズサーキットの切り替えが可能な装置を接続するために使用します。一 例としてドアや窓のコンタクト、煙検出器、ガラス破損検知器、PIR (受動赤外線センサー) があります。

**出力ポート -** リレー、ドア、ロック、アラームなどの装置に接続するために使用します。は出力ポートに接続 された装置を制御できます。

注

- 複数のサーバーに接続している場合、[**Selected server (選択したサーバー)**] ドロップダウンメニューから 任意の接続中サーバーを選択してI/Oポートを追加および管理できます。
- 管理者権限を持つユーザーは、ユーザー向けI/Oポートをオフにすることができます。[ユーザー権限の](#page-130-0) [設定](#page-130-0)を参照してください。

アクションルールは、I/Oポートをトリガーまたはアクションとして使用します。トリガーは入力シグナルを使用 します。具体的には、は入力ポートに接続された装置から信号を受信することで、指定したアクションを実行しま す。アクションは出力ポートを使用します。具体的には、ルールがアクティブになったとき、は出力ポートに接続 された装置をアクティブ化または非アクティブ化できます。*[アクションルール](#page-86-0)*を参照してください。

装置の接続方法、I/Oポートの設定方法については、Axis製品のユーザーマニュアルまたはインストールガイドを 参照してください。一部の製品は、入力ポートとしても出力ポートとしても動作するポートを備えています。

出力ポートは手動で制御できます。「I/Oポートの監視」を参照してください。

#### **I/Oポートの追加**

I/Oポートを追加するには:

- 1. [Configuration > Recording and events > I/O ports (設定 > 録画とイベント > I/Oポート)] を選択します。
- 2. [Add (追加)] をクリックし、追加できるI/Oポートのリストを表示します。
- 3. ポートを選択し、[OK] をクリックします。
- 4. [Type (タイプ)] と [Device (デバイス)] の情報を確認します。必要に応じて情報を変更します。
- 5. [Port (ポート)]、[Active State (アクティブ状態)]、[Inactive State (非アクティブ状態)] に名前を入力 します。この名前は、[Action rules (アクションルール)]、[Logs (ログ)]、および [I/O Monitoring (I/O 監視)] にも表示されます。
- 6. が装置に接続するときの初期状態を出力ポートに設定できます。[On startup set to (起動時設定)] を選択 し、[State (状態)] ドロップダウンメニューで初期状態を選択します。

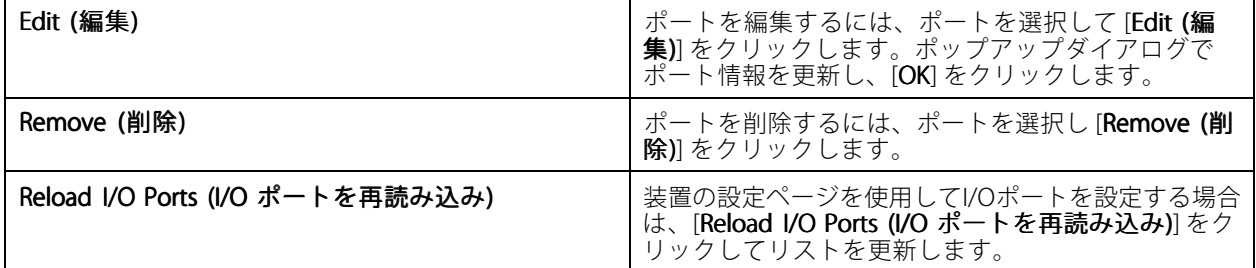

### **I/Oポートの監視**

注

複数のサーバーに接続している場合、[**Selected server (選択したサーバー)**] ドロップダウンメニューで任意 の接続中サーバーを選択して、I/Oポートを監視できます。

出力ポートを手動で制御するには、次の通りにします。

- 1. = [> Actions > I/O Monitoring (> アクション > I/Oモニタリング)] を開きます。
- 2. 出力ポートを選択します。
- 3. [Change state (状態の変更)] をクリックします。

## <span id="page-86-0"></span>**アクションルール**

ではルールを使用してアクションを設定します。ルールとは、いつ、どのようにアクションを実行するかを定義 する一連の条件です。アクションルールを使用して録画の数を削減できるほか、I/Oポートに接続された装置と通 信し、重要なイベントの発生時にオペレーターにアラートを送信できます。

注

- 複数のサーバーに接続している場合、[**Selected Server (選択したサーバー)**] ドロップダウンメニューで接 続中の任意のサーバーを選択し、アクションルールを作成、および管理できます。
- サードパーティ製の装置の場合、使用できるアクションはデバイスにより異なる可能性があります。多数 のアクションについて、装置に追加の設定が必要となることがあります。

新しいルールを作成する

- 1. [Configuration > Recording and events > Action rules (設定 > 録画とイベント > アクションルール)] を選択します。
- 2. [New (新規)] をクリックします。
- 3. トリガーを作成し、いつルールをアクティブにするか定義します。トリガーの追加を参照してください。
- 4. [Next (次へ)] をクリックします。
- 5. アクションを作成し、ルールがアクティブな時に起きることを定義します。[アクションの追加](#page-98-0)を参照 してください。
- 6. [Next (次へ)] をクリックします。
- 7. スケジュールを作成し、アクションルールを使用するときを指定します。この設定は、イベントと録画 の件数を削減します。[スケジュール](#page-106-0)を参照してください。
- 8. [Next (次へ)] をクリックします。
- 9. [Details (詳細)] 画面で情報を確認します。

10. ルールの名前を入力し、[Finish (完了)] をクリックしてルールを使用します。

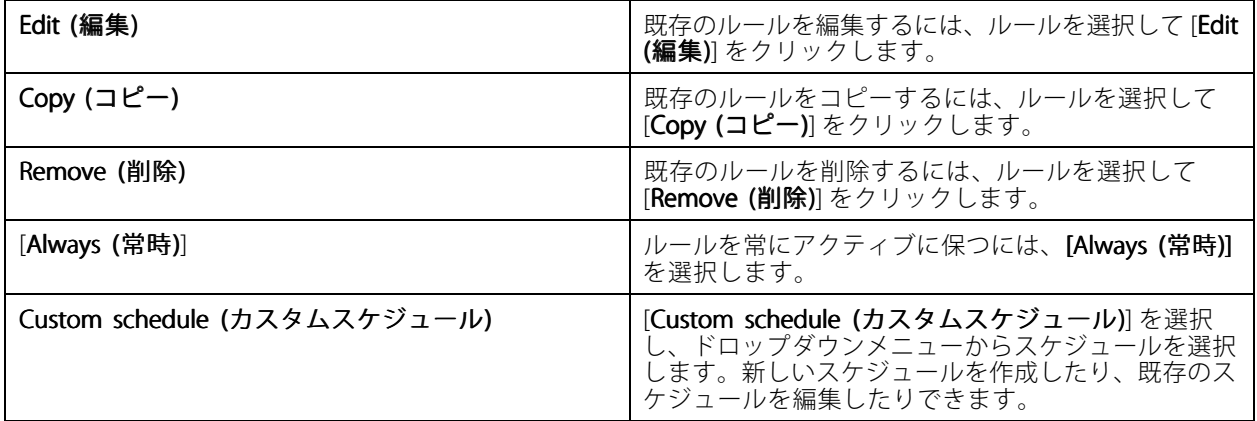

## **トリガーの追加**

トリガーはルールをアクティブにします。1つのルールに複数のトリガーを含めることができます。トリガーの1つ がアクティブである間、そのルールはアクティブな状態に保たれます。すべてのトリガーがアクティブであること をルールをアクティブにする条件とする場合は、[All triggers must be active simultaneously to trigger the actions (すべてのトリガーが同時にアクティブな場合にのみアクションをトリガー)] を選択します。パルストリガーで この設定を使用する場合は、トリガー期間を長くします。パルストリガーは一時的に有効になるトリガーです。

以下のトリガーを選択できます。

動体検知 - 定義された領域内に登録した動きが、動体検知をトリガーします。88ページ動体検知トリガー の作成 を参照してください。

**常にアクティブ -** このトリガーは常にオンです。たとえば、このトリガーを常時オンのスケジュールや低プ ロファイルの録画アクションと組み合わせることで、パフォーマンスが限られている装置に適した2つ目の 連続録画が可能になります。

いたずら警告 - いたずらトリガーは、装置の位置が変更される、何かがレンズを覆う、レンズのフォーカスが大幅 にずれた場合にアクティブになります。[89ページいたずら警告トリガーの作成](#page-88-0) を参照してください。

**ライブビュー** - ライブビュートリガーは、ユーザーが特定のカメラのビデオストリームを開いたときに発生しま す。たとえば、このトリガーにより、カメラのLEDを使用して、誰かが監視していることをカメラの近くの人に 知らせることができます。を参照してください。

**AXIS Cross Line Detection** - AXIS Cross Line Detectionは、カメラおよびビデオエンコーダ用のアプリケーションで す。このアプリケーションは、バーチャルラインを横切る被写体を検知します。したがって、出入口の監視などに 使用できます。[89](#page-88-0)ページAXIS Cross Line [Detectionトリガーの作成](#page-88-0) を参照してください。

システムイベントとエラー - 録画エラーが発生した、ストレージが一杯になった、ネットワークストレージへの 接続に失敗した、1台以上の装置が接続不能などの場合、システムイベントとエラートリガーがアクティブになり ます。*[90ページシステムイベントとエラートリガーの作成](#page-89-0)* を参照してください。

入出力 - 装置のI/Oポートが接続先のドア、煙検知器、スイッチなどから信号を受信した場合に、入出力 (I/O) トリ ガーがアクティブになります。[91ページ入出力トリガーの作成](#page-90-0) を参照してください。

装置イベント - このトリガーはカメラまたは補助装置から直接イベントを受信し、使用します。この機能は、に目 的に合ったトリガーがない場合に使用します。[91ページ装置イベントトリガーの作成](#page-90-0)を参照してください。

**アクションボタン -** アクションボタンを使用して、ライブビューからアクションを開始および停止できます。1つ のボタンを複数のルールで使用できます。*[96ページアクションボタントリガーの作成](#page-95-0)を参*照してください。

AXIS Entry Manager イベント - がAXIS Entry Managerで設定済みのドアから信号を受信したときに、このトリガー がアクティブになります。たとえば、ドアがこじ開けられた、開いている時間が長すぎる、アクセスを拒否したな どの信号です。[97](#page-96-0)ページAXIS Entry [Managerイベントトリガーの作成](#page-96-0) を参照してください。

外部HTTPS - 外部HTTPSトリガーは、外部アプリケーションがでHTTPS通信を介してイベントをトリガーできるよ うにします。*[98ページ外部HTTPSトリガーの作成](#page-97-0)を*参照してください。

### **動体検知トリガーの作成**

カメラが一定の範囲内で動きを検知すると、動体検知トリガーがアクティブになります。カメラが検知処理を 行うため、に処理負荷は生じません。

注

カメラの動体録画と、動体検知トリガーを使った録画開始設定を併用しないでください。動体検知トリ ガーを使用する前に、動体録画をオフにしておきます。動体録画をオフにするには、[**Configuration >** Recording and events > Recording method (設定 > 録画とイベント > 録画方法)] を開きます。

動体検知トリガーを作成するには、次の通りにします。

- 1. [Configuration > Recording and events > Action rules (設定 > 録画とイベント > アクションルール)] を選択します。
- 2. [New (新規)] をクリックします。
- 3. [Add (追加)] をクリックして [Motion detection (動体検知)] を選択します。
- 4. [OK] をクリックします。
- 5. ポップアップ画面で、次の通りに設定します。
- <span id="page-88-0"></span>5.1 動体検知を実行するカメラを指定します。
- 5.2 連続する2つの録画の時間間隔を設定すると、連続する録画の回数を減らすことができます。こ の間隔内に追加のトリガーが発生した場合、録画は続行され、トリガー期間が再開します。
- 5.3 動体検知を設定するには、[Motion settings (動体設定)] をクリックします。利用可能な設定は カメラによって異なります。「*[内蔵動体検知機能の編集](#page-83-0)*」および「*AXIS Video Motion [Detection](#page-82-0) [2および4の編集](#page-82-0)*」を参照してください。
- 6. [OK] をクリックします。

#### **いたずら警告トリガーの作成**

いたずら警告トリガーは、カメラの位置が変更される、何かがレンズを覆う、レンズのフォーカスが大幅にずれ た場合にアクティブになります。装置がいたずら検知処理を行うため、サーバーに処理負荷は追加されません。

いたずら警告トリガーは、カメラに対するいたずらがサポートされており、かつファームウェアが5.11以降であ るカメラで使用することができます。

いたずら警告トリガーを作成するには:

- 1. [Configuration > Recording and events > Action rules (設定 > 録画とイベント > アクションルール)] を選択します。
- 2. [New (新規)] をクリックします。
- 3. [Add (追加)] をクリックし、[Activate tampering alarm (いたずら警告)] を選択します。
- 4. [OK] をクリックします。
- 5. Trigger on (トリガーをオン) 使用するカメラを選択します。
- 6. [OK] をクリックします。

#### **AXIS Cross Line Detectionトリガーの作成**

AXIS Cross Line Detectionは、カメラおよびビデオエンコーダ用のアプリケーションです。仮想ラインを越えて動 く物体を検知すると、トリガーをアクティブにします。たとえば、入口と出口の監視に使用することもできます。 カメラが検知処理を行うため、サーバーに処理負荷を追加しません。

このアプリケーションは、AXIS Camera Application Platformをサポートする装置にのみインストールできます。 AXIS Cross Line Detectionをトリガーとして使用するには、[axis.com](https://www.axis.com)からこのアプリケーションをダウンロードし、 装置にインストールする必要があります。*[カメラアプリケーションのインストール](#page-67-0)*を参照してください。

AXIS Cross Line Detectionトリガーを作成するには:

- 1. [Configuration > Recording and events > Action rules (設定 > 録画とイベント > アクションルール)] を選択します。
- 2. [New (新規)] をクリックします。
- 3. [Add (追加)] をクリックし、[AXIS Cross Line Detection] を選択します。
- 4. [OK] をクリックします。
- 5. Refresh (更新)] をクリックすると、リストが更新されます。
- 6. [Trigger on (トリガーをオン)] ドロップダウンメニューから使用するカメラを選択します。

AXIS Cross Line Detectionがインストールされているカメラのみを選択できます。

7. [Trigger period (トリガー期間)] で、連続する2つのトリガーの間隔を設定して、連続する録画の回数 を減らします。

<span id="page-89-0"></span>この間隔内に追加のトリガーが発生した場合、録画は続行され、トリガー期間が再開します。

8. [**AXIS Cross Line Detection settings (AXIS Cross Line Detection の設定)**] をクリックして、Webブラウ ザーでカメラの [**Applications(アプリケーション)**] ページを開きます。使用できる設定の詳細については は、AXIS Cross Line Detectionに付属するドキュメントを参照してください。

注

AXIS Cross Line Detectionを設定するには、Internet Explorerを利用し、ActiveXコントロールを許可する よう設定する必要があります。AXIS Media Controlをインストールするよう求められた場合は、[Yes (はい)] をクリックします。

### **システムイベントとエラートリガーの作成**

トリガーとして使用する1つ以上のシステムイベントとエラーを選択します。システムイベントの例としては、 録画エラーが発生した、ストレージが一杯になった、ネットワークストレージへの接続に失敗した、1台以 上の装置が接続不能などがあります。

システムイベントとエラートリガーを作成するには:

- 1. [Configuration > Recording and events > Action rules (設定 > 録画とイベント > アクションルール)] を選択します。
- 2. [New (新規)] をクリックします。
- 3. [Add (追加)] をクリックし、[System event and error (システムイベントとエラー)] を選択します。
- 4. [OK] をクリックします。
- 5. トリガーの作成元になるシステムイベントまたはエラーを選択します。
- 6. [OK] をクリックします。

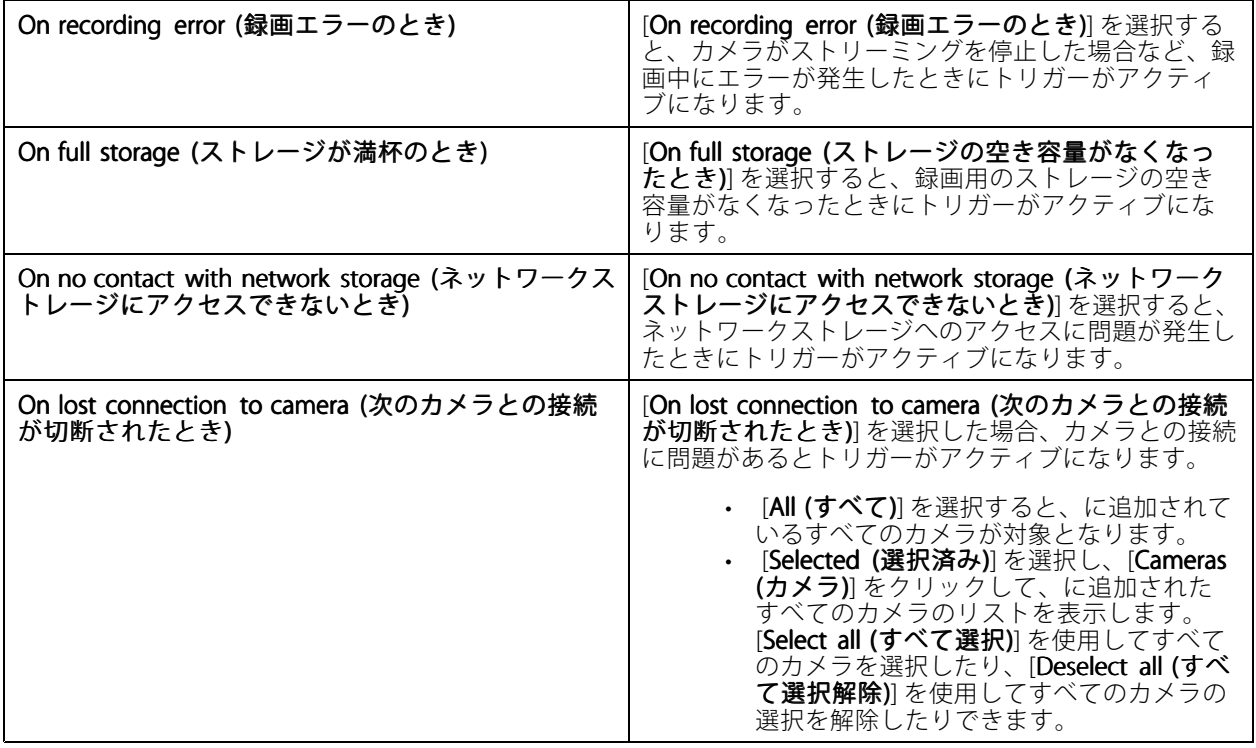

#### <span id="page-90-0"></span>**入出力トリガーの作成**

装置のI/Oポートが接続先のドア、煙検知器、スイッチなどから信号を受信した場合に、入出力 (I/O) トリ ガーがアクティブになります。

注

I/Oトリガーを使用する前に、I/Oポートをに追加します。[I/Oポート](#page-84-0)を参照してください。

入出力トリガーを作成するには:

- 1. [Configuration > Recording and events > Action rules (設定 > 録画とイベント > アクションルール)] を選択します。
- 2. [New (新規)] をクリックします。
- 3. [Add (追加)] をクリックし、[Input/Output (入力/出力)] を選択します。
- 4. [OK] をクリックします。
- 5. [Trigger port and state (トリガーポートと状態)] で、I/Oポートとトリガーの設定を行います。
- 6. [OK] をクリックします。

トリガーのポートと状態 I/O port (I/Oポート) [I/O port (I/Oポート)] で、使用する入力または出力 ポートを選択します。 Trigger state (トリガー時の状態) changer state (トリガー状態)] で、トリガーをアクティ ブにする必要のあるI/Oポートの状態を選択します。利 用可能な状態は、ポートの設定によって異なります。 Trigger period (トリガー期間) | [Trigger period (トリガー期間)] で、連続する2つのト リガーの間隔を設定して、連続する録画の回数を減 らします。 この間隔内に追加のトリガーが発生した場合、録画は 続行され、トリガー期間が再開します。

## **装置イベントトリガーの作成**

このトリガーはカメラまたは補助装置から直接イベントを受信し、使用します。この機能は、に目的に合った トリガーがない場合に使用します。イベントはカメラによって異なり、1つ以上のフィルターを設定する必要 があります。フィルターとは、装置イベントトリガーをアクティブにするために満たすべき条件です。Axis製 品のイベントとフィルターの詳細については、*[axis.com/partners](https://www.axis.com/partners)*および*[axis.com/vapix](https://www.axis.com/vapix)*にあるVAPIX®のドキュ メントを参照してください。

装置イベントトリガーを作成するには:

- 1. [Configuration > Recording and events > Action rules (設定 > 録画とイベント > アクションルール)] を選択します。
- 2. [New (新規)] をクリックします。
- 3. [Add (追加)] をクリックし、[Device event (デバイスイベント)] を選択します。
- 4. [OK] をクリックします。
- 5. [Configure device event trigger (デバイスイベントトリガーの設定)] で、イベントトリガーを設定し ます。

## 注

利用可能なイベントは、選択した装置によって異なります。サードパーティ製の装置の場合、これらのイ ベントの多くでは、装置で追加の設定が必要です。

- 6. [Filters (フィルター)] で、フィルターを選択します。
- 7. [**Activity (アクティビティ)**] で、経過時間に応じた装置イベントトリガーの現在の状態を確認します。イ ベントは、ステートフル、ステートレスのいずれかになります。ステップ関数は、ステートフルイベン トのアクティビティを表します。イベントがトリガーされた時点からのパルスを含む直線は、ステー トレスイベントのアクティビティを表します。
- 8. [OK] をクリックします。

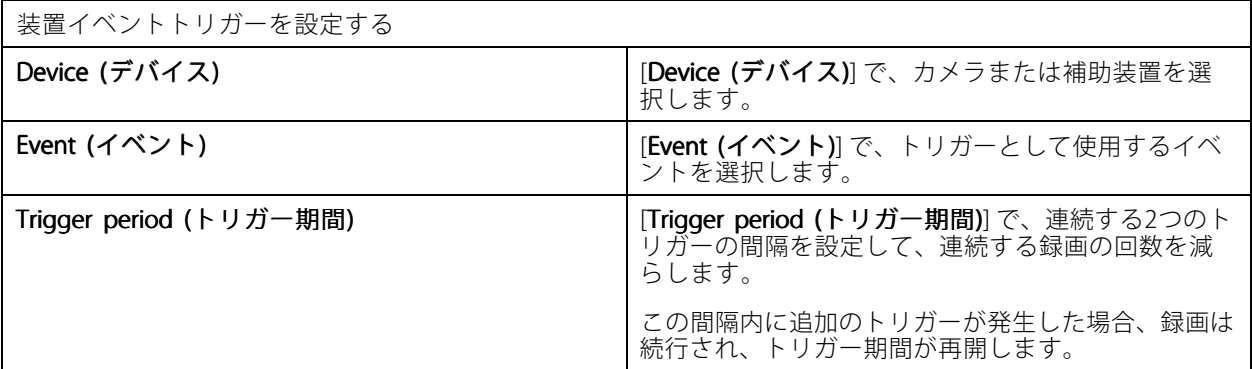

### **装置イベントの例**

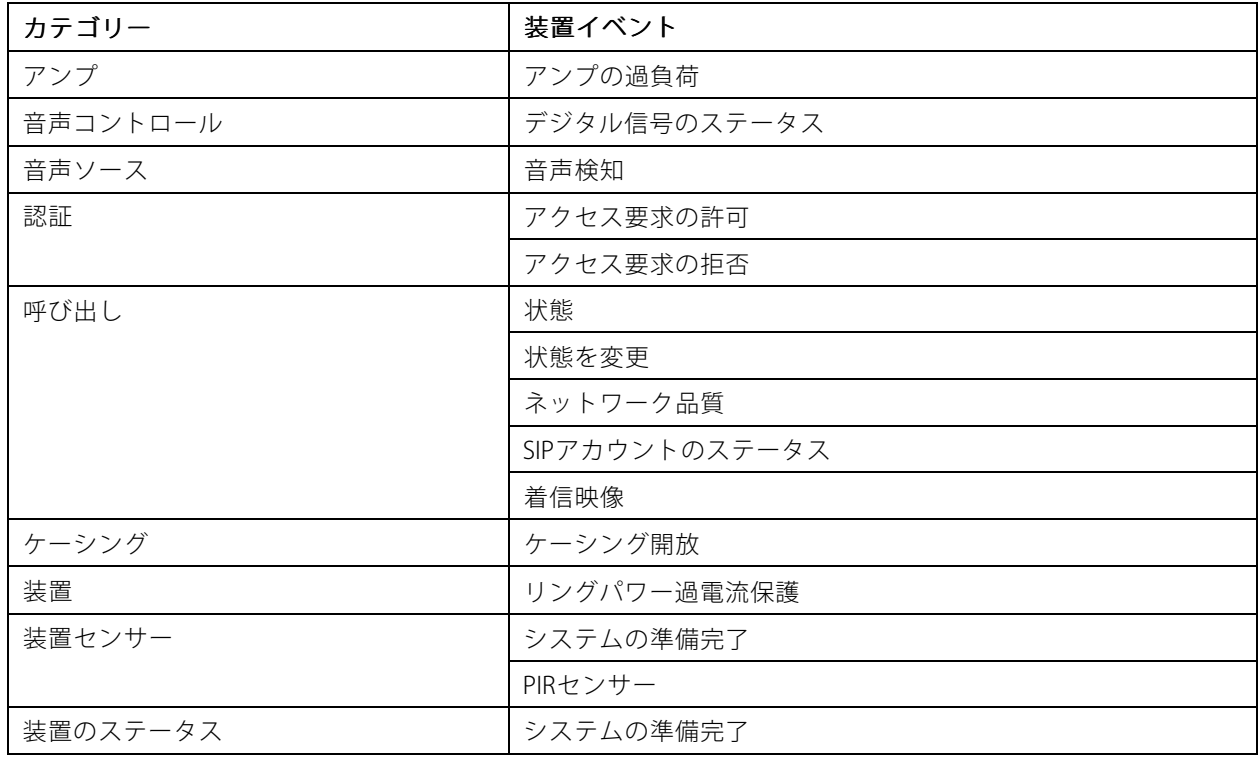

# **AXIS Camera Station 5**

**設定**

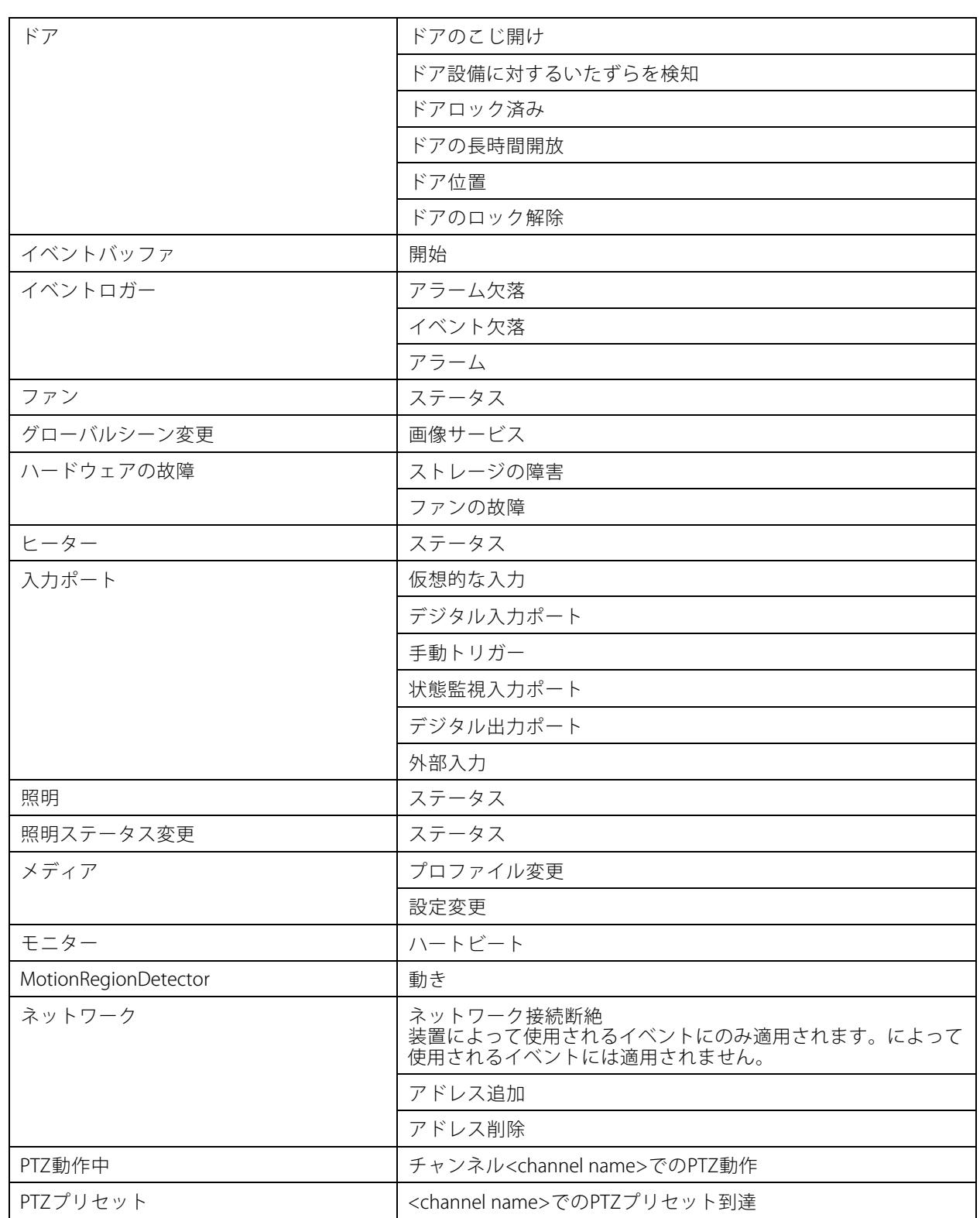

# **AXIS Camera Station 5**

# **設定**

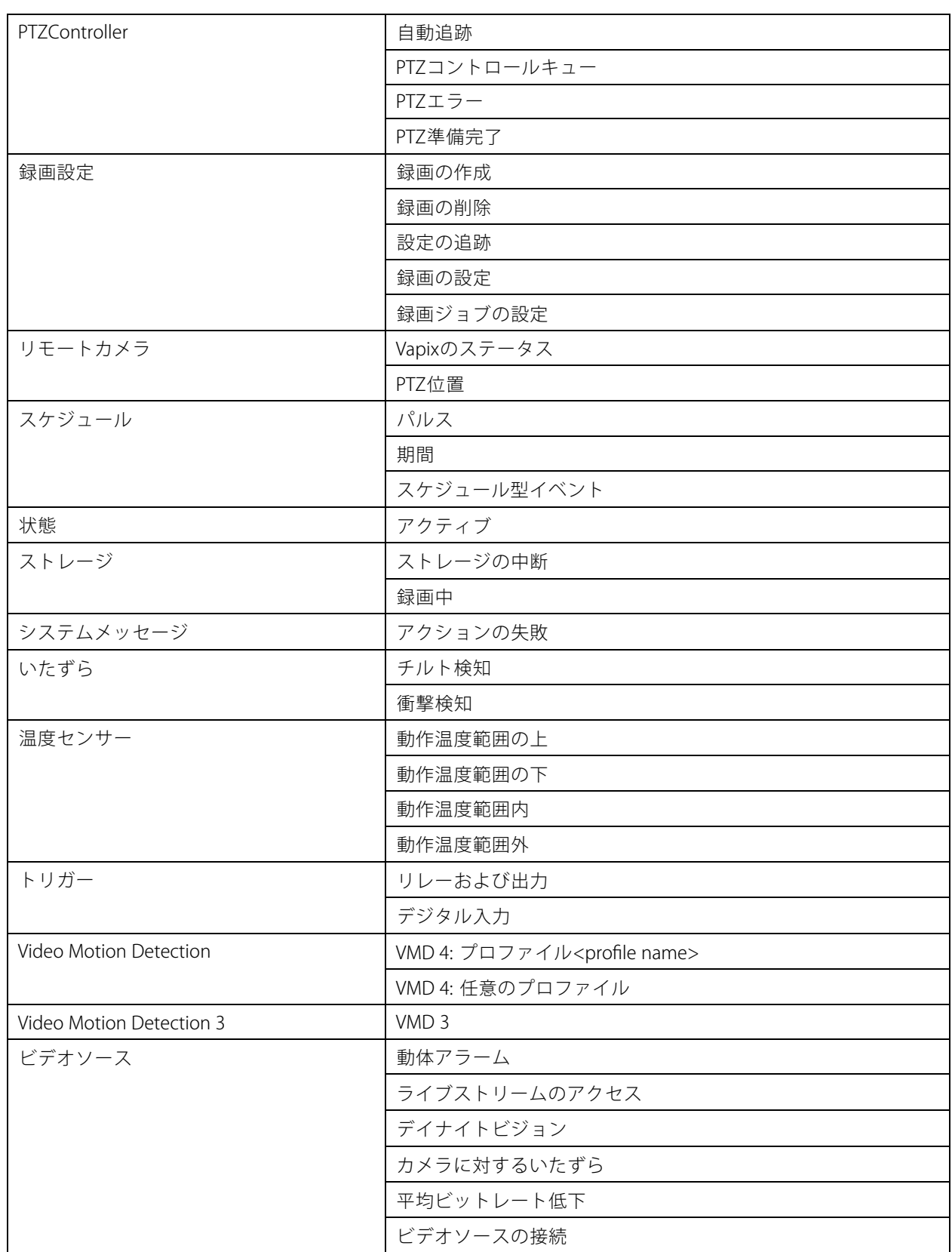

# **AXIS A1601 Network Door Controllerの装置イベント**

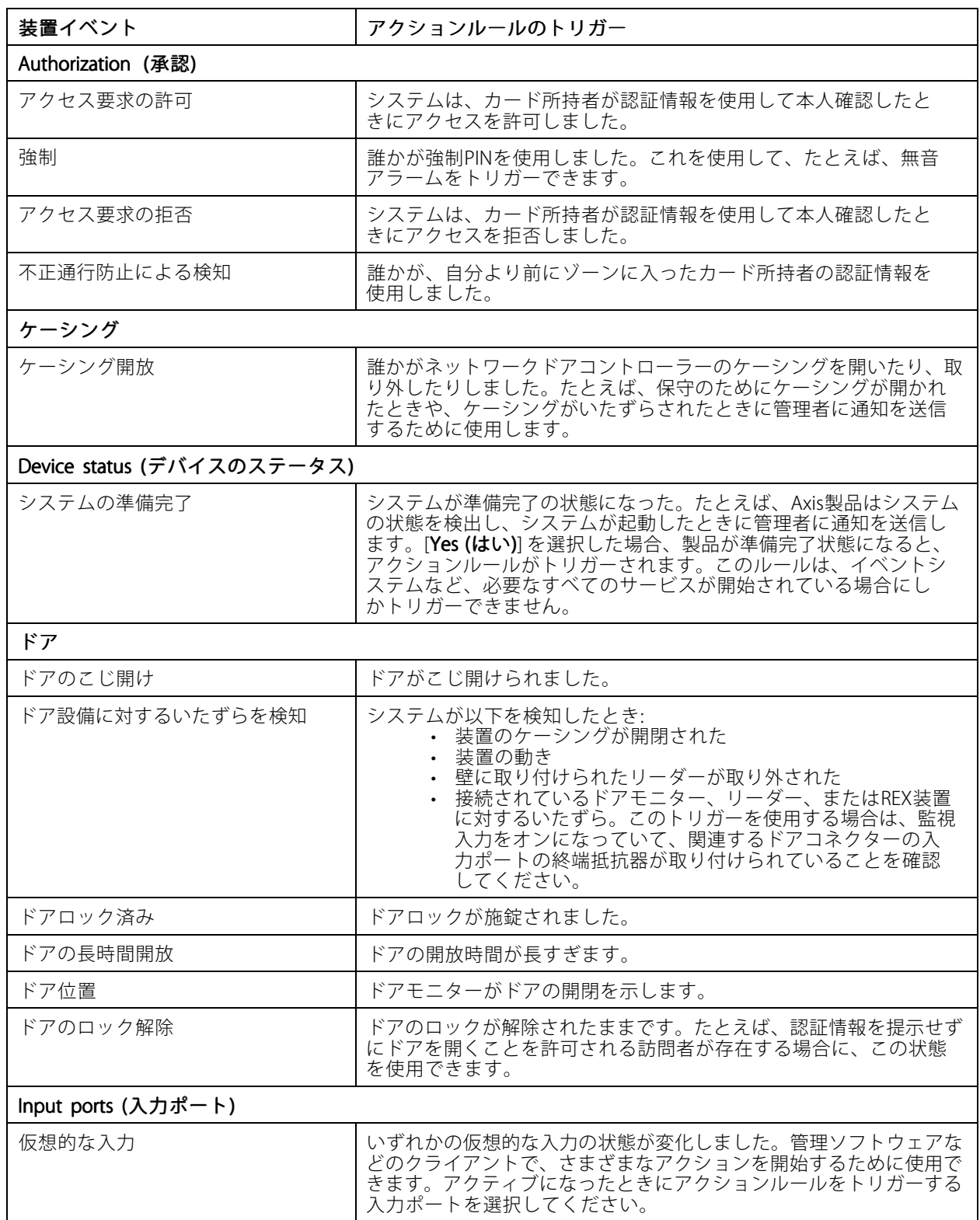

# <span id="page-95-0"></span>**AXIS Camera Station 5**

# **設定**

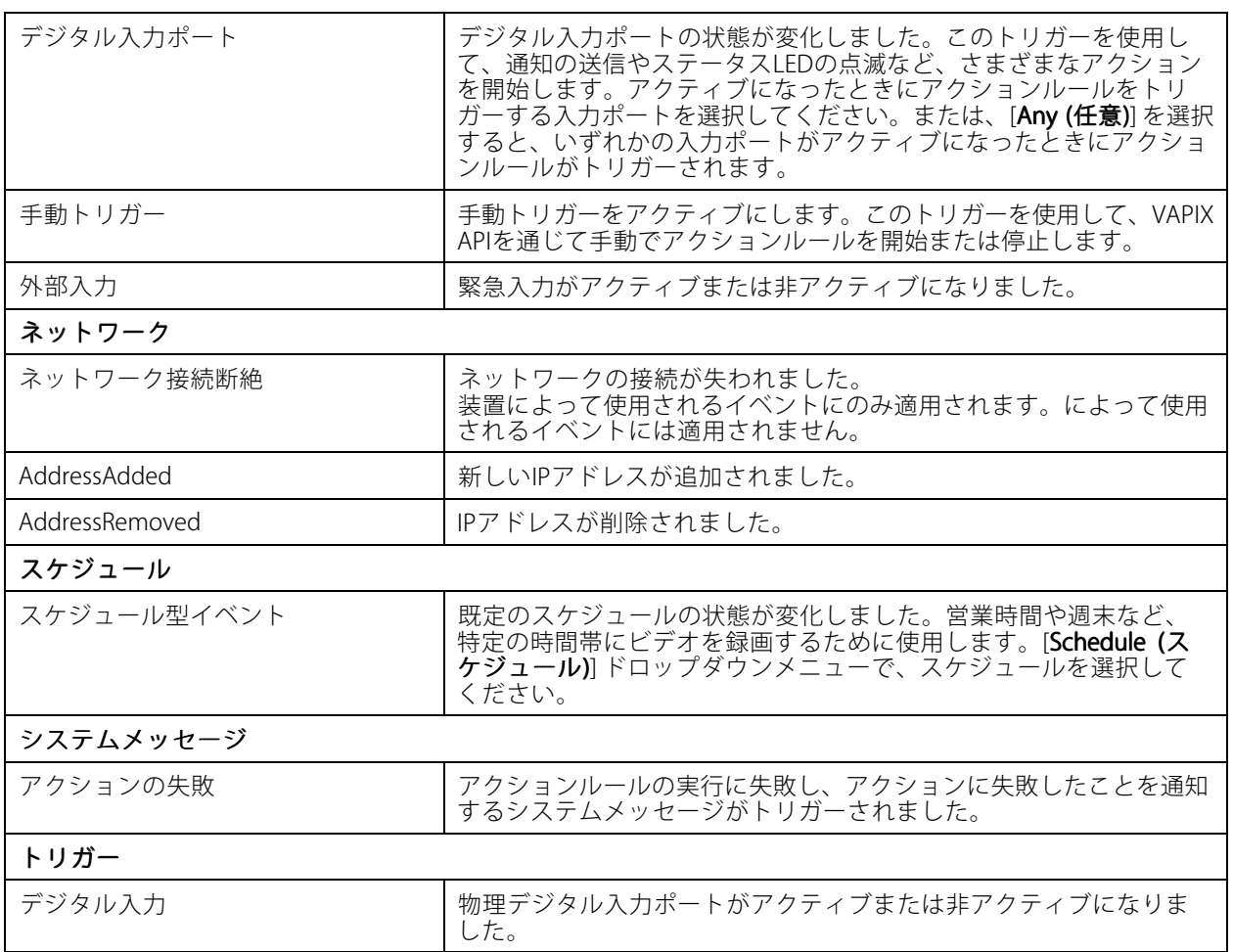

### **アクションボタントリガーの作成**

[Live view (ライブビュー)] でアクションを開始および停止するには、アクションボタンを使用します。アクショ ンボタンはライブビューの最下部またはマップ内にあります。1つのボタンを複数のカメラやマップに使用した り、1つのカメラやマップに複数のアクションボタンを使用したりできます。アクションボタンを追加または編 集する際に、カメラに配置するボタンを並べ替えることができます。

アクションボタンには次の2種類があります。

コマンドボタン - アクションを手動で開始するために使用します。停止ボタンが不要なアクションには、コマン ドボタンを使用します。コマンドボタンには、ボタンラベルとツールチップがあります。ボタンラベルは、ボタン に表示されるテキストです。ツールチップは、ボタンにマウスポインターを合わせると表示されます。 **例:** 既定の時間で出力をアクティブにし、アラームを鳴らして、電子メールを送信するボタンを作成します。

トグルボタン - アクションを手動で開始および停止するために使用します。このボタンは、「トグルオン」と「ト グルオフ」の2つの状態があります。ボタンをクリックすると、2つの状態が切り替わります。デフォルトで はトグルボタンはトグルオン状態のときにアクションを開始しますが、トグルオフ状態でアクションを開始 するように設定することもできます。

トグルボタンには、トグルオンのラベル、トグルオフのラベル、ツールチップがあります。トグルオンのラ ベルとトグルオフのラベルは、トグルオンとトグルオフの各状態のボタンに表示されるテキストです。ツー ルチップは、ボタンにマウスポインターを合わせると表示されます。

**例:** ドアを開閉するボタンを作成し、パルスを [as long as any trigger is active (トリガーがアクティブである限り)] に設定した出力アクションを使用します。

<span id="page-96-0"></span>アクションボタントリガーを作成するには:

- 1. [Configuration > Recording and events > Action rules (設定 > 録画とイベント > アクションルール)] を選択します。
- 2. [New (新規)] をクリックします。
- 3. [Add (追加)] をクリックし、[Action Button (アクションボタン)] を選択します。
- 4. [OK] をクリックします。
- 5. [Create new button (ボタンの新規作成)] または [Use existing button (既存のボタンを使用)] を選 択します。[Next] (次へ)] をクリックします。
- 6. [Create new button (ボタンの新規作成)] を選択した場合:
	- 6.1 [Command button (コマンドボタン)] または [Toggle button (トグルボタン)] を選択します。 トグルボタンを使用してトグルオフ状態でアクションを開始する場合は、[**Trigger on untoggle** (トリガーをオフに切り替え)] を選択します。
	- 6.2 [Next] (次へ)] をクリックします。
	- 6.3 ボタンのラベルとツールチップを追加します。

注

アクションボタンラベルの最初の下線の次に表示される文字または数字が、そのアクションボタンのアク セスキーになります。アクションボタンをアクティブにするには、ALT キーとアクセスキーを同時に押しま す。たとえば、アクションボタンにA\_BCという名前を付けると、このアクションボタン名はライブビュー でABCに変更されます。アクションボタンをアクティブにするには、ALT <sup>+</sup> B を同時に押します。

- 7. [Use existing button (既存のボタンを使用)] を選択する場合:
	- 7.1 ボタンを検索するか、使用するボタンをクリックします。
	- 7.2  既存のトグルボタンを使用することを選択した場合は、[**Trigger on toggle (トリガーをオンに切** り替え)] または [**Trigger on untoggle (トリガーをオフに切り替え)**] を選択する必要があります。
	- 7.3 [Next] (次へ)] をクリックします。
	- 7.4 ボタンのラベルとツールチップを編集します。
- 8. ドロップダウンメニューからカメラまたはマップを選択します。
- 9. 複数のカメラまたはマップにボタンを追加するには、[Add to multiple cameras (複数のカメラに追加)] または [Add to multiple maps (複数のマップに追加)] をクリックします。
- 10. カメラに複数のアクションボタンがある場合、[Arrange (配置)] をクリックしてボタンの順序を編集 できます。[OK] をクリックします。
- 11. [Next] (次へ)] をクリックします。

## **AXIS Entry Managerイベントトリガーの作成**

AXIS Entry Managerで設定済みのドアから信号を受信したときに、によってこのトリガーがアクティブになります。 たとえば、ドアがこじ開けられた、ドアが開いている時間が長すぎる、アクセスが拒否されたなどの信号です。

注

AXIS Entry Managerイベントトリガーは、AXIS A1001 Network Door Controllerをに追加した場合にのみ 使用できます。

1. [Configuration > Recording and events > Action rules (設定 > 録画とイベント > アクションルール)] を選択します。

- <span id="page-97-0"></span>2. [New (新規)] をクリックします。
- 3. [Add (追加)] をクリックし、[AXIS Entry Manager event (AXIS Entry Manager イベント)] を選択します。
- 4. [OK] をクリックします。
- 5. トリガーをアクティブにするイベントとドアを選択します。
- 6. [OK] をクリックします。

#### **外部HTTPSトリガーの作成**

外部HTTPSトリガーは、外部アプリケーションがでHTTPS通信を介してイベントをトリガーできるようにしま す。このトリガーはHTTPS通信のみをサポートし、HTTPS要求で、ドメイン名とパスワードを含む有効なのユー ザー名の提供を要求します。

以下の要求は、HTTPメソッドGET\*でサポートされています。要求本文に記載されたJSONデータと共にPOST を使用することもできます。

注

- 外部HTTPSトリガー要求は、Google Chromeでのみテストできます。
- 外部HTTPSトリガーは、モバイル監視アプリと同じポートを使用します。「[全般](#page-194-0)」のモバイル通信ポート およびモバイルストリーミングポートの説明を参照してください。
- ID "trigger1" でトリガーをアクティブにする: https://[address]:55756/Acs/Api/TriggerFacade/ActivateTrigger?{"triggerName":"trigger1"}
- ID "trigger1" でトリガーを非アクティブにする: https://[address]:55756/Acs/Api/TriggerFacade/DeactivateTrigger?{"triggerName":"trigger1"}
- ID "trigger1" でトリガーをアクティブにし、30秒後にトリガーを自動的に非アクティブにする: https://[address]:55756/Acs/Api/TriggerFacade/ActivateDeactivateTrigger?{"triggerName":"trigger1","deactivateAfterSeconds":"30"}

注

自動非アクティベーションのタイマーは、同じトリガーに他のコマンドが発行されるとキャンセル されます。

• ID "trigger1" でトリガーをパルスさせる (トリガーをアクティブにした直後に非アクティブにす る): https://[address]:55756/Acs/Api/TriggerFacade/PulseTrigger?{"triggerName ":"trigger1"}

外部HTTPSトリガーを作成するには:

- 1. [Configuration > Recording and events > Action rules (設定 > 録画とイベント > アクションルール)] を選択します。
- 2. [New (新規)] をクリックします。
- 3. [Add (追加)] をクリックし、[External HTTPS (外部HTTPS)] を選択します。
- 4. [OK] をクリックします。
- 5. トリガーの名前を [Trigger name (トリガー名)] に入力します。
- 6. ログオン時にクライアントが使用したものと同じサーバーアドレスをサンプルURLが使用することを確認 します。URLは、アクションルールの完了後にのみ機能します。
- 7. [OK] をクリックします。

外部HTTPSトリガーに対する適切なアクション

- <span id="page-98-0"></span>• トリガーをアクティブおよび非アクティブにする要求は、録画の開始や停止を行うアクションに 適しています。
- •トリガーをパルスする要求は、[Raise Alarm (アラームを発する)] または [Send Email (電子メールを 送信する)] などのアクションに適しています。

## **アクションの追加**

1つのルールに複数のアクションを設定できます。ルールがアクティブになると、アクションが開始されます。 以下のアクションを使用できます。

録画 - このアクションは、カメラからの録画を開始します。*録画アクションの作成*を参照してください。

アラームを発する - このアクションは、すべての接続済みのクライアントにアラームを送信します。[「アラーム](#page-99-0) [を上げる」アクションの作成](#page-99-0)を参照してください。

出力の設定 - このアクションは出力ポートの状態を設定します。このアクションを使用して、出力ポートに 接続された装置をコントロールします (照明を点灯する、ドアをロックするなど)。[出力アクションの作成](#page-100-0) を参照してください。

電子メールを送信 - このアクションは、1人以上の送信先に電子メールを送信します。*[メール送信アクション](#page-100-0)* [の作成](#page-100-0)を参照してください。

HTTP通知を送信 - このアクションは、カメラ、ドアコントローラー、外部のWebサーバーなどにHTTP要求を送信 します。[HTTP通知アクションの作成](#page-103-0)を参照してください。

AXIS Entry Manager - このアクションは、AXIS Entry Managerで設定したドアコントローラーに接続されたド アへのアクセスの許可、ロック解除またはロックを行うことができます。[105](#page-104-0)ページAXIS Entry [Managerア](#page-104-0) [クションの作成](#page-104-0) を参照してください。

モバイルアプリの通知を送信する - このアクションは、カスタムメッセージをAXIS Camera Station Mobileアプリ に送信します。*[106ページモバイルアプリ通知の送信アクションの作成](#page-105-0)を参*照してください。

ルールをオン/オフにする - このアクションルールを使用して、他のルールをオンまたはオフにします。[106ペー](#page-105-0) [ジ他のアクションルールをオンまたはオフにするアクションの作成](#page-105-0)を参照してください。

アクセスコントロール - このアクションには、AXIS Camera Station Secure Entryでのドアアクションとゾーンアク ションが含まれます。[107ページアクセスコントロールアクションの作成](#page-106-0)を参照してください。

#### **録画アクションの作成**

録画アクションは、カメラによる録画を開始します。[Recordings (録画)] タブから録画にアクセスし、再生します。

録画アクションを作成するには:

- 1. 録画を保存する場所を指定するには、[Configuration (設定)] > [Storage (ストレージ)] > [Selection (選択)] に移動します。
- 2. [Configuration > Recording and events > Action rules (設定 > 録画とイベント > アクションルール)] を選択します。
- 3. [New (新規)] をクリックします。
- 4. [Add (追加)] をクリックしてトリガーを作成します。[Next] (次へ)] をクリックします。[トリガーの](#page-86-0) [追加](#page-86-0)を参照してください。
- 5. [Add (追加)] をクリックして [Record (録画)] を選択します。
- 6. [OK] をクリックします。
- 7. [Camera (カメラ)] で、録画を行うカメラを選択します。
- 8. [Video setting (ビデオ設定)] で、プロファイル、プリバッファ、ポストバッファを設定します。

<span id="page-99-0"></span>9. [OK] をクリックします。

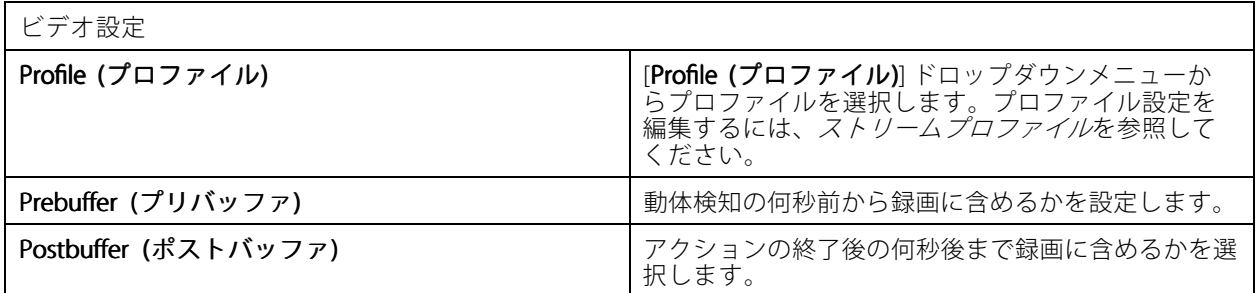

### **「アラームを上げる」アクションの作成**

「アラームを発する」アクションは、接続先のすべてのクライアントにアラームを送信します。アラームは、 [Alarms (アラーム)] タブに表示されるほか、タスクバーにも通知が表示されます。アラームには、アラーム 手順を含む指示をファイルの形で含めることができます。アラームガイドは、[Alarms (アラーム)] タブのほ か、[Logs (ログ)] タブで使用できます。

「アラームを発する」アクションを作成するには、次のように実行します。

- 1. [Configuration > Recording and events > Action rules (設定 > 録画とイベント > アクションルール)] を選択します。
- 2. [New (新規)] をクリックします。
- 3. [Add (追加)] をクリックしてトリガーを作成します。[Next] (次へ)] をクリックします。[トリガーの](#page-86-0) [追加](#page-86-0)を参照してください。
- 4. [Add (追加)] をクリックして [Raise alarm (アラームを発する)] を選択します。
- 5. [OK] をクリックします。
- 6. [Alarm message (アラームメッセージ)] で、タイトル、説明、期間を設定します。
- 7. [Alarm procedure (アラーム手順)] で:
	- 7.1 [On alarm show alarm procedure (アラーム時にアラームガイドを表示)] を選択します。
	- 7.2 [Upload (アップロード)] をクリックし、目的のファイルを見つけます。
	- 7.3 [Preview (プレビュー)] をクリックすると、アップロードするファイルがプレビューウィ ンドウに表示されます。
	- 7.4 [OK] をクリックします。

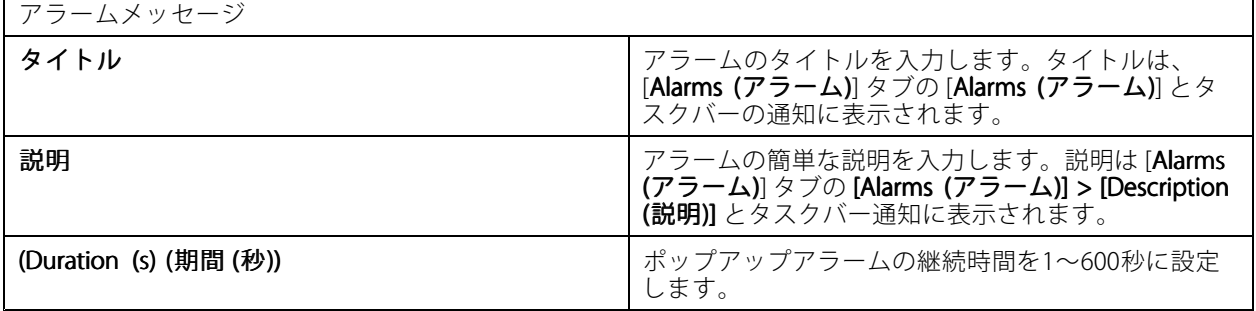

#### <span id="page-100-0"></span>**出力アクションの作成**

出力アクションは、出力ポートの状態を設定します。このアクションを使用して、出力ポートに接続された装 置をコントロールします (照明を点灯する、ドアをロックするなど)。

注

出力アクションを使用する前に、に出力ポートを追加します。[I/Oポート](#page-84-0)を参照してください。

出力アクションを作成するには:

- 1. [Configuration > Recording and events > Action rules (設定 > 録画とイベント > アクションルール)] を選択します。
- 2. [New (新規)] をクリックします。
- 3. [**Add (追加)**] をクリックしてトリガーを作成します。[**Next] (次へ)**] をクリックします。*[トリガーの](#page-86-0)* [追加](#page-86-0)を参照してください。
- 4. [Add (追加)] をクリックし、[Set output (出力の設定)] を選択します。
- 5. [OK] をクリックします。
- 6. [Output port (出力ポート)] で、出力ポートを選択します。
- 7. [State on action (アクション時の状態)] で、設定するポートの状態を選択します。利用可能なオプ ションは、ポートの設定によって異なります。
- 8. [Pulse (パルス)] を選択して、新しい状態に出力ポートを維持する時間を定義します。

注

アクション後もポートを新しい状態に維持するには、[Pulse (パルス)] のチェックマークを外します。

9. [OK] をクリックします。

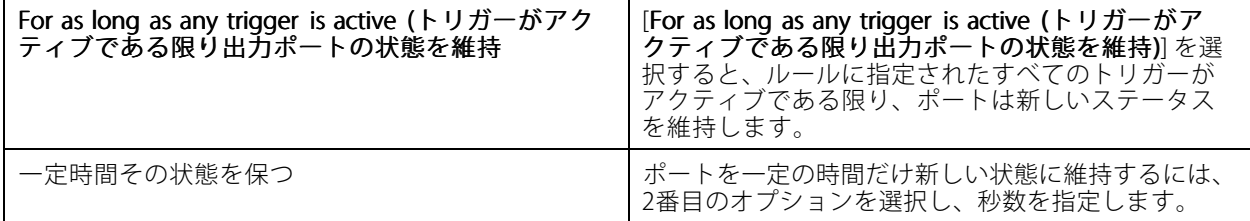

#### **メール送信アクションの作成**

メールアクションは、1人以上の送信先にメールを送信します。カメラからのスナップショットを電子メール に添付できます。

注

電子メールを送信するには、まずSMTPサーバーを設定する必要があります。*[サーバーの設定](#page-118-0)*を参照 してください。

メール送信アクションを作成するには:

- 1. [Configuration > Recording and events > Action rules (設定 > 録画とイベント > アクションルール)] を選択します。
- 2. [New (新規)] をクリックします。
- 3. [Add (追加)] をクリックしてトリガーを作成します。[Next] (次へ)] をクリックします。 [トリガーの](#page-86-0) [追加](#page-86-0)を参照してください。
- 4. [Add (追加)] をクリックし、[Send email (電子メールを送信)] を選択します。
- 5. [OK] をクリックします。
- 6. [Recipients (送信先)] で、送信先を追加します。
	- 6.1 [New Recipient (新しい送信先)] にメールアドレスを入力し、[To]、[Cc]、または [Bcc] を選択 します。
	- 6.2 [Add (追加)] をクリックして、メールアドレスを [Recipients (送信先)] に追加します。
- 7. [Contents (内容)] に電子メールの件名とメッセージを入力します。
- 8. [Advanced (詳細設定)] で、添付ファイル、電子メール件数、間隔を設定します。
- 9. [OK] をクリックします。

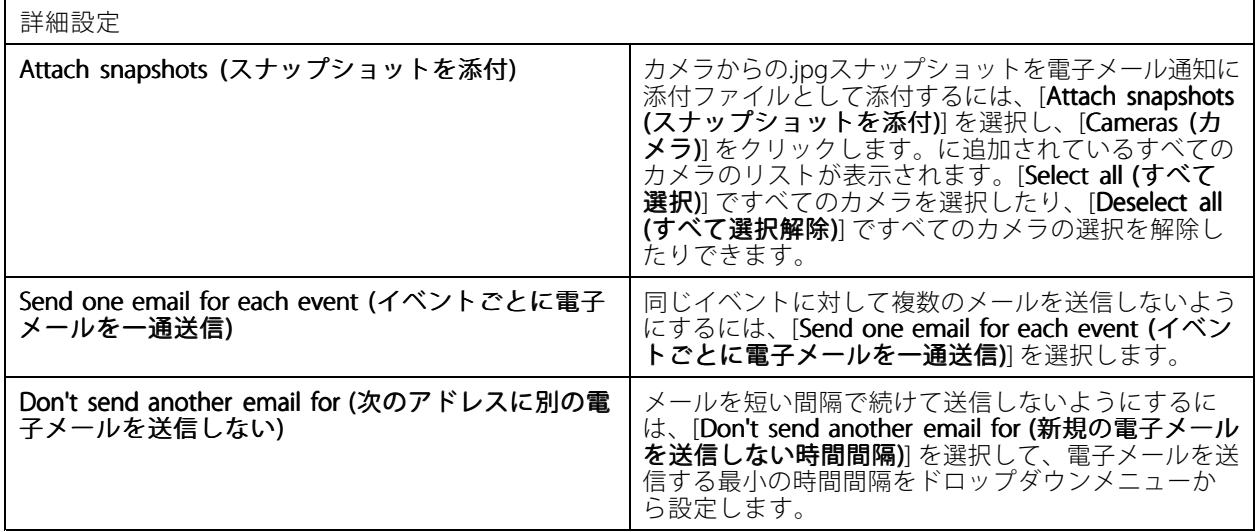

#### **ライブビューアクションの作成**

ライブビューアクションは、特定のカメラ、ビュー、またはプリセットポジションで [**Live view (ライブビュー)**] タブを開きます。接続されているすべてのクライアントで [**Live view (ライブビュー)**] タブが開きます。[**Live view (ライブビュー)]** タブでホットスポット付きの分割ビューを表示する場合、ライブビューアクションで選 択したカメラの映像がホットスポットに表示されます。ホットスポットの詳細については、「*[分割ビュー](#page-19-0)*」 を参照してください。

ライブビューアクションを使用して、開いているクライアントをタスクバーからリストアしたり、開いている他 のアプリケーションの手前に移動したりすることもできます。

ライブビューアクションを作成するには:

- 1. [Configuration > Recording and events > Action rules (設定 > 録画とイベント > アクションルール)] を選択します。
- 2. [New (新規)] をクリックします。
- 3. [**Add (追加)**] をクリックしてトリガーを作成します。[**Next] (次へ)**] をクリックします。*[トリガーの](#page-86-0)* [追加](#page-86-0)を参照してください。
- 4. [Add (追加)] をクリックし、[Live view (ライブビュー)] を選択します。
- 5. [OK] をクリックします。
- 6. [Live view actions (ライブビューアクション)] で、アクションがアクティブなときに何を表示するか を設定します。
- 7. [Shown in (表示先)] で、選択したビューの表示方法を設定します。
- 8. [Bring to front (最前面に表示)] で、[On trigger bring application to front (トリガー時にクライアント画 **面を最前面に表示)**] を選択して、開いているクライアントをタスクバーからリストアするか、ライブ ビューアクションの開始時に他のアプリケーションの手前に表示します。
- 9. [OK] をクリックします。

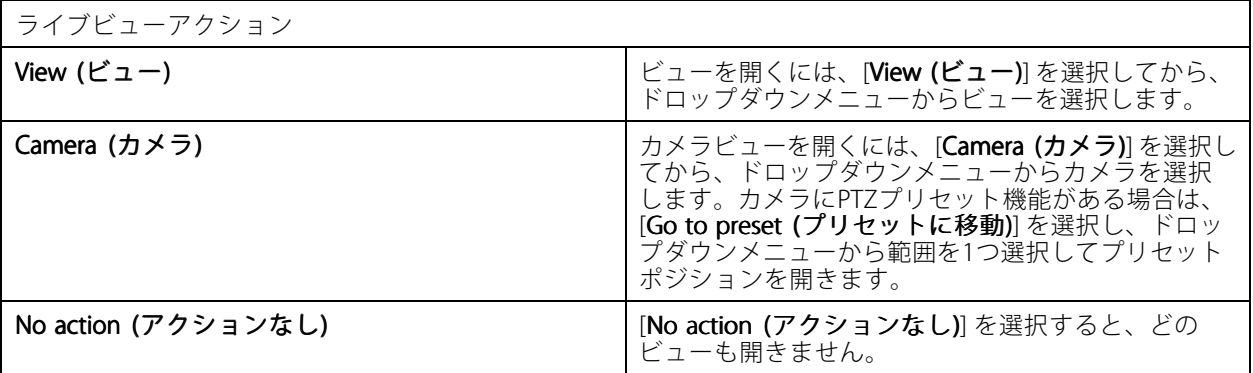

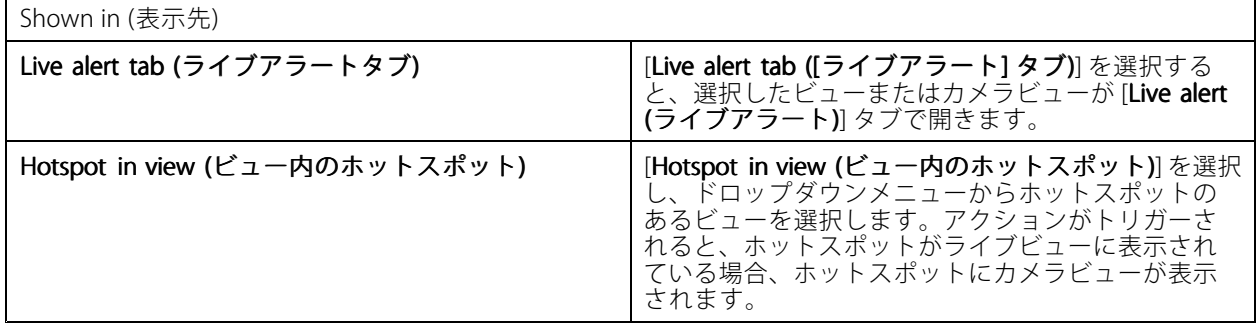

例::

[Live view (ライブビュー)] タブを開くには、ホットスポットビューに移動し、ホットスポットにカメラビューを 表示して、同じアクションルールで2つのライブビューアクションを設定します。

- 10. [Live alert (ライブアラート)] タブでホットスポットビューを表示するライブビューアクションを作 成します。
	- 10.1 [Live view actions (ライブビューアクション)] で、[View (ビュー)] を選択します。
	- 10.2 [Hotspot view (ホットスポットビュー)] を選択します。
	- 10.3 [Show in (表示先)] で、[Live alert tab ([ライブアラート] タブ)] を選択します。
	- 10.4 トリガー時にクライアント画面を最前面を選択:
- 11. ホットスポットビューに移動してホットスポットにカメラビューを表示する、別のライブビュー アクションを作成します。
	- 11.1 [Live view actions (ライブビューアクション)] で、[Camera (カメラ)] を選択し、カメラビュー を選択します。
	- 11.2 [Show in (表示先)] で、[Hotspot in view (ビュー内のホットスポット)] を選択します。

11.3 [Hotspot view (ホットスポットビュー)] を選択します。

### <span id="page-103-0"></span>**HTTP通知アクションの作成**

HTTP通知アクションは、送信先にHTTP要求を送信します。カメラ、ドアコントローラー、外部のWebサーバー、 HTTP要求を受信可能なサーバーを送信先にすることができます。HTTP通知を使用して、カメラの特定の機能をオ ンまたはオフにしたり、ドアコントローラーに接続されたドアを開閉、ロック、ロック解除したりできます。

GET、POST、およびPUTメソッドがサポートされています。

注

ローカルネットワークの外部の送信先にHTTP通知を送信するには、サーバーのプロキシ設定の調整が必要 になる場合があります。[全般](#page-194-0)を参照してください。

#### HTTP通知アクションを作成するには:

- 1. [Configuration > Recording and events > Action rules (設定 > 録画とイベント > アクションルール)] を選択します。
- 2. [New (新規)] をクリックします。
- 3. [Add (追加)] をクリックしてトリガーを作成します。[Next] (次へ)] をクリックします。[トリガーの](#page-86-0) [追加](#page-86-0)を参照してください。
- 4. [Add (追加)] をクリックし、[Send HTTP Notification (HTTP通知を送信)] を選択します。
- 5. [OK] をクリックします。
- 6. [URL] に、送信先のアドレスと、要求を処理するスクリプトを入力します。例: https://192.168.254.10/cgi-bin/notify.cgi
- 7. 送信先で認証が必要な場合は、[Authentication required (認証が必要)] を選択します。ユーザー名と パスワードを入力します。
- 8. [Advanced (詳細設定)] をクリックして、詳細設定を表示します。
- 9. [OK] をクリックします。

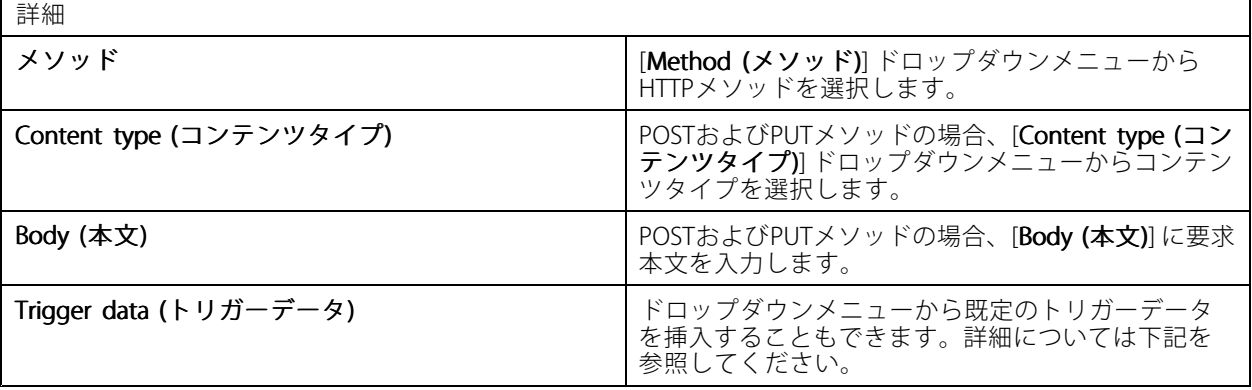

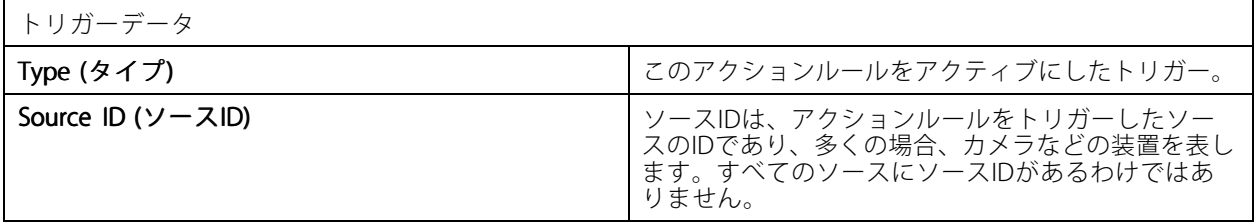

# <span id="page-104-0"></span>**AXIS Camera Station 5**

**設定**

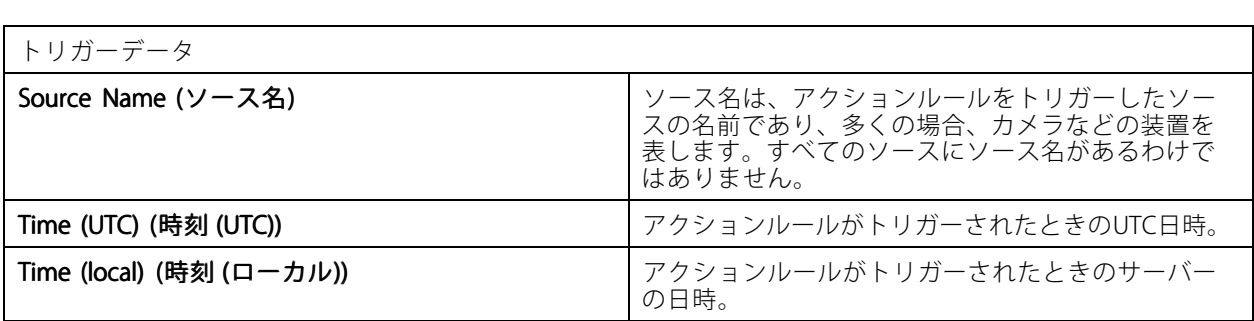

### **サイレンとライトのアクションの作成**

サイレンとライトのアクションは、設定されたプロファイルに従って、AXIS D4100-E Network Strobe Sirenのサ イレンとライトパターンをアクティブにします。

## 注

このアクションを使用するには、装置の設定ページからプロファイルを設定する必要があります。

- 1. [Configuration > Recording and events > Action rules (設定 > 録画とイベント > アクションルール)] を選択します。
- 2. [New (新規)] をクリックします。
- 3. [Add (追加)] をクリックしてトリガーを作成します。[Next] (次へ)] をクリックします。 [トリガーの](#page-86-0) [追加](#page-86-0)を参照してください。
- 4. [Add (追加)] をクリックし、[Siren and light (サイレンとライト)] を選択します。
- 5. [OK] をクリックします。
- 6. [Device (デバイス)] ドロップダウンメニューから装置を選択します。
- 7. [Profile (プロファイル)] ドロップダウンメニューからプロファイルを選択します。
- 8. [OK] をクリックします。

## **AXIS Entry Managerアクションの作成**

AXIS Entry Managerアクションは、AXIS Entry Managerで設定したドアコントローラーに接続されたドアへのアク セス許可、ロック解除またはロックを行うことができます。

注

AXIS Entry Managerアクションは、AXIS A1001 Network Door Controllerがで利用可能な場合にのみ使用 できます。

- 1. [Configuration > Recording and events > Action rules (設定 > 録画とイベント > アクションルール)] を選択します。
- 2. [New (新規)] をクリックします。
- 3. [Add (追加)] をクリックしてトリガーを作成します。[Next] (次へ)] をクリックします。 [トリガーの](#page-86-0) [追加](#page-86-0)を参照してください。
- 4. [Add (追加)] をクリックし、[AXIS Entry Manager] を選択します。
- 5. [OK] をクリックします。
- 6. アクションとアクション実行するドアを選択します。
- 7. [OK] をクリックします。

#### <span id="page-105-0"></span>**モバイルアプリ通知の送信アクションの作成**

モバイルアプリ通知の送信アクションでは、AXIS Camera Stationモバイルアプリにカスタムメッ セージが送信されます。受信した通知をクリックすると、特定のカメラビューに移動できます。 AXIS Camera [Stationモバイルアプリユーザーマニュアル](https://help.axis.com/axis-camera-station-mobile-app#set-up-notifications)を参照してください。

モバイルアプリ通知の送信アクションを作成する:

- 1. [Configuration > Recording and events > Action rules (設定 > 録画とイベント > アクションルール)] を選択します。
- 2. [New (新規)] をクリックします。
- 3. [Add (追加)] をクリックしてトリガーを作成します。[Next] (次へ)] をクリックします。[トリガーの](#page-86-0) [追加](#page-86-0)を参照してください。
- 4. [Add (追加)] をクリックし、[Send mobile app notification (モバイルアプリ通知の送信)] を選択します。
- 5. [OK] をクリックします。
- 6. [Message (メッセージ)] に、モバイルアプリに表示するメッセージを入力します。
- 7. [Click notification and go to (通知をクリックして移動)] で、通知をクリックしたときに表示され る内容を設定します。
- 8. [OK] をクリックします。

|通知をクリックして移動

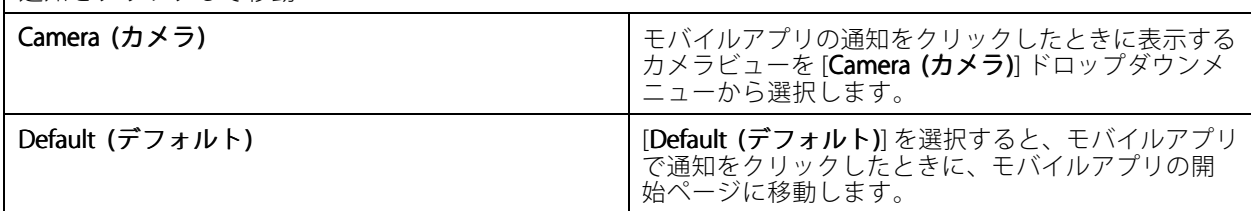

#### **他のアクションルールをオンまたはオフにするアクションの作成**

たとえば、従業員がアクセスカードをスワイプしたときに、オフィスの動体検知をオフにする場合に、ルールを オン/オフにするアクションを使用します。

ルールをオン/オフにするアクションを作成するには:

- 1. [Configuration > Recording and events > Action rules (設定 > 録画とイベント > アクションルール)] を選択します。
- 2. [New (新規)] をクリックします。
- 3. [Add (追加)] をクリックしてトリガーを作成します。[Next] (次へ)] をクリックします。 [トリガーの](#page-86-0) *[追加](#page-86-0)*を参照してください。
- 4. [Add (追加)] をクリックし、[Turn rules on or off (ルールをオンまたはオフにする)] を選択します。
- 5. [OK] をクリックします。
- 6. 1つ以上のアクションルールを選択します。
- 7. 選択したアクションルールをオンにするかオフにするかを選択します。
- 8. トリガーから状態変更までに間隔が必要な場合は、遅延を入力します。
- 9. トリガーがアクティブでなくなったときに、選択したアクションルールを変更したままにしない場合 は、[Return to the previous state when the trigger is no longer active (トリガーがアクティブでなく

<span id="page-106-0"></span>なったときに前の状態に戻る)] を選択します。上の例では、これにより、従業員がアクセスカードを リーダーから外すと動体検知が再びオンになります。

10. [OK] をクリックします。

#### **アクセスコントロールアクションの作成**

アクセスコントロールアクションは、AXIS Camera Station Secure Entryシステムで次のアクションを実行できます。

- ドアアクション: 選択したドアに対するアクセス許可、ロック、ロック解除、または閉鎖。
- ゾーンアクション: 選択したゾーンの選択したドアのロック、ロック解除、または閉鎖。

注

アクセスコントロールアクションは、AXIS Camera Station Secure Entryシステムでのみ使用できます。

アクセスコントロールアクションを作成するには:

- 1. [Configuration > Recording and events > Action rules (設定 > 録画とイベント > アクションルール)] を選択します。
- 2. [New (新規)] をクリックします。
- 3. [Add (追加)] をクリックしてトリガーを作成します。[Next] (次へ)] をクリックします。[トリガーの](#page-86-0) [追加](#page-86-0)を参照してください。
- 4. [Add (追加)] をクリックし、[Access control (アクセスコントロール)] を選択します。
- 5. [OK] をクリックします。
- 6. ドアアクションを実行するには:
	- 6.1 [Access control (アクセスコントロール)] で、[Door actions (ドアアクション)] を選択します。
	- 6.2 [Configure action (アクションの設定)] で、ドアとアクションを選択します。
- 7. ゾーンアクションを実行するには:
	- 7.1 [Access control (アクセスコントロール)] で、[Zone actions (ゾーンアクション)] を選択します。
	- 7.2 [Configure action (アクションの設定)] で、ゾーン、ドアのタイプ、アクションを選択します。
- 8. [OK] をクリックします。

## **スケジュール**

アクションルールにスケジュールを作成して、アクションルールをアクティブにするタイミングを設定します。 スケジュールは必要に応じて何度でも使用でき、祝祭日などの特定の日には上書きできます。

複数のサーバーに接続している場合は、接続されている任意のサーバーでスケジュールを追加および管 理できます。[**Selected server (選択したサーバー)**] ドロップダウンメニューからサーバーを選択して、 スケジュールを管理します。

スケジュールを追加するには:

- 1. [Configuration (設定)] > [Recording and events (録画とイベント)] > [Schedules (スケジュール)] に移動します。
- 2. [New (新規)] をクリックします。
- 3. スケジュールの名前を入力します。

注

- 4. タイムラインでスケジュールのスロットを作成します。
- 5. スケジュールを別の日にコピーするには、コピーする日を右クリックし、[Copy schedule (スケ ジュールをコピーする)] を選択します。別の日を右クリックし、[Paste schedule schedule (スケジュールを貼 り付ける)] を選択します。
- 6. スケジュールに例外を追加するには:
	- 6.1 [Schedule exceptions (スケジュールの例外)] で、[Add... (追加...)] をクリックします。
	- 6.2 例外の開始日と終了日を選択します。
	- 6.3 タイムラインで時間間隔をマークします。
	- 6.4 [OK] をクリックします。

注

例外を削除するには、[Remove... (削除...)] をクリックし、例外を含む時間間隔を選択して、 [OK] をクリックします。

7. [Apply (適用)] をクリックします。

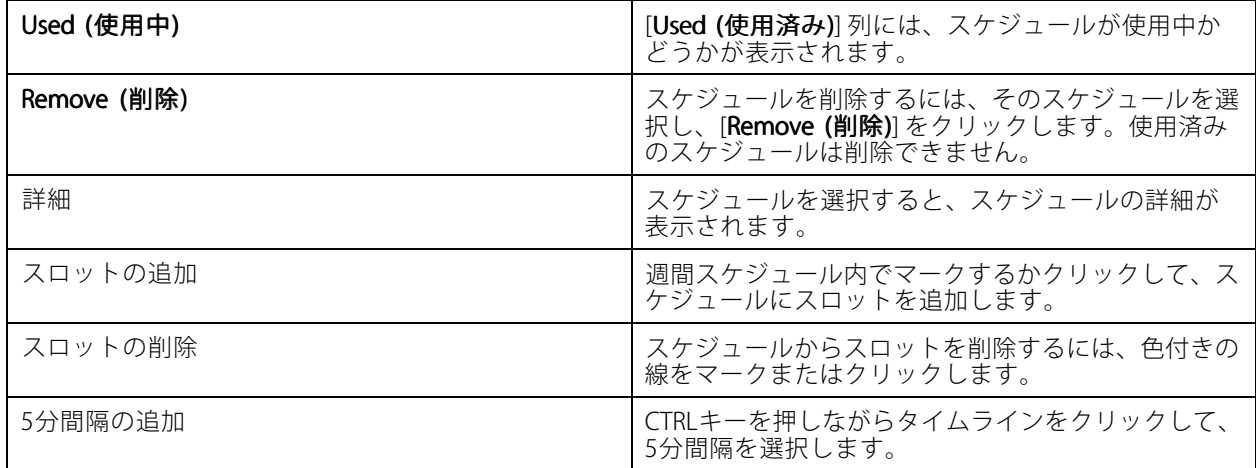

## **アクションルールの例**

例::

ここでは、誰かが出入口のドアをこじ開けたときに録画とアラームをトリガーするアクションルールをで 設定する方法を例示します。

開始する前に、以下のことを完了させておく必要があります。

- AXIS A1601 Network Door Controllerを取り付けます。*[45ページ装置の追加](#page-44-0)を*参照してください。
- ドアコントローラーシステムを設定します。*[138ページアクセスコントロールの設定](#page-137-0)を*参照してください。

アクションルールを作成する:

- 10. [Configuration > Recording and events > Action rules (設定 > 録画とイベント > アクションルール)] を選択します。
- 11. [New (新規)] をクリックします。
- 12. ドアこじ開けイベントのトリガーを追加します。

12.1 [Add (追加)] をクリックし、[Device event (デバイスイベント)] を選択します。
12.2 [OK] をクリックします。

- 12.3 [Configure device event trigger (デバイスイベントトリガーの設定)] で、トリガー設定を行 います。
- 12.4 [Filters (フィルター)] で、フィルター設定を行います。
- 12.5 **[Activity (アクティビティ)]** で、トリガーの信号ラインにアクティビティが示されている ことを確認します。

12.6 [OK] をクリックします。

- 13. [Next] (次へ)] をクリックします。
- 14. 録画アクションを追加します。

14.1 [Add (追加)] をクリックして [Record (録画)] を選択します。

- 14.2 [OK] をクリックします。
- 14.3 [Camera (カメラ)] ドロップダウンメニューからカメラを選択します。
- 14.4 [Video setting (ビデオ設定)] で、プロファイル、プリバッファ、ポストバッファを設定します。 14.5 [OK] をクリックします。
- 15. 「アラームを発する」アクションを追加します。

15.1 [Add (追加)] をクリックして [Raise alarm (アラームを発する)] を選択します。

- 15.2 [OK] をクリックします。
- 15.3 [**Alarm message (アラームメッセージ)]** で、アラームのタイトルと説明を入力します。たとえ ば、「正面出入り口がこじ開けられました」と入力します。

15.4 [OK] をクリックします。

16. [Next (次へ)] をクリックし、スケジュールには [Always (常時)] を選択します。

17. [Finish (完了)] をクリックします。

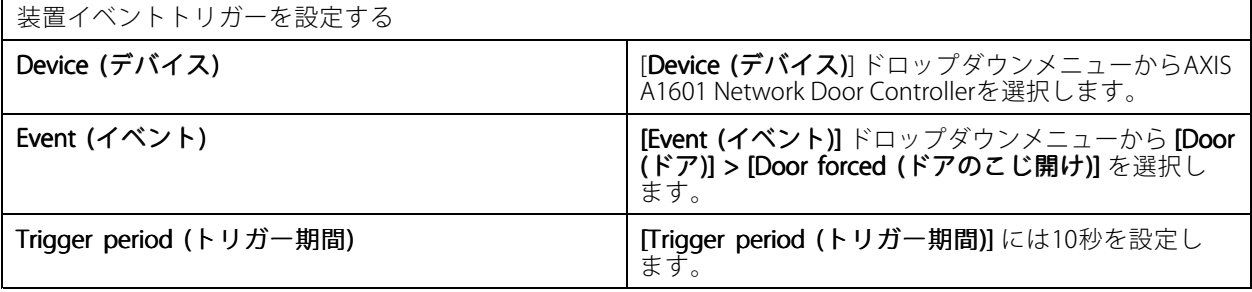

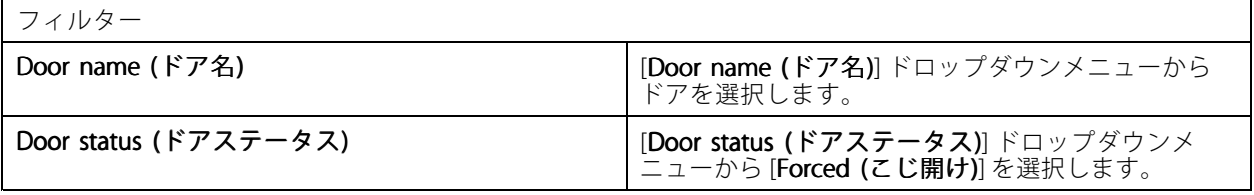

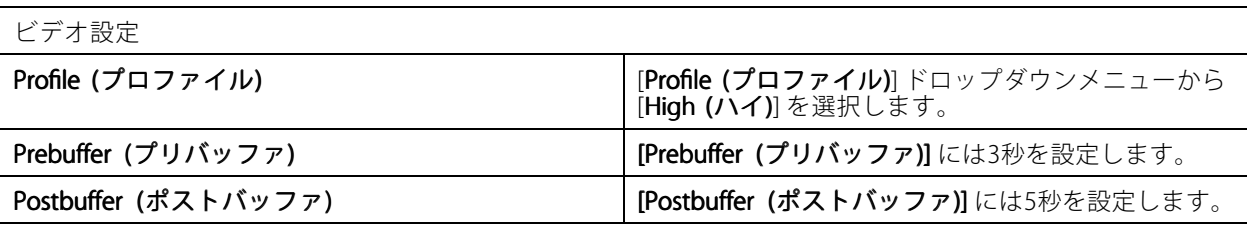

例::

ここでは、重要人物が入ってきたときにウェルカムメッセージを再生してエレベーターを呼び出すアクション ルールをで作成する方法を例示します。

開始する前に、以下のことを完了しておく必要があります。

- AXIS A1601 Network Door Controllerの設置と設定を行い、カード所持者を追加します。*[138ページアクセ](#page-137-0)* [スコントロールの設定](#page-137-0)および[164ページ、アクセス管理](#page-163-0)を参照してください。
- Axisネットワーク音声装置を取り付けて、音声装置をカメラに関連付けます。[52ページストリーム](#page-51-0) [プロファイル](#page-51-0) を参照してください。
- AXIS A9188 Network I/O Relay Moduleを取り付けてI/Oをエレベーターに接続し、ネットワークI/Oリレー モジュールのI/Oポートをに追加します。[85ページI/Oポート](#page-84-0)を参照してください。

アクションルールを作成する:

- 21. [Configuration > Recording and events > Action rules (設定 > 録画とイベント > アクションルール)] を選択します。
- 22. [New (新規)] をクリックします。

23. 装置イベントトリガーを追加します。

23.1 [Add (追加)] をクリックして [Device event (装置イベント)] を選択します。

23.2 [OK] をクリックします。

- 23.3 [Configure device event trigger (デバイスイベントトリガーの設定)] で、イベント設定を行 います。
- 23.4 [Filters (フィルター)] で、フィルター設定を行います。
- 23.5 [Activity (アクティビティ)] で、トリガーの信号ラインにアクティビティが示されている ことを確認します。

23.6 [OK] をクリックします。

- 24. [Next] (次へ)] をクリックします。
- 25. ウェルカムメッセージを再生するために、HTTP通知を送信するアクションを追加します。

25.1 [Add (追加)] をクリックして [Send HTTP Notification (HTTP通知を送信)] を選択します。

- 25.2 [OK] をクリックします。
- 25.3 [URL] に、ウェルカムメッセージにするオーディオクリップのURLを入力します。
- 25.4 [Authentication required (認証が必要)] を選択し、音声装置のユーザー名とパスワードを入力 します。

25.5 [OK] をクリックします。

26. 出力を設定するアクションを追加します。

- <span id="page-110-0"></span>26.1 [Add (追加)] をクリックし、[Set output (出力の設定)] を選択します。
- 26.2 [OK] をクリックします。
- 26.3 [Output port (出力ポート)] ドロップダウンメニューから、エレベーターに接続されている I/Oモジュールの出力ポートを選択します。
- 26.4 [State on action (アクション時の状態)]ドロップダウンメニューから、エレベーターを呼 び出すI/Oモジュールの状態を選択します。
- 26.5 [Pulse (パルス)] を選択して、ポートの状態を60秒維持するように設定します。

26.6 [OK] をクリックします。

- 27. [Next (次へ)] をクリックし、スケジュールには [Always (常時)] を選択します。
- 28. [Finish (完了)] をクリックします。

装置イベントトリガーを設定する

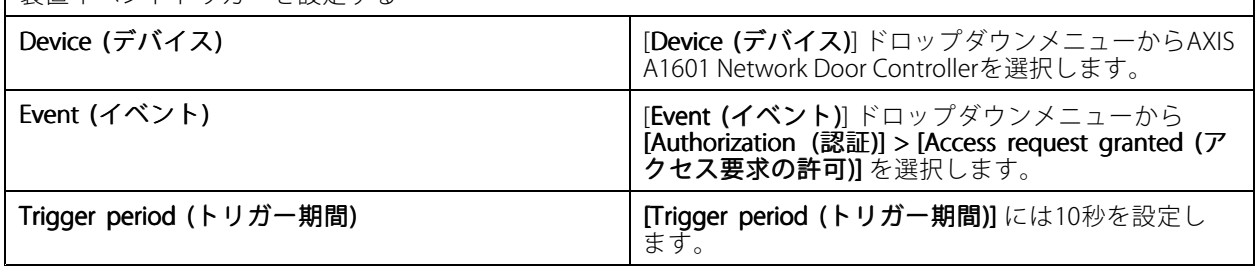

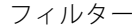

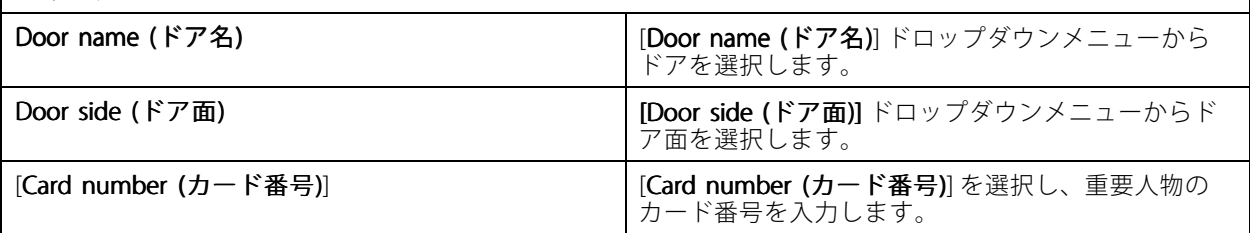

## **クライアントの設定**

[Configuration > Client (設定 > クライアント)] に移動し、以下の操作を行います。

- •テーマや言語のようなクライアント固有の設定を編集します。 111ページクライアントの設定を参照 してください。
- 通知や起動オプションのようなユーザー固有の設定を編集します。[112ページユーザー設定](#page-111-0) を参照 してください。
- ビデオのサイズ変更やハードウェアデコーディングなど、クライアントの特定のストリーミングパフォー マンス設定を編集します。*[114ページストリーミング](#page-113-0)*を参照してください。

#### **クライアントの設定**

これらの設定は、コンピューター上のすべてのユーザーに適用されます。[**Configuration > Client > Clien**t **settings (設定 > クライアント > クライアント設定)]** に移動し、クライアント設定を行います。

## <span id="page-111-0"></span>**設定**

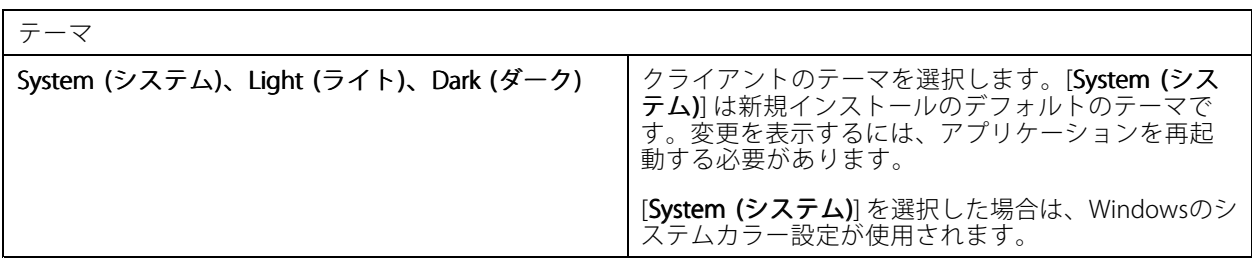

#### 全般

 $\mathbf{r}$ 

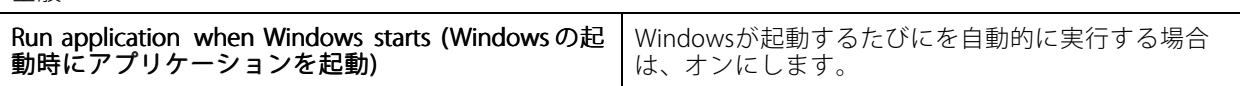

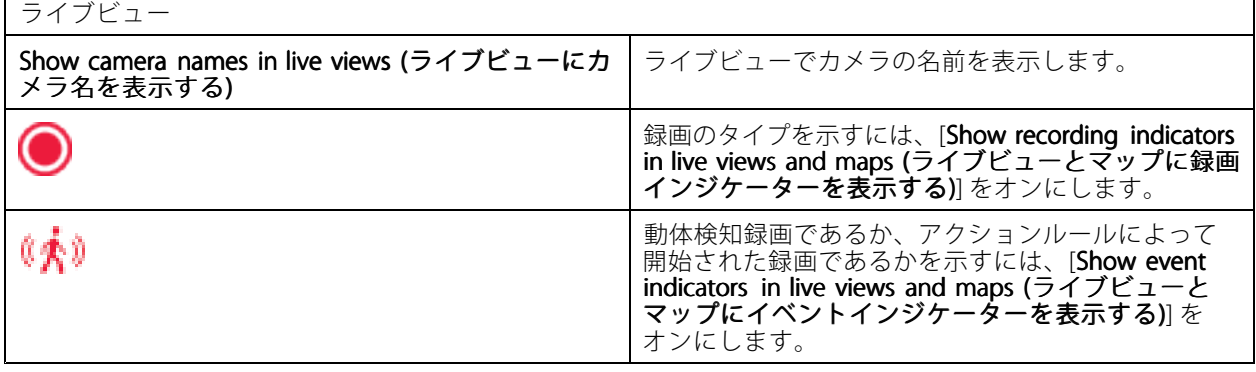

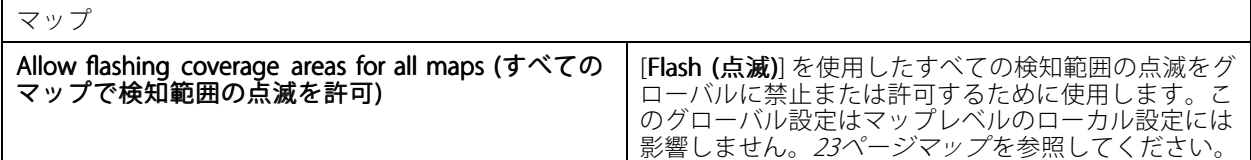

#### 言語

クライアントの言語を変更します。変更は、クライアントの再起動後に有効になります。

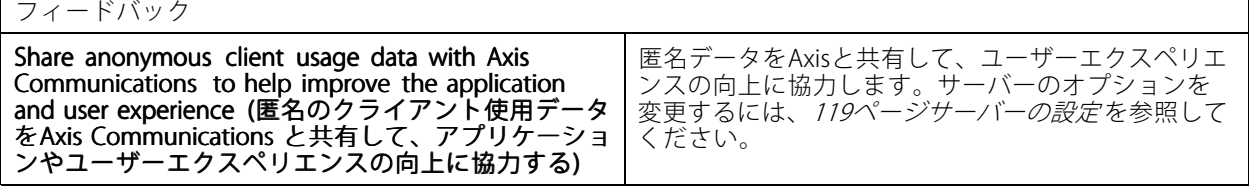

## **ユーザー設定**

これらの設定は、サインインしたユーザーに適用されます。[Configuration >Client >User settings (設定 > クラ イアント <sup>&</sup>gt; ユーザー設定)] に移動し、クライアントユーザーの設定を行います。

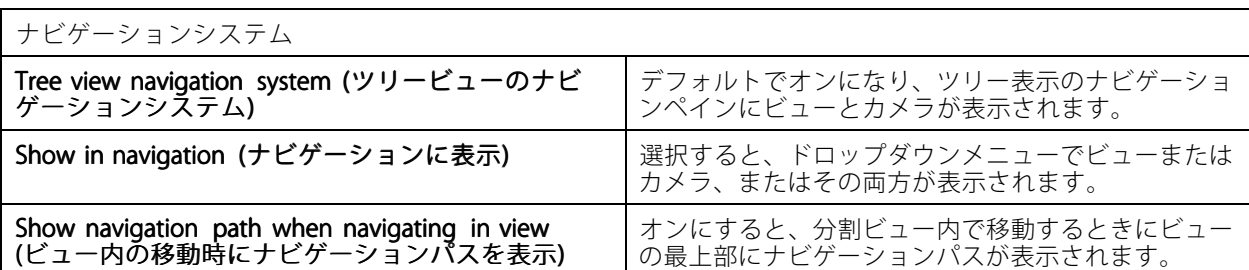

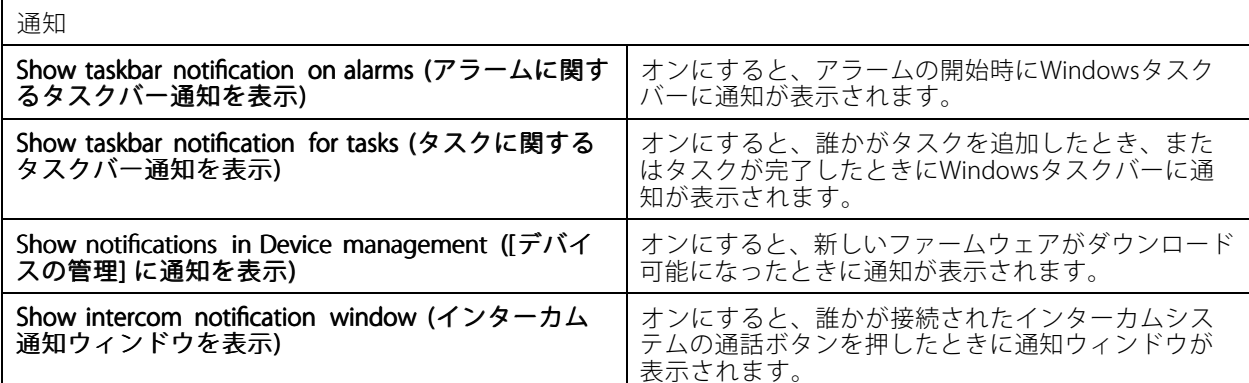

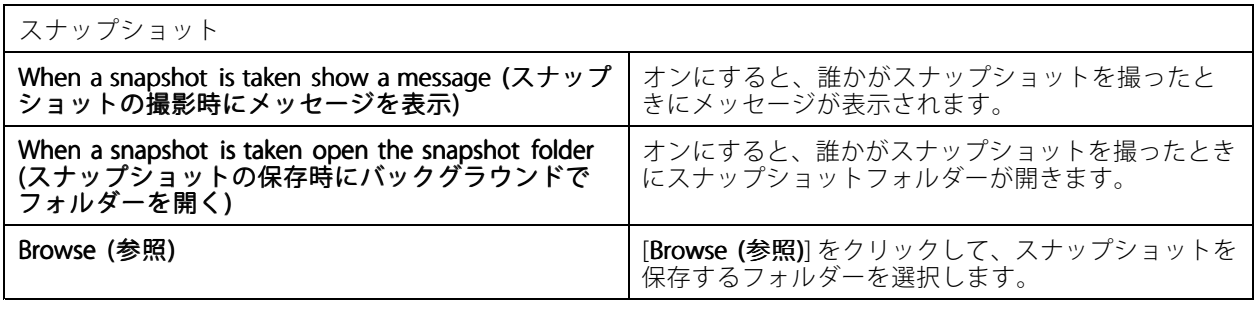

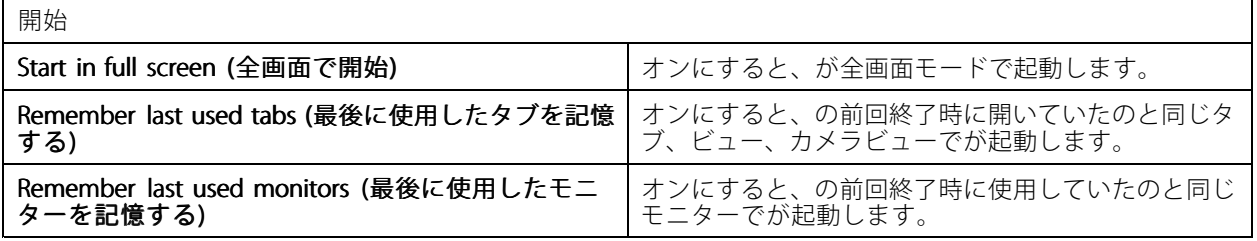

注

- ビューとカメラビューはタブごとに保存されます。これらは、クライアントが同じサーバーに再接続した 場合にのみ記憶されます。
- モニター、ビュー、カメラビューを記憶するためにタブを記憶します。
- ライブビューでドラッグアンドドロップした動的ビューは記憶されません。
- 異なるユーザーが複数のサーバーに接続している場合、[**Remember last used tabs (最後に使用した** タブを記憶する)] 機能はサポートされません。

<span id="page-113-0"></span>**設定**

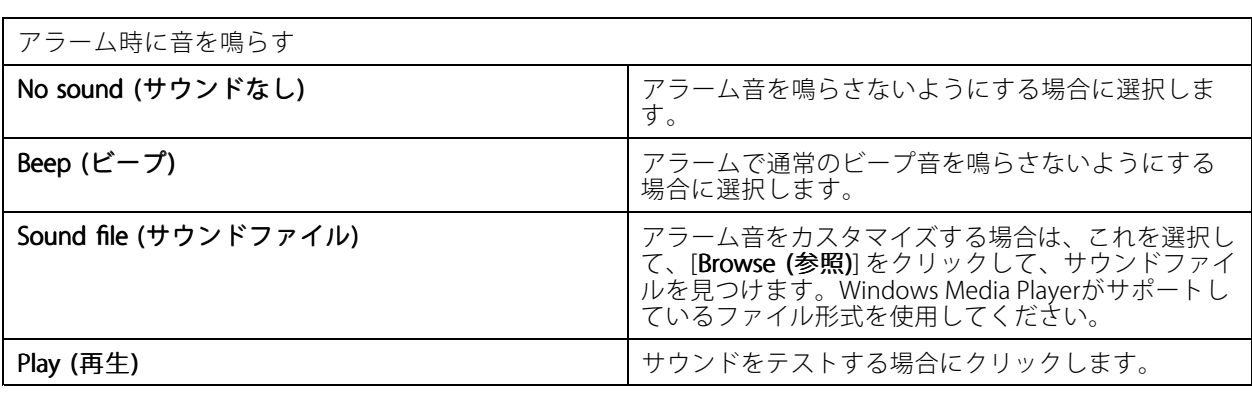

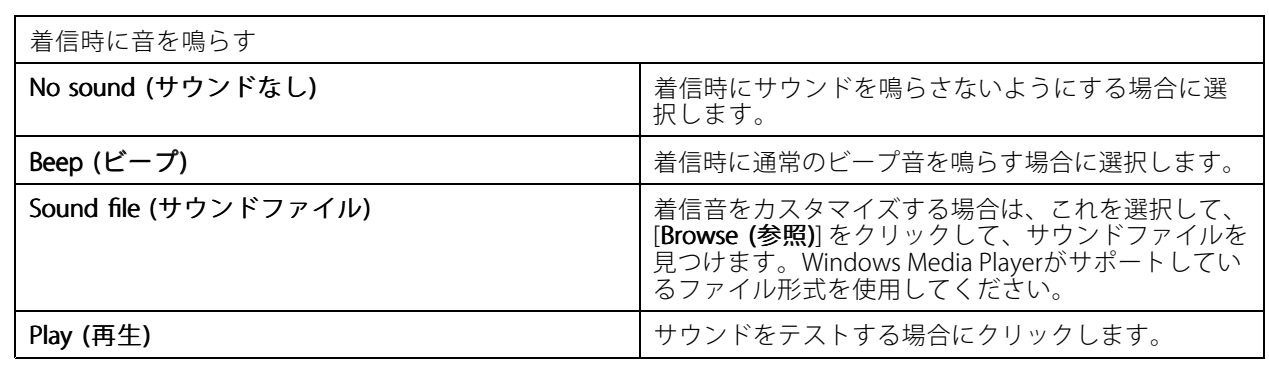

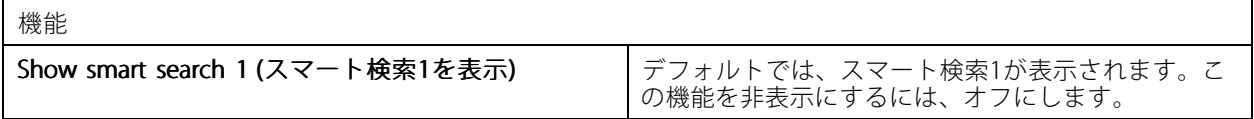

## **ストリーミング**

[Configuration >Client >Streaming (設定 > クライアント > ストリーミング)] を選択して、クライアントのスト リーミングオプションを設定します。

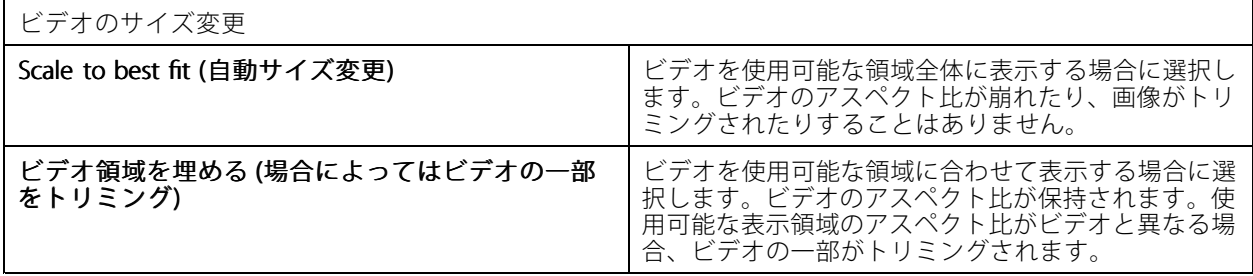

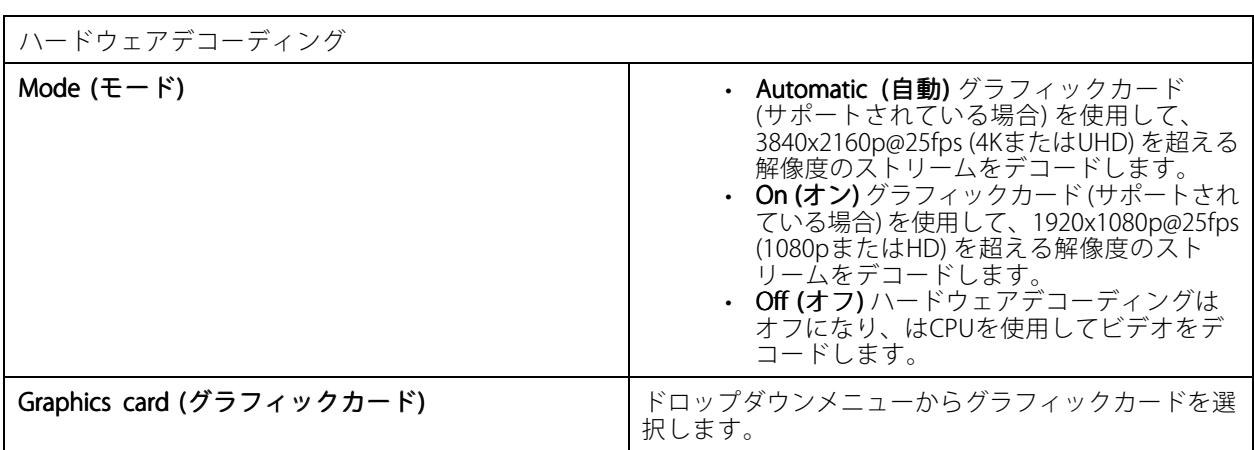

注

- ハードウェアデコーディングは、グラフィックカードを使用してビデオをデコードします。高性能のグ ラフィックカードを搭載している場合、特に高解像度ビデオをストリーミングする場合、ハードウェ アデコーディングは性能を改善してCPU使用率を下げる優れた方法です。ハードウェアデコーディ ングはM-JPEGおよびH.264をサポートします。
- 解像度が1080p未満のカメラは、ハードウェアデコードが [On (オン)] であっても、ハードウェアデ コードを使用できません。
- グラフィックカードが4Kデコードをサポートしていない場合、ハードウェアデコードが [On (オン)] であっ ても、ハードウェアデコードは1080pのストリームでのみ機能します。

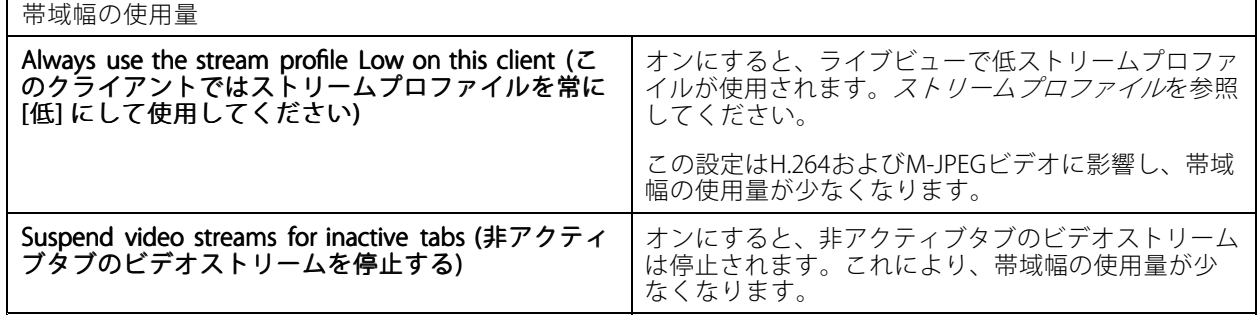

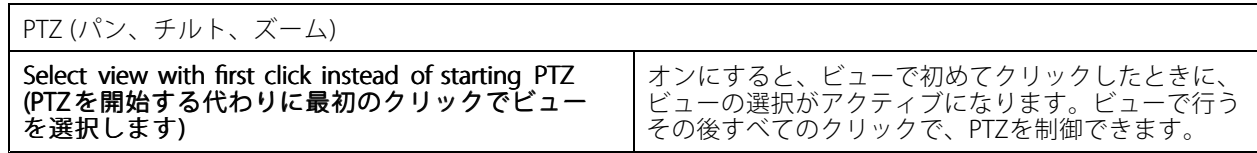

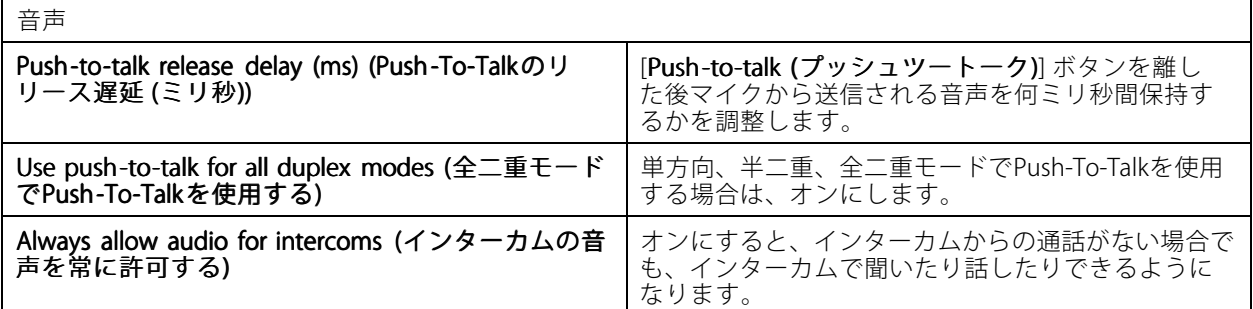

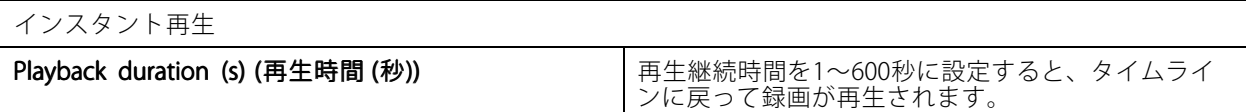

## **接続中のサービスの設定**

## **ファームウェアアップグレード設定**

注

複数のサーバーに接続している場合、[**Selected server (選択したサーバー)**] ドロップダウンメニューから任 意のサーバーを選択して、ファームウェアのアップグレード設定を行うことができます。

- 1. [Configuration Configuration Configuration <sup>&</sup>gt; Connected Connected Connected services services services <sup>&</sup>gt; Firmware Firmware upgrade upgrade upgradesettings settings (設定 <sup>&</sup>gt; 接続中のサービス <sup>&</sup>gt; ファー ムウェアのアップグレード設定)] を選択します。
- 2. [Automatic check for updates (更新の自動確認)] で、ファームウェアの更新を確認する頻度と方法 を設定します。
- 3. [Upgrade order (アップグレードの順序)] で、装置を更新する順序を設定します。

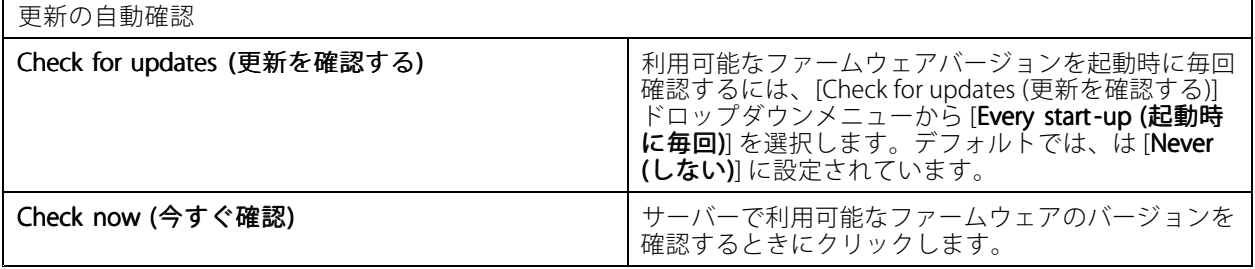

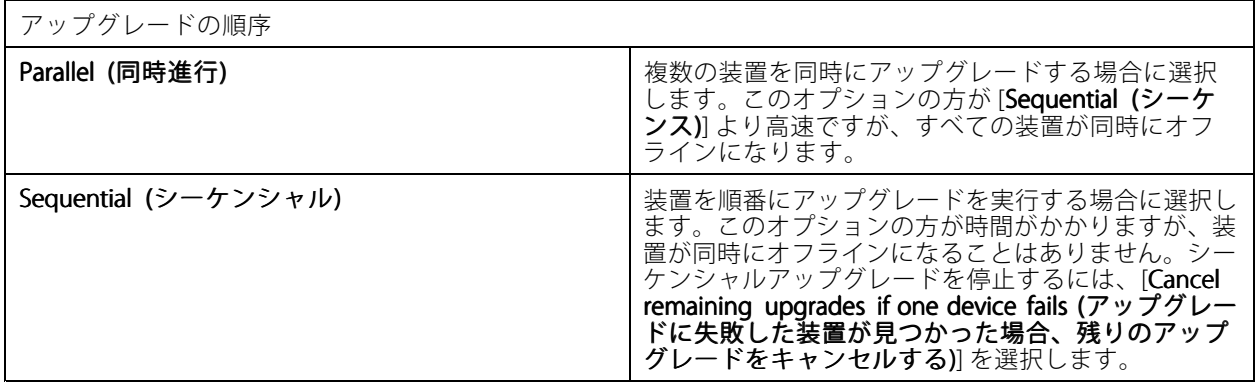

**設定**

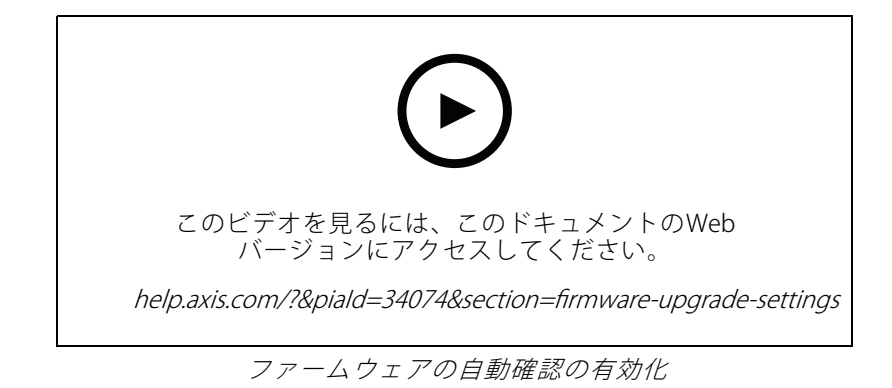

## **Axis Secure Remote Access**

Axis Secure Remote Accessを使用すると、暗号化されたセキュアなインターネット接続経由でサーバーに接続でき ます。Axis Secure Remote Accessは、ルーターのポートフォワーディングに依存せずにカメラにアクセスします。

注

- Axisセキュアリモートアクセスは、AXIS Camera Station 5.12以降でのみ利用可能です。
- 複数のサーバーに接続している場合は、[**Selected server (選択したサーバー)**] ドロップダウンメニューか ら任意のサーバーを選択して、Axis Secure Remote Accessを設定します。

#### Axis Secure Remote Access の有効化

Axisセキュアリモートアクセスを有効にするには、お使いのMy Axisアカウントでサインインしてください。Axis Secure Remote Accessは手動でオンにする必要があります。この機能により、サーバーにリモートでサインインで きるようになります。[サーバーにログインする](#page-11-0)を参照してください。

- 1. [Configuration > Connected services > Axis Secure Remote Access (設定 > 接続中のサービス > Axis セ キュアリモートアクセス)] を選択します。
- 2. [My Axis account (My Axisアカウント)] で、My Axisアカウントの認証情報を入力します。
- 3. [Apply (適用)] をクリックします。
- 4. [Axis Secure Remote Access] セクションで、[Enable (有効にする)] をクリックしてリモートアクセスを オンにします。

## モバイル装置でのAxisセキュアリモートアクセスの有効化

モバイルデバイス (iOSおよびAndroid) の場合は、AXIS Camera Station Mobileアプリをダウンロードし、 [axis.com/products/axis-camera-station/overview](https://www.axis.com/products/axis-camera-station/overview)にアクセスしてください。モバイルアプリで、リモートアクセス を有効にするために使用したものと同じMy Axisアカウントでサインインします。モバイルアプリでは、My Axis アカウントでその月に使用した中継データの合計量を確認できます。

#### Axis Secure Remote Access の使用

クライアントの下部にあるステータスバーにAxis Secure Remote Accessの使用状況が表示されます。リンクをク リックすると、セキュアリモート接続がどのように使用されているかについて概要を見ることができます。

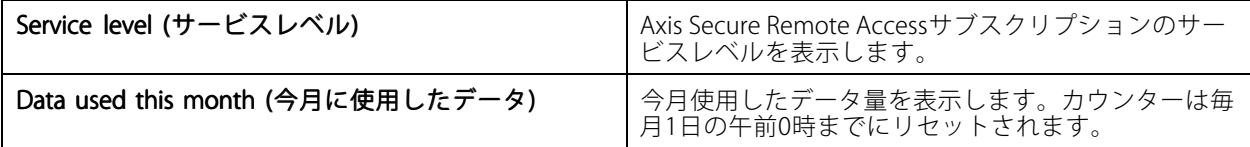

## **設定**

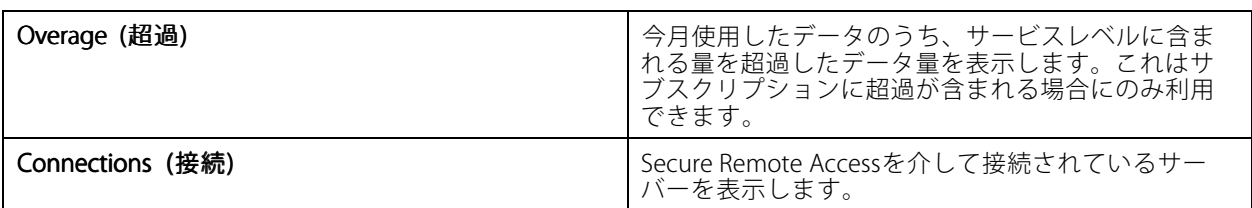

#### **AXISのシステムの健全性監視クラウドサービスの設定**

AXISのシステムの健全性監視クラウドサービスを使用すると、別のネットワーク上にあるシステムの健全性データ を監視できます。詳細については、118ページ組織 を参照してください。

AXISのシステムの健全性監視クラウドサービスを設定する前に、My Axisアカウントを作成する必要がありま す。[my.axis.com](https://my.axis.com/)を参照してください。

- 1. [Configuration System Health Monitoring > Settings (設定 > システムの健全性監視 > 設定)] に移 動します。
- 2. [Manage (管理)] をクリックします。
- 3. My Axisアカウントを使用してサインインし、画面の指示に従います。

#### **組織**

組織はクラウドサービスの中心にあります。

- 組織は、システムをさまざまなクラウドサービスのユーザーに接続します。
- クラウドベースのシステムの健全性監視をアクティブにします。詳細については、118ページAXISのシス テムの健全性監視クラウドサービスの設定 を参照してください。
- 組織は、サービス管理者やオペレーターなど、さまざまなユーザー権限を定義します。
- 組織は、さまざまなサイトにあるシステムを表すフォルダーなどに構成できます。組織を作成するに は、My Axisアカウントが必要です。[my.axis.com](https://my.axis.com/)を参照してください。

#### **組織からシステムを切断する**

場合によっては、システムを現在の組織から切り離す必要があります。たとえば、システムをある組織から別 の組織に移動する場合です。

- 1. [Configuration (設定)] > [Connected services (接続中のサービス)] > [AXIS System Health Monitoring Cloud Service (AXIS システムの健全性監視クラウドサービス)] に移動します。
- 2. [Disconnect (切断)] をクリックします。

#### **ユーザーを組織に招待する**

- 1. [Configuration (設定)] > [System Health Monitoring (システムの健全性監視)] > [Settings (設定)] に移動します。
- 2. [Open AXIS System Health Monitoring Cloud Service (Axisのシステムの健全性監視クラウドサービスを 開く)] をクリックします。
- 3. ユーザーを招待する組織を選択します。
- 4. ユーザー設定を開き、<sup>17</sup> [Manage organizations (組織の管理)] をクリックします。
- 5. [Users (ユーザー)] タブを開きます。

- <span id="page-118-0"></span>6. [Generate (生成)] をクリックします。
- 7. 招待コードをコピーし、招待するユーザーに送信します。

注

招待コードをユーザーと共有するときは、招待する組織の名前も含めます。

#### **組織に参加する**

誰かに組織への参加を望まれると、招待コードが届きます。組織に参加するには:

- 1. 招待コードをコピーします。
- 2. [Configuration (設定)] > [System Health Monitoring (システムの健全性監視)] > [Settings (設定)] に移動します。
- 3. [Open AXIS System Health Monitoring Cloud Service (Axisのシステムの健全性監視クラウドサービスを 開く)] をクリックします。
- 4. ユーザーを招待する組織を選択します。
- 5. ユーザー設定を開き、<sup>\$●</sup> [Manage organizations (組織の管理)] をクリックします。
- 6. [Users (ユーザー)] タブを開きます。
- 7. 招待コードを貼り付けます。
- 8. [Join (参加)] をクリックします。

## **サーバーの設定**

#### **サーバーの設定**

サーバー設定を行うには、[Configuration > Server > Settings (設定 > サーバー > 設定)] を選択します。

注

複数のサーバーに接続している場合は、[**Selected server (選択したサーバー)**] ドロップダウンメニューから 任意のサーバーを選択して、サーバー設定を行います。

エクスポート

Include audio when adding recordings to export ( $\pm$ クスポートする録画の追加時に音声を含める) エクスポートリストに録画を追加するときに、音声 を含めるかどうかを選択します。

#### ログ

アラーム、イベント、監査を保持する日数を指定します。1~1,000日の間で値を設定します。

外部データ

外部データを保持する日数を指定します。1~1,000日の間で値を設定します。

#### SMTP サーバー

システムアラームまたはイベント設定ルールがアクティブになったときに電子メールを送信するSMTPサー バーを追加します。

SMTPサーバーを追加するには:

- 1. [SMTP servers (SMTPサーバー)] で、[Add (追加)] をクリックします。
- 2. [Server (サーバー)] で、サーバーのアドレス、ポート、認証、TLSプロトコルを設定します。

3. [Sender (送信者)] に、送信者の電子メールに表示するメールアドレスと名前を入力します。

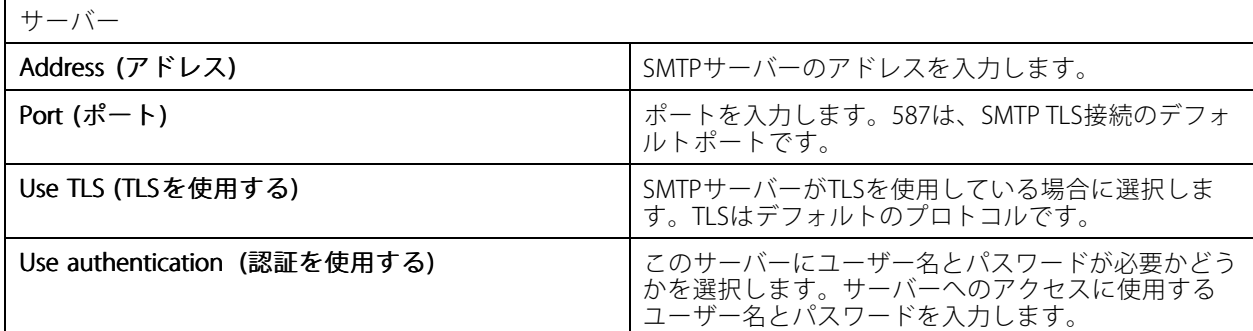

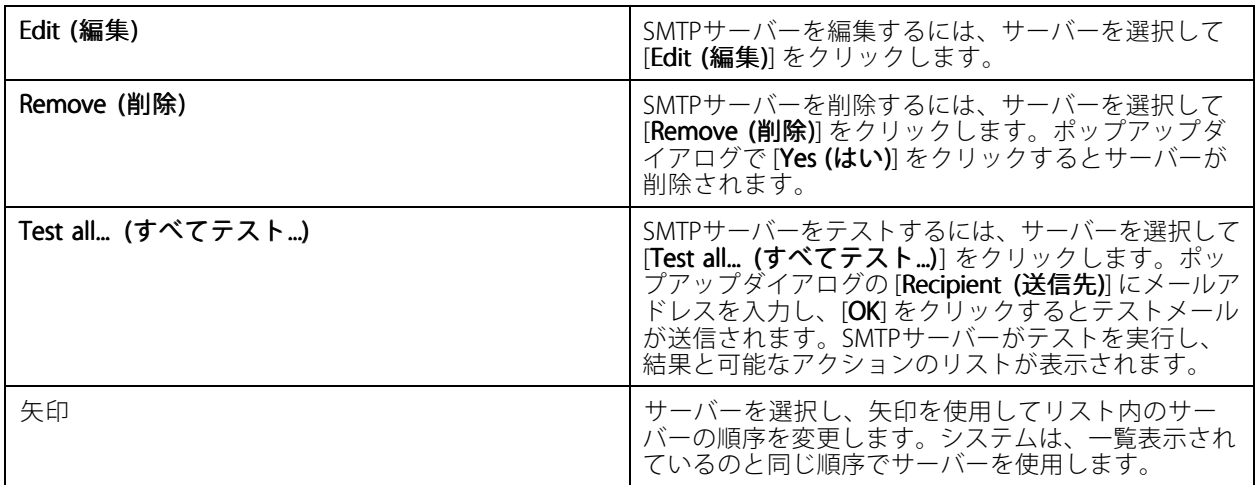

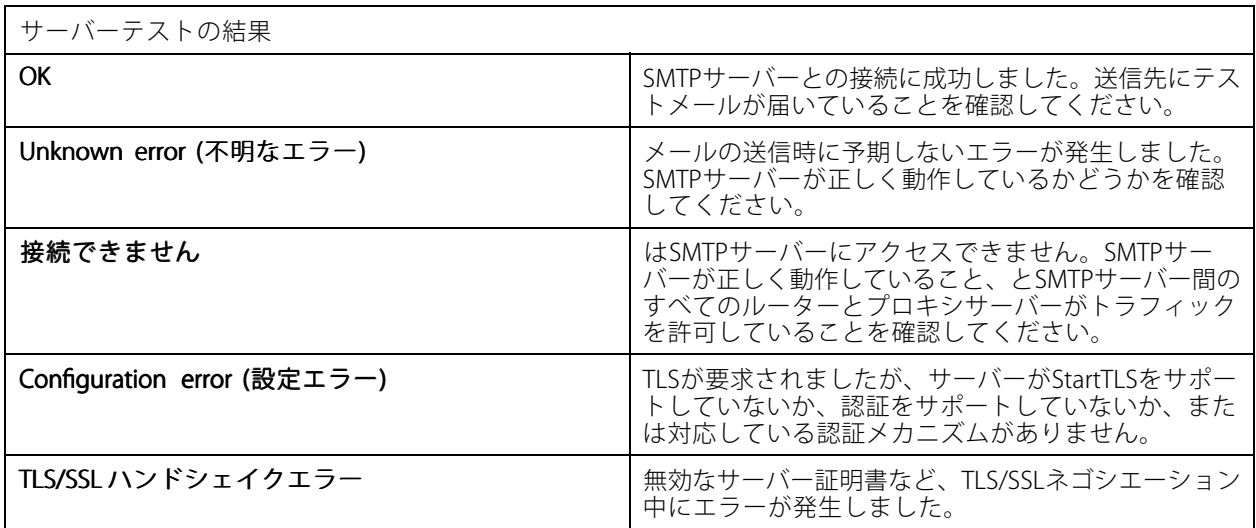

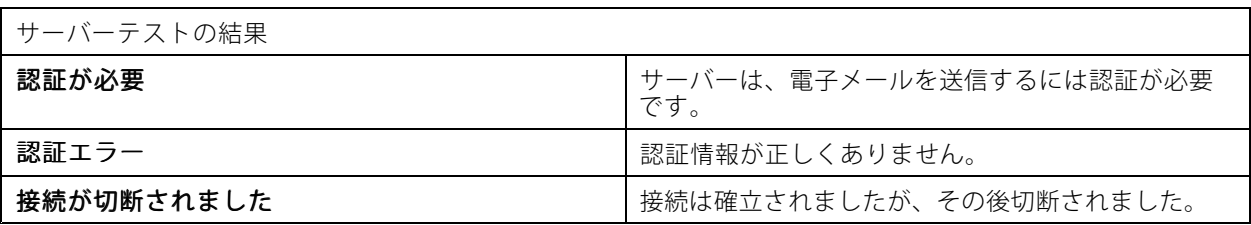

#### システムアラーム

システムアラームは、カメラが接続を失った場合、録画ストレージへのアクセスが拒否された場合、予期しな いサーバーのシャットダウンが発生した場合、または録画エラーが発生した場合に発生します。システムア ラームに関する電子メール通知を送信できます。

#### 注

電子メールを送信するには、まずSMTPサーバーを追加する必要があります。

システムアラームに関するメールを送信するには:

- 1. [Send email on system alarm to the following recipients (システムアラーム発生時に以下の送信先に電 子メールを送信する)] を選択してシステムアラームメールを有効にします。
- 2. [Recipients (送信先)] で:
	- 2.1 アドレスを電子メールの [To]、[Cc]、または [Bcc] フィールドに含める必要があるかどうか を選択します。
	- 2.2 メールアドレスを入力します。
	- 2.3 [Add (追加)] をクリックして、メールアドレスを [Recipients (送信先)] ボックスに追加します。

#### 装置接続

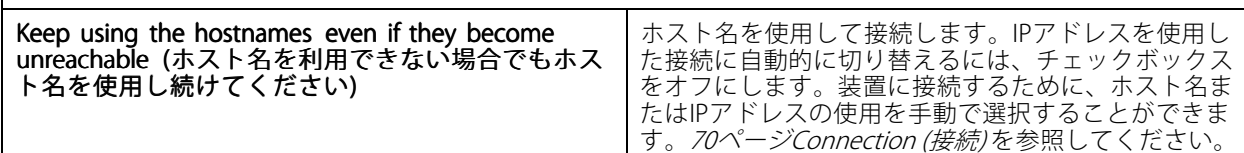

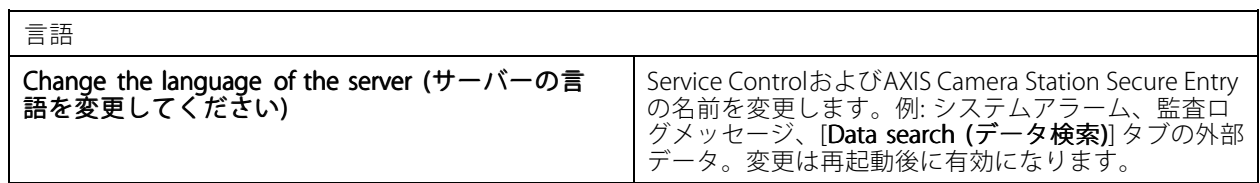

## フィードバック

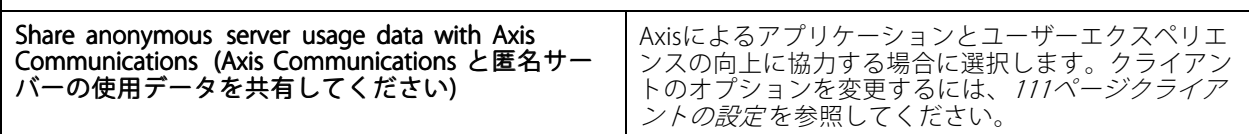

#### 詳細設定

設定の変更は、Axisサポートから指示があった場合にのみ行ってください。

- 1. 設定を変更するには、設定とその値を入力します。
- 2. [**[Add (追加)]**] をクリックします。
- 3. トラブルシューティングの目的でデバッグログをアクティブにするには、[Enable server side debug logging (サーバー側のデバッグログ出力を有効にする)] を選択します。

この設定ではディスクのより多くの容量が消費されるため、ProgramData ディレクトリ内の log4net.configファイルによってこの設定は上書きされます。

#### **の更新**

の最新バージョンを入手するには:

1. [Configuration > Server > Update (設定 > サーバー > 更新)] を選択します。

2. [Download and install... (ダウンロードとインストール...)] をクリックします。

注

- 手動によるかスケジュールによるかに関わらず、いったん開始した更新はキャンセルできません。
- スケジュールされた更新は自動的に開始されます。
- セキュアリモートアクセスを介して接続されたクライアントは更新されません。
- マルチサーバーシステムでは、常にローカルサーバーを最後に更新してください。
- この機能は、現在使用しているタイプに関係なく、Windowsインストーラー (msi) を使用します。

#### **事故レポート**

事故レポートの権限がオンになっている場合は、事故に関する録画、スナップショット、メモを含む事故レポー トを生成することができます。[34ページ事故レポートのエクスポート](#page-33-0) を参照してください。

以下の手順で事故レポートを設定します。

- 1. [Configuration > Server > Incident report (設定 > サーバー > 事故レポート)] に移動します。
- 2. [Location (場所)] で、事故レポートの保存先を選択します。
- 3. [Export format (エクスポート形式)]ドロップダウンメニューから、録画のエクスポート先の形式 を選択します。
- 4. [Categories (カテゴリー)] で、カテゴリーを追加または削除して、事故レポートをグループ化できます。 カテゴリーをサーバーディレクトリパスの変数として設定した場合、カテゴリーをエクスポート先の フォルダー名とすることができます。
	- 4.1 「事故」や「窃盗」など、ボックスにカテゴリー名を入力します。
	- 4.2 [Add (追加)] をクリックします。
	- 4.3 カテゴリーを削除するには、カテゴリーを選択し、[Remove (削除)] をクリックします。
- 5. [**Description template (説明テンプレート)**] で、事故レポート生成時に [**Description (説明)**] に表示する情 報を入力します。例: 報告者: <名前、メール、電話番号を挿入します>。
- 6. [Apply (適用)] をクリックします。

## **設定**

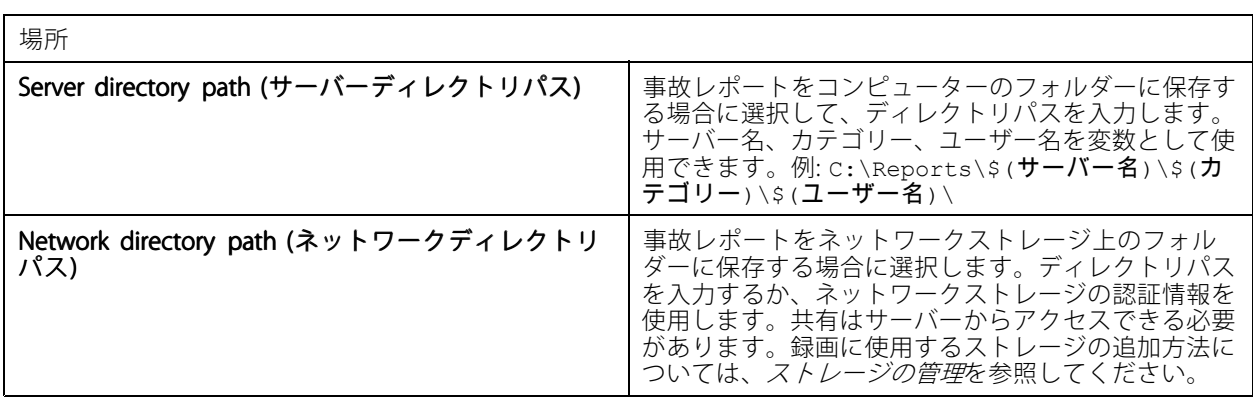

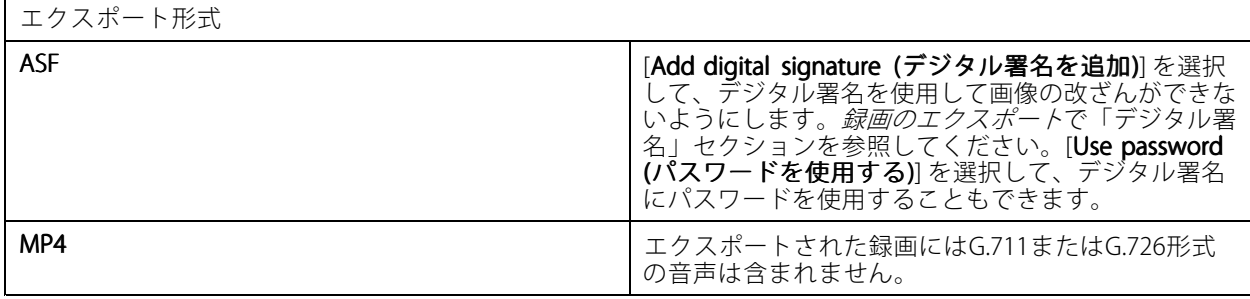

## **エクスポートのスケジュール**

[Configuration [Configuration (設定)] <sup>&</sup>gt; [Server [Server(サーバー)] <sup>&</sup>gt; [Scheduled [Scheduled export (エクスポートのスケジュール)] に移動して、 録画のエクスポートスケジュールを作成します。

選択した時刻に、前回のエクスポート以降のすべての録画のエクスポートが開始されます。前回のエクスポー トが1週間より前に行われた場合、または前回のエクスポートがない場合は、過去1週間未満の録画のみがエ クスポートされます。それより前の録画をエクスポートするには、[**Recordings (録画)**] タブを開き、手動で録 画をエクスポートします。*[録画のエクスポート](#page-28-0)*を参照してください。

#### 注

複数のサーバーに接続している場合は、[**Selected server (選択したサーバー)**] ドロップダウンメニューから 任意のサーバーを選択して、エクスポートのスケジュールをオンにして管理します。

#### スケジュールされた録画をエクスポートする

- 1. [Scheduled export (エクスポートのスケジュール)]で、[Enable scheduled export (エクスポートのスケ **ジュールを有効にする)**] を選択して、エクスポートのスケジュールを使用します。
- 2. [**Cameras (カメラ)**] で、録画をエクスポートするカメラを選択します。リストされているすべてのカメラ はデフォルトとして選択されています。[**Use all cameras (すべてのカメラを使用)**] をオフにして、リス ト内の特定のカメラを選択します。
- 3. [Export (エクスポート)] で、録画の保存場所、フォーマット、プレイリストの作成を設定します。
- 4. [Weekly schedule (週次スケジュール)] で、録画をエクスポートする時刻と曜日を選択します。
- 5. [Apply (適用)] をクリックします。

## **設定**

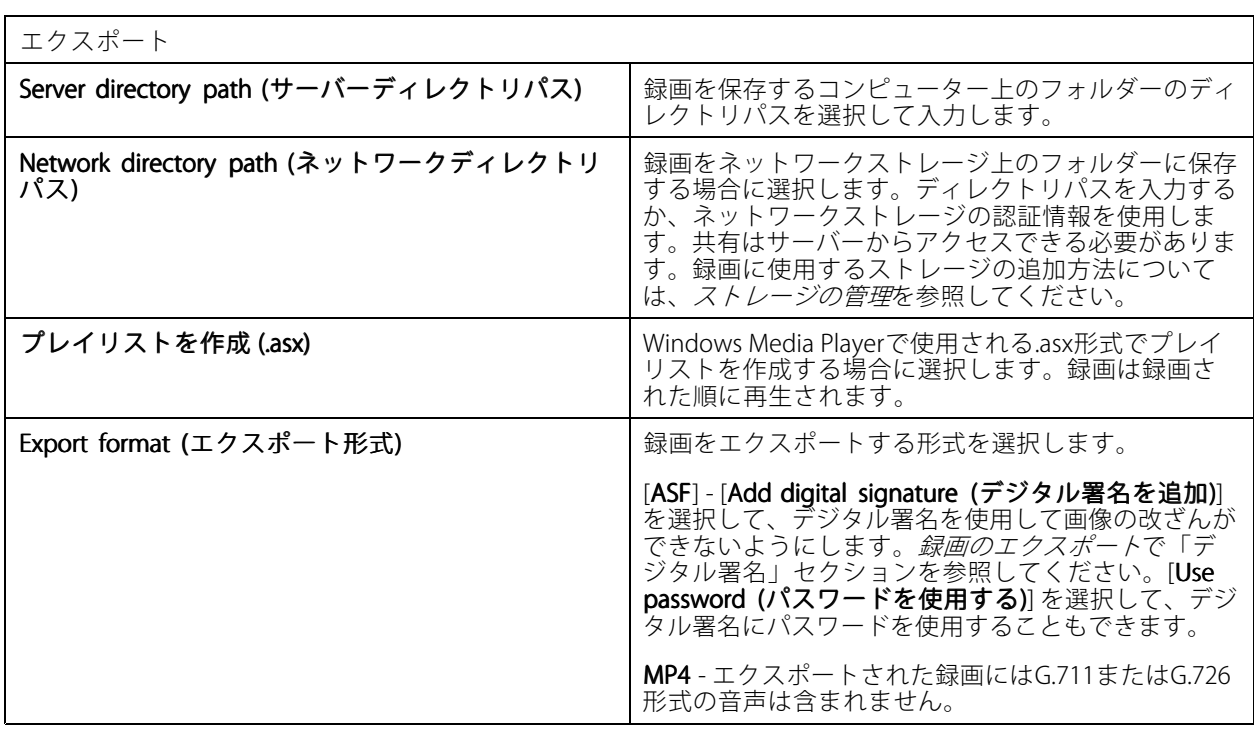

#### Microsoft Windows 2008 Server

Microsoft Windows 2008 Serverで動作するサーバーから録画をエクスポートするには、以下の手順でDesktop Experienceをインストールする必要があります。

- 1. メニューから [Start >Administrative Tools >Server Manager (スタート > 管理ツール > サーバーマ ネージャー)] をクリックしてサーバーマネージャーを開きます。
- 2. [Features Summary (機能の概要)] で、[Add features (機能の追加)] をクリックします。
- 3. [Desktop Experience]を選択し、[Next (次へ)] をクリックします。
- 4. [Install (インストール)] をクリックします。

#### Microsoft Windows 2012 Server

Microsoft Windows 2012 Serverで動作するサーバーから録画をエクスポートするには、以下の手順でDesktop Experienceをインストールする必要があります。

- 1. メニューから [Start > Administrative Tools > Server Manager (スタート > 管理ツール > サーバーマ **ネージャー)]** をクリックしてサーバーマネージャーを開きます。
- 2. [Manage <sup>&</sup>gt; Add Rules and Features (管理 <sup>&</sup>gt; 権限と機能の追加)] を選択して、権限と機能の追加ウィ ザードを起動します。
- 3. [Features Summary (機能の概要)] で、[User Interfaces and Infrastructure (ユーザーインターフェースと インフラストラクチャ)] を選択します。
- 4. [Desktop Experience]を選択し、[Next (次へ)] をクリックします。
- 5. [Install (インストール)] をクリックします。

## **新しい接続**

[> Servers > New connection (> [サーバー](#page-11-0) > 新規接続)] に移動して、サーバーに接続します。 サーバー *[にログインする](#page-11-0)*を参照してください。

## **接続ステータス**

" > [Server (サーバー)] > [Connection status (接続ステータス)] に移動すると、サーバーの接続ステータ スのリストが表示されます。

サーバー名の前にあるスライダーを使用して、サーバーに対する接続または切断を行います。

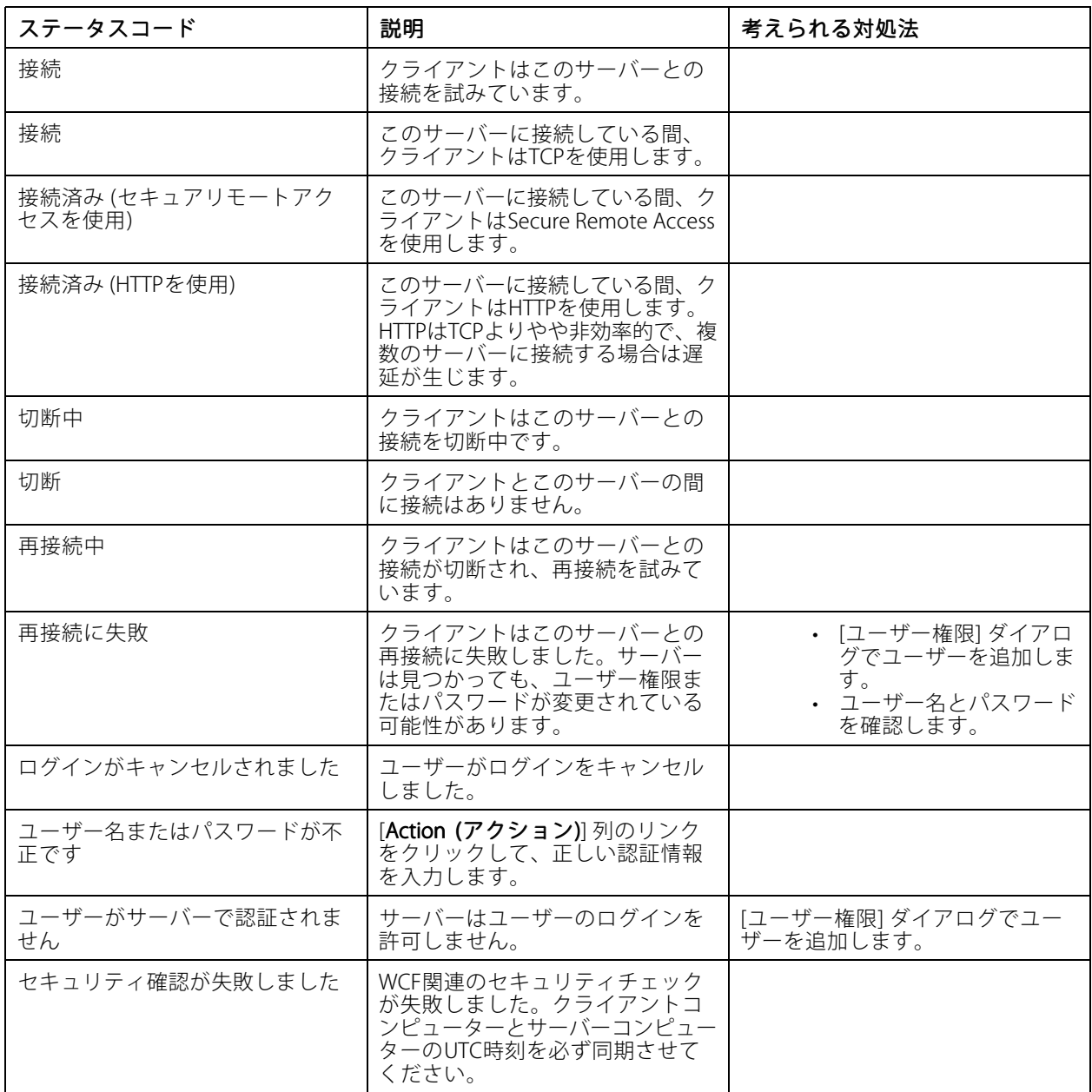

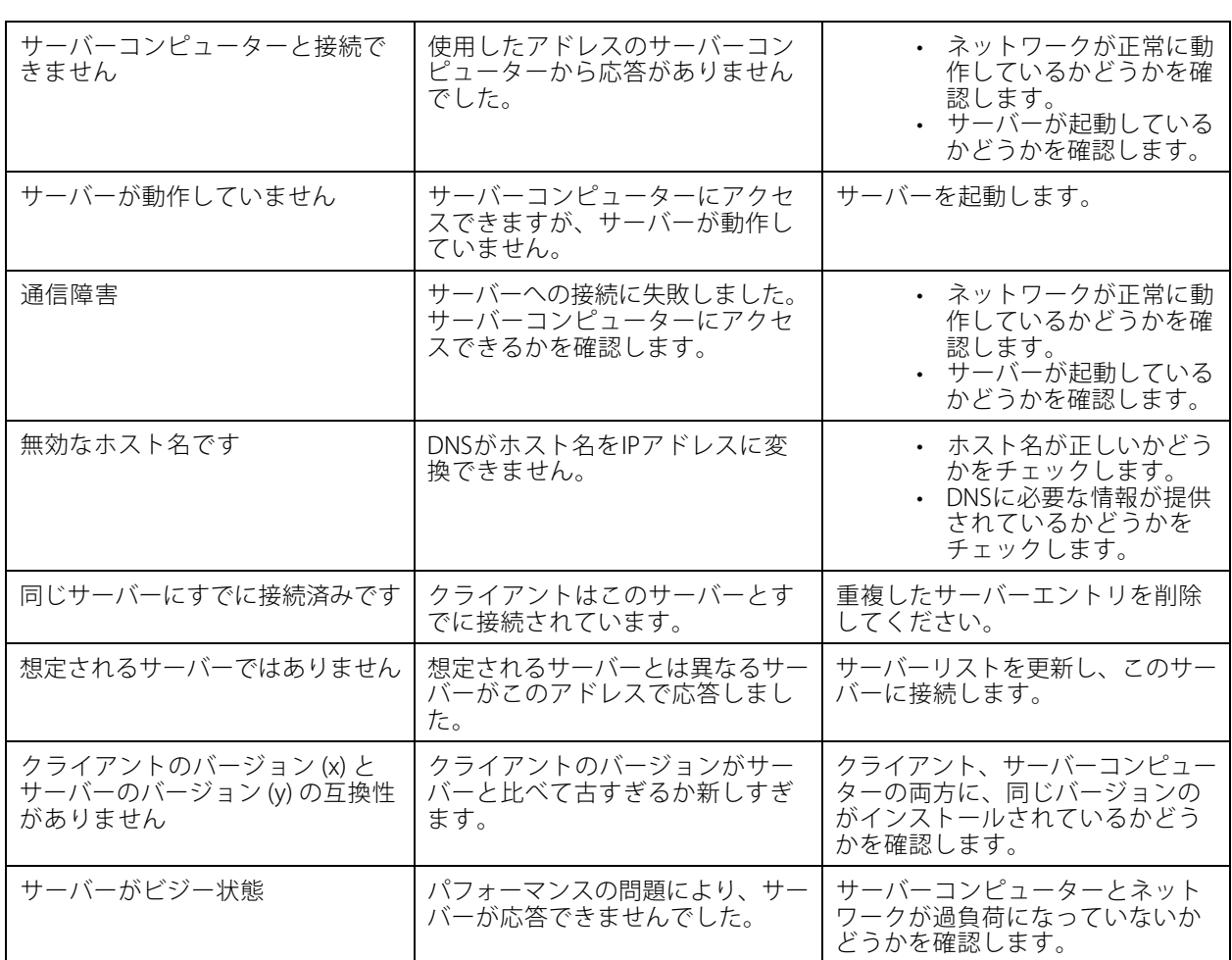

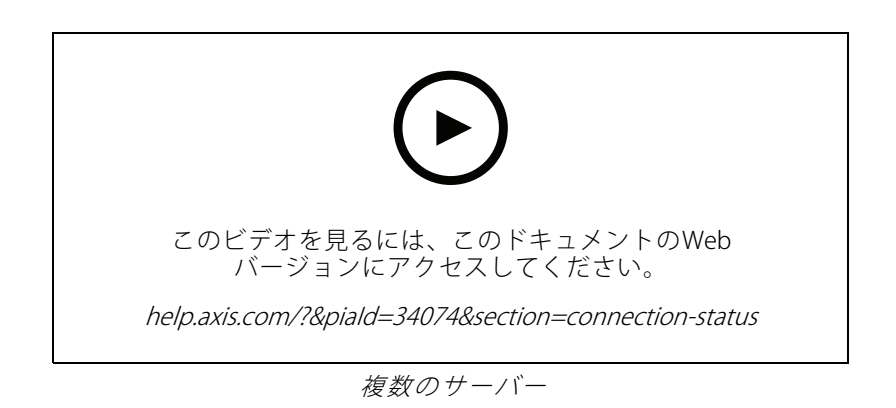

## **サーバーリスト**

サーバーをサーバーリストで整理できます。1台のサーバーを複数のサーバーリストに含めることができます。他 のクライアントでサーバーリストをインポート、エクスポート、使用できます。

[> **Servers > Server lists (サーバー > サーバーリスト)**] に移動して、[Server lists (サーバーリスト)] ダイア ログを開きます。

## **設定**

[**Recent connections (最近の接続)**] リストがデフォルトで表示されます。このリストには、以前のセッションで使 用されたサーバーが含まれています。[**Recent connections (最近の接続)**] は削除できません。

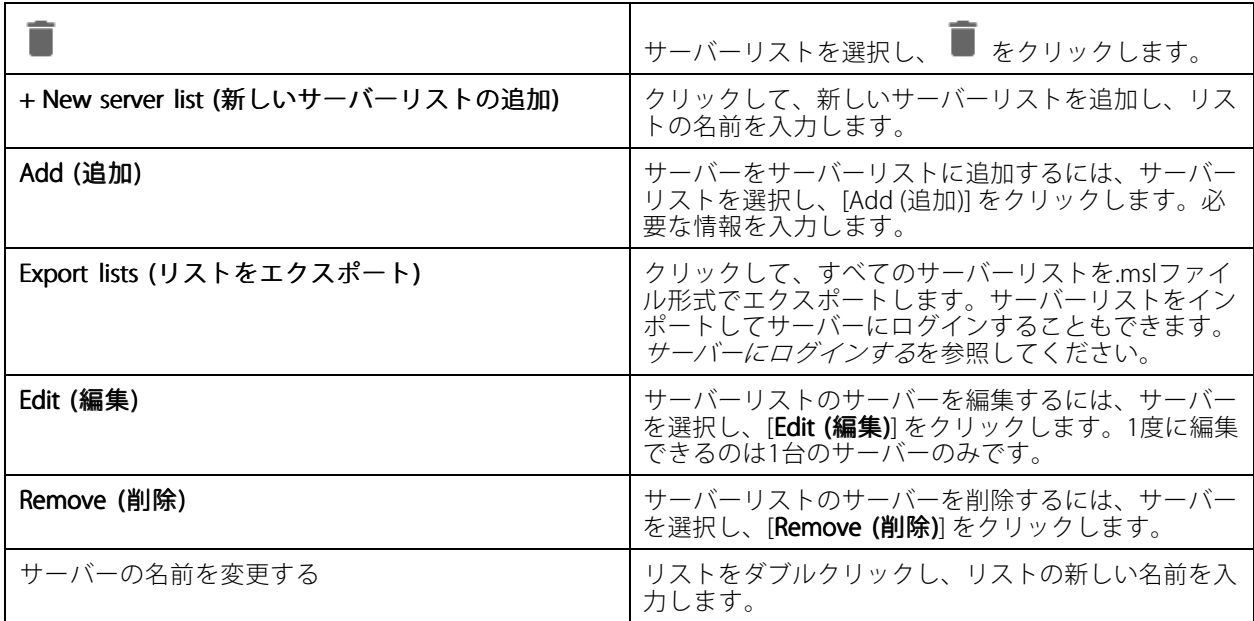

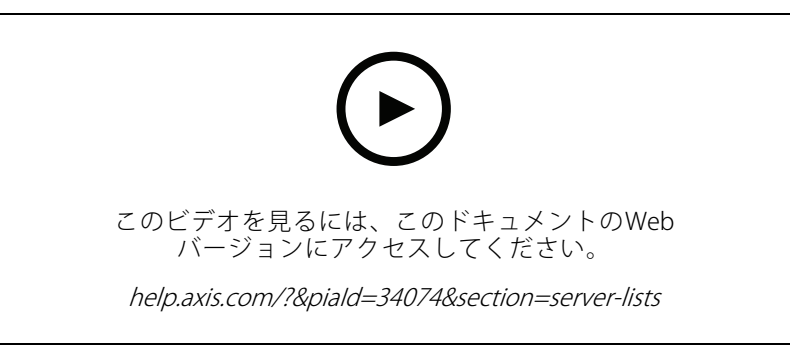

サーバーリスト内のサーバーの整理

## **スイッチの設定**

AXIS Camera Station S22 Appliance Seriesの装置を使用している場合は、から装置を設定するオプションがあり ます。[**Configuration > Switch > Management (設定 > スイッチ > 管理)**] に移動し、認証情報を入力して、 クライアントでスイッチの管理ページを開きます。スイッチの設定方法については、*[axis.com](https://www.axis.com/en)*でAXIS Camera Station S22 Appliance Seriesのユーザーマニュアルを参照してください。

注

はスイッチのデフォルトのIPアドレスであるhttps://192.168.0.1/にのみ接続できます。

## **ライセンスの設定**

ライセンスページで、接続する装置のライセンスキーとライセンスステータスを表示し、ライセンスを管理 することができます。

### 注

- 複数のAXIS Camera Stationサーバーに接続している場合は、[**Selected server (選択したサーバー)**] ドロッ プダウンメニューから任意のサーバーを選択して、ライセンスを管理します。
- ライセンスキーは、後で参照できるように、メモするかUSBフラッシュドライブにデジタル形式で保存す ることをお勧めします。紛失したライセンスキーを回復することはできません。
- AxisネットワークビデオレコーダーをAXIS License Portalに登録すると、NVR Coreライセンスが付与されま す。NVR Coreライセンスは、装置のハードウェアにロックされているため、移動できません。Coreラ イセンスと同じ方法で、NVR CoreからUniversalへのアップグレードを行うことができます。アップグ レードライセンスは、任意のシステムに移動して使用できます。

#### **ライセンス管理**

[Configuration (設定)] > [Licenses (ライセンス)] > [Management (管理)] に移動して、サーバーに接続しているラ イセンスされていない装置の数に関する概要を表示します。ライセンスはオンラインでもオフラインでも管 理できます。30日間の試用期間が終了する前に、すべての装置のライセンスを忘れずに追加してください。 「*[ライセンスの購入方法](https://www.axis.com/products/axis-camera-station/license)*」を参照してください。ステータスバーでライセンスステータスのリンクをクリッ クして、装置のライセンスに関する概要を表示することもできます。

ライセンス管理者は複数のMy AxisアカウントをAXIS Camera Stationシステムに追加できます。

#### オンラインでシステムにMy Axisアカウントを追加する

- 1. [Configuration (設定)] > [Licenses (ライセンス)] > [Management (管理)] に移動します。
- 2. [Manage licenses online (オンラインでライセンスを管理)] がオンになっていることを確認します。
- 3. [Go to AXIS License Portal (AXIS ライセンスポータルに移動)] をクリックします。
- 4. AXIS License Portalで、追加する新しいMy Axisアカウントを使用してサインインします。
- 5. [Edit license admins (ライセンス管理者を編集)] に移動し、アカウントがライセンス管理者として 追加されていることを確認します。

#### オフラインでシステムにMy Axisアカウントを追加する

- 1. [Configuration (設定)] > [Licenses (ライセンス)] > [Management (管理)] に移動します。
- 2. [Manage licenses online (オンラインでライセンスを管理する)] をオフにします。
- 3. [Export system file (システムファイルのエクスポート)] をクリックします。
- 4. システムファイルをUSBフラッシュドライブに保存します。
- 5. AXIS License Portal ([axis.com/licenses](https://www.axis.com/licenses)) に移動します。
- 6. 追加する新しいMy Axisアカウントでサインインします。
- 7. システムファイルをアップロードします。
- 8. [Edit license admins (ライセンス管理者を編集)] に移動し、アカウントがライセンス管理者として 追加されていることを確認します。
- インターネット接続に応じて、システムをライセンスする方法は異なります。
	- [システムをオンラインでライセンスする](#page-128-0)
	- [システムをオフラインでライセンスする](#page-128-0)
	- [130ページシステム間でライセンスを移動する](#page-129-0)

#### <span id="page-128-0"></span>**装置のステータス**

[Configuration (設定)] > [Licenses (ライセンス)] > [Device status (デバイスステータス)] に移動して、接続してい るすべての装置とそれらのライセンスステータスのリストを表示します。

**キー**

[Confiquration > Licenses > Keys (設定 > ライセンス > キー)] を選択して、接続するすべての装置のライセンス ごとに必要なキーを一覧表示します。

### **システムをオンラインでライセンスする**

AXIS Camera Stationクライアントとサーバーの両方にインターネット接続が必要です。

- 1. [Configuration > Licenses > Management (設定 > ライセンス > 管理)] を選択します。
- 2. [Manage licenses online (オンラインでライセンスを管理)] がオンになっていることを確認します。
- 3. My Axisアカウントでサインインします。
- 4. [Add license key (ライセンスキーの追加)] で、ライセンスキーを入力します。
- 5. [[Add (追加)]] をクリックします。
- 6. AXIS Camera Stationクライアントで、[Configuration (設定)] > [Licenses (ライセンス)] > [Keys (キー)] に 移動して、ライセンスキーが表示されていることを確認します。

### **システムをオフラインでライセンスする**

- 1. [Configuration > Licenses > Management (設定 > ライセンス > 管理)] を選択します。
- 2. [Manage licenses online (オンラインでライセンスを管理する)] をオフにします。
- 3. [Export system file (システムファイルのエクスポート)] をクリックします。
- 4. システムファイルをUSBフラッシュドライブに保存します。
- 5. AXIS License Portal ([axis.com/licenses](https://www.axis.com/licenses)) にアクセスします。
- 6. My Axisアカウントでサインインします。
- 7. [Upload system file (システムファイルをアップロード)] クリックして、システムファイルをUSB フラッシュドライブからアップロードします。
- 8. [Add license key (ライセンスキーの追加)] で、ライセンスキーを入力します。
- 9. [[Add (追加)]] をクリックします。
- 10. [License keys (ライセンスキー)]で、[Download license file (ライセンスファイルのダウンロード)] をク リックして、USBフラッシュドライブにファイルを保存します。
- 11. AXIS Camera Stationクライアントで、[Configuration (設定)] > [Licenses (ライセンス)] > [Management (管理)] に移動します。
- 12. [Import license file (ライセンスファイルのインポート)] をクリックし、USBフラッシュドライブの ライセンスファイルを選択します。
- 13. [Configuration (設定)] > [Licenses (ライセンス)] > [Keys (キー)] に移動して、ライセンスキーが表示され ていることを確認します。

## <span id="page-129-0"></span>**システム間でライセンスを移動する**

注

## NVR Coreライセンスは装置のハードウェアにロックされているため、移動できません。

ライセンスを同じMy Axisアカウントで1つのシステムから別のシステムに移動するには:

- 1. AXIS License Portal ([axis.com/licenses](https://www.axis.com/licenses)) にアクセスします。
- 2. [My systems (マイシステム)] から、ライセンスの移動元のシステム名をクリックします。
- 3. [License keys (ライセンスキー)] で、移動したいライセンスキーを見つけます。
- 4. まをクリックし、[Move (移動)]します。
- 5. [To system (システムへ)]ドロップダウンメニューから、ライセンスの移動先のシステムを選択します。
- 6. [Move license key (ライセンスキーの移動)] をクリックし、[Close (閉じる)] をクリックします。アク ションの詳細は [History (履歴)] でわかります。
- 7. [My systems (マイシステム)] に移動し、ライセンスが正しいシステムの下に表示されていること を確認します。

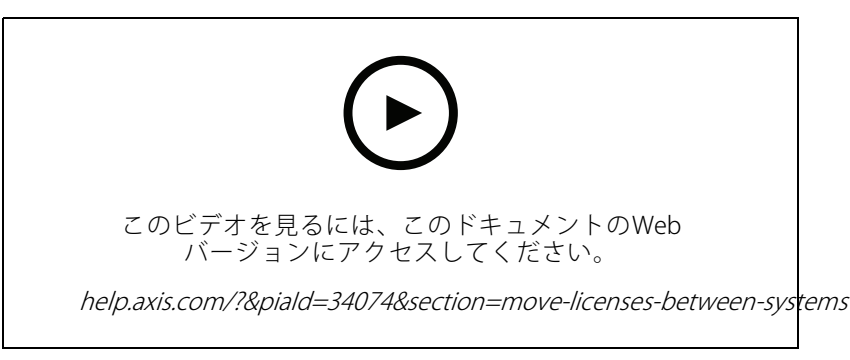

ライセンスを別のシステムに移動する

システムからライセンスを解放し、異なるMy Axisアカウントを使用して別のシステムに追加するには:

- 1. AXIS License Portal ([axis.com/licenses](https://www.axis.com/licenses)) にアクセスします。
- 2. [My systems (マイシステム)] から、ライセンスの移動元のシステム名をクリックします。
- 3. [License keys (ライセンスキー)] で、移動したいライセンスキーを見つけます。
- 4. まず、ライセンスキーのコピーを作成します。
- 5. まをクリックし、[Release (解放)] をクリックします。
- 6. サインアウトして、別のMy Axisアカウントでサインインします。
- 7. [My systems (マイシステム)] で、ライセンスを付与するシステムをクリックします。
- 8. [Add license key (ライセンスキーの追加)] で、解放したライセンスキーを入力します。
- 9. [[Add (追加)]] をクリックします。 -<br>アクションの詳細は [**History (履歴)**] でわかります。
- 10. [My systems (マイシステム)] に移動し、ライセンスが正しいシステムの下に表示されていること を確認します。

## <span id="page-130-0"></span>**セキュリティの設定**

#### **ユーザー権限の設定**

[Configuration (設定)] > [Security (セキュリティ)] > [User permissions (ユーザー権限)] に移動して、に存在す るユーザーとグループを表示します。

注

サーバーを実行しているコンピューターの管理者は、自動的にの管理者権限が付与されます。管理者グ ループの権限を変更したり、削除したりすることはできません。

ユーザーまたはグループを追加する前に、ユーザーまたはグループをローカルコンピューターに登録するか、 Windows Active Directoryユーザーアカウントがあることを確認します。ユーザーまたはグループを追加するに は、*ユーザーまたはグループの追加*を参照してください。

グループの一員であるユーザーには、個人またはグループに割り当てられる最上位の権限が与えられます。 ユーザーは個人としてアクセス権と共にグループの一員としての権限も与えられます。たとえば、あるユー ザーがユーザー個人の権限としてカメラXへのアクセス権を与えられているとします。このユーザーは、カメラ YおよびZへのアクセス権を持つグループのメンバーでもあります。したがって、ユーザーはカメラX、Y、Z へのアクセス権を持ちます。

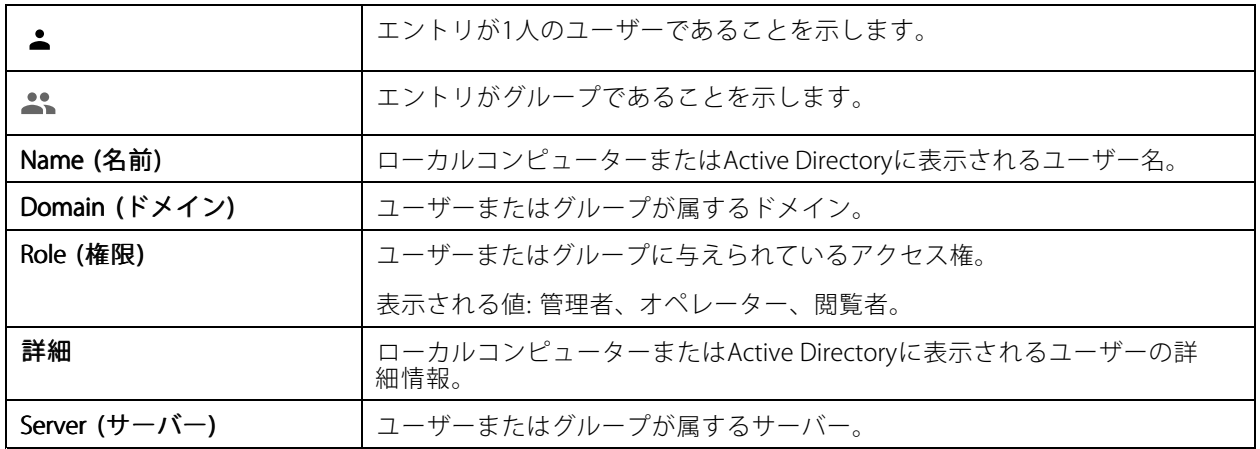

#### **ユーザーまたはグループの追加**

Microsoft WindowsとActive Directoryのユーザーとグループはにアクセスできます。ユーザーをに追加するに は、ユーザーまたはグループをWindowsに追加する必要があります。

Windowsでユーザーを追加する方法は、使用しているWindowsのバージョンによって異なります。 *[Microsoftのサイト](https://support.microsoft.com/en-us/help/13951/windows-create-user-account)*にある手順に従ってください。Active Directoryドメインネットワークを使用している場合 は、ネットワーク管理者にお問い合わせください。

#### ユーザーまたはグループの追加

- 1. [Configuration > Security > User permissions (設定 > セキュリティ > ユーザー権限)] に移動します。
- 2. [[Add (追加)]] をクリックします。
- 使用可能なユーザーとグループがリストに表示されます。
- 3. [Scope (対象)] で、ユーザーとグループを検索する場所を選択します。
- 4. [Show (表示)] で、ユーザーまたはグループを表示するかどうかを選択します。

ユーザーまたはグループが多すぎる場合、検索結果は表示されません。フィルター機能を使用します。

5. ユーザーまたはグループを選択し、[Add (追加)] をクリックします。

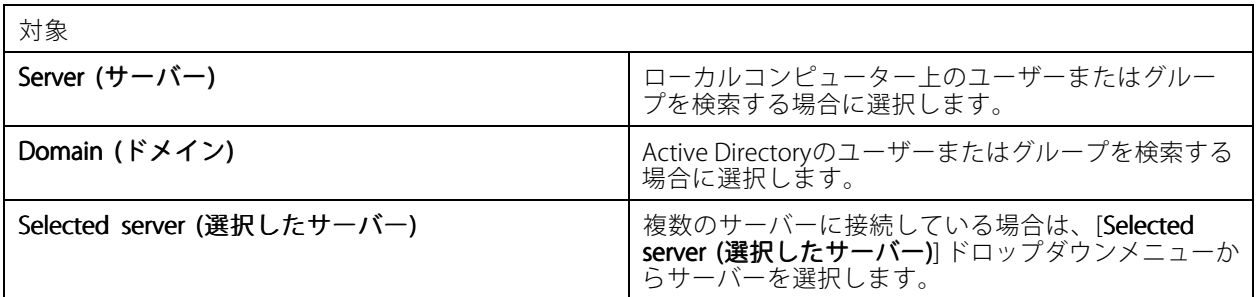

#### ユーザーまたはグループの設定

- 1. リストからユーザーまたはグループを選択します。
- 2. [Role (権限)] で、[Administrator (管理者)]、[Operator (オペレーター)]、または [Viewer (閲覧者)] を選択します。
- 3. [**Operator (オペレーター)]** または [**Viewer (閲覧者)]** を選択した場合は、ユーザーまたはグループの権限 を設定することができます。*ユーザーまたはグループの権限*を参照してください。
- 4. [Save (保存)] をクリックします。

#### ユーザーまたはグループの削除

- 1. ユーザーまたはグループを選択します。
- 2. [Remove (削除)] をクリックします。
- 3. ポップアップダイアログで [OK] をクリックするとユーザーまたはグループが削除されます。

#### **ユーザーまたはグループの権限**

ユーザーまたはグループに与えられる権限は3種類です。ユーザーまたはグループの権限の定義方法については、 [ユーザーまたはグループの追加](#page-130-0)を参照してください。

管理者 - すべてのカメラのビューのライブおよび録画ビデオへのアクセス、すべてのI/Oポートへのアクセスな ど、システム全体へのフルアクセス。システム設定を行うユーザーは、この権限が必要になります。

オペレーター - カメラ、ビュー、I/Oポートを選択して、ライブおよび録画ビデオにアクセスします。オペレー ターはのすべての機能 (システムの設定を除く) へのフルアクセスが許可されます。

閲覧者 - 選択したカメラ、I/Oポート、ビューのライブビデオにアクセスします。録画ビデオへのアクセスやシス テムの設定を行うことはできません。

カメラ

[**Operator (オペレーター)**] または [**Viewer (閲覧者)**] の権限を持つユーザーまたはグループは、次のアクセ ス権を利用できます。

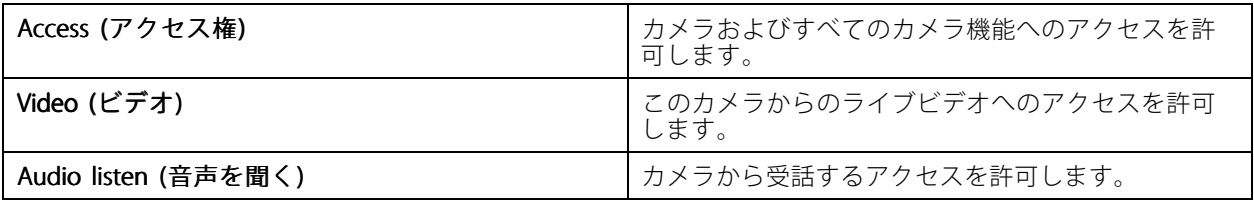

**設定**

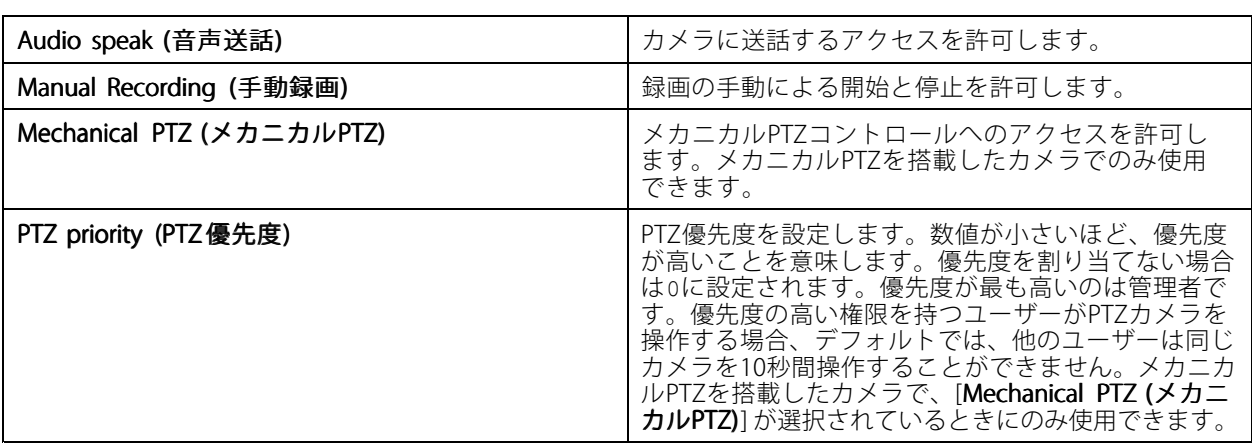

### ビュー

[**Operator (オペレーター)**] または [**Viewer (閲覧者)**] の権限を持つユーザーまたはグループは、次のアクセス権を 利用できます。複数のビューを選択し、アクセス権を設定することができます。

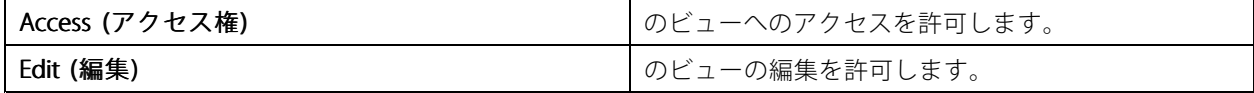

#### I/O

[**Operator (オペレーター)**] または [**Viewer (閲覧者)**] の権限を持つユーザーまたはグループは、次のアクセ ス権を利用できます。

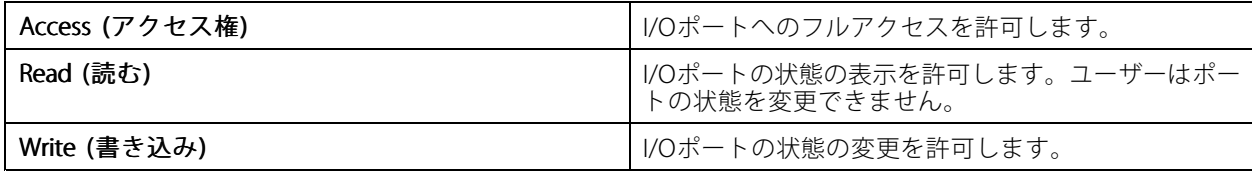

### システム

リスト内でグレー表示されている権限は設定できません。チェックマークが付いている権限は、ユーザーま たはグループがデフォルトでその権限を持っていることを示します。

[**Operator<sub>.</sub> (オペレーター)**] 権限を持つユーザーまたはグループは次のアクセス権を利用できます。[**Take snapshot**s (スナップショットを撮る)] は [Viewer (閲覧者)] 権限でも利用できます。

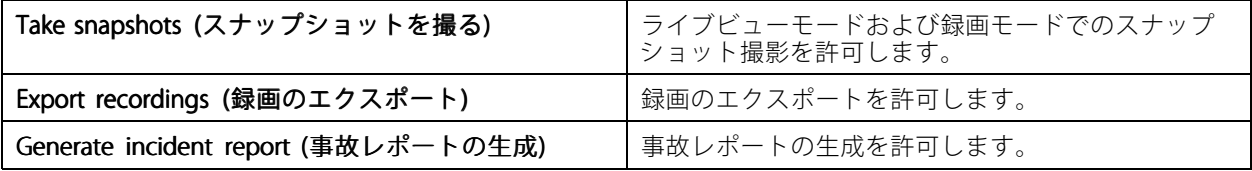

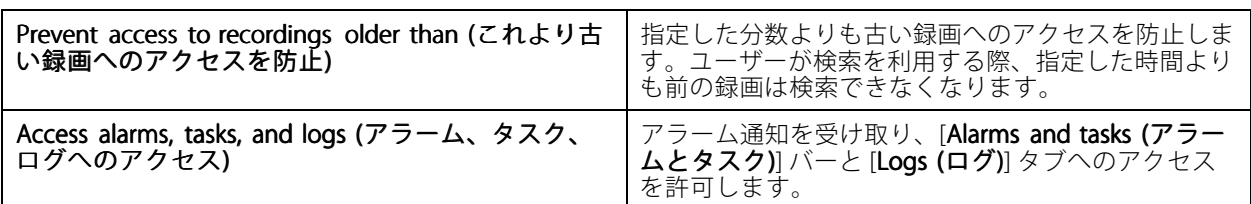

#### アクセスコントロール

[Operator (オペレーター)] 権限を持つユーザーまたはグループは次のアクセス権を利用できます。[Access Management (アクセス管理)] は [Viewer (閲覧者)] 権限でも利用できます。

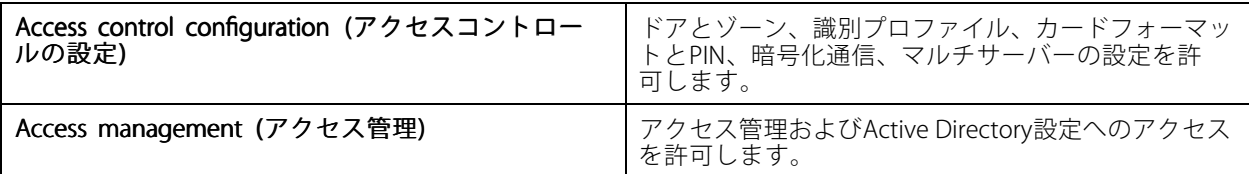

#### システムの健全性監視

[Operator (オペレーター)] 権限を持つユーザーまたはグループは次のアクセス権を利用できます。[>システムの 健全性監視へのアクセス] は [Viewer (閲覧者)] 権限でも利用できます。

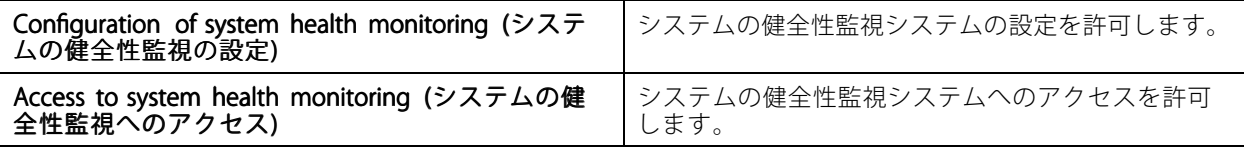

#### **証明書**

サーバーと装置間の証明書の設定を管理するには、[Configuration > Security > Certificates (設定 > セキュリ ティ <sup>&</sup>gt; 証明書)] に移動します。

HTTPSおよびIEEE 802.1X証明書をオンにする、削除する、表示する方法については、[69ページセキュリティ](#page-68-0) を参照してください。

は次のように使用できます。

- ルート認証局 (CA): をルートCAとして使用する場合、が独自のルート証明書を使用してサーバー証明書 を発行し、プロセスに他のルートCAは関与しません。
- 中間認証局: このシナリオでは、Axis装置のサーバー証明書に署名して発行するために、でCA証明書 とその秘密鍵をインポートする必要があります。このCA証明書は、ルート証明書または中間CA証明 書にすることができます。

注

をアンインストールすると、Windowsの信頼されたルート証明機関からCA証明書が削除されます。イン ポートされたCA証明書は削除されません。これらの証明書は手動で削除する必要があります。

#### **認証局 (CA)**

CAを使用すると、クライアント/サーバー証明書がない装置で、HTTPSおよびIEEE 802.1Xをオンにすることができま す。CA証明書があれば、装置でHTTPSまたはIEEE 802.1Xを使用するときに、クライアント/サーバー証明書を自動的

に作成、署名、インストールすることができます。をルートCAとして使用することも、CA証明書をインポートし てを中間CAとして機能させることもできます。ルートCAはサーバーのインストール時に自動的に生成されます。

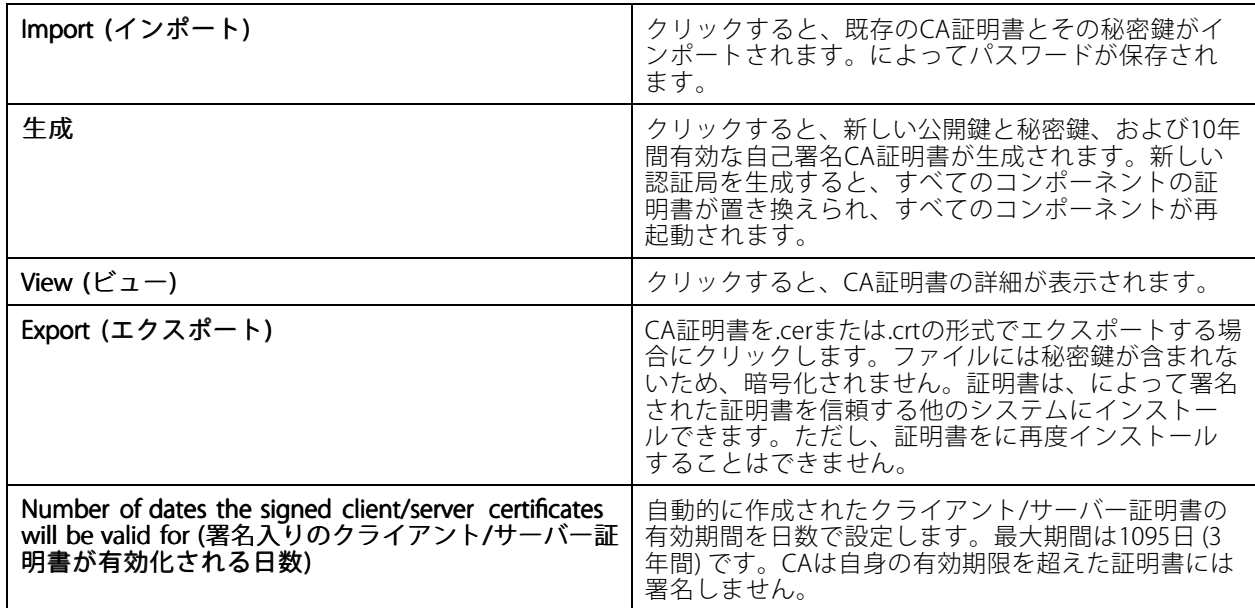

#### **ルートCAの生成**

が起動すると、CAが検索されます。見つからない場合は、ルートCAが自動的に生成されます。これには自己署名 ルート証明書、およびパスワードで保護された秘密鍵が含まれています。によってパスワードは保存されますが、 表示することはできません。によって生成されたCA証明書は10年間有効です。

手動で新しいCAを生成して、古いCAと置き換えるには、135ページCAの置き換えを参照してください。

装置に手動でインストールした証明書を使用するバージョン5.45以前からアップグレードした場合、手動 でインストールした証明書の有効期限が切れると、は既存のルートCAを使用して自動的に新しい証明書を インストールします。

#### 注

生成したCA証明書は、Windowsの信頼されたルート証明書に追加されます。

#### **CAのインポート**

別のCAからCA証明書をインストールすると、を中間CAとして使用できます。証明書と秘密鍵で構成されるファイ ルをインポートすることで、が既存のCAに代わって証明書に署名できるようにします。インポートするファイルは PKCS#12形式であり、証明書はCA証明書であることを示す基本制約 (2.5.29.19) を含み、有効期間内に使用される必 要があります。CAをインポートして既存のCAと置き換えるには、135ページCAの置き換えを参照してください。

注

- インポートされたCAがパスワードを必要としない場合、何かでパスワードが必要になるたびにダイアログ が表示されます。たとえば、装置でHTTPSまたはIEEEを使用するときや、装置を追加するときなどです。 続行するには、[**OK**] をクリックする必要があります。
- インポートしたCA証明書は、Windowsの信頼されたルート証明書に追加されます。
- をアンインストールした後、インポートしたCA証明書をWindowsの信頼されたルート証明機関から手動で 削除する必要があります。

#### **CAの置き換え**

HTTPS接続を使用する装置で使用される署名付き証明書を発行するCAを置き換えるには:

ます。

- 2. [Temporarily ignore certificate validation (証明書の検証を一時的に無視する)] をオンにします。
- 3. [Certificate authority (認証局)] で、[Generate (生成)] または [Import (インポート)] をクリックします。
- 4. パスワードを入力し、[OK] をクリックします。
- 5. 署名入りのクライアント/サーバー証明書の有効日数を選択します。
- 6. [Configuration (設定)] > [Devices (装置)] > [Management (管理)] に移動します。
- 7. 装置を右クリックし、[Security (セキュリティ)] > [HTTPS] > [Enable/Update (有効にする/更新する)] を選択します。
- 8. [Confiquration (設定)] > [Security (セキュリティ)] > [Certificates (証明書)] > [HTTPS] に移動し、 [Temporarily ignore certificate validation (証明書の検証を一時的に無視する)] をオフにします。

#### **HTTPS**

**設定**

デフォルトでは、は、接続される各装置でアクティブなHTTPSサーバー証明書の署名を検証し、検証され た証明書のない装置には接続しません。サーバー証明書は、のアクティブなCAによって署名されているか、 Windows Certificate Storeを通じて検証されている必要があります。また、は、[**Validate device address (装置ア ドレスの検証)]** がオンになっている場合、装置のHTTPS証明書のアドレスが装置との通信に使用されるアドレ スと一致するかどうかも検証します。

ファームウェアが7.20以降のカメラには自己署名証明書が付属しています。これらの証明書は信頼されていま せん。代わりに、HTTPSを使用するときにが装置に新しい証明書を発行できるように、CAを生成するかイン ポートしてください。

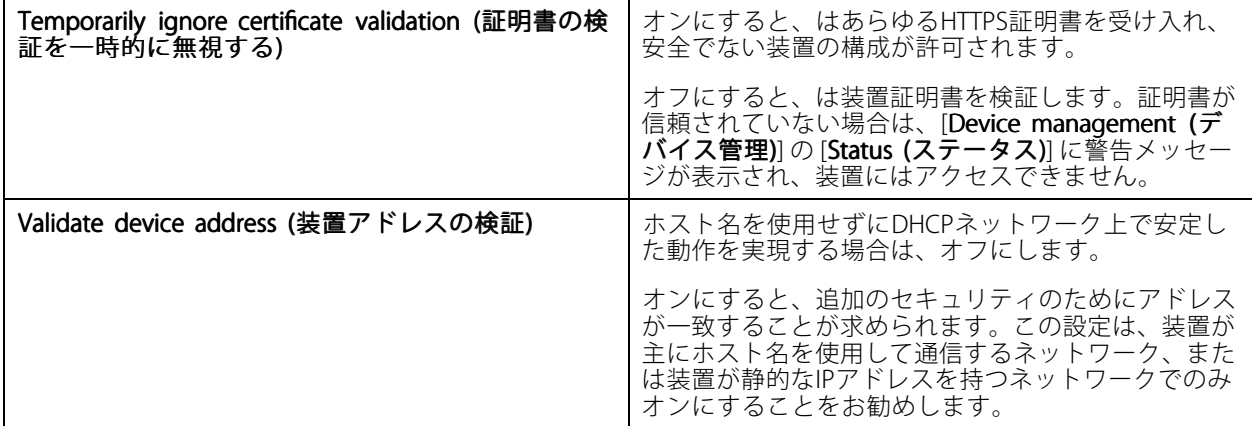

注

• 安全な接続 (HTTPS) が使用できない場合は、HTTP接続を使用して安全でない装置を設定します。

• HTTPSを使用するには、ビデオ装置には5.70以降のファームウェア、アクセスコントロール装置と音声装 置には1.25以降のファームウェアが必要です。

#### [Limitations (制限事項)]

- デフォルトでないポート (443以外) はサポートされていません。
- 1つのインストールバッチ内のすべての証明書は、同じパスワードを持っている必要があります。
- • 暗号化されていないチャンネル上の証明書動作 (「ベーシック」など) はサポートされていません。 「ダイジェスト」通信を可能にするには、装置を [Encrypted & unencrypted (暗号化および非暗号化)] ま たは [Encrypted only (暗号化のみ)] に設定する必要があります。
- AXIS T85 PoE+ Network Switch SeriesではHTTPSをオンにすることはできません。

#### **IEEE 802.1X**

IEEE 802.1X認証では、要求を行う装置はLANへの接続を求めるAxisネットワーク装置です。認証を行う装置は、 イーサネットスイッチやワイヤレスアクセスポイントなどのネットワーク装置です。認証サーバーは通常、 RADIUSおよびEAPプロトコルをサポートするソフトウェアを実行しているホストです。

IEEE 802.1Xをオンにするには、IEEE 802.1X認証CA証明書をインポートする必要があります。IEEE 802.1X認証CA証 明書とIEEE 802.1Xクライアント証明書は、IEEE 802.1Xをオンにするか更新するとインストールされます。認証用の 証明書は、IEEE 802.1X認証サーバーなど外部から取得することも、から直接取得することもできます。この証明書 は各Axis装置にインストールされ、認証サーバーの検証に使用されます。

#### 注

IEEE 802.1X証明書を使用するには、ビデオ装置には5.50以降のファームウェア、アクセスコントロール装置 と音声装置には1.25以降のファームウェアが必要です。

IEEE 802.1Xを設定するには:

- 1. [Configuration > Security > Certificates (設定 > セキュリティ > 証明書)] に移動します。
- 2. [EAPOL Version (EAPOL のバージョン)] ドロップダウンメニューで、使用するEAP (Extensible Authentication Protocol) のバージョンを選択します。
- 3. [EAP identity (EAP識別情報)]ドロップダウンメニューで、装置のMACアドレス、装置のホスト名、また はカスタムテキストのいずれを使用するかを選択します。
- 4. [Custom (カスタム)] を選択した場合は、[Custom (カスタム)] にEAP識別情報となるテキストを入 力します。
- 5. [Import (インポート)] をクリックし、IEEE 802.1X認証CA証明書ファイルを選択します。
- 6. [**Common name (コモンネーム)]** ドロップダウンメニューで、が認証局として動作するときに装置ごと に作成される個々の証明書で、コモンネームとして**Device IP address (装置のIPアドレス)** と**Device EAP** identity (装置のEAP識別情報) のどちらを使用するかを選択します。
- 7. [Configuration > Devices > Management (設定 > 装置 > 管理)] の順に移動します。
- 8. 装置を右クリックし、[Security > IEEE 802.1X > Enable/Update (セキュリティ > IEEE 802.1X > 有 **効にする/更新する)] を選択します。**

#### [Limitations [Limitations (制限事項)]

- 複数のネットワークアダプターが搭載された装置 (ワイヤレスカメラなど) では、IEEE 802.1Xは最初のアダ プター (通常は有線接続) でのみオンにできます。
- パラメーターNetwork.Interface.I0.dot1x.Enabledがない装置はサポートされていません。例: AXIS P39 Series、AXIS T85 Series、およびAXIS T87 Video Decoder
- 暗号化されていないチャンネル上の証明書動作 (「ベーシック」など) はサポートされていません。 「ダイジェスト」通信を可能にするには、装置を [Encrypted & unencrypted (暗号化および非暗号化)] ま たは [Encrypted only (暗号化のみ)] に設定する必要があります。

#### **証明書の有効期限切れの警告**

クライアント/サーバー証明書の有効期限が切れていたり有効期限が近くなっていたりすると、警告が表示されま す。この警告により、特定の証明書に対してシステムアラームもトリガーされます。すべてのクライアント証明書 とサーバー証明書、によってインストールされた装置CA証明書、CA証明書、およびIEEE 802.1X証明書に対しても

<span id="page-137-0"></span>同様です。警告は、[Device management (装置管理)] ページの [Status (ステータス)] にメッセージとして表示さ れ、[**Installed certificates (インストール済み証明書)**] リストにアイコンとして表示されます。

[Certificate expiration warning (証明書の有効期限切れの警告)] で、に有効期限日の何日前に通知してもらい たいかを指定します。

#### **証明書の更新**

#### サーバーと装置の間の証明書を更新する

によって生成された装置クライアント/サーバー証明書は、有効期限切れの警告が表示される7日前に自動的に更新 されます。このためには、装置でHTTPSまたはIEEE 802.1Xをオンにする必要があります。証明書を手動で更新する 場合は、*[69ページセキュリティ](#page-68-0)* を参照してください。

#### サーバーとクライアントの間の証明書を更新する

- 1. [Configuration > Security > Certificates (設定 > セキュリティ > 証明書)] に移動します。
- 2. [Certificate renewal (証明書の更新)] で、[Renew (更新)] をクリックします。
- 3. サーバーを再起動して、更新された証明書を適用します。

#### **パスワードをリセットする**

パスワードを変更するには:

- 1. [Configuration > Security > Certificates (設定 > セキュリティ > 証明書)] に移動します。
- 2. [Temporarily ignore certificate validation (証明書の検証を一時的に無視する)] をオンにして、CA証明書 を使用する装置がアクセス可能であることを確認します。
- 3. [Certificate authority (認証局)] で、[Generate (生成)] をクリックし、パスワードを入力します。
- 4. [Certificate authority (認証局)] で、[Export (エクスポート)] をクリックしてCA証明書をローカルに保 存します。
- 5. [Configuration (設定)] > [Devices (デバイス)] > [Management (管理)] に移動し、選択した装置で HTTPSをオンにします。
- 6. [Temporarily ignore certificate validation (証明書の検証を一時的に無視する)] をオフにします。

## **アクセスコントロールの設定**

AXIS A1601 Network Door Controllerをシステムに追加している場合、バージョン5.35以降のAXIS Camera Stationで アクセスコントロールハードウェアを設定できます。

でAXIS A1601 Network Door Controllerを設定するワークフローの詳細については、 「AXIS A1601 Network Door [Controllerの設定](https://help.axis.com/axis-camera-station-integrator-guide#set-up-axis-a1601-network-door-controller)」を参照してください。

#### 注

開始する前に、以下の手順を実行します。

- [Configuration (設定)] > [Devices (装置)] > [Management (管理)] でコントローラーのファームウェアを アップグレードします。*[66ページファームウェアのアップグレード](#page-65-0)* を参照してください。
- [Configuration (設定)] > [Devices (装置)] > [Management (管理)] に移動し、コントローラーの日付と時刻 。<br>を設定します。*[67ページ日付と時刻を設定](#page-66-0)* を参照してください。
- [Configuration > Devices > Management (設定 > 装置 > 管理)] に移動し、コントローラーでHTTPSをオン にします。[69ページセキュリティ](#page-68-0) を参照してください。

アクセスコントロール設定のワークフロー

- 1.既定の識別プロファイルを編集したり、新しい識別プロファイルを作成したりするには、*[152ページ識別](#page-151-0) [プロファイル](#page-151-0)* を参照してください。
- 2. カスタム設定したカードフォーマットとPIN長を使用するには、[154ページカードフォーマットとPIN](#page-153-0) を参照してください。
- 3. ドアを追加し、識別プロファイルをドアに適用します。[140ページドアの追加](#page-139-0)を参照してください。
- 4. ドアを設定します。
	- -[146ページドアモニターの追加](#page-145-0)
	- -[146ページ緊急入力の追加](#page-145-0)
	- [147ページリーダーの追加](#page-146-0)
	- -[148ページREX装置の追加](#page-147-0)

5. ゾーンを追加し、ゾーンにドアを追加します。[149ページゾーンの追加](#page-148-0)を参照してください。

## **ドアとゾーン**

[Configuration >Access control >Doors and zones (設定>アクセスコントロール>ドアとゾーン)] に移動し て、概要を確認し、ドアとゾーンを設定します。

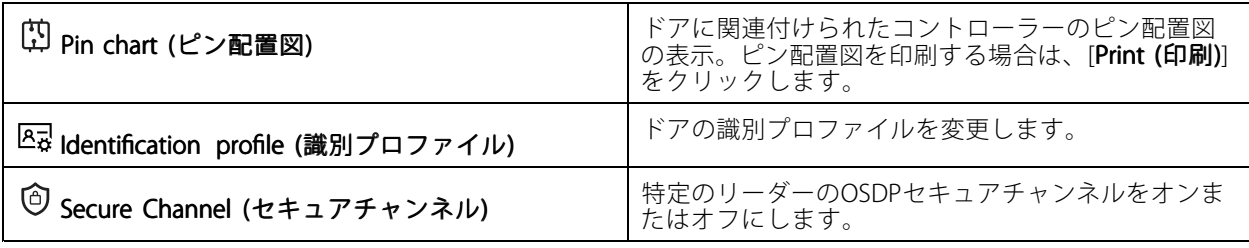

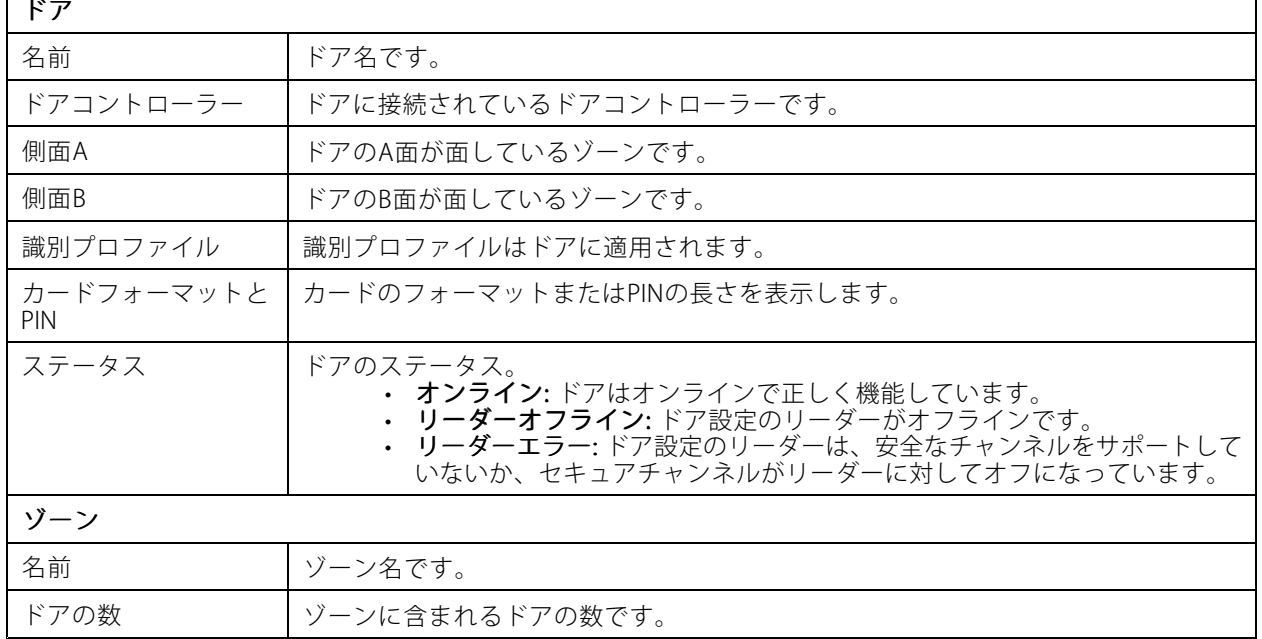

<span id="page-139-0"></span>**設定**

**ドアとゾーンの例**

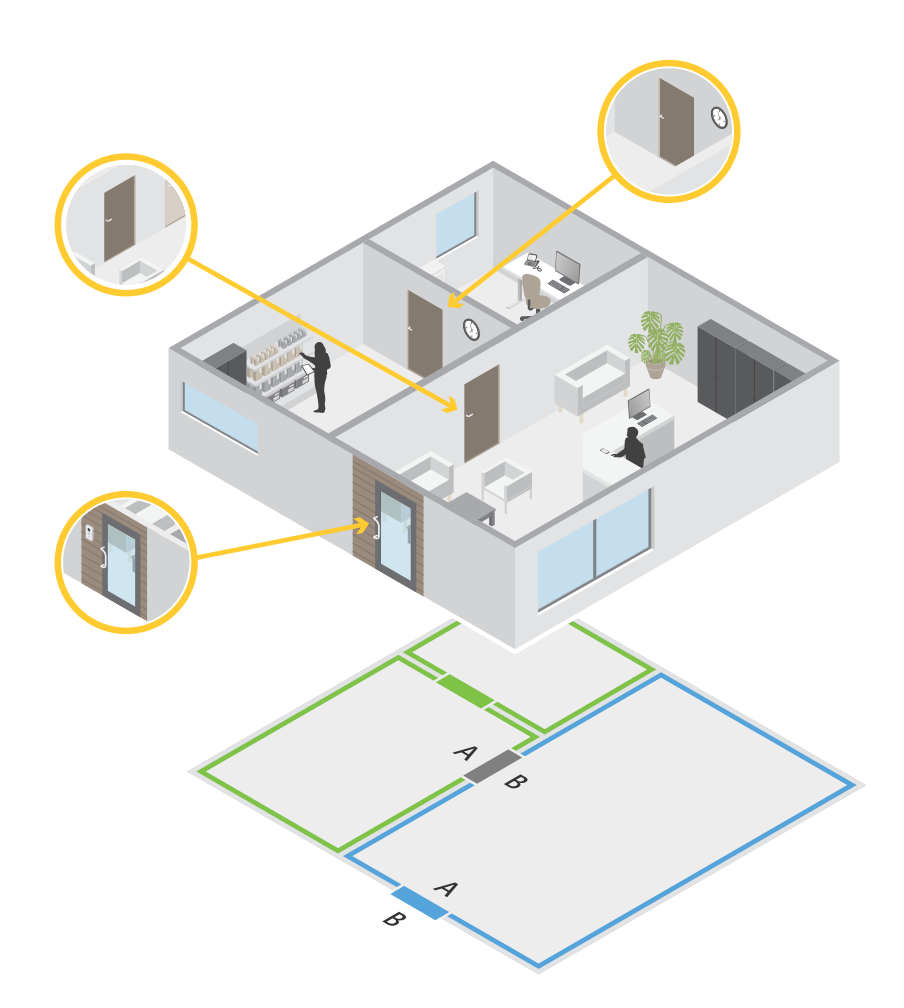

- ゾーンは2色、つまり 緑色と青色で表示されます。
- ドアは3色、つまり 緑色、青色、茶色で表示されます。
- 緑色のドアは、緑色のゾーンにある内部ドアです。
- 青色のドアは、青色のゾーン専用の周辺ドアです。
- 茶色のドアは、緑色のゾーンと青色のゾーン共通の周辺ドアです。

#### **ドアの追加**

注

• ドアコントローラーは、2つのロックがある1つのドア、またはそれぞれ1つのロックがある2つのドアで 構成できます。

新しいドアの設定を作成してドアを追加する:

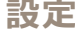

- 1. [Configuration > Access control > Doors and zones (設定 > ドアとゾーン > アクセスコントロール)] に移動します。
- 2. **十 [Add door (ドアを追加)**] をクリックします。
- 3. ドア名を入力します。
- 4. [**Controller (コントローラー)**] ドロップダウンメニューで、ドアコントローラーを選択します。別の ドアを追加できない場合、オフラインの場合、またはHTTPSがアクティブでない場合、コントロー ラーはグレー表示されます。
- 5. [Door type (ドアのタイプ)]ドロップダウンメニューで、作成するドアのタイプを選択します。
- 6. [Next (次へ)] をクリックして [Door configuration (ドアの設定)] ページに移動します。
- 7. [Primary lock (プライマリロック)]ドロップダウンメニューで、リレーポートを選択します。
- 8. ドアで2つのロックを設定するには、[Secondary lock (セカンダリロック)] ドロップダウンメニューから リレーポートを選択します。
- 9. 識別プロファイルを選択します。[152ページ識別プロファイル](#page-151-0)を参照してください。
- 10. ドアの設定に記載されている設定を行います。「[142ページドア設定](#page-141-0)」を参照してください。
- 11. [146ページドアモニターの追加](#page-145-0)
- 12. [146ページ緊急入力の追加](#page-145-0)
- 13. [147ページリーダーの追加](#page-146-0)
- 14. [148ページREX装置の追加](#page-147-0)
- 15. [保存] をクリックします。

既存のドアの設定をコピーしてドアを追加する:

- 1. [Configuration > Access control > Doors and zones (設定 > アクセスコントロール > ドアとゾーン)] に移動します。
- 2. **十 [Add door (ドアを追加)**] をクリックします。
- 3. ドア名を入力します。
- 4. [Controller (コントローラー)]ドロップダウンメニューで、ドアコントローラーを選択します。
- 5. [Next] (次へ)] をクリックします。
- 6. [**Copy configuration (設定のコピー)**] ドロップダウンメニューで、既存のドアの設定を選択します。接続 されているドアが表示され、コントローラーがグレー表示されている場合は、2つのドアが設定されてい るか、1つのドアに2つのロックが設定されています。
- 7. 必要に応じて設定を変更してください。
- 8. [Save (保存)] をクリックします。

ドアを編集するには:

- 1. [Configuration > Access control > Doors and zones > Doors (設定 > アクセスコントロール > ド アとゾーン <sup>&</sup>gt; ドア)] に移動します。
- 2. リストからドアを選択します。
- 3. **Fedit (編集)**] をクリックします。

<span id="page-141-0"></span>4. 設定を変更して [Save (保存)] をクリックします。

ドアを削除するには:

- 1. [Configuration > Access control > Doors and zones >Doors (設定 > アクセスコントロール > ド アとゾーン <sup>&</sup>gt; ドア)] に移動します。
- 2. リストからドアを選択します。
- 3. [Remove (削除)] をクリックします。
- 4. [Yes (はい)] をクリックします。

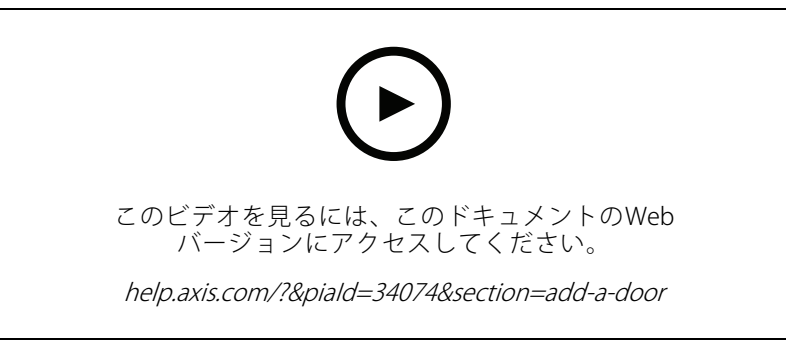

ドアとゾーンの追加と設定

#### **ドア設定**

- 1. [Configuration > Access control > Door and Zones (設定 > アクセスコントロール > ドアとゾーン)] に移動します。
- 2. 編集するドアを選択します。
- 3. **[Edit (編集)**] をクリックします。

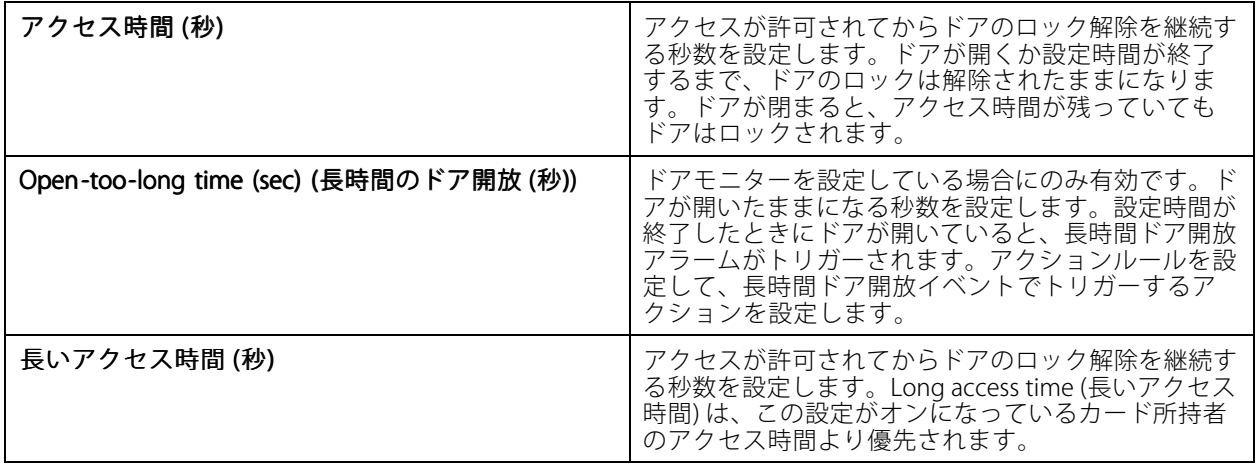

**設定**

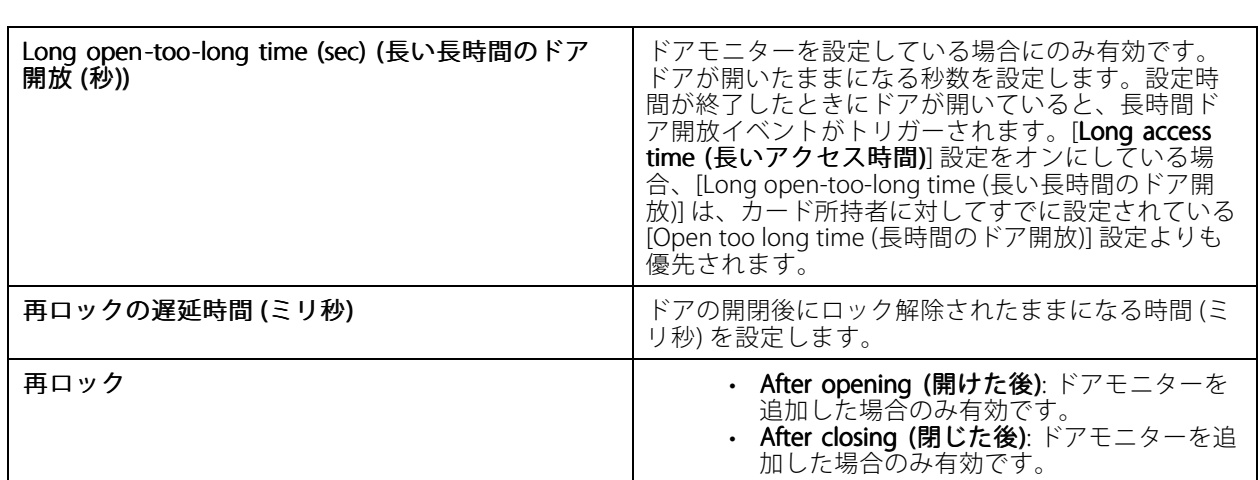

**時間のオプション**

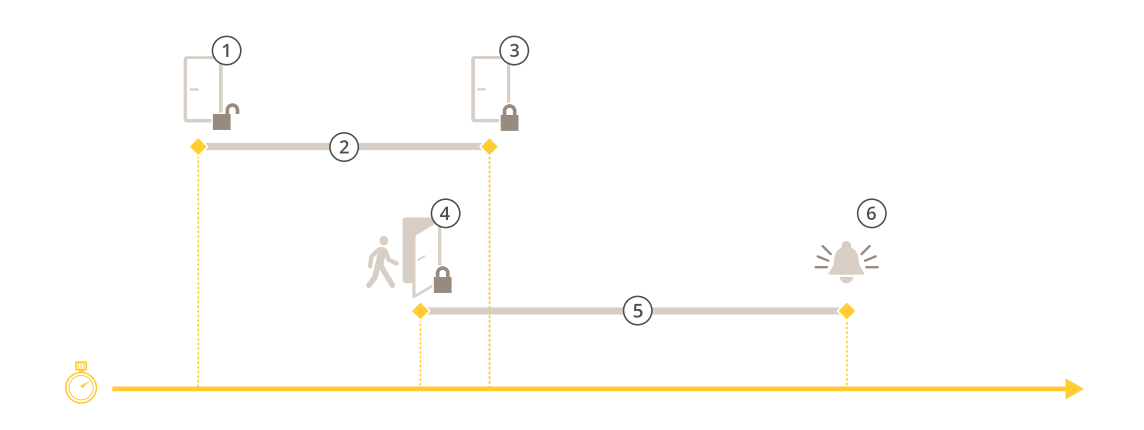

- 1 アクセス許可 ロック解除
- 2 アクセス時間
- 3 アクションの実行なし ロック施錠
- 4 アクションの実行 (ドアの開放) ロック施錠、またはドアが閉じるまでロック解除状態を維持
- 5 長時間のドア開放
- 6 長時間のドア開放アラームの生成

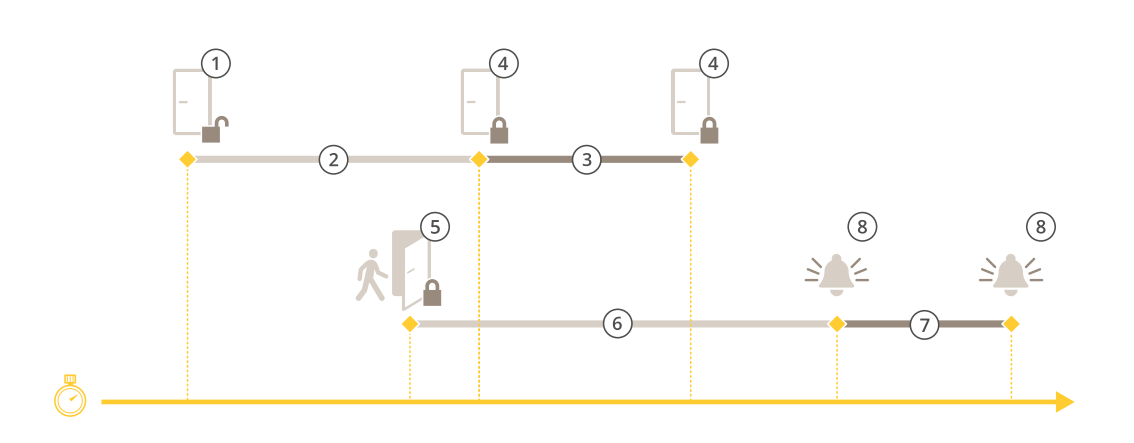

- 1 アクセス許可 ロック解除
- 2 アクセス時間
- 3 2+3: 長いアクセス時間
- 4 アクションの実行なし ロック施錠
- 5 アクションの実行 (ドアの開放) ロック施錠、またはドアが閉じるまでロック解除状態を維持
- 6 長時間のドア開放
- 7 6+7: 長い長時間のドア開放<br>8 長時間のドア開放アラーム
- 8 長時間のドア開放アラームの生成

#### **ワイヤレスロックの追加**

は、ASSA ABLOY Aperio®のワイヤレスロックと通信ハブをサポートしています。ワイヤレスロックは、ドアコン トローラーのRS485コネクターに接続されたAperio通信ハブを介してシステムに接続します。16個のワイヤレス ロックを1台のドアコントローラーに接続できます。

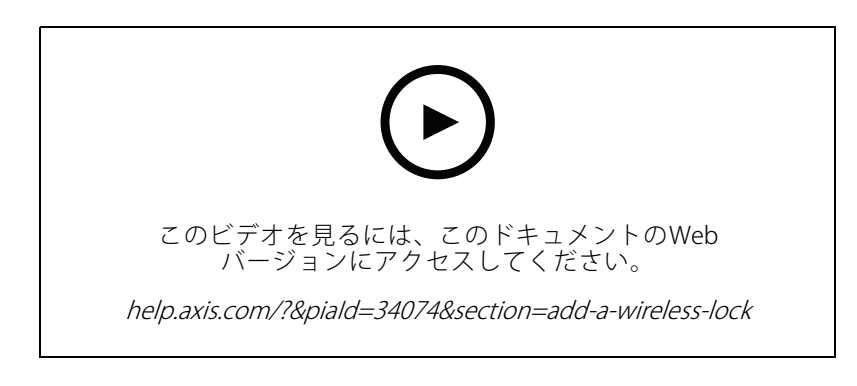

注

- 設定には、AxisドアコントローラーでAXIS OSバージョン11.6.16.1以降が必要です。
- 設定には、AXIS Door Controller Extensionの有効なライセンスが必要です。
- Axisドアコントローラーとサーバーの時刻を同期する必要があります。
- 開始する前に、ASSA ABLOYがサポートするAperioアプリケーションを使用して、AperioロックとAperio ハブをペアリングします。
- 1. ドアコントローラーにアクセスします。
	- 1.1 [Configuration (設定)] > [Devices (デバイス)] > [Other devices (他のデバイス)] に移動します。
- 1.2 Aperio通信ハブに接続されているドアコントローラーのwebインターフェースを開きます。
- 2. AXIS Door Controller Extensionをオンにします。
	- 2.1 ドアコントローラーのwebインターフェースで、[Apps (アプリ)] に移動します。
	- 2.2 AXIS Door Controller Extensionのコンテキストメニュー を開きます。
	- 2.3 [Activate license with a key (キーによるライセンスのアクティブ化)] をクリックし、ライセ .<br>ンスを選択します。
	- 2.4 AXIS Door Controller Extension をオンにします。
- 3. 通信ハブを介してワイヤレスロックをドアコントローラーに接続します。
	- 3.1 ドアコントローラーのwebインターフェースで、[**Access control > Wireless locks (アクセス**コ ントロール <sup>&</sup>gt; ワイヤレスロック)] に移動します。
	- 3.2 [Connect communication hub (通信ハブを接続する)] をクリックします。
	- 3.3 ハブの名前を入力し、[Connect (接続)] をクリックします。
	- 3.4 [Connect wireless lock (ワイヤレスロックを接続)] をクリックします。
	- 3.5 追加するロックのアドレスと機能を選択し、[Save (保存)] をクリックします。
- 4. ワイヤレスロック付きのドアを追加し、設定します。
	- 4.1 で、Configuration > Access control > Doors and zones (設定 > アクセスコントロール > ドア とゾーン)] に移動します。
	- 4.2 **十** [Add door (ドアを追加)] をクリックします。
	- 4.3 Aperio通信ハブに接続されているドアコントローラーを選択し、[Door type (ドアタイプ)] で [Wireless door (ワイヤレスドア)] を選択します。
	- 4.4 [Next] (次へ)] をクリックします。
	- 4.5 [Wireless lock (ワイヤレスロック)] を選択します。
	- 4.6 ドアのA面とB面を定義し、センサーを追加します。詳細については、*[139ページドアとゾー](#page-138-0)* [ン](#page-138-0) を参照してください。
	- 4.7 [保存] をクリックします。

ワイヤレスロックを接続すると、ドアの概要でバッテリー残量とステータスを確認できます。

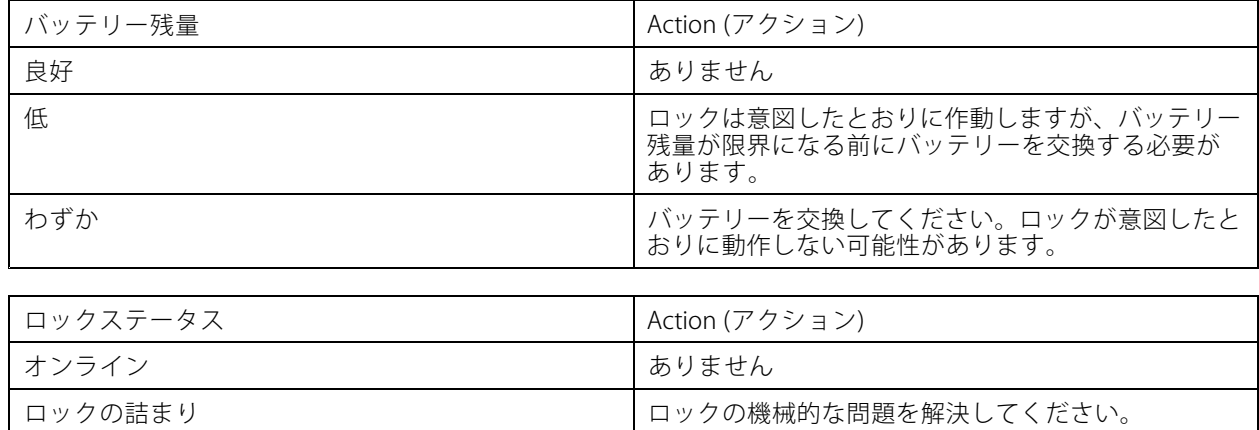

### <span id="page-145-0"></span>**設定**

### **ドアモニターの追加**

ドアモニターとは、ドアの物理的な状態を監視するドアポジションスイッチです。ドアにドアモニターを追 加し、ドアモニターの接続方法を設定できます。

- 1. [Door configuration (ドアの設定)] ページに移動します。[140ページドアの追加](#page-139-0)を参照してください。
- 2. [Sensors (センサー)] で、[Add (追加)] をクリックします。
- 3. [Door monitor sensor (ドアモニターセンサー)] を選択します。
- 4. ドアモニターを接続するI/Oポートを選択します。
- 5. [Door open if (ドアが開く条件)] で、ドアモニター回路の接続方法を選択します。
- 6. デジタル入力が新しい安定状態に移行するまで状態変化を無視するには、[Debounce time (デバウ ンス時間)] を設定します。
- 7. ドアコントローラーとドアモニターの間の接続が中断された場合にイベントをトリガーするには、 [Supervised input (状態監視入力)] をオンにします。[151ページ状態監視入力](#page-150-0)を参照してください。

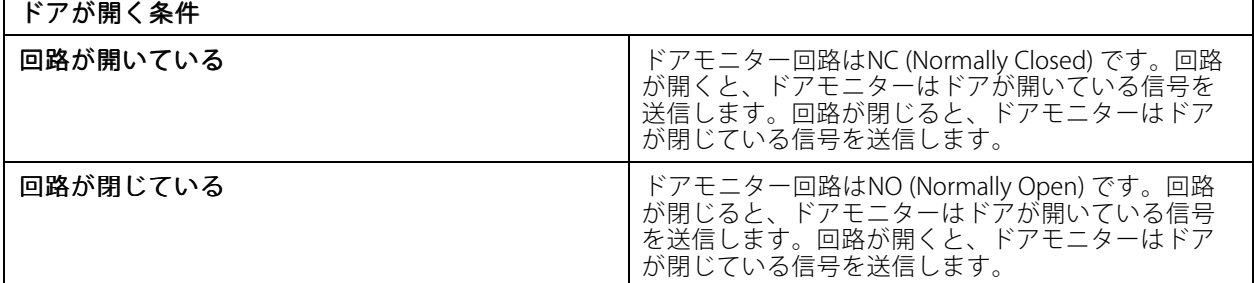

### **緊急入力の追加**

緊急入力を追加して、ドアをロックまたはロック解除するアクションを開始するように設定できます。回路の 接続方法を設定することもできます。

- 1. [Door configuration (ドアの設定)] ページに移動します。[140ページドアの追加](#page-139-0)を参照してください。
- 2. [Sensors (センサー)] で、[Add (追加)] をクリックします。
- 3. [Emergency input (緊急入力)] を選択します。
- 4. [Emergency state (緊急状態)] で、回路接続を選択します。
- 5. デジタル入力が新しい安定状態に移行するまで状態変化を無視するには、「Debounce time (ms) (デバウ ンス時間 (ミリ秒))] を設定します。
- 6. [Emergency action (緊急アクション)] で、ドアが緊急状態シグナルを受信したときにトリガーする緊急 アクションを選択します。

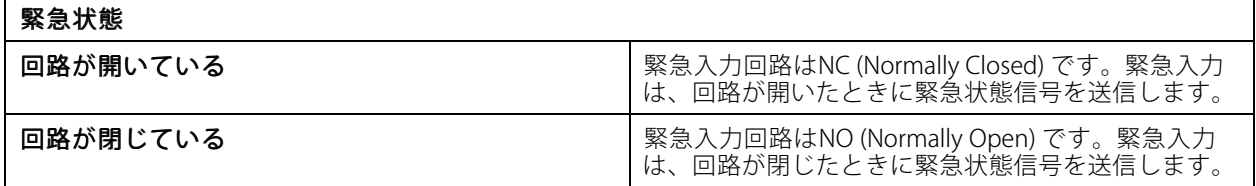

<span id="page-146-0"></span>**設定**

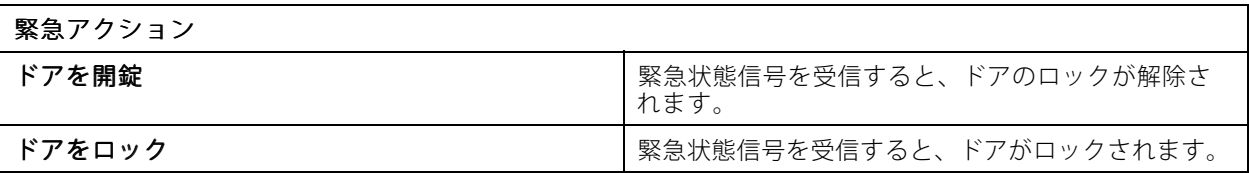

### **リーダーの追加**

ドアコントローラーは2つのリーダーを使用するように設定できます。リーダーをドアの片面に追加するか、両面 に追加するかを選択します。

カスタム設定のカードフォーマットやPIN長をリーダーに適用すると、そのことは [**Configuration > Access** control control <sup>&</sup>gt; Doors and zones (設定 <sup>&</sup>gt; アクセスコントロール <sup>&</sup>gt; ドアとゾーン)] の [Card formats (カードフォー マット)] で確認できます。[139ページドアとゾーン](#page-138-0) を参照してください。

注

AxisネットワークインターカムをIPリーダーとして使用する場合、システムは装置のWebページで設定さ れたPIN設定を使用します。

- 1. [Door configuration (ドアの設定)] ページに移動します。[140ページドアの追加](#page-139-0)を参照してください。
- 2. ドアのどちらかの面で [Add (追加)] をクリックします。
- 3. [Card reader (カードリーダー)] を選択します。
- 4. [Reader type (リーダータイプ)] を選択します。
- 5. このリーダーにカスタムのPIN長さ設定を使用するには:
	- 5.1 [Advanced (詳細設定)] をクリックします。
	- 5.2 [Custom PIN length (カスタムPIN長)] をオンにします。
	- 5.3 [Min PIN length (最小PIN長)]、[Max PIN length (最大PIN長)]、[End of PIN character (PIN文字 の終端)] をそれぞれ設定します。
- 6. このリーダーにカスタムのカードフォーマットを使用するには:
	- 6.1 [Advanced (詳細設定)] をクリックします。
	- 6.2 [Custom card formats (カスタムカードフォーマット)] をオンにします。
	- 6.3 リーダーで使用するカードフォーマットを選択します。すでに同じビット長のカードフォー マットを使用している場合は、まずそれを無効にする必要があります。カードフォーマットの 設定が現在のシステム設定と異なる場合、クライアントに警告アイコンが表示されます。
- 7. [[Add (追加)]] をクリックします。
- 8. ドアの反対側の面にリーダーを追加するには、この手順を再度行います。

AXIS Barcode [Readerの設定](https://help.axis.com/axis-camera-station-integrator-guide#set-up-axis-barcode-reader)方法については、「AXIS Barcode Readerの設定」を参照してください。

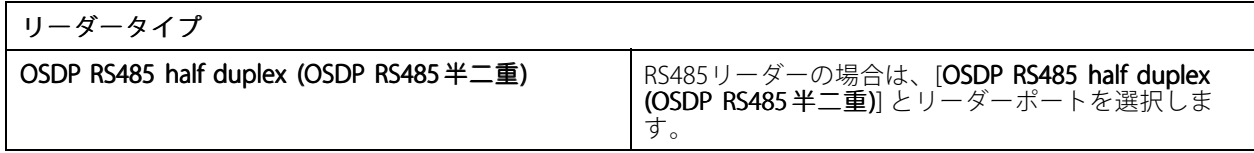

<span id="page-147-0"></span>**設定**

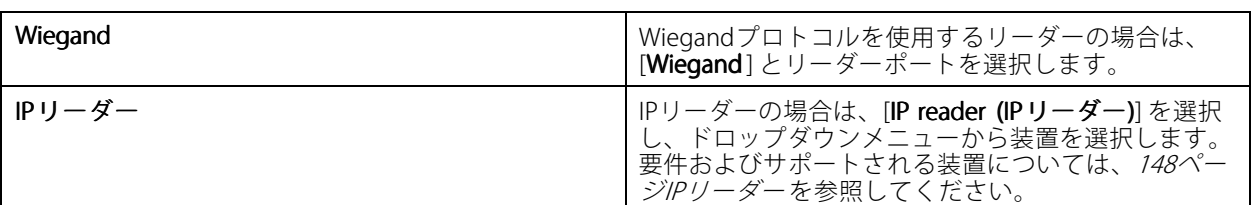

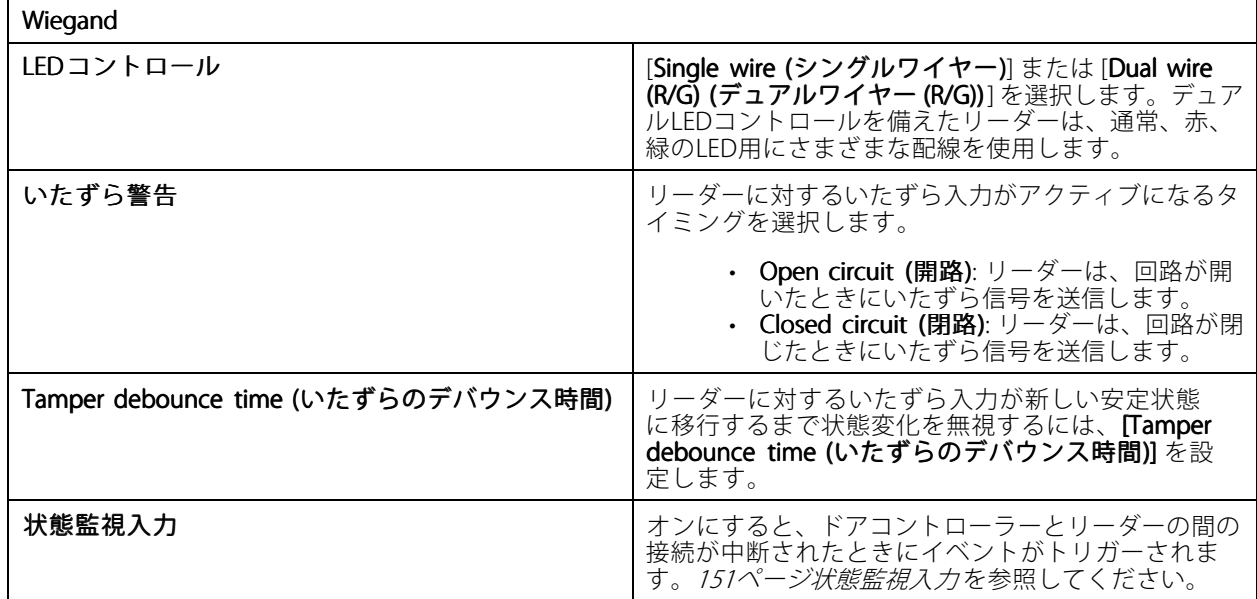

### **IPリーダー**

Axisネットワークインターカムは、AXIS Camera Station Secure EntryでIPリーダーとして使用することができます。

注

- これには、AXIS Camera Station 5.38以降と、ファームウェア10.6.0.2以降を搭載したAXIS A1601 Network Door Controllerが必要です。
- インターカムをIPリーダーとして使用するための特別な設定は必要ありません。

対応装置:

- ファームウェア10.5.1以降を搭載しているAXIS A8207-VE Network Video Door Station
- ファームウェア10.5.1以降を搭載しているAXIS A8207-VE Mk II Network Video Door Station
- AXIS I8116-E Network Video Intercom

### **REX装置の追加**

REX (退出要求) 装置は、ドアの片面に取り付けるか、両面に取り付けるかを選択できます。REX装置には、PIRセン サー、REXボタン、またはプッシュバーを使用できます。

- 1. [Door configuration (ドアの設定)] ページに移動します。 [140ページドアの追加](#page-139-0)を参照してください。
- 2. ドアのどちらかの面で [Add (追加)] をクリックします。
- 3. [REX device (REX装置)] を選択します。
- 4. REX装置を接続するI/Oポートを選択します。使用可能なポートが1つしかない場合、ポートは自動的に 選択されます。
- 5. [Action (アクション)] で、ドアがREX信号を受信したときにトリガーするアクションを選択します。
- 6. [REX active (REXアクティブ)]で、ドアモニター回路の接続方法を選択します。
- 7. デジタル入力が新しい安定状態に移行するまで状態変化を無視するには、「Debounce time (ms) (デバウ ンス時間 (ミリ秒))] を設定します。
- 8. ドアコントローラーとREX装置の間の接続が中断された場合にイベントをトリガーするには、[Supervised input (状態監視入力)] をオンにします。[151ページ状態監視入力](#page-150-0)を参照してください。

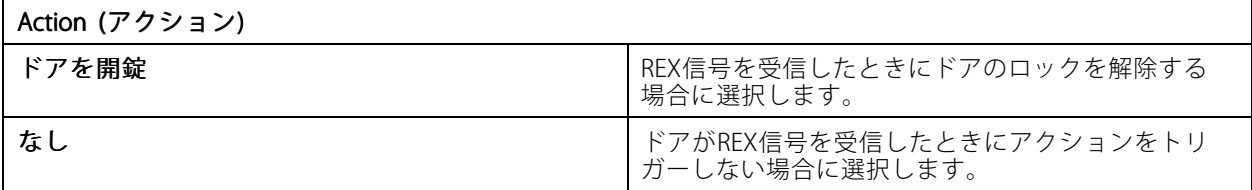

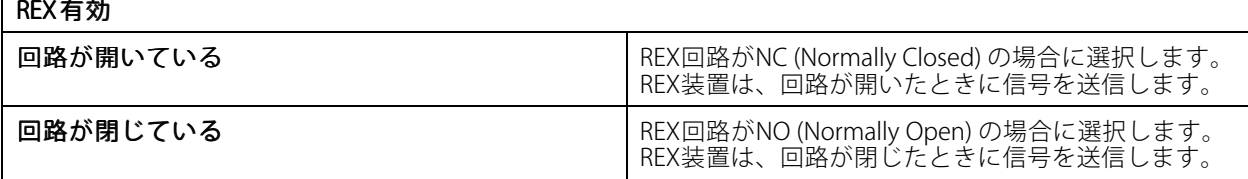

#### **ゾーンの追加**

ゾーンとは、グループ化されたドアがある特定の物理的領域です。ゾーンを作成したり、ゾーンにドアを追加し たりできます。ドアには2つのタイプがあります。

- 敷地周辺ドア: このドアを通ってカード所持者がゾーンに出入りします。
- **内部ドア:** ゾーンの内部にあるドアです。

### 注

周辺ドアは、2つのゾーンに属することができますが、内部ドアは1つのゾーンにのみ属することが できます。

- 1. [Configuration > Access control > Doors and zones >Zones (設定 > アクセスコントロール > ドア とゾーン <sup>&</sup>gt; ゾーン)] を選択します。
- 2. **十 [Add zone (ゾーンの追加)**] をクリックします。
- 3. ゾーン名を入力します。
- 4. [Add door (ドアを追加)] をクリックします。
- 5. ゾーンに追加するドアを選択し、[Add (追加)] をクリックします。
- 6. デフォルトでは、ドアは敷地周辺ドアに設定されています。これを変更するには、ドロップダウンメ - ューで [**Internal door (内部ドア)**] を選択します。
- 7. 敷地周辺ドアでは、デフォルトでドアのA面がゾーンへの入口として使用されます。これを変更する には、ドロップダウンメニューで [Leave (退出)] を選択します。
- 8. ゾーンからドアを削除するには、ドアを選択し、[Remove (削除)] をクリックします。

### **設定**

9. [保存]をクリックします。

ゾーンを編集するには:

1. [Configuration > Access control > Doors and zones > Zones (設定 > アクセスコントロール > ドア とゾーン <sup>&</sup>gt; ゾーン)] に移動します。

2. リストからゾーンを選択します。

- 3. Fledit (編集)] をクリックします。
- 4. 設定を変更して [Save (保存)] をクリックします。

ゾーンを削除するには:

- 1. [Configuration > Access control > Doors and zones > Zones (設定 > アクセスコントロール > ドア とゾーン <sup>&</sup>gt; ゾーン)] に移動します。
- 2. リストからゾーンを選択します。
- [Remove (削除)] をクリックします。
- 4. [Yes (はい)] をクリックします。

### **ゾーンセキュリティレベル**

ゾーンに次のセキュリティ機能を追加できます。

**不正通行防止 -** ユーザーが自分より前にそのエリアに入った人と同じ認証情報を使用することを防ぎます。これに より、ユーザーは認証情報を再度使用する前に、まずそのエリアから退出する必要があります。

注

- 不正通行防止では、ゾーン内のすべてのドアにドア位置センサーが必要です。これにより、ユーザーが カードのスワイプ後にドアを開けたことをシステムが登録できます。
- ゾーン内のすべてのドアが同じドアコントローラーに属している場合、ドアコントローラーがオフライン になっても、不正通行防止は機能します。ただし、ゾーン内のドアが異なるドアコントローラーに属して いる場合は、ドアコントローラーがオフラインになると、不正通行防止は機能しなくなります。

セキュリティレベルは、新しいゾーンの追加時に、または既存のゾーンで設定できます。既存のゾーンにセキュ リティレベルを追加するには:

- 1. [Configuration (設定)] > [Access control (アクセスコントロール)] > [Doors and zones (ドアとゾーン)] に移動します。
- 2. セキュリティレベルを設定するゾーンを選択します。
- 3. [Edit] (編集) をクリックします。
- 4. [Security level (セキュリティレベル)] をクリックします。
- 5. ドアに追加するセキュリティ機能をオンにします。
- 6. [Apply (適用)] をクリックします。

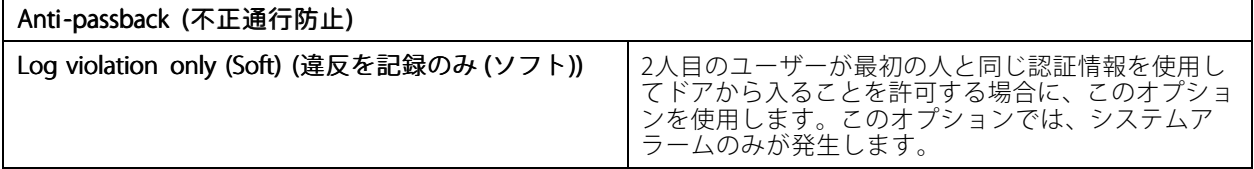

### <span id="page-150-0"></span>**設定**

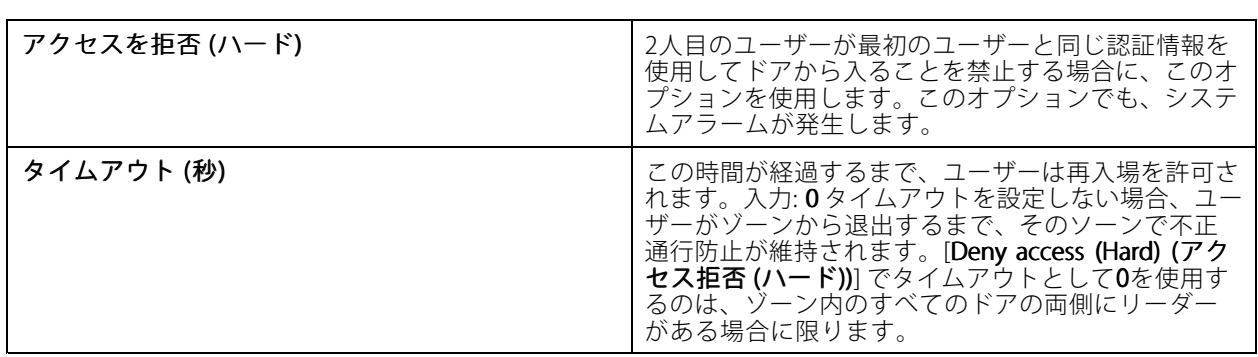

### **状態監視入力**

状態監視入力は、ドアコントローラーへの接続が中断されたときにイベントをトリガーできます。

- ドアコントローラーとドアモニターの接続。[146ページドアモニターの追加](#page-145-0) を参照してください。
- Wiegandプロトコルを使用するドアコントローラーとリーダー間の接続。*[147ページリーダーの追加](#page-146-0)* を参照してください。
- ドアコントローラーとREX装置間の接続。*[148ページREX装置の追加](#page-147-0)を*参照してください。

監視入力を使用するには:

- 1. 終端抵抗は、接続図にしたがって、できるだけ周辺機器の近くに設置してください。
- 2. リーダー、ドアモニター、またはREX装置の設定ページに移動し、[Supervised input (監視入力)] を オンにします。
- 3. 並列優先接続図に従った場合は、[**Parallel first connection with a 22 KΩ parallel resistor and a 4.7 KΩ** serial resistor (22 KΩの並列抵抗器と4.7 KΩの直列抵抗器による並列優先接続)] を選択します。
- 4. 直列優先接続図に従った場合は、[**Serial first connection (直列優先接続)**] を選択し、[**Resistor values (抵 抗器の値)**] ドロップダウンメニューから抵抗器の値を選択します。

### 接続図

### パラレルファースト接続

抵抗器の値は 4.7 kΩ及び 22 kΩである必要があります。

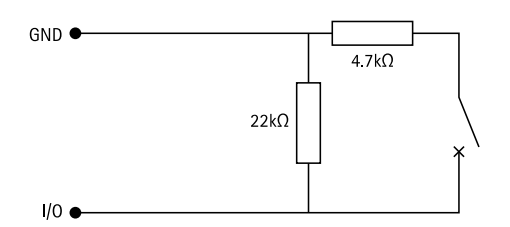

### 最初のシリアル接続

抵抗器の値は同じで、1~10 kΩの範囲内である必要があります。

<span id="page-151-0"></span>**設定**

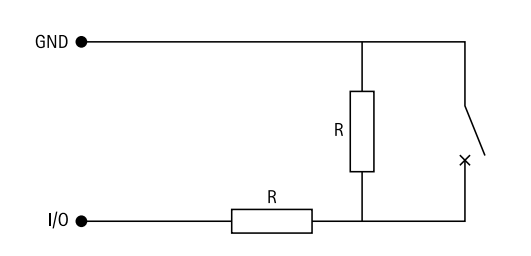

### **識別プロファイル**

識別プロファイルは、識別タイプとスケジュールを組み合わたものです。識別プロファイルを1つ以上のドアに適 用して、カード所持者がドアにいつどのようにアクセスできるかを設定できます。

識別タイプは、ドアにアクセスするために必要な認証情報を運ぶものです。一般的な識別タイプには、 クン、個人識別番号 (PIN)、指紋、顔立ちマップ、REX装置があります。識別タイプは、1つ以上のタイプの 情報を運ぶことができます。

サポートされる識別タイプ: カード、PIN、REX、静的QR、動的QR。

注

動的QRをPINと共に使用する必要があります。

識別プロファイルを作成、編集、または削除するには、**[Configuration(設定)] > [Access control (アクセス管理)**] >[Identification profiles (識別プロファイル)] を選択します。

そのまま使用したり、必要に応じて編集して使用したりできる、デフォルトの識別プロファイルが5つ用意され ています。

カード - カード所持者がドアにアクセスする際に、カードを読み取らせる必要があります。

カードとPIN - カード所持者がドアにアクセスする際に、カードを読み取らせ、かつPINを入力する必要が あります。

PIN - カード所持者がドアにアクセスする際に、PINを入力する必要があります。

カードまたはPIN - カード所持者がドアにアクセスする際に、カードを読み取らせるか、PINを入力する必要が あります。

QR - カード所持者は、ドアにアクセスするためにQRコード®をカメラに提示する必要があります。QR識別プロ ファイルは、静的QRと動的QRの両方に使用できます。

QRコードは、日本およびその他の国々におけるデンソーウェイブ株式会社の登録商標です。

識別プロファイルを作成する手順は、以下のとおりです。

- 1. [Configuration (設定)] > [Access Control (アクセスコントロール)] > [Identification profiles (識別プロ ファイル)] を選択します。
- 2. [Create identification profile (識別プロファイルの作成)] をクリックします。
- 3. 識別プロファイル名を入力します。
- 4. 設備コードを [Credential validation (認証情報の検証)] フィールドの1つとして使用するには、[Include facility code for card validation (カード検証用の機能コードを含める)] を選択します。このフィールド は、[Access management > Settings (アクセス管理 > 設定)] で [Facility code (設備コード)] をオン にしている場合のみ使用できます。
- 5. ドアの片側の面で識別プロファイルを設定します。
- 6. ドアの反対側の面で同じ手順を繰り返します。
- 7. [OK] をクリックします。

識別プロファイルを編集する手順は、以下のとおりです。

- 1. [Configuration (設定)] > [Access Control (アクセスコントロール)] > [Identification profiles (識別プロ ファイル)] を選択します。
- 2. 識別プロファイルを選択して をクリックします。
- 3. 識別プロファイル名を変更するには、新しい名前を入力します。
- 4. ドアの現在の面で編集をします。
- 5. ドアの反対側の面の識別プロファイルを編集するには、ここまでの手順を繰り返します。
- 6. [OK] をクリックします。

識別プロファイルを削除する手順は、以下のとおりです。

- 1. [Configuration (設定)] > [Access Control (アクセスコントロール)] > [Identification profiles (識別プロ ファイル)] を選択します。
- 2. 識別プロファイルを選択して をクリックします。
- 3. 識別プロファイルがドアで使用されている場合は、そのドア用に別の識別プロファイルを選択します。
- 4. [OK] をクリックします。

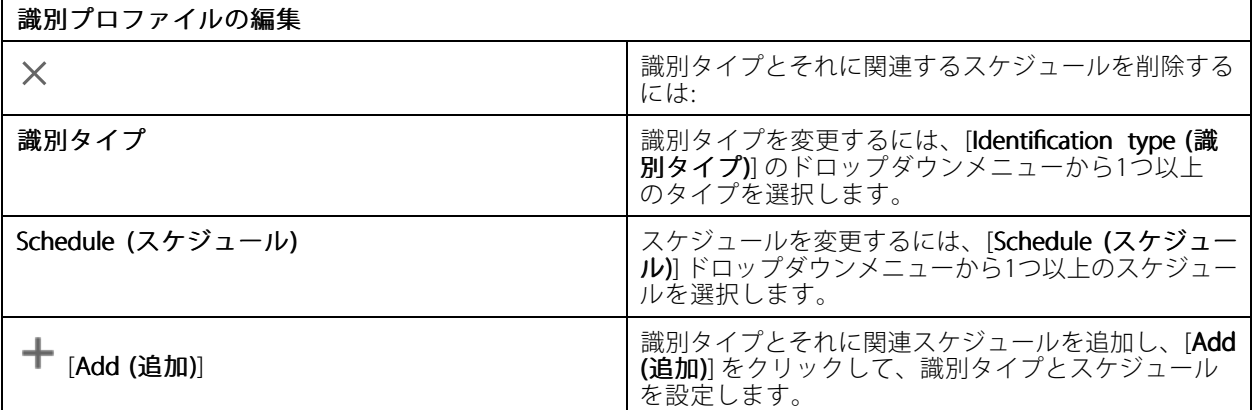

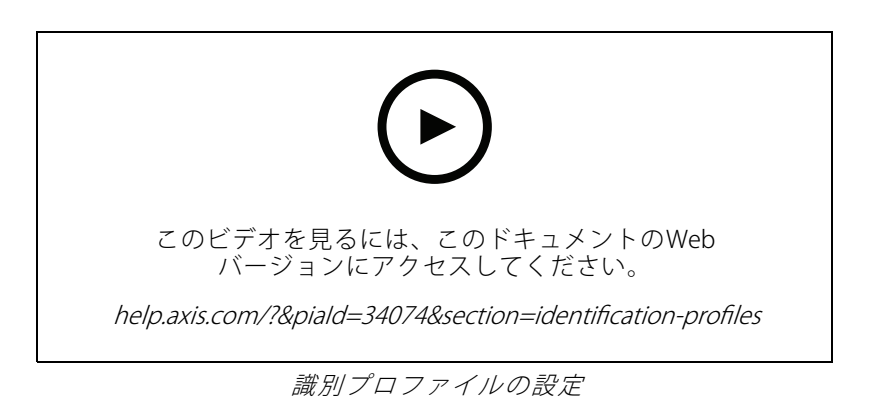

### **設定**

### **カードフォーマットとPIN**

カードフォーマットは、カードにデータを保存する方法を定義します。これは、システム内で入力データを 検証済みデータにする変換テーブルです。カードフォーマットごとに、保存された情報を整理する方法に対 する異なるルールがあります。カードフォーマットを定義することで、コントローラーがカードリーダーか ら取得する情報をどのように解釈するかがシステムに通知されます。

そのまま使用したり、必要に応じて編集して使用したりできる、汎用性の高い既定のカードフォーマットも用意 されています。カスタムのカードフォーマットを作成することもできます。

[Configuration > Access Control > Card formats and PIN (設定 > アクセスコントロール > (カードフォーマット とPIN)] に移動して、カードフォーマットを作成、編集、または有効化します。PINの設定もできます。

カスタムカードフォーマットには、認証情報の検証に使用する以下のデータフィールドを含めることができます。

カード番号 - 認証情報のバイナリデータのサブセットであり、10進数または16進数としてエンコードされていま す。カード番号を使用して、特定のカードまたはカード所持者を識別します。

設備コード - 認証情報のバイナリデータのサブセットであり、10進数または16進数としてエンコードされていま す。設備コードを使用して、特定のエンドカスタマーまたはサイトを識別します。

カードフォーマットを作成する手順は、以下のとおりです。

- 1. [Configuration (設定)] > [Access Control (アクセスコントロール)] > [Card formats and PIN (カード フォーマットとPIN)] を選択します。
- 2. [Add card format (カードフォーマットの追加)] をクリックします。
- 3. カードフォーマットの名前を入力します。
- 4. [Bit length (ビット長)] フィールドに、1~256の間のビット長を入力します。
- 5. カードリーダーから受信したデータのビット順を反転するには、[Invert bit order (ビット順を反転 する)] を選択します。
- 6. カードリーダーから受信したデータのバイト順を反転するには、[Invert byte order (バイト順を反転す る)] を選択します。このオプションは、8で割り切れるビット長を指定している場合のみ使用できます。
- 7. カードフォーマットで有効にするデータフィールドを選択して設定します。カードフォーマットでは、 [Card number (カード番号)] か[Facility code (設備コード)] のいずれかを有効にする必要があります。
- 8. [OK] をクリックします。
- 9. カードフォーマットを有効にするには、カードフォーマット名の前にあるチェックボックスをオン にします。

注

- 同一ビット長の2つのカードフォーマットを同時にアクティブにすることはできません。たとえば、32 ビットカードフォーマットを2つ定義した場合、アクティブにできるのはそのうちの1つだけです。一方の カードフォーマットを無効にすると、もう一方のフォーマットが有効になります。
- 1つ以上のリーダーが接続されたドアコントローラーを設定している場合は、カードフォーマットを有 効または無効にのみ設定できます。

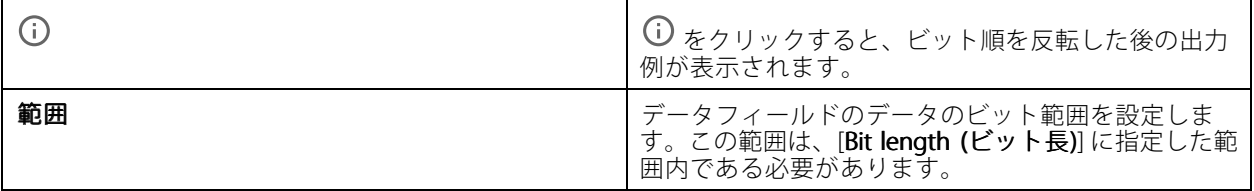

**設定**

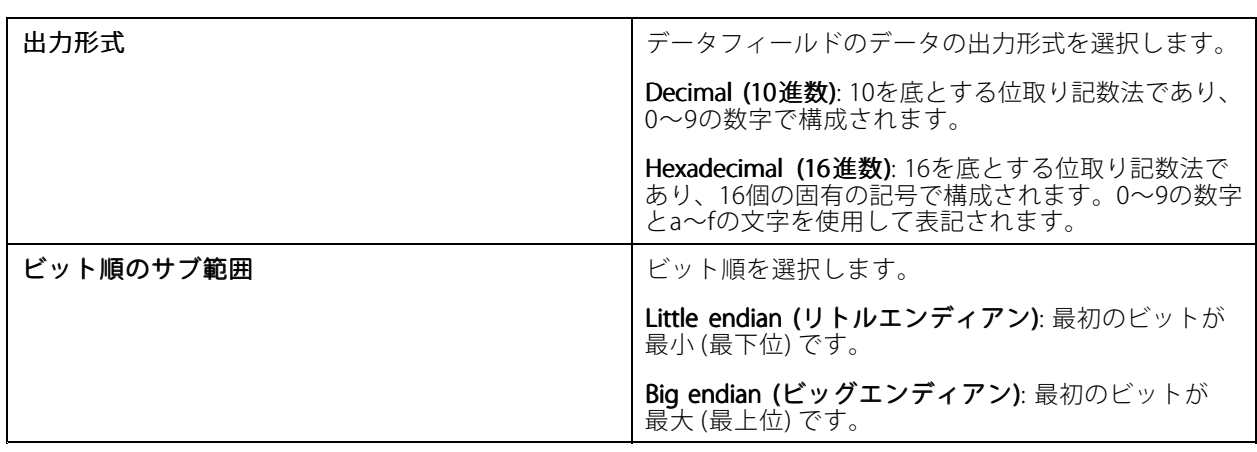

カードフォーマットを編集する手順は、以下のとおりです。

- 1. [Configuration (設定)] > [Access Control (アクセスコントロール)] > [Card formats and PIN (カード フォーマットとPIN)] を選択します。
- 2. カードフォーマットを選択して ◆ をクリックします。
- 3. 既定のカードフォーマットを編集する場合は、[Invert bit order (ビット順を反転する)] と [Invert byte order (バイト順を反転する)] のみを編集できます。
- 4. [OK] をクリックします。

削除できるのは、カスタムカードフォーマットのみです。カスタムカードフォーマットを削除する手順は、以 下のとおりです。

- 1. [Configuration (設定)] > [Access Control (アクセスコントロール)] > [Card formats and PIN (カード フォーマットとPIN)] を選択します。
- 2. カスタムカードフォーマットを選択し、■ と Nes (はい)] をクリックします。

既定のカードフォーマットをリセットするには:

- 1. [Configuration (設定)] > [Access Control (アクセスコントロール)] > [Card formats and PIN (カード フォーマットとPIN)] を選択します。
- 2. ◆ をクリックすると、カードフォーマットをデフォルトのフィールドマップにリセットできます。

PIN長を設定する手順は、以下のとおりです。

- 1. [Configuration (設定)] > [Access Control (アクセスコントロール)] > [Card formats and PIN (カード フォーマットとPIN)] を選択します。
- 2. [PIN configuration (PIN設定)] で をクリックします。
- 3. [Min PIN length (最小PIN長)]、[Max PIN length (最大PIN長)]、[End of PIN character (PIN文字の終 端)] をそれぞれ指定します。
- 4. [OK] をクリックします。

**設定**

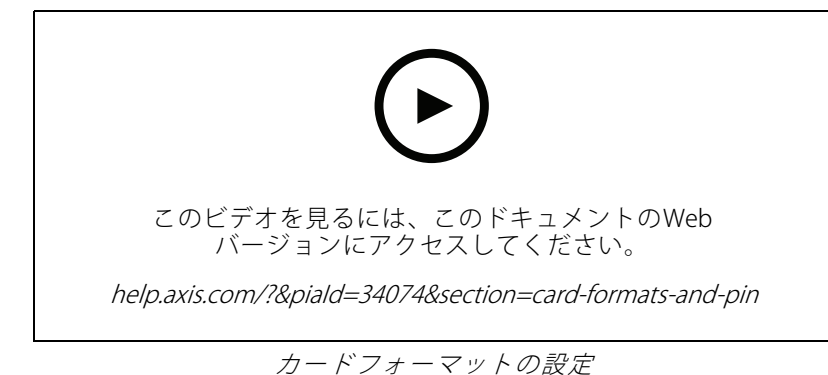

- 
- **カードフォーマットの設定**

オーバービュー

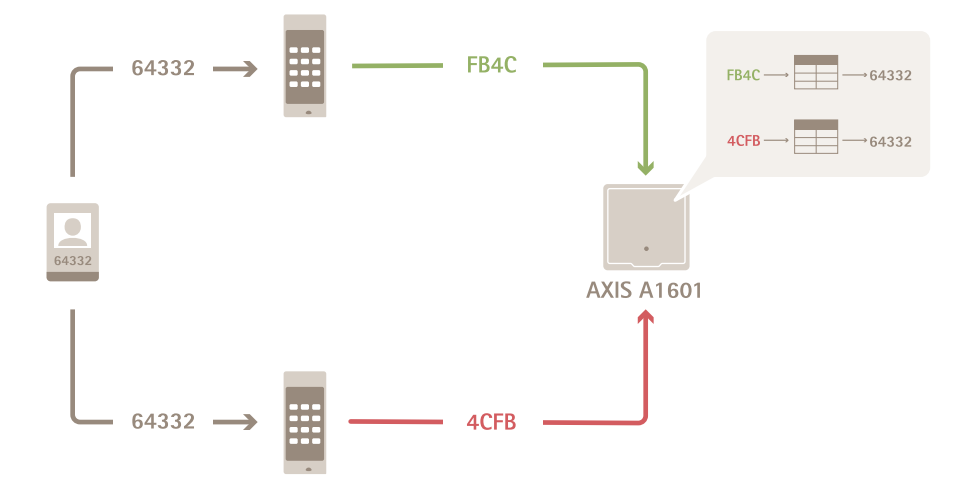

- 10進数で表記されたカード番号は64332です。
- 1つのリーダーがカード番号を16進数のFB4Cに変換します。別のリーダーがそれを16進数の4CFB に変換します。
- • FB4Cを受信したAXIS A1601 Network Door Controllerは、それをリーダーのカードフォーマット設定に 従って10進数の64332に変換します。
- • 4CFBを受信したAXIS A1601 Network Door Controllerは、そのバイト順を反転してFB4Cにし、それをさら にリーダーのカードフォーマット設定に従って10進数の64332に変換します。

### ビット順の反転

ビット順の反転後、リーダーから受信したカードデータは、右から左にビット順に読み取られます。

**設定**

 $64332 = 1111 1011 0100 1100$   $\longrightarrow$  0011 0010 1101 1111 = 13023 Read from left Read from right  $\longleftarrow$ 

### バイト順の反転

1バイトは8ビットです。バイト順の反転後、リーダーから受信したカードデータは、右から左にバイト順に 読み取られます。

64 332 = 1111 1011 0100 1100  $\longrightarrow$  0100 1100 1111 1011 = 19707  $F$  B 4 C 4 C F B

26ビット標準のWiegand カードフォーマット

P FFFFFFFF NNNNNNNNNNNNNNNN P  $(1)$  $\circ$  $\circled{3}$  $\left(4\right)$ 

- 1 先頭のパリティ
- 2 設備コード<br>3 カード番号
- 3 カード番号 4 末尾のパリティ

### **暗号化通信**

#### **OSDPセキュアチャンネル**

AXIS Camera Station Secure Entryは、OSDP (Open Supervised Device Protocol) セキュアチャンネルに対応し、コ ントローラーとAxisリーダー間の回線暗号化をアクティブにします。

システム全体でOSDPセキュアチャンネルをオンにするには:

- 1. [Configuration > Access control > Encrypted communication (設定 > アクセスコントロール > 暗 号化通信)] に移動します。
- 2. メインの暗号化キーを入力し、[OK] をクリックします。
- 3. [OSDP Secure Channel (OSDP セキュアチャンネル)] をオンにします。このオプションは、メインの 暗号化キーを入力した後にのみ使用できます。
- 4. デフォルトでは、メインの暗号化キーによってOSDPセキュアチャンネルキーが生成されます。OSDPセ キュアチャンネルキーを手動で設定するには:
	- 4.1 [OSDP Secure Channel (OSDP セキュアチャンネル)] で、メタリックします。
	- 4.2 [Use main encryption key to generate OSDP Secure Channel key (メイン暗号化キーを使用し てOSDPセキュアチャンネルキーを生成する)] をクリアします。

4.3 OSDPセキュアチャンネルキーを入力し、[OK] をクリックします。

<span id="page-157-0"></span>特定のリーダーでOSDPセキュアチャンネルをオンまたはオフにする方法については、[ドアとゾーン](https://help.axis.com/axis-camera-station-5#doors-and-zones)を参照して ください。

#### **AXIS Barcode Reader**

AXIS Barcode Readerは、Axisカメラにインストールできるアプリケーションです。Axisドアコントローラーは、認 証キーを使用してアクセスを許可し、AXIS Barcode Readerを認証します。AXISコードリーダーの設定方法の完全な ワークフローについては、「AXIS Barcode [Readerの設定](https://help.axis.com/axis-camera-station-integrator-guide#set-up-axis-barcode-reader)」を参照してください。

ドアコントローラーとAXISコードリーダー間の接続を作成するには:

- 1. で:
- 1.1 [Configuration > Access control > Encrypted communication (設定 > アクセスコントロー **ル > 暗号化通信)]** に移動します。
- 1.2 [External Peripheral Authentication Key (外部周辺機器認証)] キーで [Show authentication key (認証キーの表示)]、[Copy key (キーのコピー)] の順にクリックします。
- 2. AXISバーコードリーダーが実行されている装置のwebインターフェースで:
	- 2.1 AXIS Barcode Readerアプリケーションを開きます。
	- 2.2 サーバー証明書がで設定されていない場合は、[Ignore server certificate validation (サーバー証 明書の検証を無視する)] をオンにします。詳細については、「[証明書](https://help.axis.com/axis-camera-station-5#certificates)」を参照してください。
	- 2.3 AXIS Camera Station Secure Entryに反対します。
	- 2.4 [追加] をクリックし、ドアコントローラーのIPアドレスを入力し、認証キーを貼り付けます。
	- 2.5 ドアのドロップダウンメニューからバーコードを読み取るリーダーを選択します。

### **マルチサーバーBETA**

マルチサーバーを使用すると、メインサーバー上のグローバルカード所持者およびカード所持者グループを接続 されたサブサーバーで使用できます。

#### 注

- 1つのシステムで最大64台のサブサーバーをサポートできます。
- AXIS Camera Station 5.47以降が必要です。
- 前提条件として、メインサーバーとサブサーバーは同じネットワーク上にある必要があります。
- メインサーバーとサブサーバーでかならず、WindowsファイアウォールがSecure Entryポートで入力TCP 接続を許可するよう設定します。デフォルトのポートは55767です。ポートのカスタマイズ設定につ いては、*[195ページ全般](#page-194-0)* を参照してください。

#### **ワークフロー**

- 1. サーバーをサブサーバーとして設定し、設定ファイルを生成します。[159ページサブサーバーから設](#page-158-0) [定ファイルを生成する](#page-158-0) を参照してください。
- 2. サーバーをメインサーバーとして設定し、サブサーバーの設定ファイルをインポートします。[159ページ](#page-158-0) *[設定ファイルをメインサーバーにインポートする](#page-158-0)を*参照してください。
- 3.メインサーバーでグローバルなカード所持者とカード所持者グループを設定します。*[165ページカード所](#page-164-0)* [持者の追加](#page-164-0) および[171ページグループの追加](#page-170-0) を参照してください。
- 4. サブサーバーからグローバルなカード所持者およびカード所持者グループを表示および監視します。[164](#page-163-0) .<br>ペー*ジ、アクセス管理* を参照してください。

#### <span id="page-158-0"></span>**サブサーバーから設定ファイルを生成する**

- 1. サブサーバーで、[Configuration > Access control > Multi server (設定 > アクセスコントロール > マル チサーバー)] に移動します。
- 2. [Sub server (サブサーバー)] をクリックします。
- 3. [Generate (生成)] をクリックします。設定ファイルが.json形式で生成されます。
- 4. [Download (ダウンロード)] をクリックし、ファイルを保存する場所を選択します。

#### **設定ファイルをメインサーバーにインポートする**

- 1. メインサーバーで、[Configuration >Access control >Multi server (設定>アクセスコントロール <sup>&</sup>gt; マルチサーバー)] に移動します。
- 2. [Main server (メインサーバー)] をクリックします。
- 3. **十 [Add (追加)**] をクリックし、サブサーバーから生成された設定ファイルに移動します。
- 4. サブサーバーのサーバー名、IPアドレス、ポート番号を入力します。
- 5. [Import (インポート)] をクリックして、サブサーバーを追加します。
- 6. サブサーバーのステータスが [Connected (接続済み)] と表示されます。

#### **サブサーバーを無効にする**

サブサーバーは、設定ファイルをメインサーバーにインポートする前に限り無効にできます。

- 1. メインサーバーで、[Configuration > Access control > Multi server (設定 > アクセスコントロール <sup>&</sup>gt; マルチサーバー)] に移動します。
- 2. [Sub server (サブサーバー)] をクリックしてから、[Revoke server (サーバーを無効化)] をクリックし ます。

これで、このサーバーをメインサーバーまたはサブサーバーとして設定できます。

#### **サブサーバーを削除する**

サブサーバーの設定ファイルをインポートすると、サブサーバーがメインサーバーに接続されます。 サブサーバーを削除するには、次の手順を実行します。

- 1. メインサーバーにアクセスします。
	- 1.1 [Access management > Dashboard (アクセス管理 > ダッシュボード)] を選択します。
	- 1.2 グローバルカード所持者とグループをローカルカード所持者とグループに変更します。
	- 1.3 [Configuration > Access control > Multi server (設定 > アクセスコントロール > マルチサー バー)] に移動します。
	- 1.4 [Main server (メインサーバー)] をクリックすると、サブサーバーのリストが表示されます。
	- 1.5 サブサーバーを選択し、[Delete (削除)] をクリックします。
- 2. サブサーバーから:
	- [Configuration > Access control > Multi server (設定 > アクセスコントロール > マルチ サーバー)] に移動します。

 [Sub server (サブサーバー)] をクリックしてから、[Revoke server (サーバーを無効化)] をク リックします。

### <span id="page-159-0"></span>**Active Directory設定BETA**

#### 注

Microsoft Windowsのユーザーアカウント、Active Directoryユーザーおよびグループは、にアクセスできま す。Windowsでユーザーを追加する方法は、使用しているバージョンによって異なります。詳細につ いては、[support.microsoft.com](https://support.microsoft.com/)にアクセスしてください。Active Directoryドメインネットワークを使用 している場合は、ネットワーク管理者にお問い合わせください。

初めてActive Directory設定ページを開いたときに、でカード所持者にMicrosoft Active Directoryユーザーをイン ポートできます。 160ページActive Directoryユーザーをインポートするを参照してください。

初期設定の後、Active Directory設定ページに次のオプションが表示されます。

- Active Directory内のグループに基づいてカード所持者グループを作成および管理します。
- Active Directoryとアクセス管理システム間のスケジュールされた同期を設定します。
- 手動で同期して、Active Directoryからインポートされたすべてのカード所持者を更新します。
- Active Directoryからのユーザーデータとカード所持者のプロパティ間のデータマッピングを管理します。

### **Active Directoryユーザーをインポートする**

でカード所持者にActive Directoryユーザーをインポートするには:

- 1. [Configuration (設定)] > [Access control (アクセスコントロール)] > [Active directory settings (Active  $\sf{Directory}$ 設定)] $^{\sf{BETA}}$  に移動します。
- 2. [Set up import (インポートを設定する)] をクリックします。
- 3. 画面に表示される手順に従ってこれら3つの主な手順を完了します。
	- 3.1 データマッピングのテンプレートとして使用するユーザーをActive Directoryから選択します。
	- 3.2 Active Directoryデータベースのユーザーデータをカード所持者のプロパティにマッピング します。
	- 3.3 アクセス管理システムで新しいカード所持者グループを作成し、インポートするActive Directory グループを選択します。

インポートされたユーザーデータを変更することはできませんが、インポートされたカード所持者に認証情報を 追加することはできます。*[167ページ認証情報の追加](#page-166-0)を*参照してください。

## **スマート検索2の設定**

スマート検索2を使用すると、複数のフィルターを設定して、Axisカメラから生成された録画から対象とな る人物や車両を簡単に見つけることができます。

<span id="page-160-0"></span>**設定**

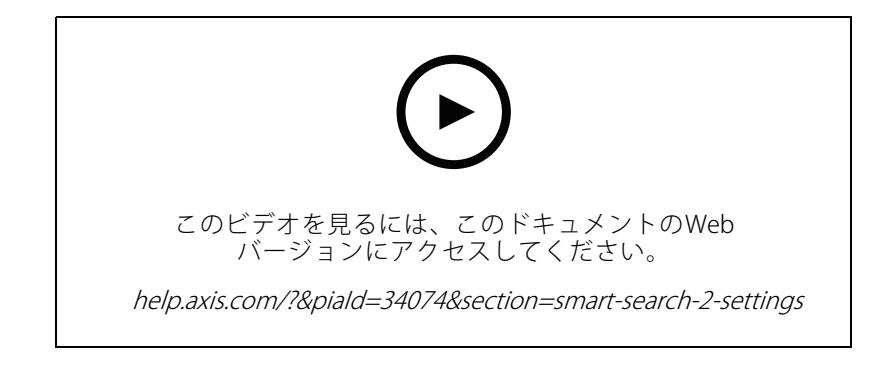

- スマート検索2の要件、制限、使用方法については、[38ページ、スマート検索2](#page-37-0)を参照してください。
	- 1. [Configuration > Smart search 2 > Settings (設定 > スマート検索2 > 設定)]に移動します。
	- 2. [Cameras (カメラ)] で:
		- 2.1 メタデータをスマート検索2に送信する必要のあるカメラを選択します。
		- 2.2 カメラに対してバックグラウンドでのサーバー分類を許可するには、[Background server classification (バックグラウンドでのサーバー分類)] で [Allow (許可)] を選択します。 これにより、サーバーの負荷が増加しますが、ユーザーエクスペリエンスは向上します。
		- 2.3 サーバーに保存される検知の量を制限するには、[**Filter (フィルター)**] で、 <sup>823</sup> をクリックし、 [Size and duration (サイズと期間)] および [Area (エリア)] のフィルターを作成します。

たとえば、小さな物体や、ごく短時間にしか現れない物体を除外するために使用します。

- 3. [Storage (ストレージ)] で次の設定を行います。
	- 検知を保存するドライブとフォルダーを選択し、[Apply (適用)] をクリックします。
	- ストレージサイズの上限を設定し、[Apply (適用)] をクリックします。ストレージが上限に 達すると、最も古い検知が削除されます。
- 4. 特定の期間にメタデータが記録されていないことを示す結果を表示するには、[**Include periods with missing metadata (メタデータがない期間を含める)**] を選択します。

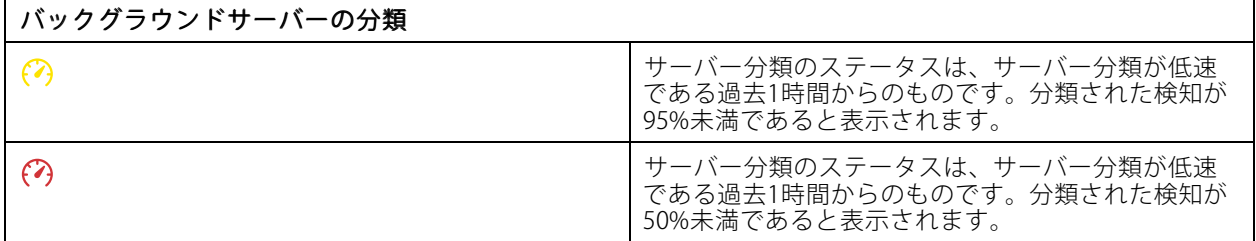

## **System Health MonitoringBETAの設定**

注

- 複数のサーバーに接続している場合は、接続されている任意のサーバーでシステムの健全性監視を設定で きます。そのためには、[**Selected server (選択したサーバー)**] ドロップダウンメニューからサーバー を選択します。
- 別のネットワーク上のシステムを管理している場合、AXISのシステムの健全性監視クラウドサービス は、クラウド経由で同じ機能を提供します。詳細については、*[118ページAXISのシステムの健全性監視](#page-117-0)* [クラウドサービスの設定](#page-117-0) を参照してください。

### <span id="page-161-0"></span>**設定**

### **通知**

電子メール通知を送信するには:

- 1. 通知の送信に使用するSMTPサーバーとメールアドレスを設定します。[119ページサーバーの設定](#page-118-0) を参照してください。
- 2. 通知を受信するメールアドレスを設定します。162ページ電子メール送信先の設定を参照してください。
- 3. 通知ルールを設定します。162ページ通知ルールの設定を参照してください。

### **電子メール送信先の設定**

- 1. [Configuration (設定)] > [System Health Monitoring] > [Notifications (通知)] に移動します。
- 2. [Email recipients (電子メール送信先)] で、メールアドレスを入力し、[Save (保存)] をクリックします。 同じ手順を繰り返して、複数の電子メール送信先を追加します。
- 3. SMTPサーバーをテストするには、[Send test email (テスト電子メールを送信)] をクリックします。テス ト電子メールが送信されたことを示すメッセージが表示されます。

### **通知ルールの設定**

デフォルトでは、次の2つの通知ルールが有効になっています。

システムのダウン - 単一システム設定のシステムまたはマルチシステム設定のいずれかのシステムが5分間 ダウンしたときに通知を送信します。

装置のダウン - System Health Monitoringに一覧表示されている装置が5分間ダウンしたときに通知を送信します。

- 1. [Configuration (設定)] > [System Health Monitoring] > [Notifications (通知)] に移動します。
- 2. [Notification rules (通知ルール)] で、通知ルールをオンまたはオフにします。
- 3. [Applied rules (適用されたルール)] で、通知ルールが適用されたシステムと装置のリストを閲覧でき ます。

**マルチシステム**

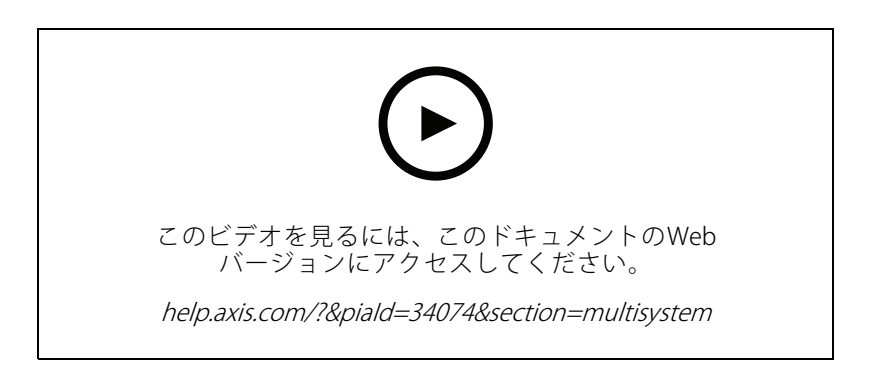

System Health Monitoringを使用すると、1つのメインシステムから複数のセカンダリシステムのヘルスデータ を監視できます。

- 1. セカンダリシステムで、システム設定を生成します。[163ページシステム設定を生成](#page-162-0)を参照してください。
- 2. メインシステムで、システム設定をアップロードします。[163ページ他のシステムからデータを取得](#page-162-0) [する](#page-162-0) を参照してください。

## <span id="page-162-0"></span>**設定**

- 3. 他のセカンダリシステムでも、前の手順を繰り返します。
- 4. メインシステムから複数のシステムのヘルスデータを監視します。[179ページ、System](#page-178-0) Health *[Monitoring](#page-178-0)BETA* を参照してください。

#### **システム設定を生成**

- 1. [Configuration > System Health Monitoring > Multisystem (設定 > システムの健全性監視 > マルチ システム)] に移動します。
- 2. [Generate (生成)] をクリックします。
- 3. [Copy (コピー)] をクリックして、コピーをメインシステムにアップロードできるようにします。
- 4. システム設定の詳細を表示するには、[Show details (詳細を表示)] をクリックします。
- 5. システム設定を再生成するには、[Delete (削除)] をクリックして、最初に既存の設定を削除します。

システム設定がメインシステムにアップロードされると、メインシステム情報が [Systems with access (アクセス 可能なシステム)] の下に表示されます。

#### **他のシステムからデータを取得する**

セカンダリシステムのシステム設定を生成してコピーした後、そのコピーをメインシステムにアップロード できます。

- 1. メインシステムで、[Configuration (設定)] > [System Health Monitoring] > [Multisystem (マルチ システム)] に移動します。
- 2. [Paste (貼り付け)] をクリックして、セカンダリシステムからコピーした情報を入力します。
- 3. ホストのIPアドレスを確認し、[Add (追加)] をクリックします。

セカンダリシステムは [Available systems (利用可能なシステム)] に表示されます。

## <span id="page-163-0"></span>**アクセス管理**

## **アクセス管理**

[Access management (アクセス管理)] タブでは、システムのカード所持者、グループ、ドア、ゾーン、アク セスルールの設定や管理ができます。

でAXIS A1601 Network Door Controllerを設定するワークフローの詳細については、 「AXIS A1601 Network Door [Controllerの設定](https://help.axis.com/axis-camera-station-integrator-guide#set-up-axis-a1601-network-door-controller)」を参照してください。

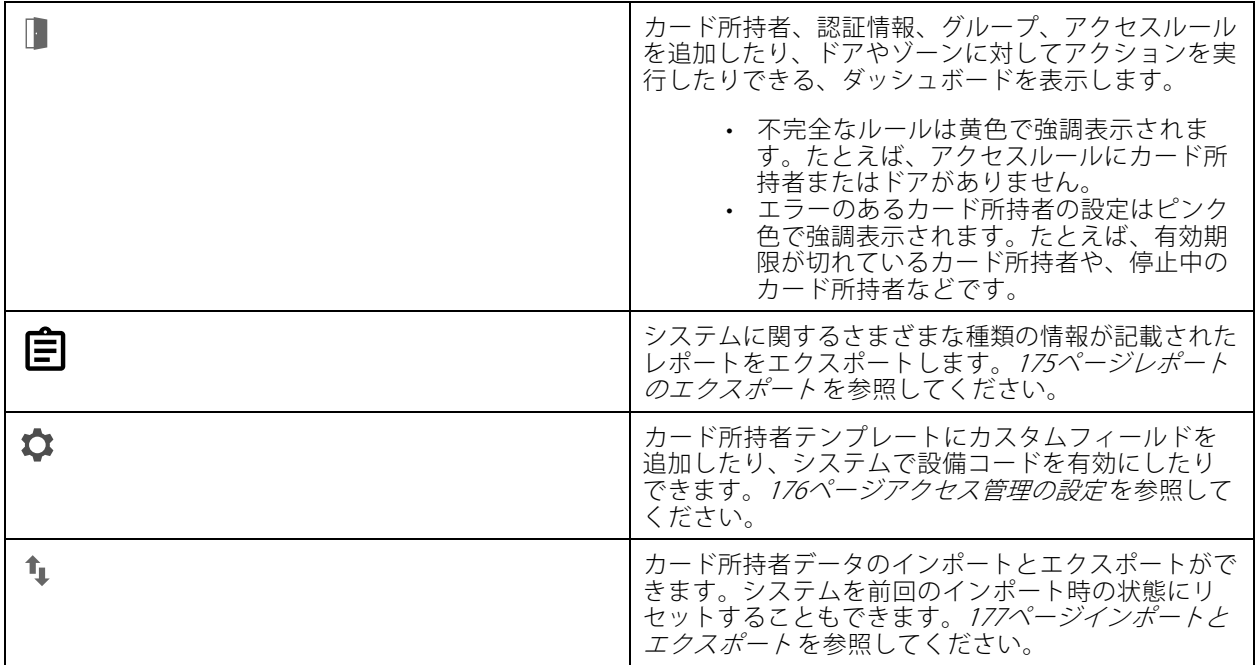

### **アクセス管理のワークフロー**

アクセス管理の構造には柔軟性があり、ニーズに合わせてワークフローを開発することができます。以下は ワークフローの例です。

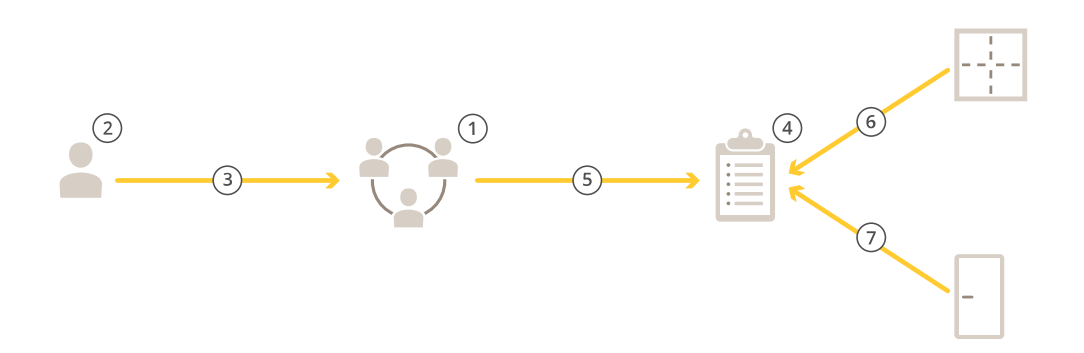

1. グループを追加するワークフローについては、[171ページグループの追加](#page-170-0)を参照してください。

2. カード所持者を追加するワークフローについては、[165ページカード所持者の追加](#page-164-0)を参照してください。

# <span id="page-164-0"></span>**アクセス管理**

- 3. カード所持者とグループの追加。
- 4. アクションルールを追加するワークフローについては、[172ページアクセスルールの追加](#page-171-0) を参照して ください。
- 5. アクセスルールへのグループの適用。
- 6. アクセスルールへのゾーンの適用。
- 7. アクセスルールへのドアの適用。

## **カード所持者の追加**

カード所持者とは、システムに登録された一意のIDを持つ人物です。カード所持者に、個人を識別する認証情報 と、その個人にドアへのアクセスを許可するタイミングと方法を設定します。

また、Active Directoryデータベース内のユーザーをカード所持者としてマッピングすることもできます。[160](#page-159-0) ページActive [Directory設定](#page-159-0)<sup>BETA</sup>を参照してください。

- 1. [Access Management (アクセス管理)] タブで、Lappをクリックします。
- 2. [Cardholders (カード所持者)] で と ▲ をクリックします。
- 3. 名、姓、カード所持者ID、メールアドレスを入力します。カード所持者IDは、カード所持者を識別する ために使用される一意の番号です。
- 4. [**Access management > Settings (アクセス管理 > 設定)]** でカスタムフィールドを設定している場合 は、カスタムフィールドの情報も入力します。
- 5. カード所持者の画像を追加します。<sup>+2</sup> をクリックし、[Upload image (画像のアップロード)] または **Take a picture (画像を撮影)**] を選択します。
- 6. カード所持者が属するグループを追加します。
	- 6.1 [Groups (グループ)] を展開し、<sup>+2</sup>をクリックします。
	- 6.2 カード所持者の所属先にするグループで [Add (追加)] をクリックします。
	- 6.3 複数のグループを追加するには、同じ手順を繰り返します。

6.4  $\times$  をクリックして終了します。

- 7. [More (詳細)] を展開し、1つ以上のオプションを選択します。
- 8. [167ページ認証情報の追加](#page-166-0) .
- 9. [Add (追加)] をクリックします。

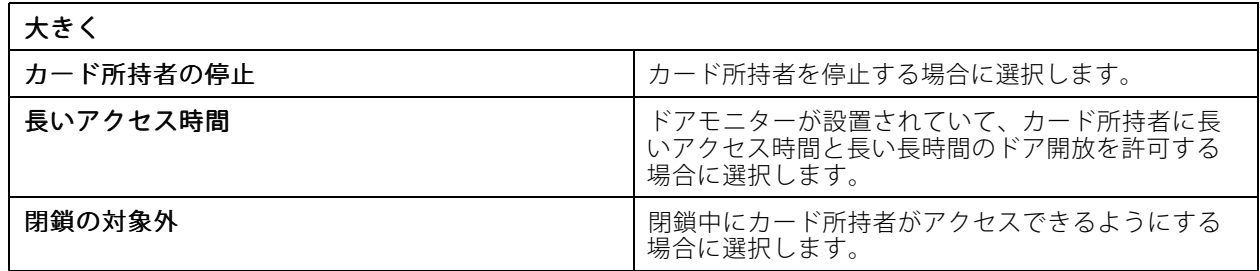

## **アクセス管理**

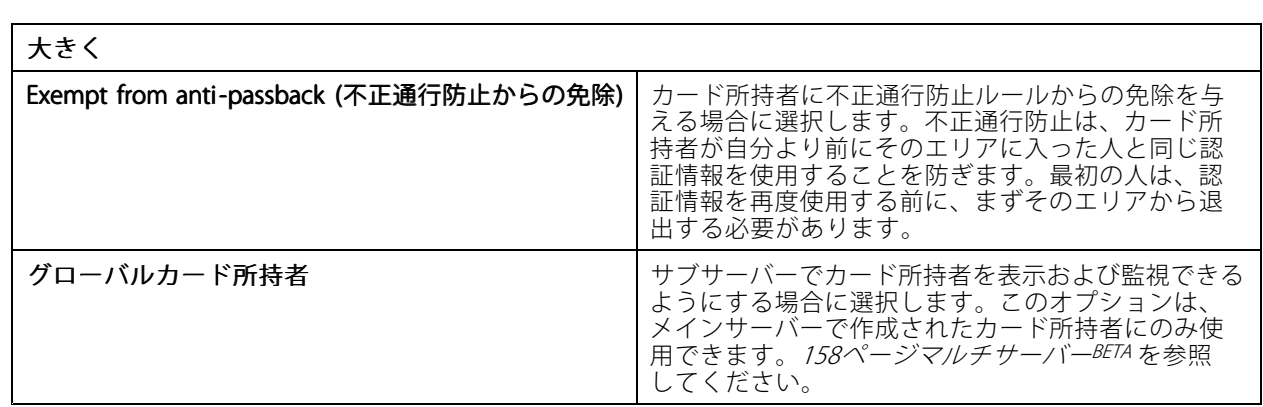

カード所持者を編集する手順は、以下のとおりです。

カード所持者を編集する際に、カード所持者の最近のカード利用状況を確認できます。

- 1. [Access Management (アクセス管理)] タブで、 まクリックします。
- 2. [Cardholders (カード所持者)] を選択します。
- 3. カード所持者を選択して: と [Edit (編集)] をクリックします。
- 4. 設定を変更して [Apply (適用)] をクリックします。

カード所持者を停止する手順は、以下のとおりです。

- 1. [Access Management (アクセス管理)] タブで、■ をクリックします。
- 2. [Cardholders (カード所持者)] を選択します。
- 3.カード所持者を選択して \* と **[Suspend (停止)]** をクリックします。これにより、カード所持者がピン ク色で強調表示されます。
- 4.カード所持者の停止を解除するには、停止中のカード所持者を選択して : と [**Unsuspend (停止** 解除)] をクリックします。

QRコードをカード所持者に送信するには、以下の手順に従います。

その前に、AXIS Barcode Readerを設定します。「AXIS Barcode [Readerの設定](https://help.axis.com/axis-camera-station-integrator-guide#set-up-axis-barcode-reader)」を参照してください。

- 1. [Access Management (アクセス管理)] タブで、■ をクリックします。
- 2. [Cardholders (カード所持者)] を選択します。
- 3. カード所持者を選択して \* と [Send QR code (送信された停止)] をクリックします。
- 4. [OK] をクリックします。
- カード所持者を削除する手順は、以下のとおりです。
	- 1. [Access Management (アクセス管理)] タブで、■ をクリックします。
	- 2. [Cardholders (カード所持者)] を選択します。
	- 3. カード所持者を選択し、 まをクリックします。
	- 4. [Delete (削除)]、[Confirm (確認)] の順にクリックします。

# <span id="page-166-0"></span>**アクセス管理**

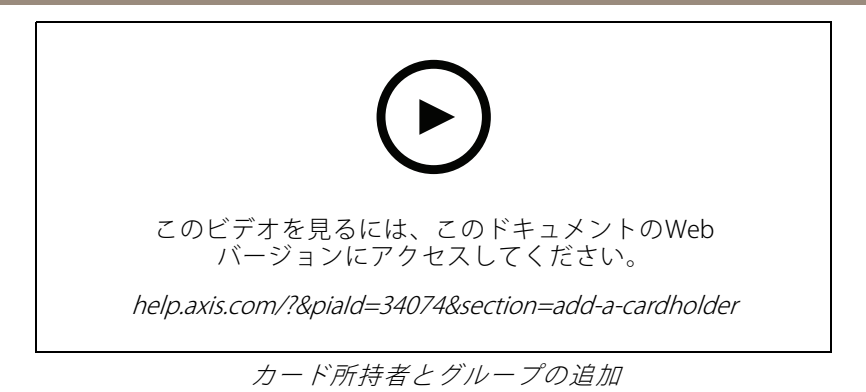

## **認証情報の追加**

PINの認証情報とカードの認証情報をカード所持者に追加できます。 [165ページカード所持者の追加](#page-164-0)を参照して ください。

PINの認証情報は常に有効です。ドアを開けてシステム内で無音アラームをトリガーする強制PINを設定する こともできます。

ナンバープレート認証情報を追加するには:

- 1. [Credentials (認証情報)] で + と B をクリックします。
- 2. 車両を表す名前を入力します。
- 3. 車両のナンバープレート番号を入力します。
- 4. [Expiration date (有効期限)] で、有効期限を設定します。
- 5. [[Add (追加)]] をクリックします。

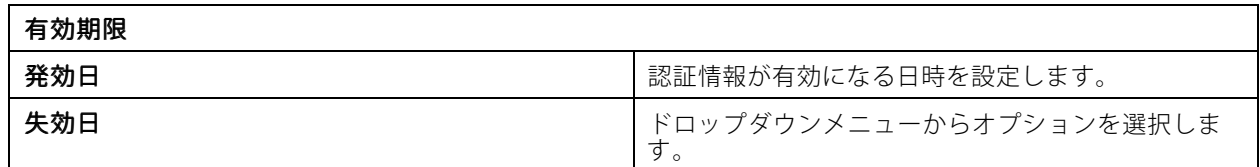

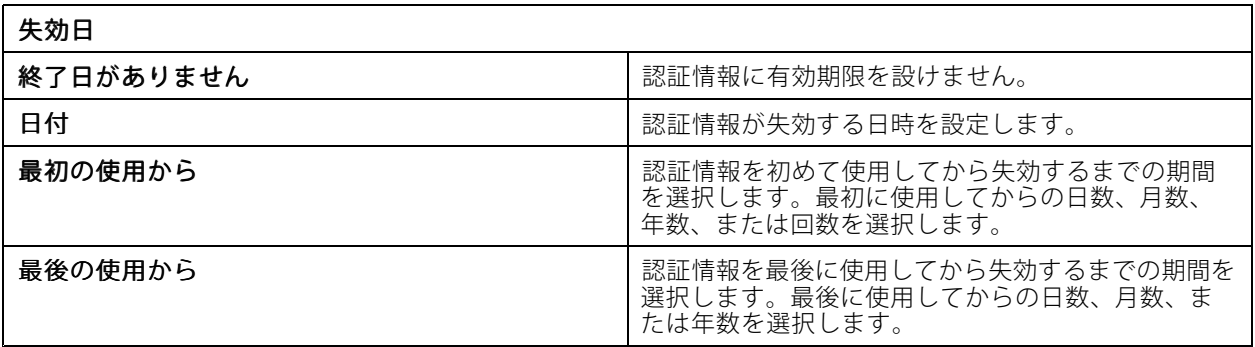

PINの認証情報を追加する手順は、以下のとおりです。

## 1. [Credentials (認証情報)] で → と ■ をクリックします。

2. PINを入力します。

## **アクセス管理**

- 3. 強制PINを使用して無音アラームをトリガーするには、[Duress PIN (強制PIN)] をオンにして強制PIN を入力します。
- 4. [[Add (追加)]] をクリックします。

カードの認証情報を追加する手順は、以下のとおりです。

- 1. [Credentials (認証情報)] で <sup>+ と e をクリックします。</sup>
- 2. カードデータを手動で入力するには: カード名、カード番号、ビット長を入力します。

#### 注

ビット長は、システムに存在しない特殊なビット長のカードフォーマットを作成する場合のみ設定 可能です。

- 3. 前回読み取られたカードのカードデータを自動的に取得するには:
	- 3.1 [Select reader (リーダーの選択)] のドロップダウンメニューからドアを選択します。
	- 3.2 そのドアに接続されているリーダーにカードを読み取らせます。
	- 3.3 [Get last swiped card data from the door's reader(s) (ドアのリーダーから前回読み取った カードデータを取得)] をクリックします。

#### 注

2NデスクトップUSBカードリーダーを使用して、カードデータを取得できます。詳細については、 「[2NデスクトップUSBカードリーダーの設定](https://help.axis.com/axis-camera-station-integrator-guide#set-up-2n-desktop-usb-card-reader)」を参照してください。

- 4. 設備コードを入力します。このフィールドは、**[Access management (アクセス管理)] > [Settings (設定)**] \_\_で **[Facility\_code (設備コード)]** を有効にしている場合のみ使用できます。
- 5. [Expiration date (有効期限)] で、有効期限を設定します。
- 6. [[Add (追加)]] をクリックします。

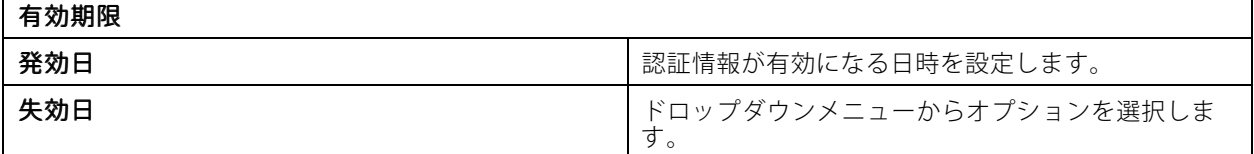

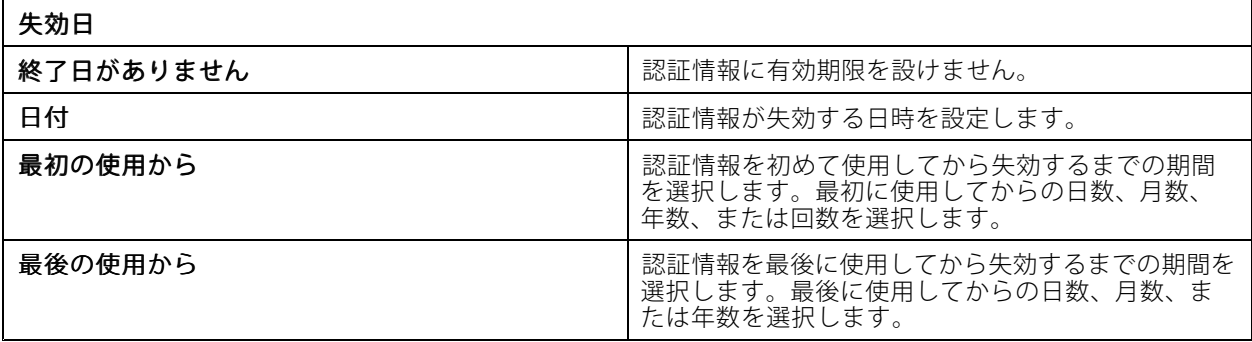

QRを追加する手順は、以下のとおりです。

## **アクセス管理**

### 注

QRコードを認証情報として使用するには、システムコントローラーの時刻とAXIS Barcode Reader搭載 のカメラの時刻が同期されている必要があります。完全な時刻同期のためには、両方の装置で同じ タイムソースを使用することをお勧めします。

- 1. [Credentials (認証情報)] で <sup>セ</sup> と <sup>889</sup> をクリックします。
- 2. 名前を入力します。
- 3. Dynamic QR (動的QR) はデフォルトでオンになっています。動的QRとPIN認証情報と共に使用する必 要があります。
- 4. [Expiration date (有効期限)] で、有効期限を設定します。
- 5.カード所持者を保存した後にQRコードを自動的に電子メールで送信するには、[**Send QR code to** cardholder when credential is saved (認証情報の保存時にカード所持者にQRコードを送信する)] を選択します。
- 6. [[Add (追加)]] をクリックします。

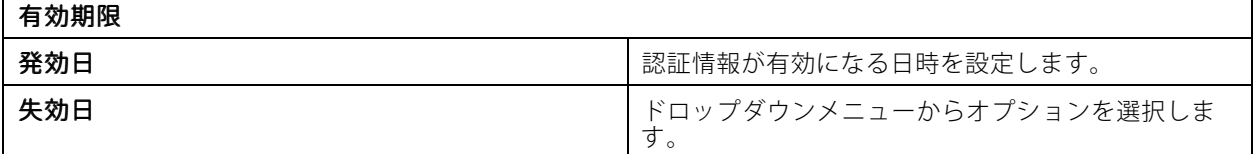

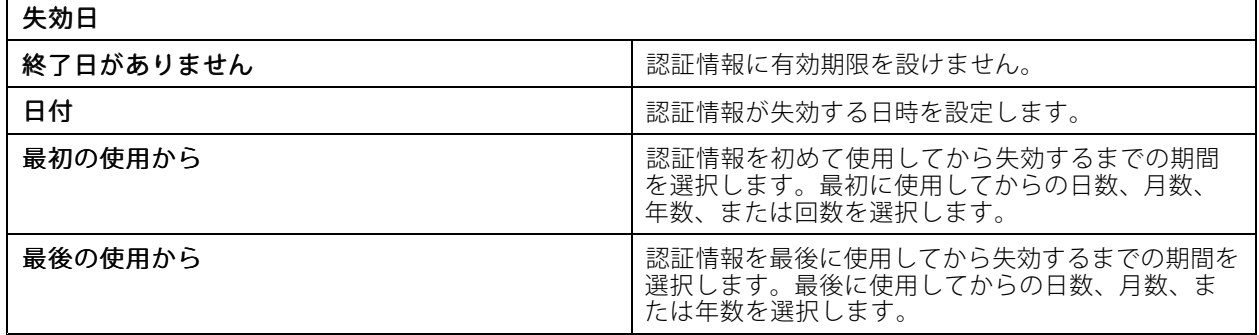

認証情報を編集する手順は、以下のとおりです。

- 1. [Access Management (アクセス管理)] タブで、■ をクリックします。
- 2. [Cardholders (カード所持者)] を選択します。
- 3. カード所持者を選択して: と [Edit (編集)] をクリックします。
- 4. [Credentials (認証情報)] で認証情報を選択します。 シ [Edit (編集)] をクリックします。
- 5. 設定を変更したら、[Update (更新)] と [Apply (適用)] をクリックします。

認証情報を停止する手順は、以下のとおりです。

- 1. [Access Management (アクセス管理)] タブで、■ をクリックします。
- 2. [Cardholders (カード所持者)] を選択します。

## **アクセス管理**

- 3. カード所持者を選択して: と [Edit (編集)] をクリックします。
- 4. [Credentials (認証情報)] で認証情報を選択します。 ジと [Suspend (停止)] をクリックします。
- 5. 認証情報の停止を解除するには、停止中の認証情報を選択して \* と [Unsuspend (停止解除)] をク リックします。
- 6. [Apply (適用)] をクリックします。

認証情報を削除する手順は、以下のとおりです。

- 1. [Access Management (アクセス管理)] タブで、■ をクリックします。
- 2. [Cardholders (カード所持者)] を選択します。
- 3. カード所持者を選択して : と [Edit (編集)] をクリックします。
- 4. [Credentials (認証情報)] で認証情報を選択します。 ジと [Delete (削除)] をクリックします。
- 5. [Apply (適用)] をクリックします。

### **ナンバープレート番号を認証情報として使用する**

この例では、ドアコントローラーと共に、AXIS License Plate Verifierをインストールしたカメラを利用すること で、車両のナンバープレート番号を認証情報として使用してアクセスを許可する方法を示します。

- 1. ドアコントローラーとカメラをに追加します。アページ装置の追加を参照してください。
- 2. [Synchronize with server computer time (サーバーコンピューターの時刻と同期)] を使用して、新しい 装置の日付と時刻を設定します。*[67ページ日付と時刻を設定](#page-66-0)* を参照してください。
- 3. 新しい装置のファームウェアを利用可能な最新バージョンにアップグレードします。[66ページファーム](#page-65-0) **[ウェアのアップグレード](#page-65-0)を参照してください。**
- 4. ドアコントローラーに接続された新しいドアを追加します。[140ページドアの追加](#page-139-0)を参照してください。
	- 4.1 [Side A (側面A)] にリーダーを追加します。 [147ページリーダーの追加](#page-146-0)を参照してください。
	- 4.2 [Door settings (ドア設定)] で、[Reader type (リーダータイプ)] として [AXIS License Plate Verifier] を選択し、リーダーの名前を入力します。
	- 4.3 必要に応じて、[Side B (側面B)] にリーダーまたはREX装置を追加します。
	- 4.4 [Ok] をクリックします。
- 5. AXIS [License](https://help.axis.com/axis-license-plate-verifier#install-the-application) Plate Verifierをカメラにインストールしてアクティブ化します。AXIS License Plate Verifierユー ザーマニュアルを参照してください。
- 6. AXIS License Plate Verifierを起動します。
- 7. AXIS License Plate Verifierを設定します。
	- 7.1 [Configuration > Access control > Encrypted communication (設定 > アクセスコントロー ル <sup>&</sup>gt; 暗号化通信)] に移動します。
	- 7.2 [External Peripheral Authentication Key (外部周辺機器認証)] キーで [Show authentication key (認証キーの表示)]、[Copy key (キーのコピー)] の順にクリックします。
	- 7.3 カメラのwebインターフェースからAXIS License Plate Verifierを開きます。
	- 7.4 設定は行わないでください。
	- 7.5 [Settings (設定)] に移動します。

## <span id="page-170-0"></span>**アクセス管理**

- 7.6 [Access control (アクセスコントロール)] で、[Type (タイプ)] に [Secure Entry] を選択します。
- 7.7 [IP address (IPアドレス)] に、ドアコントローラーのIPアドレスを入力します。
- 7.8 [Authentication key (認証キー)] に、先ほどコピーした認証キーを貼り付けます。
- 7.9 [Connect (接続)] をクリックします。
- 7.10 [Door controller name (ドアコントローラー名)] で、使用するドアコントローラーを選択 します。
- 7.11 [Reader name (リーダー名)] で、先ほど追加したリーダーを選択します。

7.12 統合をオンにします。

- 8. アクセス権を付与するカード所持者を追加します。[165ページカード所持者の追加](#page-164-0)を参照してください。
- 9. 新しいカード所持者にナンバープレートの認証情報を追加します。[167ページ認証情報の追加](#page-166-0)を参照 してください。
- 10. アクセスルールを追加します。[172ページアクセスルールの追加](#page-171-0) を参照してください。
	- 10.1 スケジュールを追加します。
	- 10.2 ナンバープレートへのアクセス権を付与するカード所持者を追加します。
	- 10.3 AXIS License Plate Verifierリーダーのあるドアを追加します。

# **グループの追加**

グループを使用すると、カード所持者とそのアクセスルールをまとめて効率的に管理することができます。

- 1. [Access Management (アクセス管理)] タブで、 をクリックします。
- 2. [Groups (グループ)] で → と ▲ をクリックします。
- 3. グループ名を入力します。
- 4. [Global group (グローバルグループ)] を選択すると、サブサーバーでカード所持者を表示および監視でき るようになります。このオプションは、メインサーバーで作成されたカード所持者にのみ使用できま す。*[158ページマルチサーバー](#page-157-0)<sup>BETA</sup>を*参照してください。
- 5. グループにカード所持者を追加する手順は、以下のとおりです。
	- 5.1 **[Cardholders (カード所持者)]で ま** をクリックします。
	- 5.2 カード所持者を選択して [Add (追加)] をクリックします。
	- 5.3 複数のカード所持者を追加するには、同じ手順を繰り返します。
	- 5.4 X をクリックして終了します。
- 6. [[Add (追加)]] をクリックします。
- グループを編集する手順は、以下のとおりです。
	- 1. [Access Management (アクセス管理)] タブで、■ をクリックします。
	- 2. [Groups (グループ)] でグループを選択し、 をクリックします。
	- 3. 設定を変更して [Apply (適用)] をクリックします。

## <span id="page-171-0"></span>**アクセス管理**

グループを削除する手順は、以下のとおりです。

- 1. [Access Management (アクセス管理)] タブで、 をクリックします。
- 2. [Groups (グループ)] でグループを選択し、 をクリックします。
- 3. [Delete (削除)] をクリックし、[OK] をクリックします。

## **アクセスルールの追加**

アクセスルールによって、アクセス権を付与されるための条件が定義されます。[**Access rules (アクセスル**ー ル)] ですべてのアクセスルールを閲覧できます。アクセスルールのカード所持者、グループ、ドア、ゾーン の数が表示されます。

アクセスルールの構成要素は以下のとおりです。

- カード所持者とカード所持者グループ: アクセス権が付与される人です。
- スケジュール: アクセス権が付与される期間です。
- ドアとゾーン: アクセス権が適用される場所です。

アクセスルールを追加するには:

- 1. [Access Management (アクセス管理)] タブで、 をクリックします。
- 2. [Access rules (アクセスルール)] で セ をクリックします。
- 3. アクセスルール名を入力します。
- 4. スケジュールを設定する:
	- 4.1 [Schedules (スケジュール)] で セ をクリックします。
	- 4.2 スケジュールを選択して [Add (追加)] をクリックします。
	- 4.3 複数のスケジュールを追加するには、同じ手順を繰り返します。
	- 4.4 スケジュールを削除するには、削除するスケジュールを選択して × をクリックします。
	- 4.5 X をクリックして終了します。
- 5. カード所持者とグループを設定する:
	- 5.1 **[Cardholders (カード所持者)] か [Groups (グループ)] で <sup>1</sup>) をクリックします。**
	- 5.2 カード所持者かグループを選択して [Add (追加)] をクリックします。
	- 5.3 複数のカード所持者とグループを追加するには、同じ手順を繰り返します。
	- 5.4 リストでカード所持者かグループをクリックすると、詳細が表示されます。
	- 5.5 カード所持者かグループを削除するには、削除するものを選択して × をクリックします。
	- 5.6  $\times$  をクリックして終了します。
- 6. ドアとゾーンを設定する:
	- 6.1 [Doors (ドア)] か [Zones (ゾーン)] で + をクリックします。

# **アクセス管理**

- 6.2 ドアまたはゾーンを選択して [Add (追加)] をクリックします。
- 6.3 複数のドアとゾーンを追加するには、同じ手順を繰り返します。
- 6.4 ドアまたはゾーンを削除するには、削除するものを選択して × をクリックします。
- 6.5  $\times$  をクリックして終了します。
- 7. [[Add (追加)]] をクリックします。

アクセスルールを編集するには:

- 1. [Access Management (アクセス管理)] タブで、■ をクリックします。
- 2. [Access rules (アクセスルール)] でアクセスルールを選択し、 をクリックします。
- 3. 設定を変更して [Apply (適用)] をクリックします。

アクセスルールを削除するには:

- 1. [Access Management (アクセス管理)] タブで、■ をクリックします。
- 2. [Access rules (アクセスルール)] でアクセスルールを選択し、 と [Delete (削除)] をクリックします。
- 3. [OK] をクリックします。

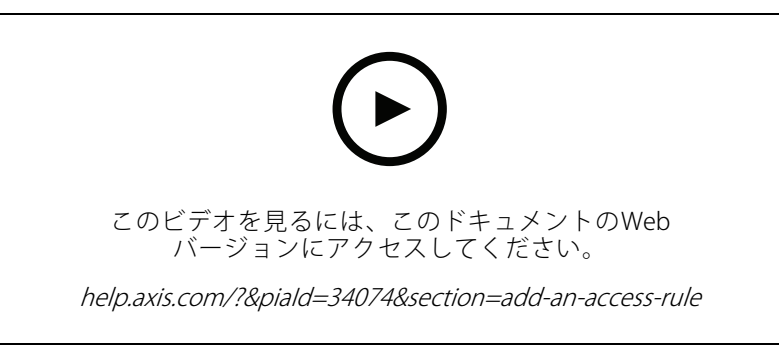

アクセスルールの追加と設定

# **ドア**

[Access Management (アクセス管理)] タブで、 ■ をクリックすると、システムに追加されているドアが一覧表示 され、ドアステータス、ロックステータス、ドアが属するゾーンなどを確認できます。手動でアクションを実行し たり、ドアのロックを解除するスケジュールを設定したりできます。

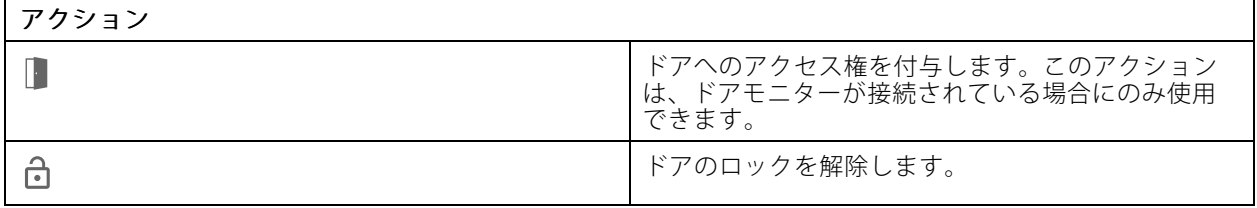

## **アクセス管理**

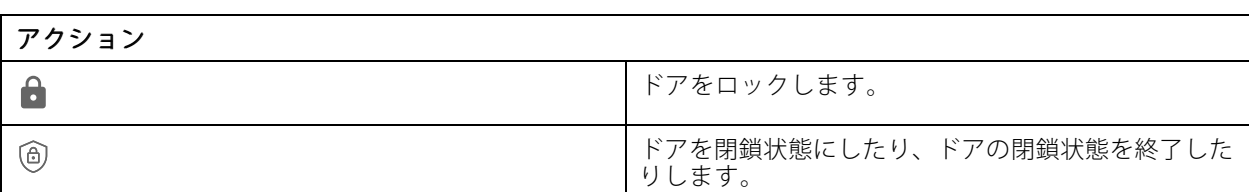

ドアを編集するには:

- 1. リストでドアをクリックし、● をクリックします。
- 2. ロック解除スケジュールを追加するには:
	- 2.1 [Unlock schedules (ロック解除スケジュール)] で む をクリックします。
	- 2.2 スケジュールを選択して [Add (追加)] をクリックします。
	- 2.3 複数のロック解除スケジュールを追加するには、同じ手順を繰り返します。× をクリッ クして終了します。
	- 2.4 ロック解除スケジュールを削除するには、削除するスケジュールを選択して × をクリック します。
- 3. [**First person in (最初の人)**] をオンにすると、ロック解除スケジュール内であっても、ドアへのアクセス 権を付与された誰かがドアにアクセスするまで、ドアのロックは解除されなくなります。
- 4. [Apply (適用)] をクリックします。

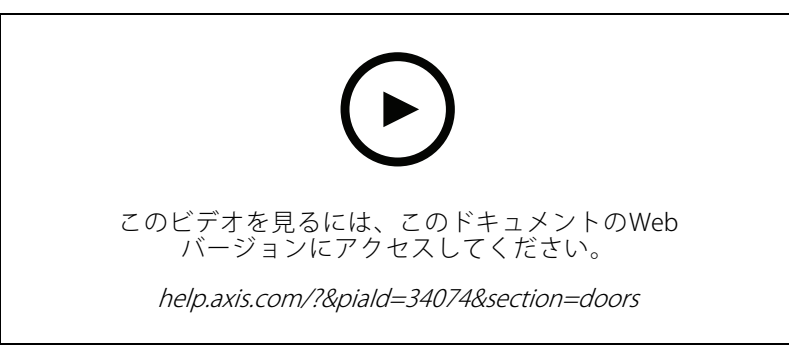

[First person in (最初の人)] ルールをオンにする

ドアに対してアクションを実行する手順は、以下のとおりです。

- 1. リストからドアを選択して \*\*\* をクリックします。
- 2. 選択したドアに対して実行するアクションを選択します。

## <span id="page-174-0"></span>**アクセス管理**

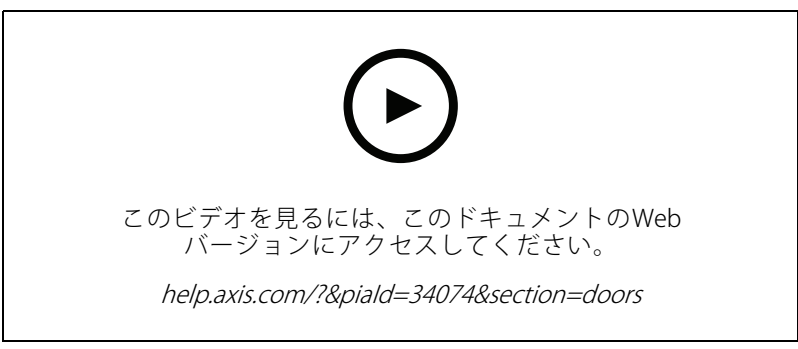

ドアの状態の設定

## **ゾーン**

[Access Management (アクセス管理)] タブで 岬 をクリックすると、システム内のゾーンのリストとゾーンの ステータスが表示されます。手動でアクションを実行したり、ゾーンのロックを解除するスケジュールを 設定したりできます。

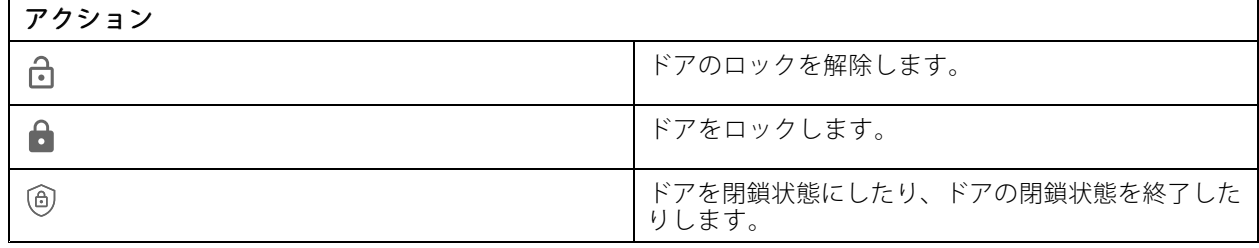

### ゾーンを編集するには:

- 1. リストでゾーンをクリックし、◆ をクリックします。
- 2. ロック解除スケジュールを追加する手順は、以下のとおりです。

2.1 [Unlock schedules (ロック解除スケジュール)] で <sup>+</sup> をクリックします。

- 2.2 スケジュールを選択して [Add (追加)] をクリックします。
- 2.3 複数のスケジュールを追加するには、同じ手順を繰り返します。
- 2.4  $\times$  をクリックして終了します。
- 2.5 [**Perimeter doors (敷地周辺ドア)**] または [**Internal doors (内部ドア)**] を選択して、ロック解除ス ケジュールを適用するドアを設定します。
- 3. [Apply (適用)] をクリックします。

ゾーンに対するアクションを実行するには:

- 1. リストからゾーンを選択して \*\*\* をクリックします。
- 2. アクションを選択します。
- 3. 選択するとアクションがすべての敷地周辺ドアまたは内部ドアに適用されます。

## <span id="page-175-0"></span>**アクセス管理**

## **レポートのエクスポート**

システムに関する各種情報が記載されたレポートをエクスポートできます。レポートはカンマ区切り値 (CSV) ファ イルとしてエクスポートされ、デフォルトのダウンロードフォルダーに保存されます。

- 1. [Access Management (アクセス管理)] タブで、 をクリックします。
- 2. オプションをクリックし、レポートを保存する場所を選択して、[Save (保存)] をクリックします。

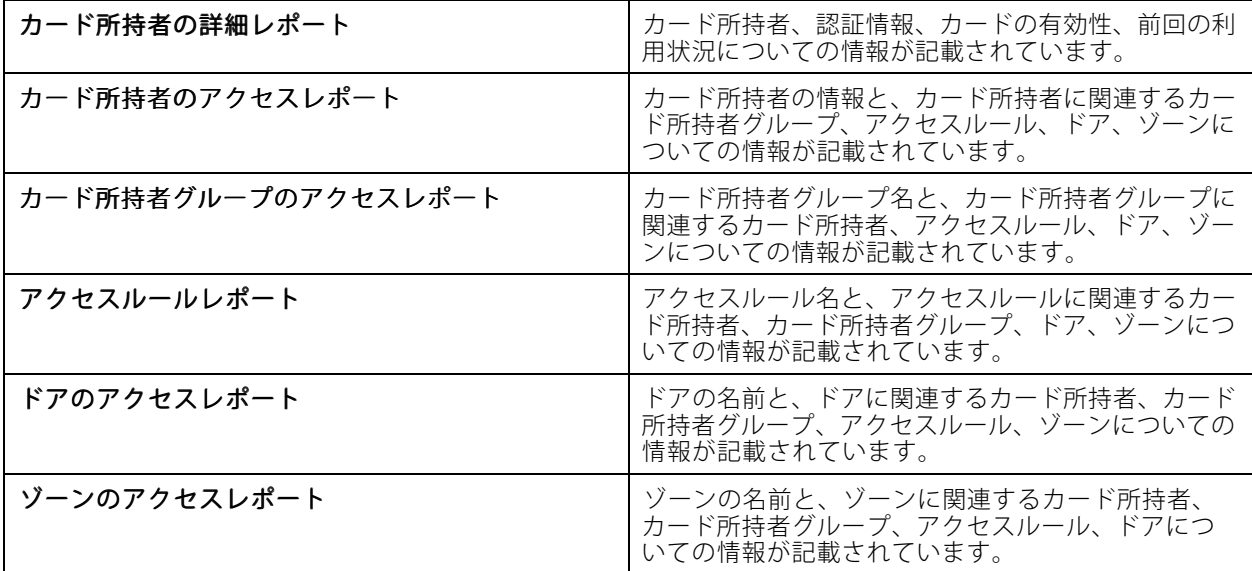

## **アクセス管理の設定**

アクセス管理ダッシュボードで使用するカード所持者フィールドをカスタマイズする手順は、以下のとおりです。

- 1. [Access Management (アクセス管理)] タブで、 ◆ をクリックします。
- 2. [Add custom field (カスタムフィールドの追加)] をクリックし、名前を入力します。カスタムフィールド は最大6つまで追加できます。
- 3. [Apply (適用)] をクリックします。

設備コードを使用してアクセスコントロールシステムを検証するには:

- 1. [Access Management (アクセス管理)] タブで、 1 をクリックします。
- 2. [Facility code (設備コード)] をオンにします。
- 3. [Apply (適用)] をクリックします。
- 注

識別プロファイルを設定するときは、[Include facility code for card validation (カード検証用の設備コード を含める)] も選択する必要があります。[152ページ識別プロファイル](#page-151-0)を参照してください。

電子メールテンプレートを編集するには:

1. [Access Management (アクセス管理)] タブで、 <a>

# <span id="page-176-0"></span>**アクセス管理**

- 2. [Email template 電子(メールテンプレート)]で、件名と本文のテキストを変更します。
- 3. [Include visiting time in the email (電子メールに訪問時間を含める)] がデフォルトで設定されます。
- 4. [Apply (適用)] をクリックします。

# **インポートとエクスポート**

### **インポート**

このオプションでは、CSVファイルからカード所持者、カード所持者グループ、認証情報、カード所持者 の写真がインポートされます。カード所持者の写真をインポートするには、サーバーが写真にアクセスでき ることを確認してください。

カード所持者をインポートすると、アクセス管理システムは、すべてのハードウェア設定を含むシステム設定を 自動的に保存し、以前に保存したものは削除します。

また、Active Directoryデータベース内のユーザーをカード所持者としてマッピングすることもできます。[160](#page-159-0) ページActive [Directory設定](#page-159-0)BETA を参照してください。

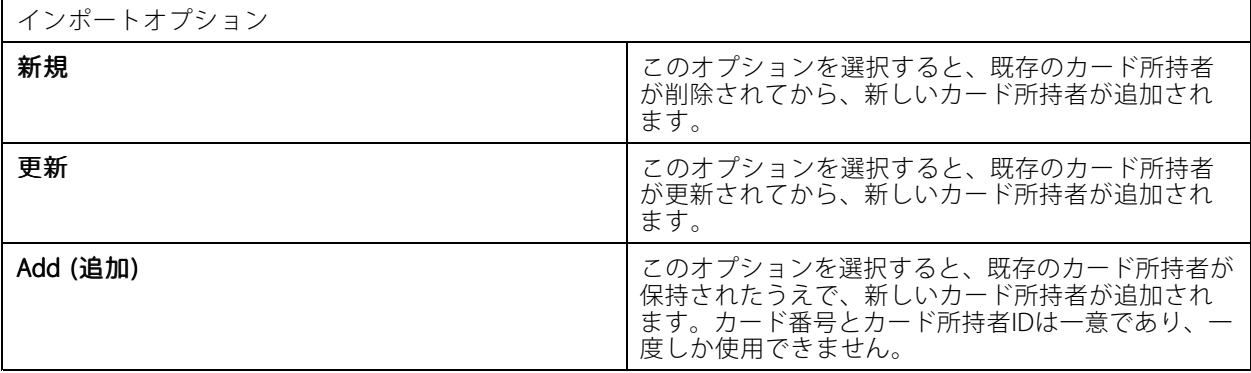

- 1. [Access Management (アクセス管理)] タブで、↓ をクリックします。
- 2. [Select action (アクションを選択)]ドロップダウンメニューで、[Import (インポート)] を選択します。
- 3. [New (新規)]、[Update (更新)]、または [Add (追加)] を選択します。
- 4. インポート設定を行います。
- 5. [Browse (参照)] をクリックし、CSVファイルを参照します。[Load (読み込み)] をクリックします。
- 6. [Column mapping (列のマッピング)] で、[First row is header (最初の行はヘッダー)] が選択されていな い場合は、 をクリックし、各列にヘッダーを割り当てます。
- 7. CSVファイルにカスタムフィールドがある場合、カスタムフィールドの見出しは未定義として表示され ます。[heading(見出し)} をクリックして割り当てます。
- 8. [Import (インポート)] をクリックします。

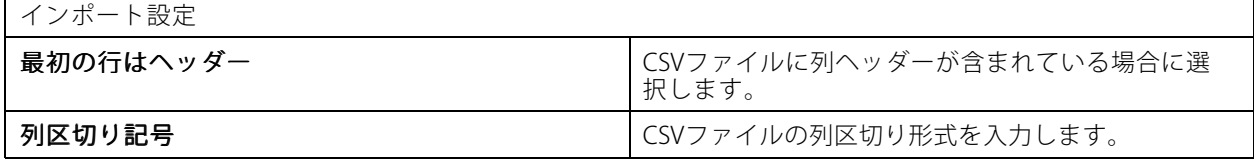

**アクセス管理**

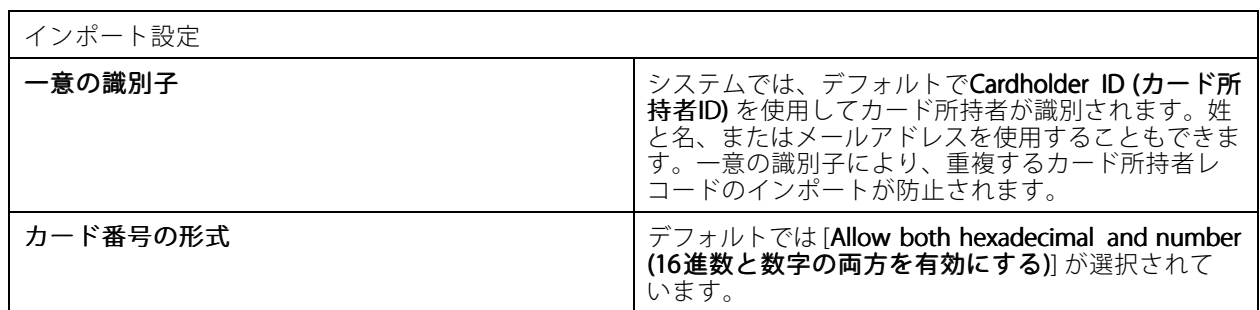

### **エクスポート**

このオプションを実行すると、システム内のカード所持者データがCSVファイルにエクスポートされます。

- 1. [Access Management (アクセス管理)] タブで、 ↓ をクリックします。
- 2. [Action (アクション)] のドロップダウンメニューから [Export (エクスポート)] を選択します。
- 3. [Export [Export (エクスポート)] をクリックします。

は、設定が変更されるたびに、C:\ProgramData\Axis Communications\AXIS Camera Station\Components\AXIS Secure Entry\Cardholder photosにあるカード所持者の写真を更新します。

### **リセット**

カード所持者をインポートすると、設定が自動的に保存されます。[Reset (リセット)] オプションを選択する と、カード所持者データとすべてのハードウェア設定が、最後にカード所持者をインポートした前の状態 にリセットされます。

- 1. [Access Management (アクセス管理)] タブで、 ↓ をクリックします。
- 2. [Action (アクション)]ドロップダウンリストから [Reset (リセット)] を選択します。
- 3. [Reset (リセット)] をクリックします。

### <span id="page-178-0"></span>**System Health MonitoringBETA**

## **System Health MonitoringBETA**

[System Health Monitoring (システムの健全性監視)] タブで、同じネットワーク上の1つまたは複数のシステム からのヘルスデータを監視できます。

別のネットワーク上のシステムを管理している場合、AXISのシステムの健全性監視クラウドサービスは、クラウ ド経由で同じ機能を提供します。詳細については、*[118ページAXISのシステムの健全性監視クラウドサービス](#page-117-0)* [の設定](#page-117-0) を参照してください。

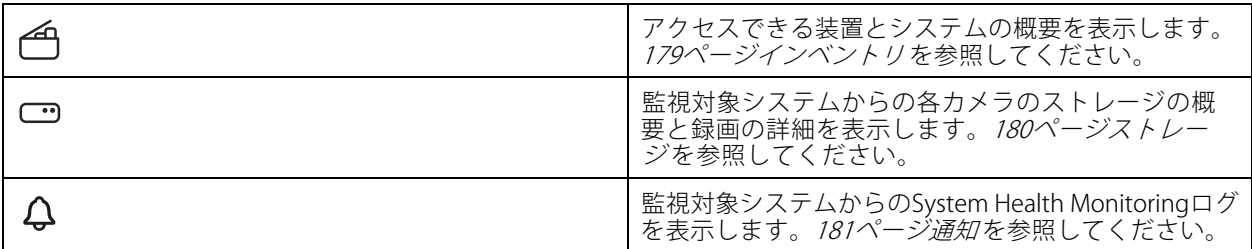

### **[Limitations (制限事項)]**

- AXIS S3008 Recorderでは、録画用のストレージ容量を監視することはできません。
- 通知設定はローカルのSystem Health Monitoringサーバーにのみ影響します。
- 連続録画または動きをトリガーとした録画を除く録画には、録画タイプとして [None (なし)] のフ ラグが付けられます。

## **ワークフロー**

- 1. [161ページSystem](#page-160-0) Health Monitoring<sup>BETA</sup>の設定
	- 1.1 通知を設定する。[162ページ通知](#page-161-0)を参照してください。
	- 1.2 マルチシステムを設定します。[162ページマルチシステム](#page-161-0) を参照してください。
- 2. システムからのヘルスデータを監視します。
	- 2.1 179ページインベントリ
	- 2.2 [180ページストレージ](#page-179-0)
	- 2.3 [181ページ通知](#page-180-0)

## **インベントリ**

インベントリページには、アクセスできる装置とシステムの概要が表示されます。

- 1. [System Health Monitoring (システムの健全性監視)<sup>BETA</sup>] タブで、——J をクリックします。
- 2. システムの概要を表示するには、[AXIS Camera Station] をクリックします。 右側のパネルに、システムとサーバーの詳細を含む情報が表示されます。
- 3. システム内の装置の概要を表示するには、リスト内の装置をクリックします。 右側のパネルに、装置の詳細とストレージの情報 (ビデオソースが含まれている場合) が表示されます。

## <span id="page-179-0"></span>**System Health MonitoringBETA**

- 4. システムレポートをダウンロードするには、[**Create report (レポートの作成)**] ドロップダウンメニュー から [**AXIS Camera Station system report (AXIS Camera Station システムレポート)**] を選択します。*[191](#page-190-0)* 。<br>*[ページシステムレポート](#page-190-0)* を参照してください。
- 5. システムの健全性監視レポートをダウンロードするには:
	- 5.1 [Create report (レポートの作成)]ドロップダウンメニューから、[System Health Monitoring report (システムの健全性監視レポート)] を選択します。
	- 5.2 レポートにデータベースを含めるには、[**Include all databases (すべてのデータベースを含め る)**] を選択し、[**Download (ダウンロード)**] をクリックします。
	- 5.3 レポートが生成されたら、クリックして保存します。

# **ストレージ**

ストレージページには、監視対象システムからの各カメラのストレージの概要と録画の詳細が表示されます。 [column heading (列見出し)] をクリックすると、列の値を基準にしてデータが並べ替えられます。

- 1. [System Health Monitoring (システムの健全性監視)<sup>BETA</sup>] タブで、 ━━ をクリックします。
- 2. マルチシステムヘルスデータを監視するときは、ドロップダウンメニューからシステムを選択します。

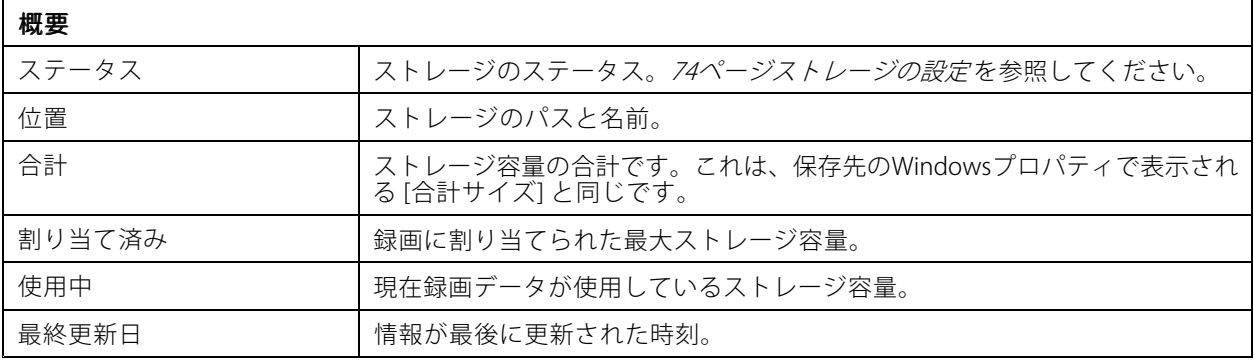

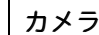

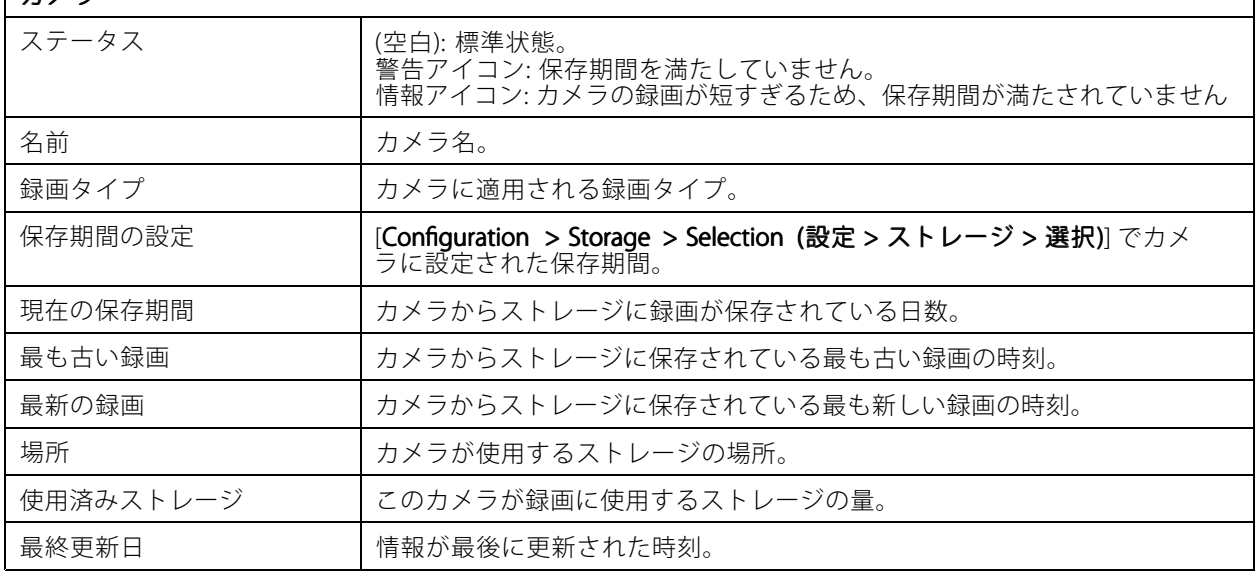
# **System Health MonitoringBETA**

# **通知**

通知ページには、監視対象システムからのSystem Health Monitoringログが表示されます。[column heading (列見 出し)] をクリックすると、列の値を基準にしてデータが並べ替えられます。

[System Health Monitoring (システムの健全性監視)BETA] タブで、 ⇔ をクリックします。

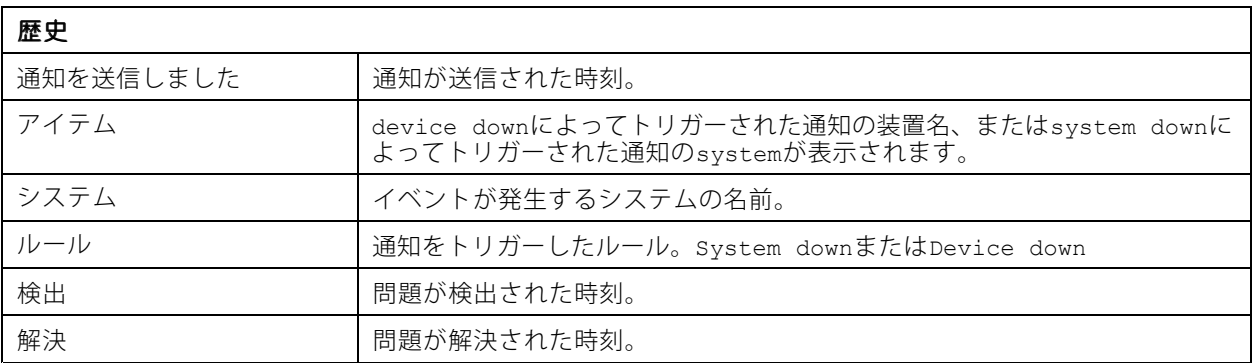

## **ホットキー**

### **ホットキー**

[ホットキー] タブには、使用可能なホットキーが表示されます。ホットキーのタイプは、ACSの制御に何を使用 するかによって異なります。

- キーボードのキーの組み合わせ
- キーパッドのキーの組み合わせ
- ジョイスティックボタン
- ジョグダイアルボタン

接続済みのサーバーからカメラまたはビューが切断されると、関連付けられているホットキーも削除されます。 システムではホットキーは次のカテゴリに分類されます。

- カメラ
- 装置管理
- カメラに移動する
- ビューに移動する
- ナビゲーション
- PTZプリセット
- 録画
- シーケンス
- 分割ビュー
- タブ

•

[Navigate to cameras (カメラに移動)] および [Navigate to views (ビューに移動)] カテゴリのアクションに手動で 割り当てる必要があります。

注

- ホットキーを追加または編集するときに、そのホットキーが別のアクションですでに使用されている場合、 警告アイコンが表示されます。マウスを警告アイコンに合わせると、競合するアクションが表示されます。 全画面モードを終了するには、 ESC を押すと操作がキャンセルされます。全画面モードを終了するには、 入力 を押すと、そのホットキーが使用されるようになり、競合するホットキーが自動的に削除されます。
- 複数のサーバーに接続している場合、[カメラに移動] カテゴリと [ビューに移動] カテゴリには、接続済み のサーバー上のカメラとビューも一覧表示されます。

**ホットキー**

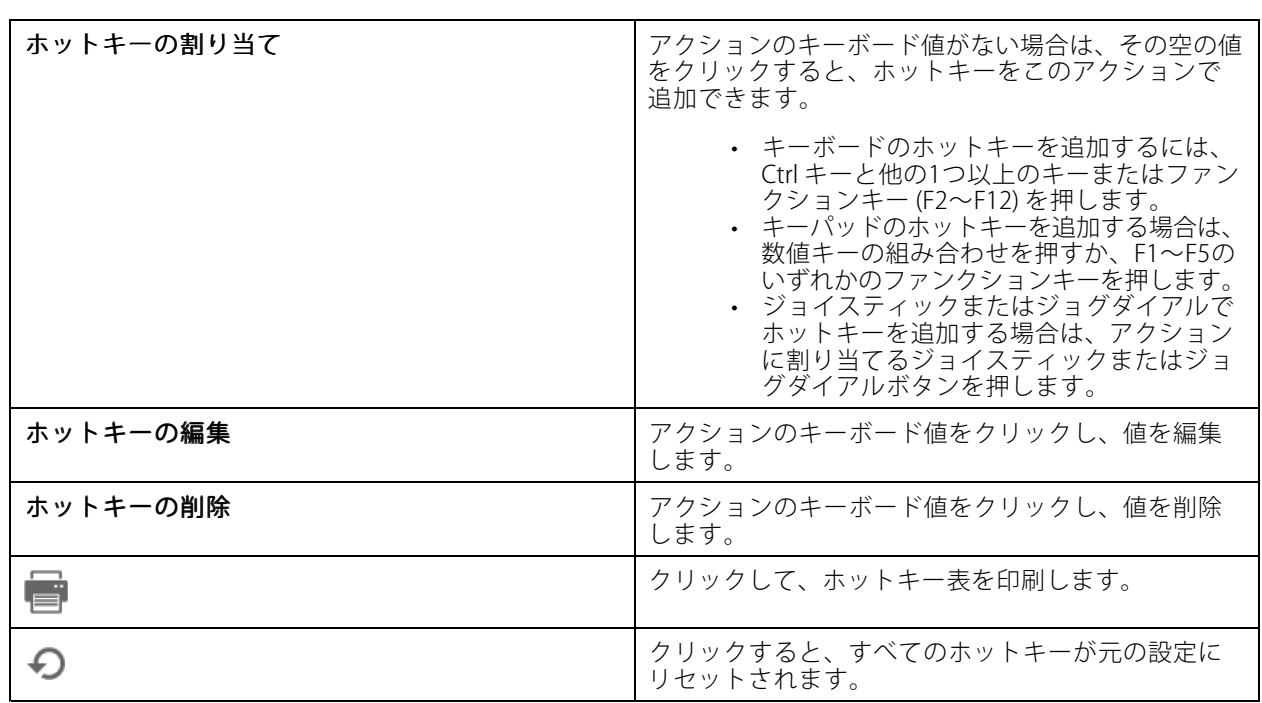

# **Video Surveillance Control Boardのキー**

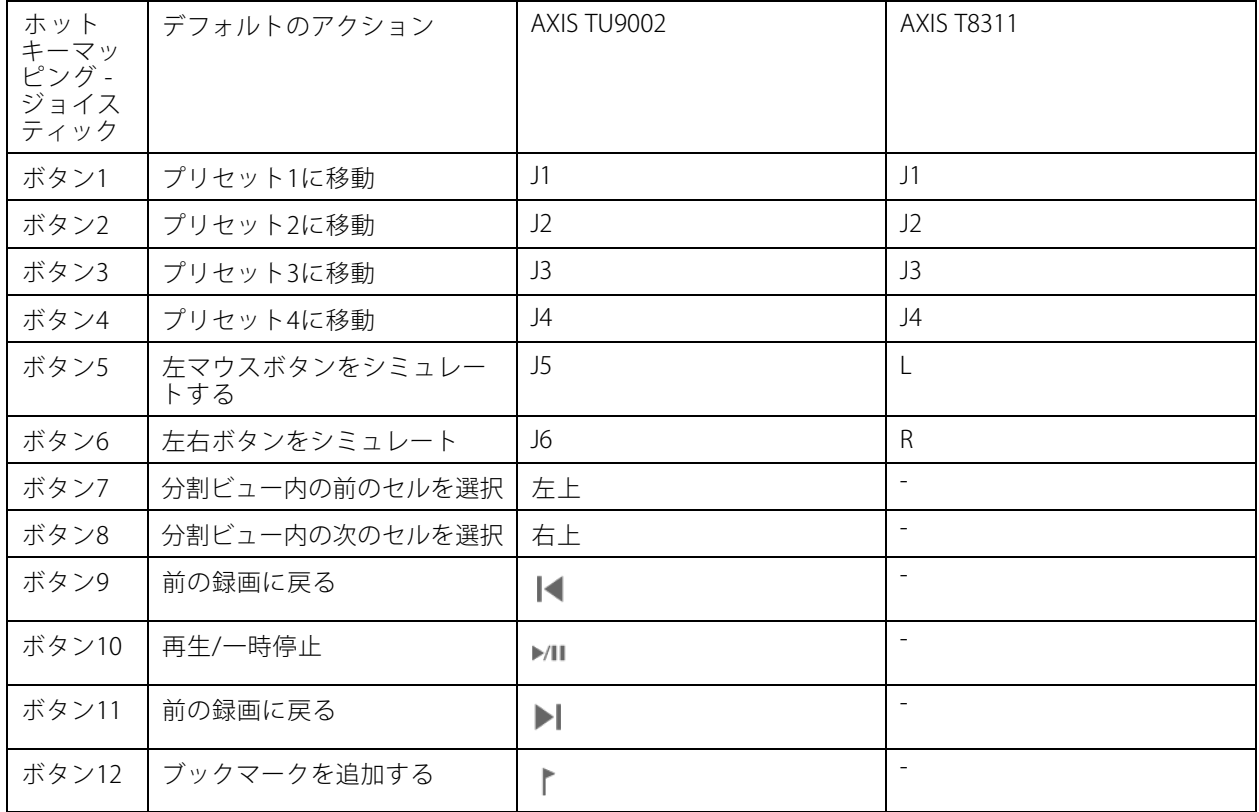

## **ホットキー**

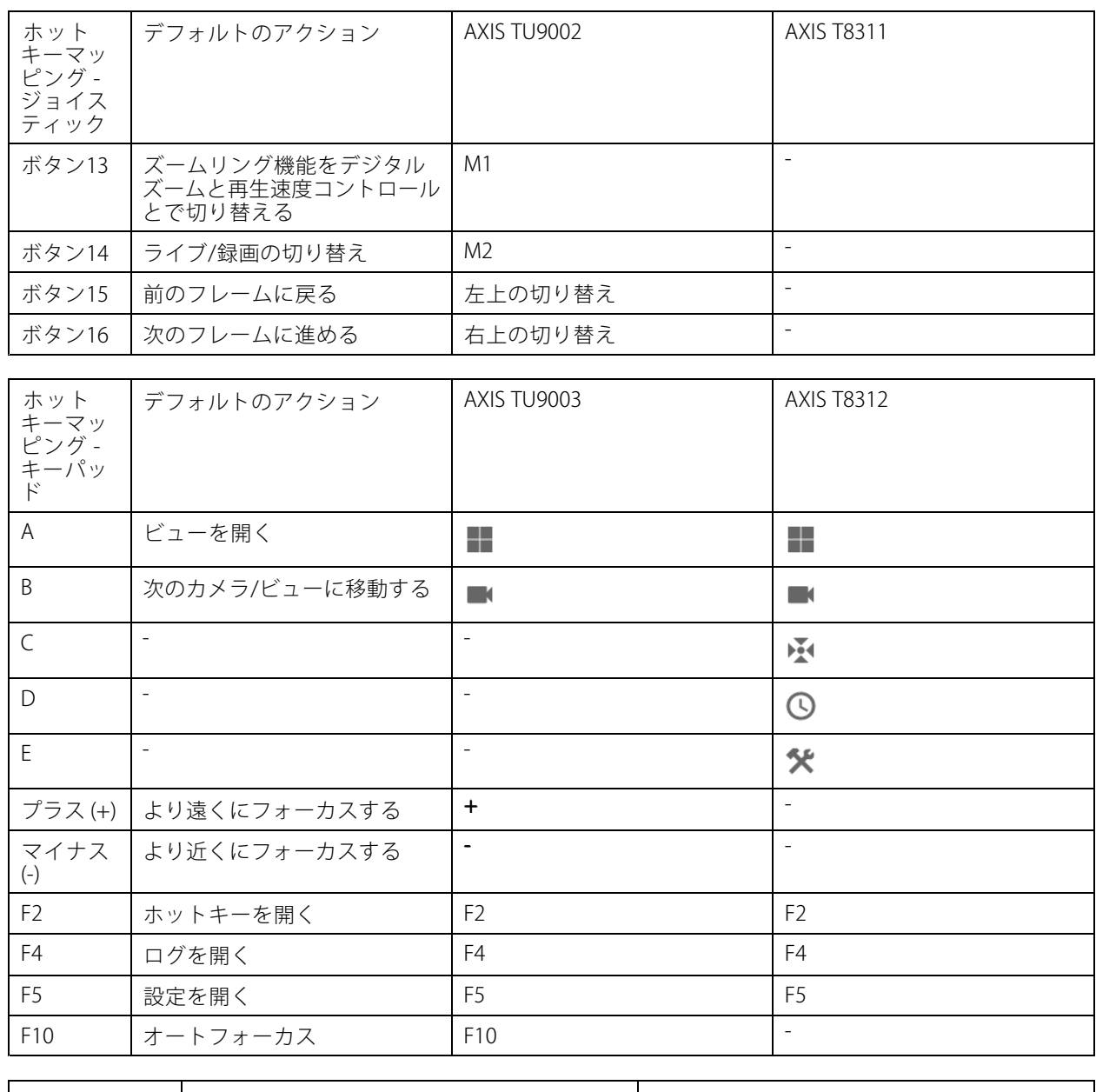

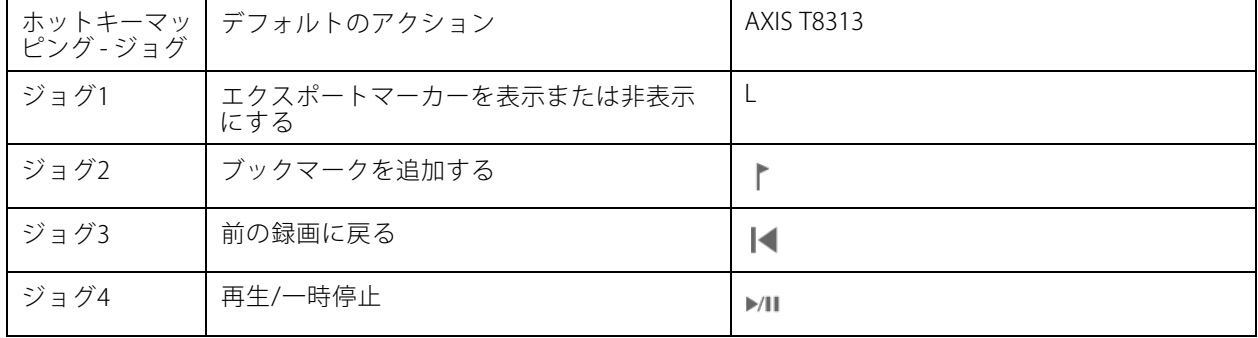

## **ホットキー**

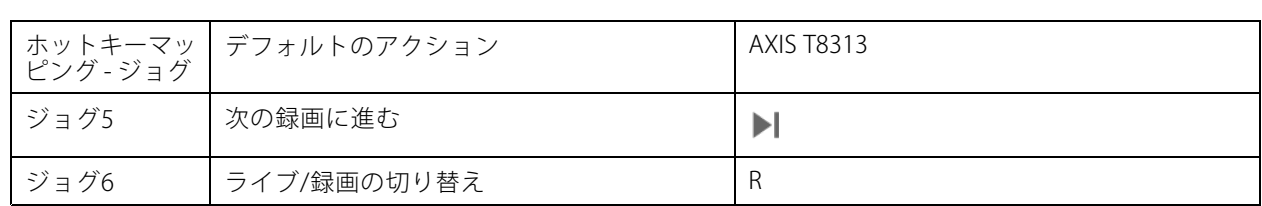

注

AXIS T8311 Video Surveillance Joystickは、ジョイスティックボタン7~10をサポートしていません。

## **ログ**

# **ログ**

[Logs (ログ)] タブには、デフォルトで、ライブアラーム、イベント、監査ログなどのライブログが表示されま す。以前のログも検索できます。ログを保存する日数は、[**Configuration >Server >settings (設定 > サー**<br>**バー > 設定)**] で設定できます。

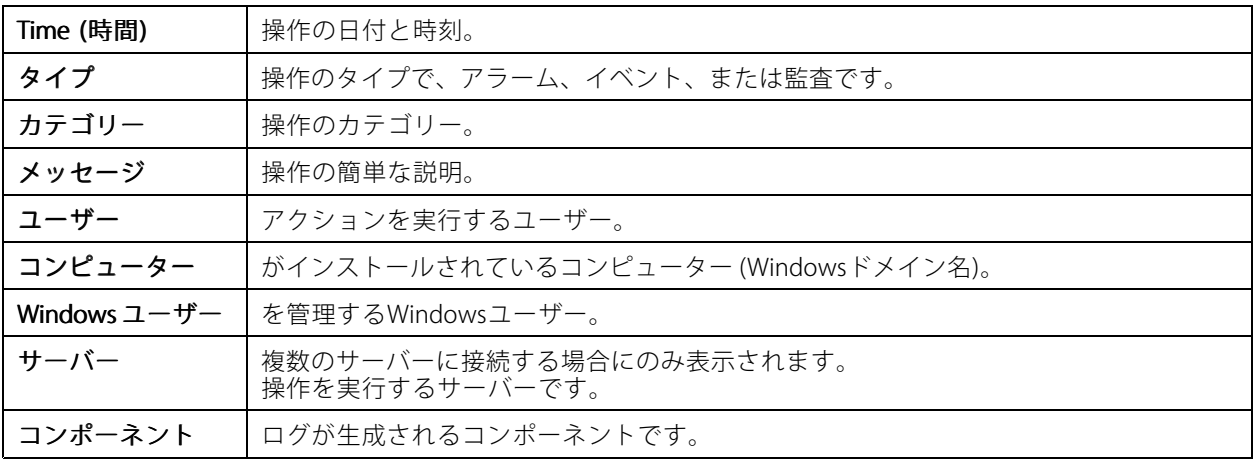

#### ログを検索

- 1. [Log (ログ)] タブの [Log search (ログ検索)] で [Search (検索)] をクリックします。
- 2. フィルターボックスにキーワードを入力します。はTime (時間) を除くログリストを検索し、すべての キーワードを含む検索結果を表示します。サポート対象の検索演算子については、*[43ページ検索の最](#page-42-0)* [適化](#page-42-0) を参照してください。
- 3. [Filter (フィルター)] で、[Alarms (アラーム)]、[Audits (監査)] 、または [Events (イベント)] を選択します。
- 4. カレンダーから日付または日付の範囲を選択します。
- 5. ドロップダウンメニューから [Start time (開始時刻)]、[End time (終了時刻)] を選択します。
- 6. [Search (検索)] をクリックします。

#### アラームログ

アラームログでは、システムアラームと、ルールや動体検知によって生成されたアラームがリストに表示され ます。リストには、[ア](#page-187-0)ラームの日付と時刻、アラームのカテゴリ、アラームのメッセージも示されます。*ア* [ラーム](#page-187-0)を参照してください。

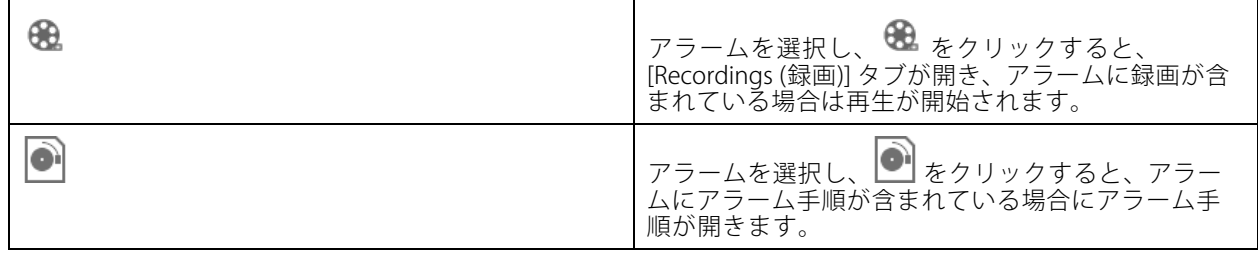

**ログ**

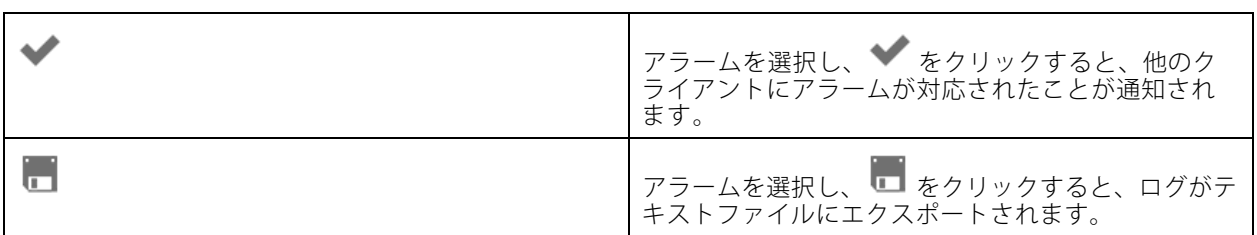

#### イベントログ

イベントログでは、録画、トリガー、アラーム、エラー、システムメッセージなど、カメラとサーバーのイベン トがリストに表示されます。リストには、イベントの日付と時刻、イベントのカテゴリ、イベントのメッセー ジも示されます。イベントを選択してツールバーの『□ をクリックすると、イベントがテキストファイルと してエクスポートされます。

#### 監査ログ

監査ログでは、手動録画、ビデオストリームの開始と停止、アクションルール、作成済みのドア、作成済みの カード所持者など、すべてのユーザー操作を閲覧できます。監査を選択してツールバーの ■■ をクリックする と、監査がテキストファイルとしてエクスポートされます。

## <span id="page-187-0"></span>**アラーム**

## **アラーム**

[Alarms (アラーム)] タブはクライアントの下部にあり、トリガーされたイベントとシステムアラームが表示され ます。アラームの作成方法については、「*[アクションルール](#page-86-0)*」を参照してください。「データベースのメン テナンスが必要です。」というアラームの詳細については、「*[206ページデータベースのメンテナンス](#page-205-0)*」 を参照してください。

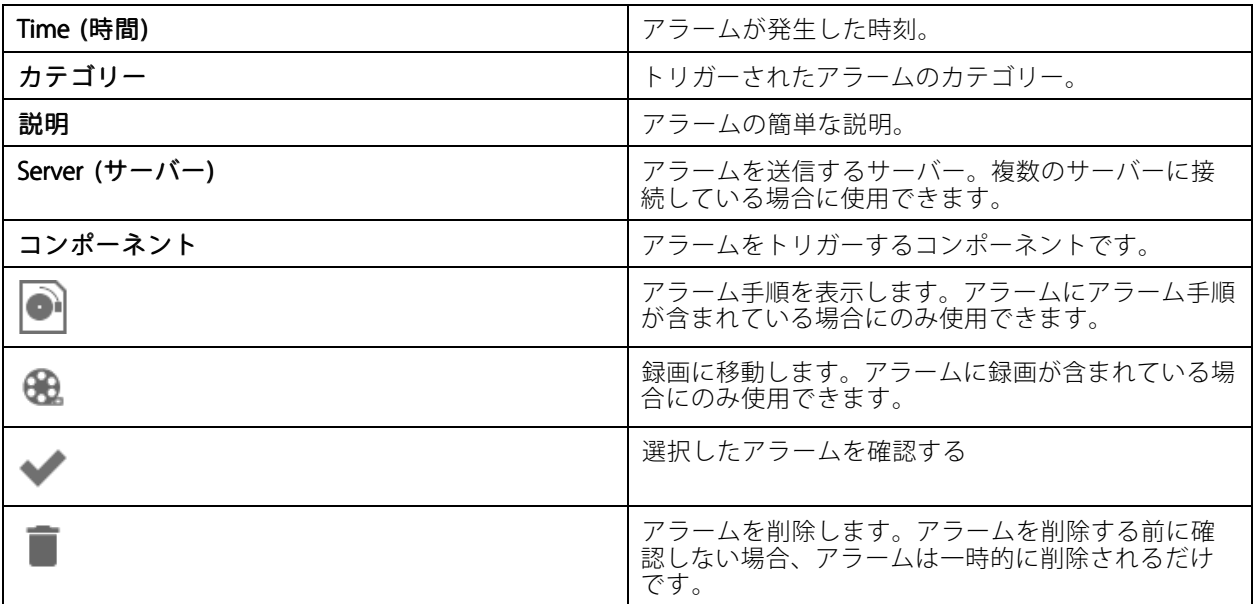

特定のアラームに対処するには:

- 1. [Alarms and Tasks (アラームとタスク)] をクリックし、[Alarms (ア 1. クライアントの下部にある<br>**ラーム)**] タブを開きます。
- 2. 録画のあるアラームの場合は、アラームを選択し、 ❤️ をクリックして、[**Recording alerts (録画ア** ラート)] タブで録画に移動します。
- 3.録画のないアラームの場合は、ライブビューのタブを開き、アラームをダブルクリックして、[**Recording** a**lerts (録画アラート)**] タブでアラーム時刻に対応する録画を表示します。
- 4. アラーム手順のあるアラームの場合は、アラームを選択し、 ●●● をクリックすると、アラーム手 順が開きます。
- 5. アラームが対応されたことを他のクライアントに通知するには、アラームを選択し、<br> クします。
- 6. リストからアラームを削除するには、アラームを選択し、 をクリックします。

## **タスク**

## **タスク**

[Tasks (タスク)] タブはクライアントの下部にあります。

以下のタスクは個人用であり、管理者と、タスクを開始したユーザーにのみ表示されます。

- システムレポート
- 事故レポートの作成
- 録画のエクスポート

管理者は、個人用タスクを含めて、ユーザーによって開始されたすべてのタスクを閲覧および操作できます。 オペレーターまたは閲覧者は、以下の操作を行うことができます。

- 自分が開始したすべてのタスクと、他のユーザーによって開始された個人用以外のタスクを閲覧する。
- 自分が開始したタスクをキャンセルまたは再試行する。再試行できるのは、事故レポートタスクと録 画のエクスポートタスクのみです。
- リスト内のすべてのタスクの結果を閲覧する。
- 完了したタスクをリストから削除する。これはローカルクライアントにのみ影響します。

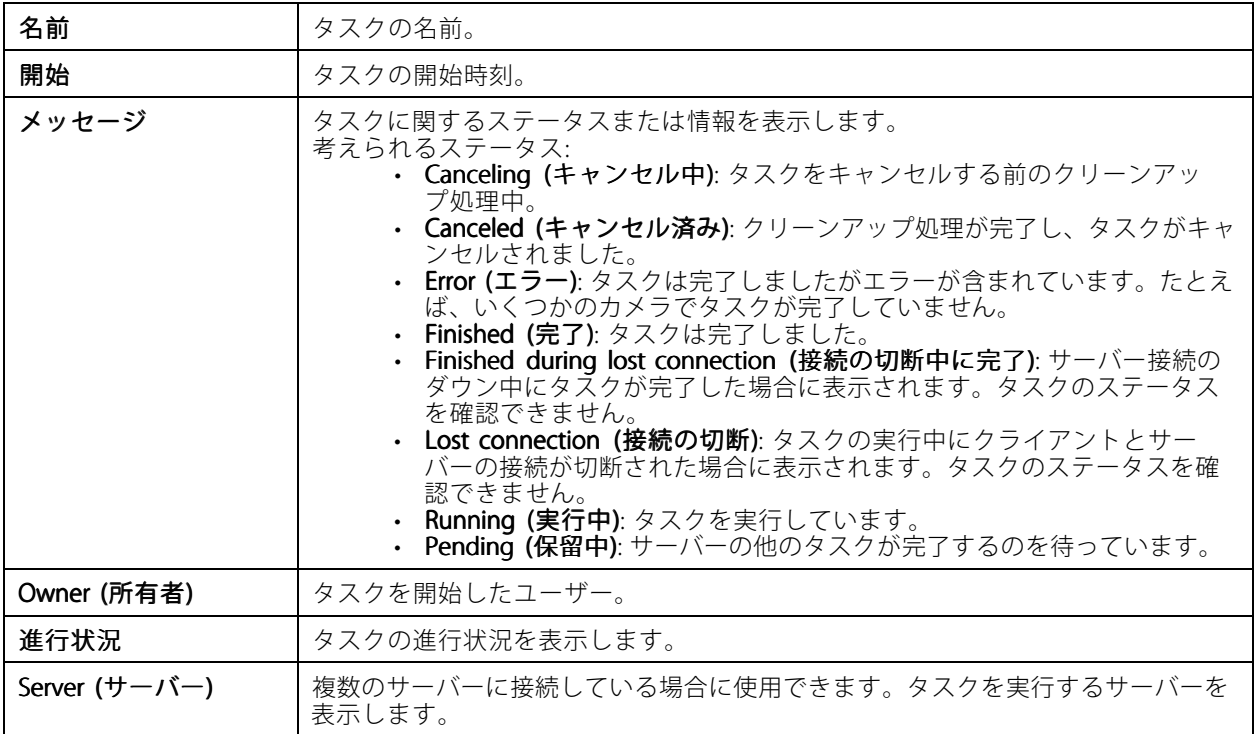

1つ以上のタスクに対処するには:

- 1. クライアントの下部にある [Alarms and Tasks (アラームとタスク)] をクリックし、[Tasks (タス ク)] タブをクリックします。
- 2. タスクを選択し、いずれかのアクションをクリックします。

# **タスク**

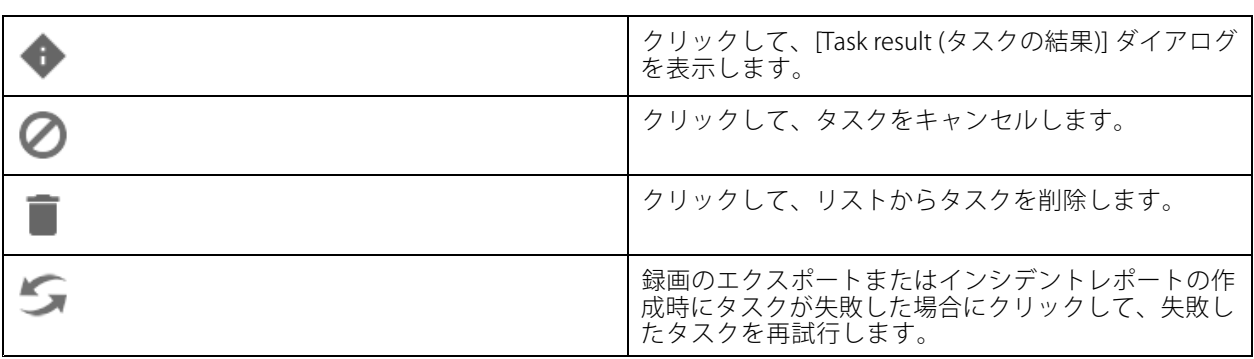

#### タスクの結果

タスクが複数の装置で実行された場合、ダイアログは個々の装置について、結果を表示します。エラーの発生し た操作は、手動で確認し、設定する必要があります。

ほとんどのタスクについて詳細情報が一覧表示されます。録画のエクスポートやシステムレポートなどのタスク については、タスクをダブルクリックして、ファイルが保存されているフォルダーを開きます。

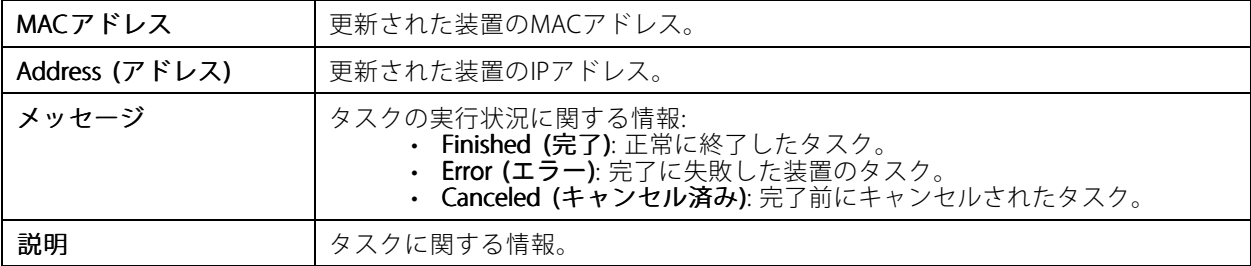

#### 実行したタスクのタイプに応じて、次の詳細情報が一覧表示されます。

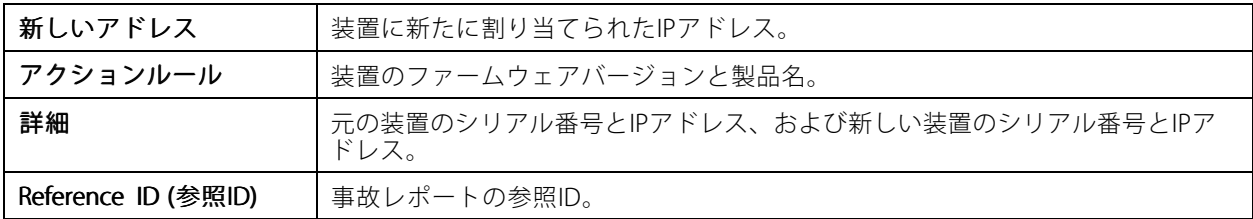

<span id="page-190-0"></span>**レポートの作成**

**レポートの作成**

## **クライアント用設定シート**

[> Help > Client configuration sheet (> ヘルプ > クライアント設定シート)] に移動して、クライアント システムの設定の概要を含むレポートをHTML形式で作成します。サポートに連絡する際、このシートがト ラブルシューティングに役立ちます。

## **サーバー用設定シート**

<sup>&</sup>gt; Help <sup>&</sup>gt; Server configuration configurationsheet (ヘルプ <sup>&</sup>gt; サーバー設定シート)] に移動し、サーバーシステムの設定の 概要を含むレポートをHTML形式で作成するサーバーを選択します。このレポートには、一般的な設定情報のほ か、アクションルール、スケジュール、録画ストレージ、補助装置、ライセンスを含むカメラの設定に関する情報 が含まれます。サポートに連絡する際、このシートがトラブルシューティングに役立ちます。

# **システムレポート**

システムレポートは、ご使用のシステムをAxisのカスタマーサポートが分析するとき役立つ、各種パラメーターや ログファイルの入った.zipファイルです。

カスタマーサポートにお問い合わせの際は、必ずシステムレポートを作成しておいてください。

- 1. システムレポートを生成するには、 [> Help <sup>&</sup>gt; System report (> ヘルプ <sup>&</sup>gt; システムレポート)] を選択します。
- 2. 自動生成されたファイル名を変更する場合は、ファイル名を編集します。
- 3. [Browse (参照)] をクリックしてシステムレポートの保存先を選択します。
- 4. [Automatically open folder when report is ready (レポートが生成されたら保存先のフォルダーを自動 的に開く)] を選択すると、システムレポートが作成された時点でレポートの保存先フォルダーが自動 的に開きます。
- 5. システムレポートにデータベースを含めるには、[Include all databases (すべてのデータベースを含め る)] を選択します。ビデオ管理システムのデータベースには、システムが正常に動作するために必要な録 画やデータに関する情報が格納されています。
- 6. システムレポートにスクリーンショットを含めるには、[Include screenshots of all monitors (すべての モニターのスクリーンショットを含める)] を選択します。すべてのモニターのスクリーンショット により、システムレポートの分析を簡単に行うことができます。
- 7. [OK] をクリックします。

## **レポートの作成**

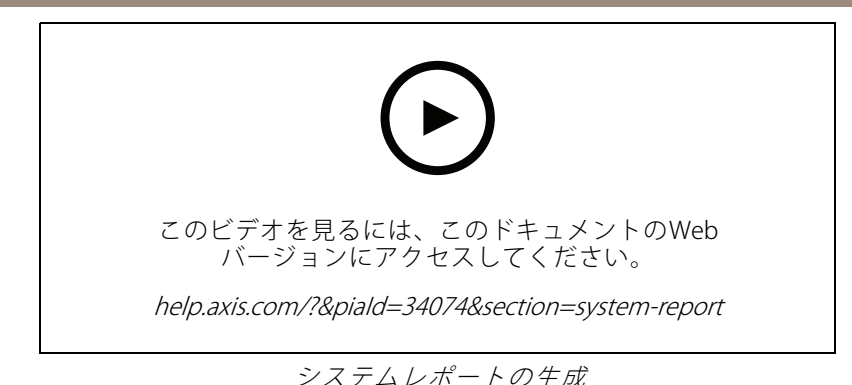

## **AXIS Installation Verifier**

AXIS Installation Verifierは、システム内のすべての装置が完全に機能することを検証するインストール後のパ フォーマンステストを開始します。テストの実行は約20分かかります。

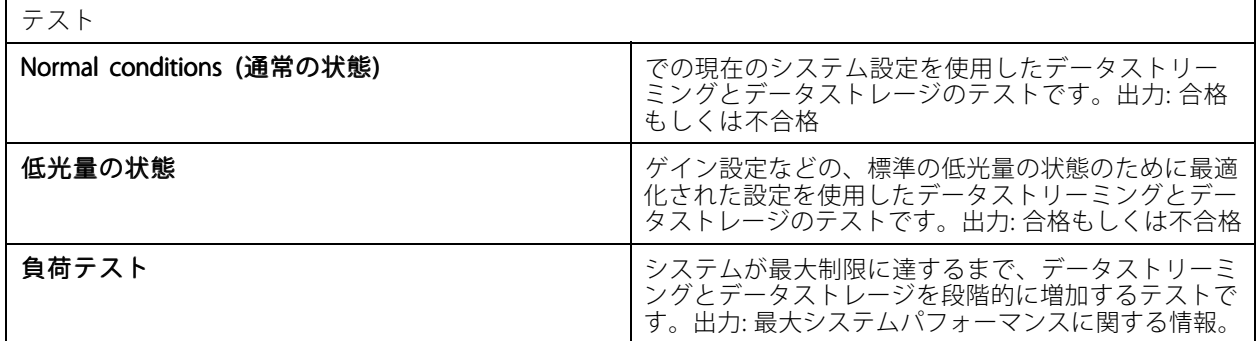

注

- AXIS Camera Application Platform 2 (ACAP 2) 以降をサポートする装置のみテストできます。
- テスト中、はメンテナンスモードになり、すべての監視活動は一時的に使用できなくなります。

テストを開始するには:

- 1. **三** [> Help > Installation Verifier (> ヘルプ > Installation Verifier)] を選択します。
- 2. [Start (開始)] をクリックします。
- 3.テスト終了後、[**View report (レポートの表示)**] をクリックするとレポートを表示でき、[**Save report (レ ポートの保存)]** をクリックすると保存できます。

## **フィードバック**

クライアントを設定するときに、匿名のクライアント使用状況データを自動的に共有することを選択し、と ユーザーエクスペリエンスの向上に役立つフィードバックを手動で送信できます。*[111ページクライアント](#page-110-0) [の設定](#page-110-0)* を参照してください。

注

フィードバックフォームをサポートリクエストの送信に使用しないでください。

1.  $\blacksquare$ を選択し、[Help > Feedback (ヘルプ > フィードバック)] に移動します。

**レポートの作成**

- 2. リアクションを選択し、フィードバックを入力します。
- 3. [Send (送信)] をクリックします。

### **資産の一覧**

ビデオ管理システムの資産の一覧をエクスポートできます。資産の一覧には、次の名前、タイプ、モデル、 ステータス、およびシリアル番号が含まれます。

- 接続されているすべてのサーバー
- 接続されているすべての装置
- 複数のターミナルへの接続時に資産の一覧をエクスポートするクライアントターミナル

資産の一覧をエクスポートするには:

- 1. = i > Other > Asset list ( > その他 > 資産の一覧)] を選択します。
- 2. [Export (エクスポート)] をクリックします。
- 3. ファイルの場所を選択し、[Save (保存)] をクリックします。
- 4. [Latest export (最新のエクスポート)] で、ファイルへのリンクが表示または更新されます。
- 5. リンクをクリックして、ファイルの場所に移動します。

### **装着式の設定**

装着式システムと接続するには、接続ファイルを作成する必要があります。*[Axis装着式システムの設定](https://help.axis.com/axis-camera-station-integrator-guide#set-up-an-axis-body-worn-system)*を参 照してください。

注

接続ファイルを作成する前に、サーバーのIPアドレスが変更された場合、またはAXIS Camera Stationが 5.33より前のバージョンからアップグレードされた場合は、サーバー証明書を更新してください。証明 書の更新方法については、*[134ページ証明書](#page-133-0)を*参照してください。

接続ファイルを作成するには:

- 1. = sp > Other > Body worn settings (> その他 > 装着式の設定)] に移動します。
- 2. 装着式システムに表示されているデフォルトのサイト名を変更するには、新しい名前を入力します。
- 3. [Export [Export [Export (エクスポート)] をクリックします。
- 4. [Latest export (最新のエクスポート)] で、ファイルへのリンクが表示または更新されます。
- 5. リンクをクリックして、ファイルの場所に移動します。

## **レポートの作成**

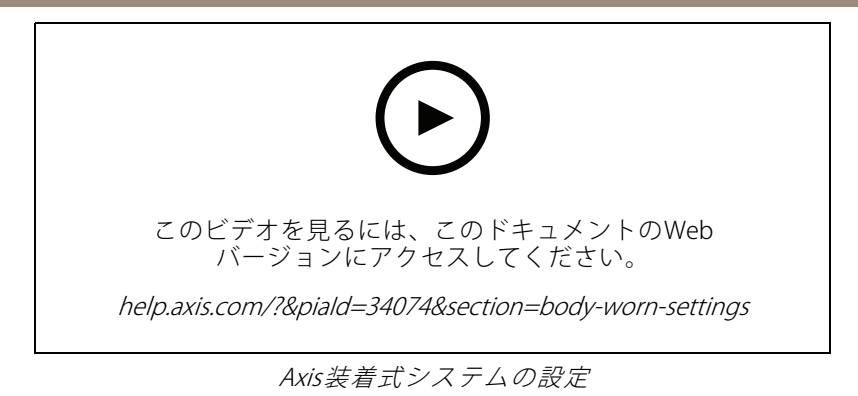

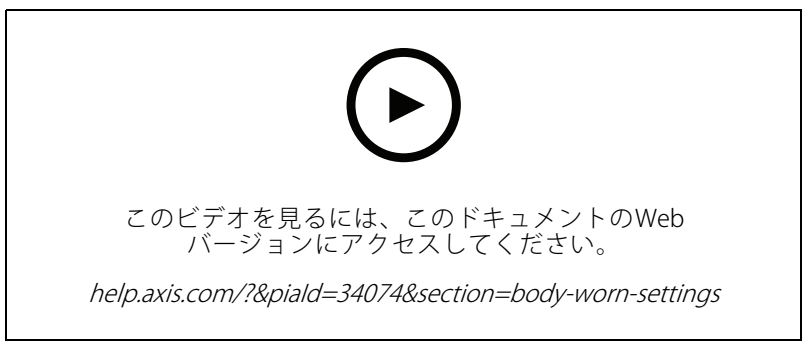

AXIS Body Worn Cameraの録画の再生とエクスポート

# **Axisサービスのステータス**

- 1. = [> Help > Status of Axis services (>ヘルプ > Axisサービスのステータス)]] に移動します。
- 2. AxisサービスのステータスページがWebブラウザーで開き、Axisオンラインサービスのステータスを 閲覧できます。

## **Service Control**

## **Service Control**

サーバーは、Service Controlを使用して開始と停止、設定の変更を行います。これは、設置が完了した後で自動的 に起動します。サーバーコンピューターが再起動した場合、Service Controlは約2分以内に自動的に再起動しま す。Windowsの通知エリアにあるアイコンがサービスのステータスを示します。

アイコンを右クリックし、[Open AXIS Camera Station Service Control (AXIS Camera Station Service Controlを開 く)]、[Start Service (サービスの開始)]、[Stop Service (サービスの停止)]、[Restart Service (サービスの再起 **動)**]、または [**Exit (終了)**] を選択します。

[スタート] メニューからService Controlを開くには:

[Start (スタート)] メニューに移動し、[All Programs >Tools >Service Control (すべてのプログラム > ツール > **Service Control)**] を選択します。

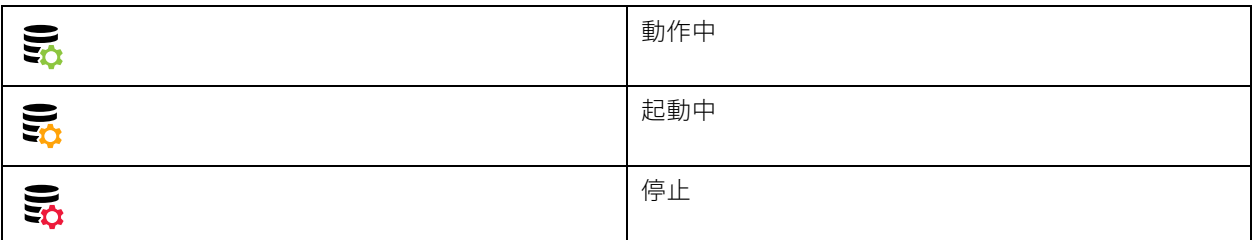

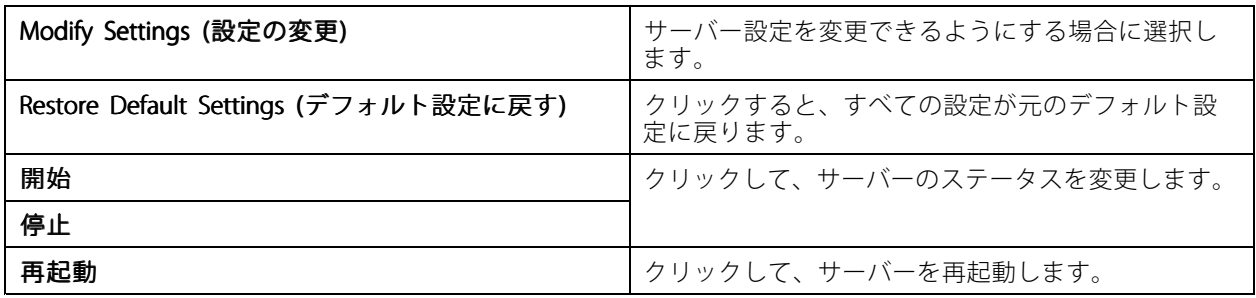

## **全般**

Service Controlで、[Modify settings (設定を変更)] を選択し、[General (全般)] タブをクリックして、全般サー バー設定を変更します。

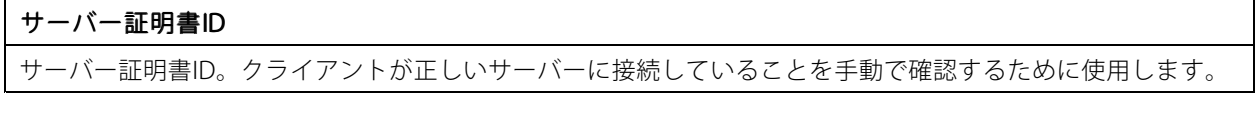

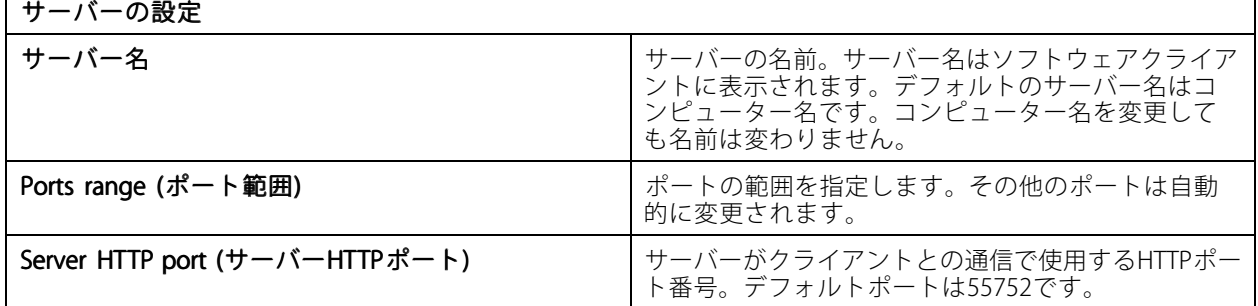

# **Service Control**

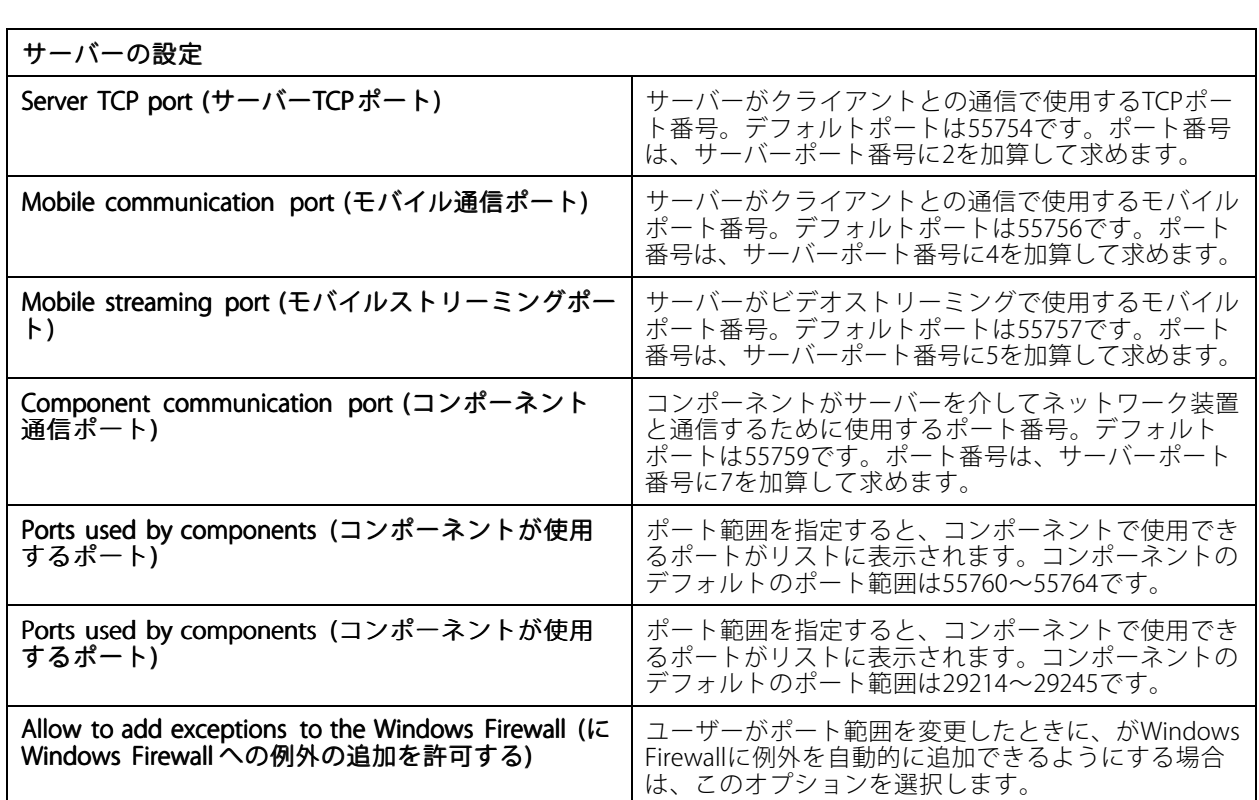

注

- サーバーとクライアントの間にNATやファイアウォールなどが存在する場合は、これらのポートの通過を 許可するようにNATやファイアウォールを設定します。
- ポート番号は1024~65534の範囲内にあることが必要です。

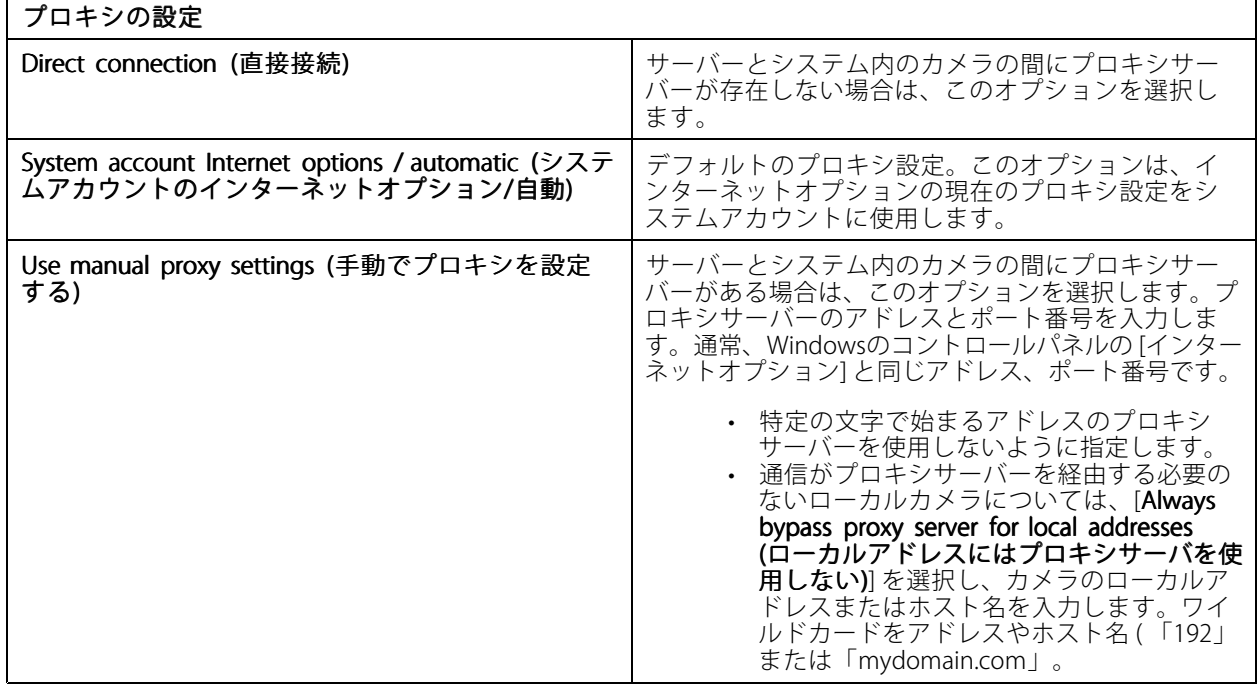

## **Service Control**

## **ポートリスト**

次の表では、で使用されるポートとプロトコルを示しています。最適なパフォーマンスと使いやすさのために、 以下をファイアウォールで許可することが必要になる場合があります。この表では、デフォルトのHTTPメイン ポート55752に基づいてポート番号を計算しています。

サーバーは、装置の次のポートにデータを送信します。

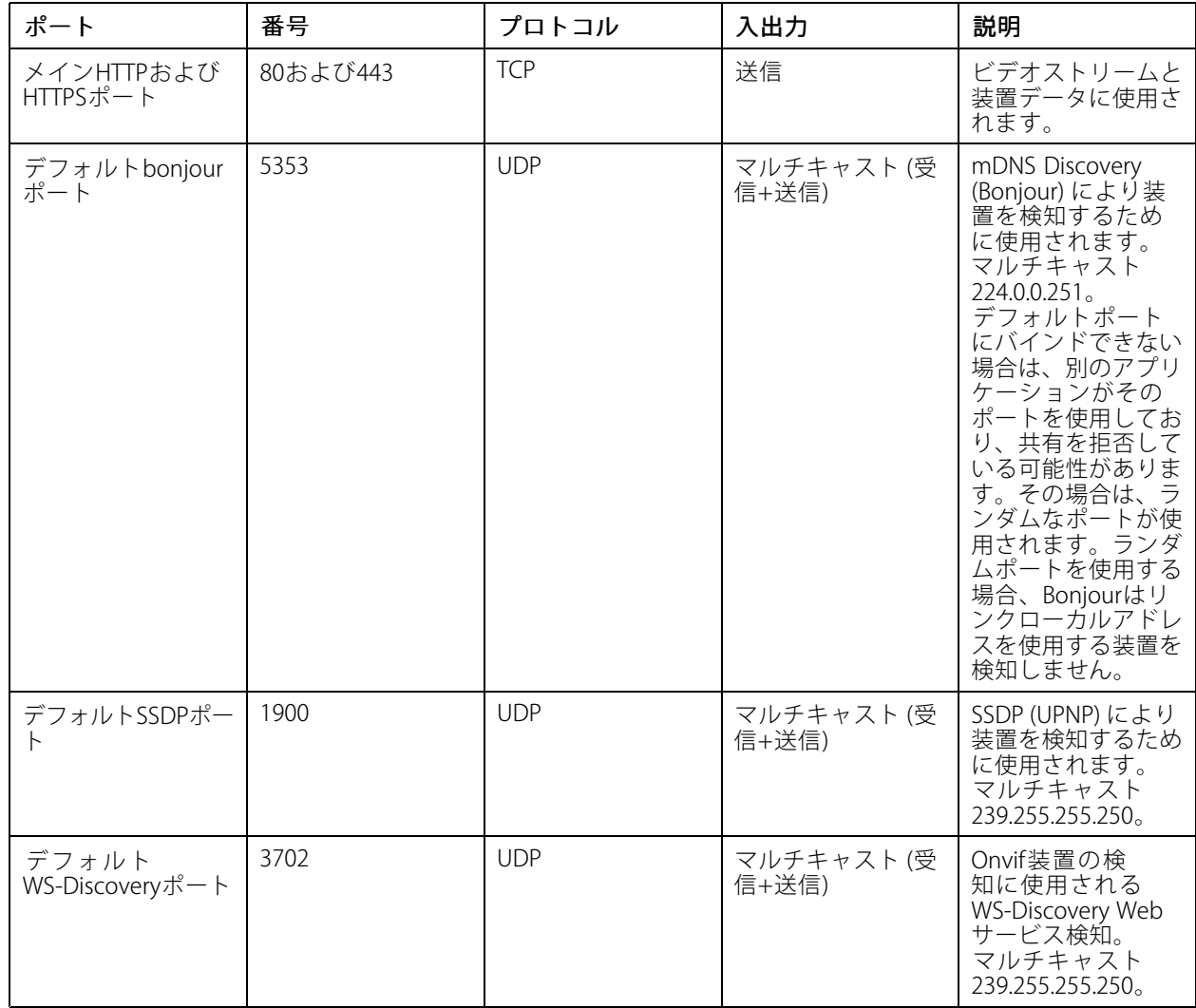

サーバーは、次のポートでクライアントからデータを受信します。

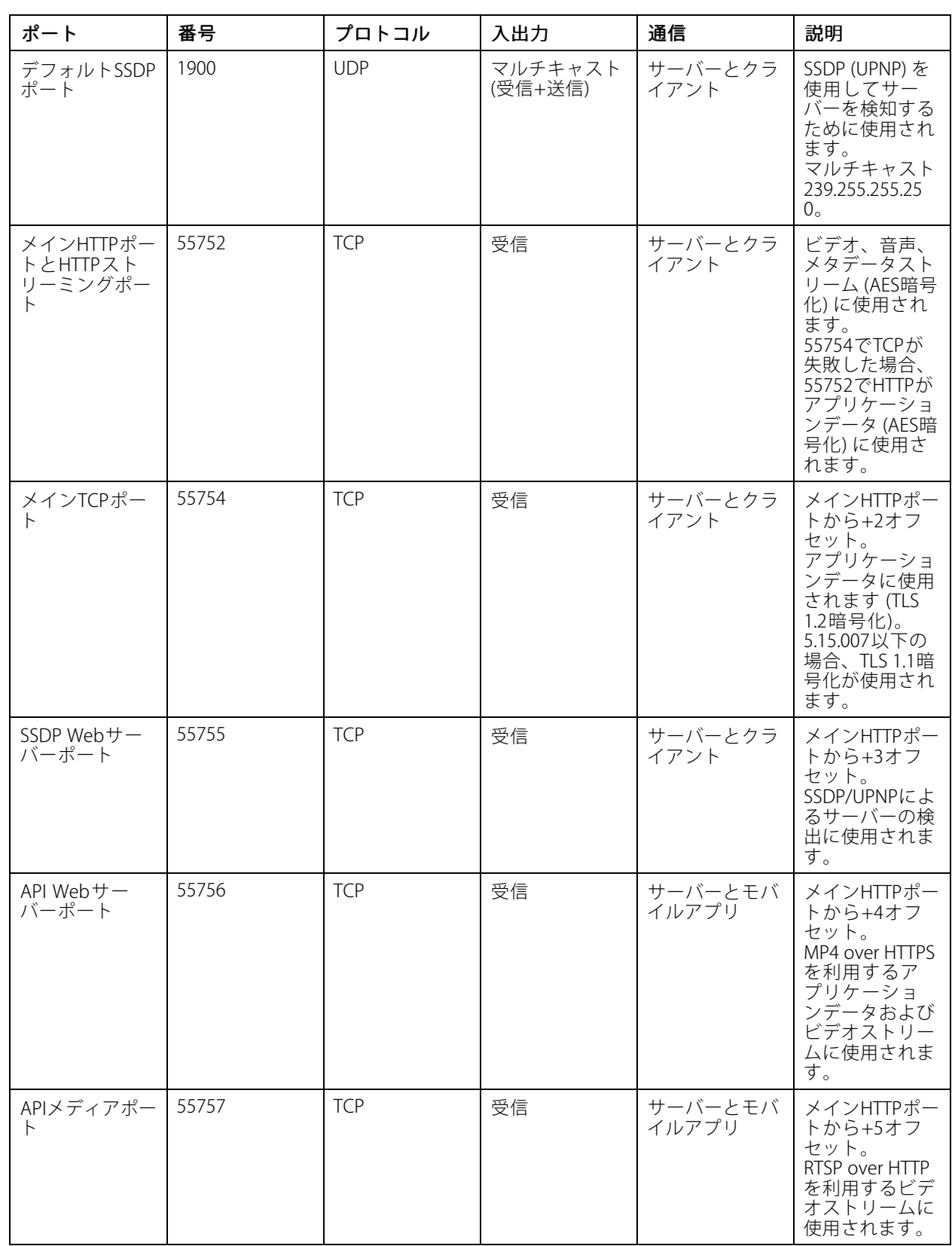

# **Service Control**

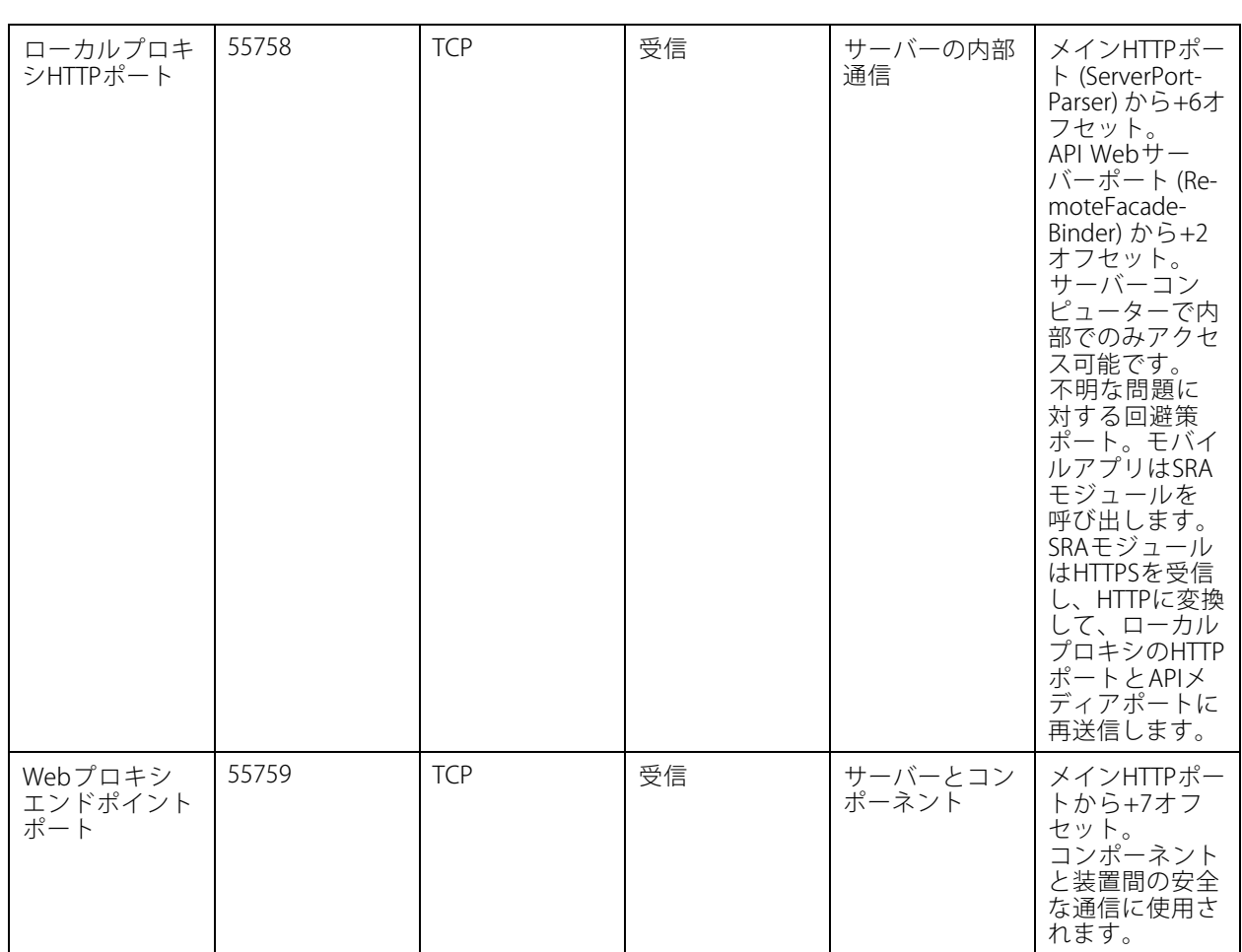

その他のポート

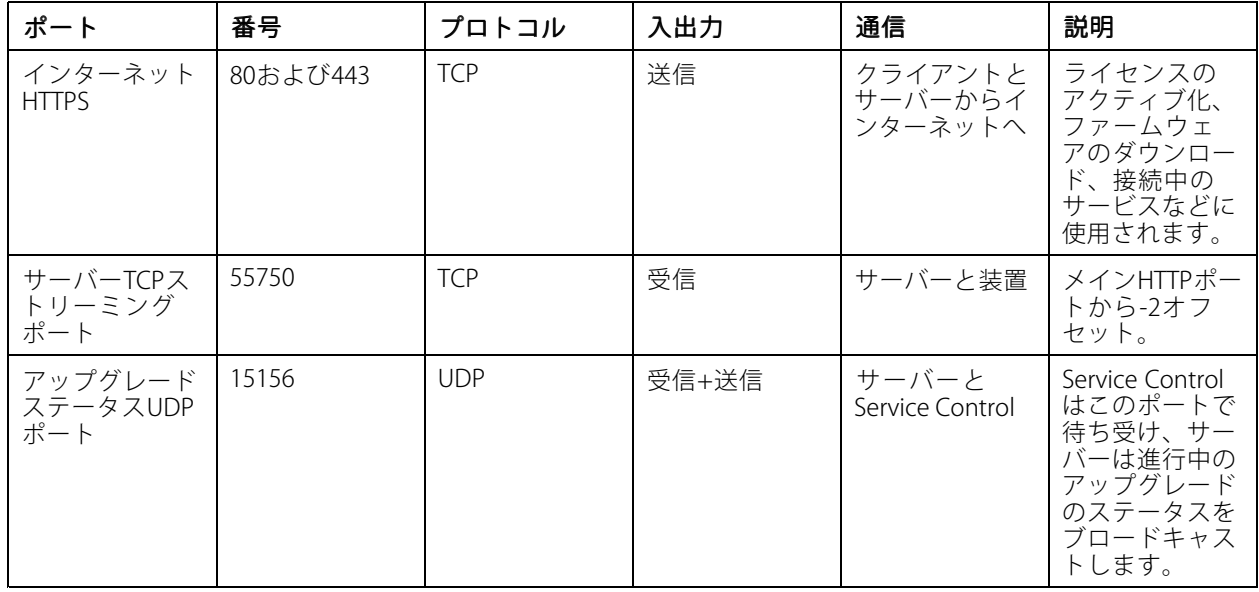

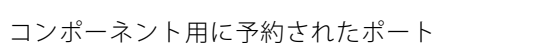

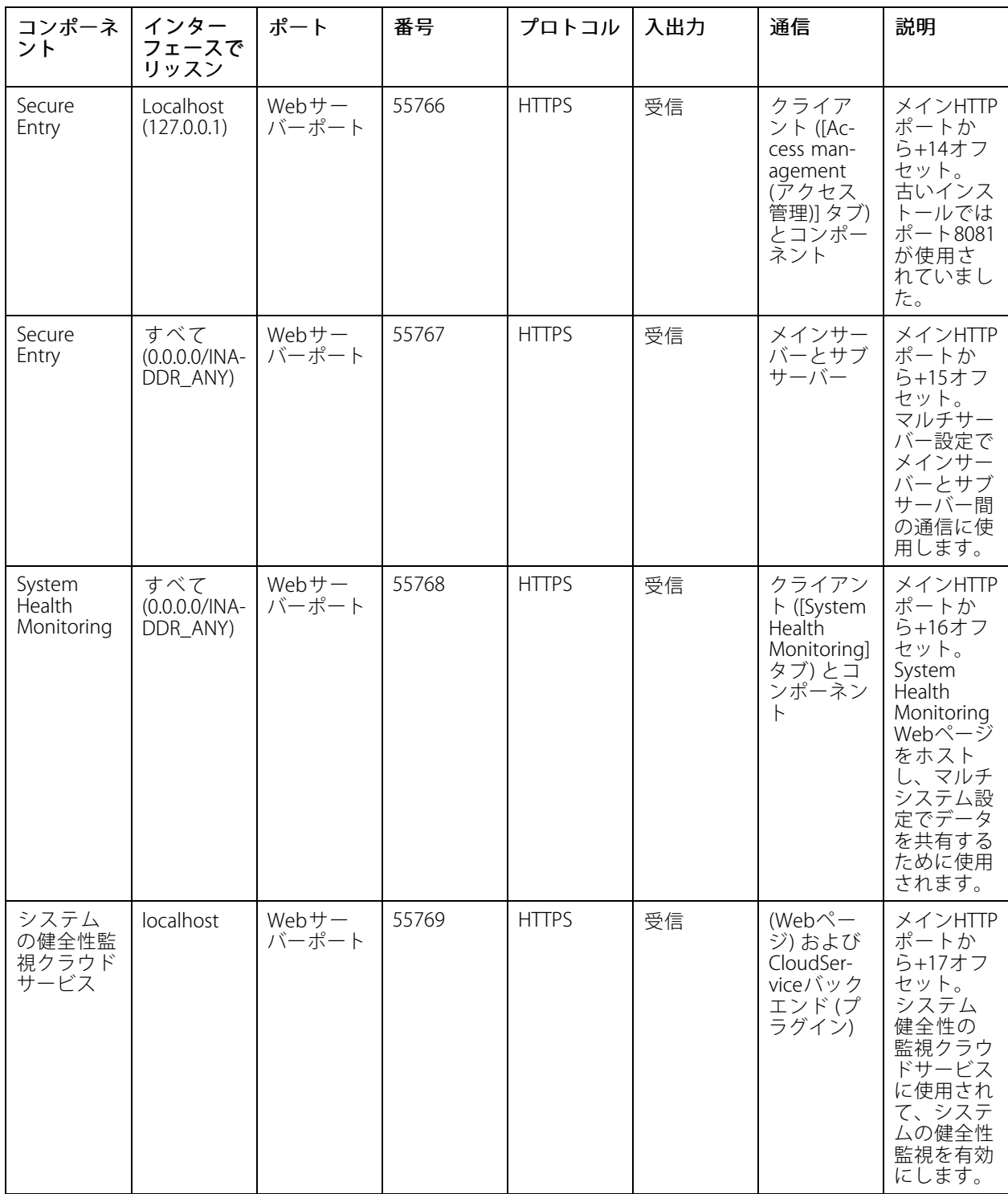

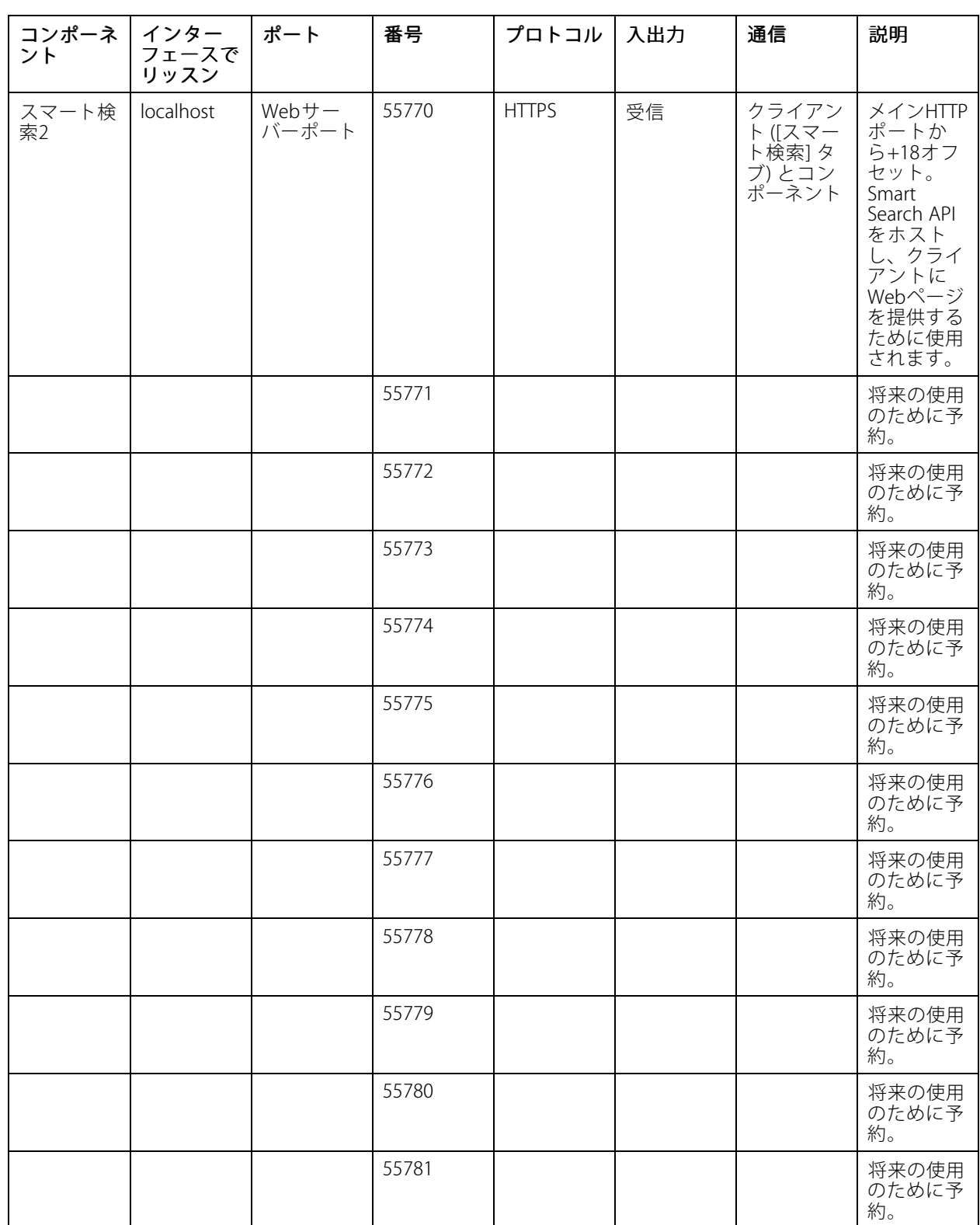

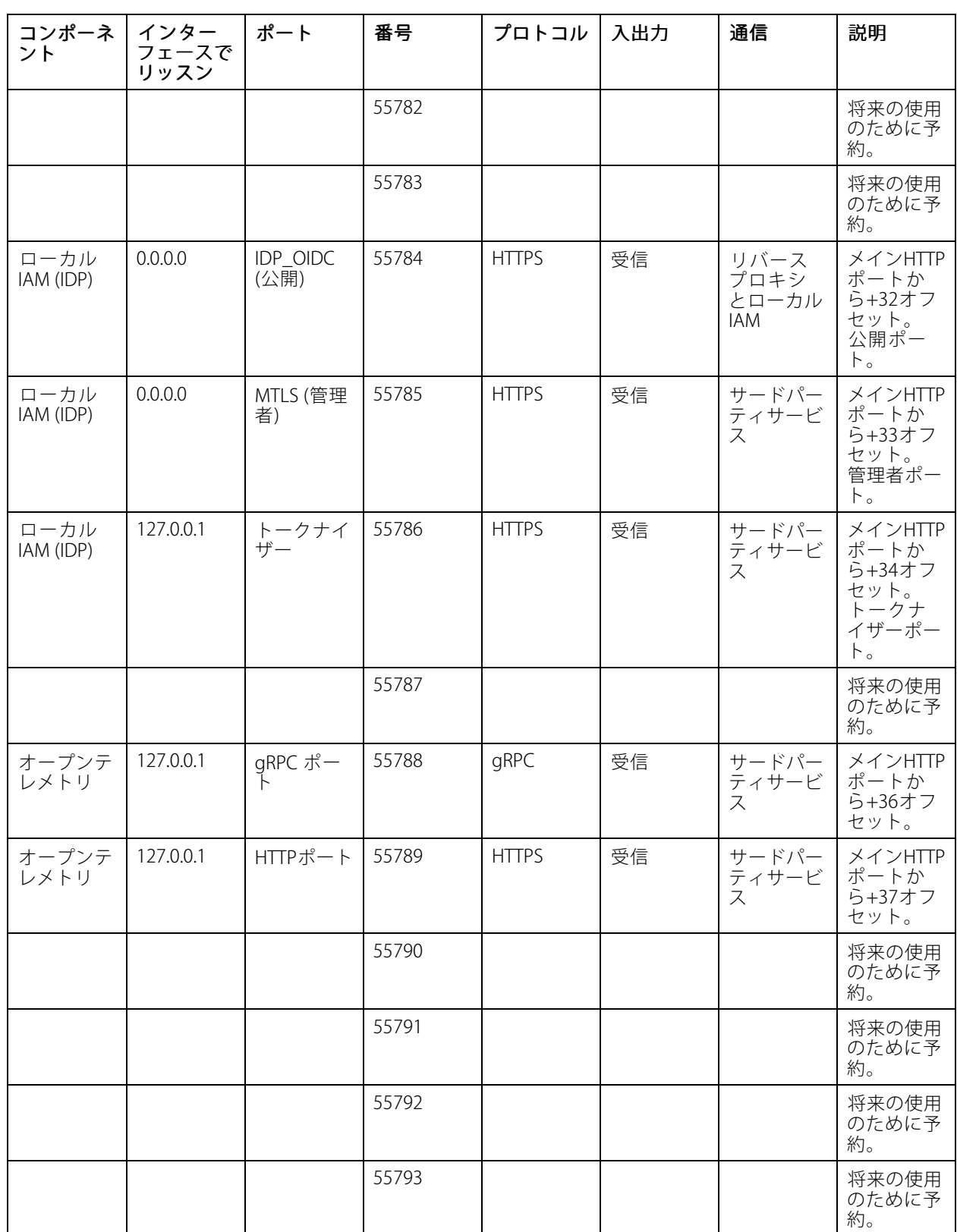

## <span id="page-202-0"></span>**Service Control**

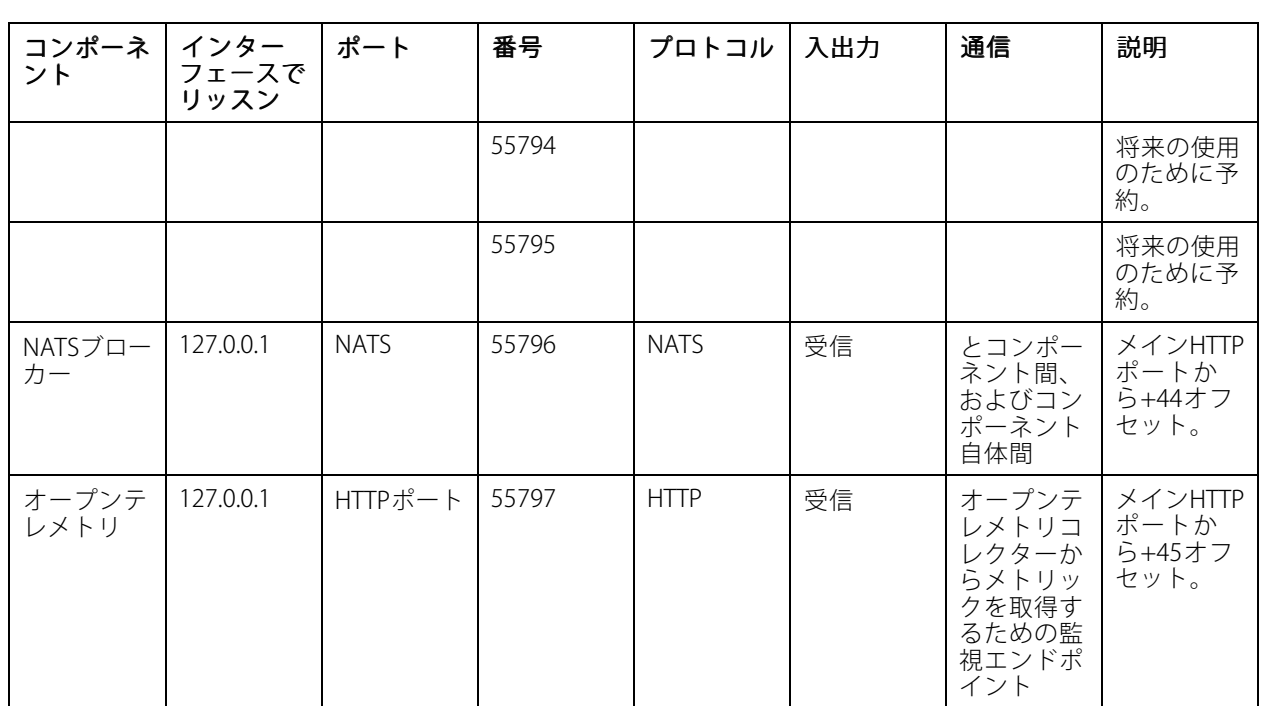

## **データベース**

**データベースファイル**

コアデータベースファイル

はコアデータベースファイルをC:\ProgramData\AXIS Communication\AXIS Camera Station Serverに 保存します。

AXIS Camera Stationバージョン5.13より前の場合、データベースファイルは1つのみです。ACS.FDB。

AXIS Camera Stationバージョン5.13以降の場合、次の3つのデータベースファイルがあります。

- ACS.FDB:このメインデータベースファイルには、装置、ビュー、権限、イベント、ストリームプロ ファイルなどのシステム設定が含まれています。
- ACS\_LOGS.FDB:このログデータベースファイルにはログへの参照が含まれています。
- ACS\_RECORDINGS.FDB:この録画データベースファイルには、メタデータと、[Configuration > Storage (設定 <sup>&</sup>gt; ストレージ)] で指定した場所に保存されている録画への参照が含まれています。では、再生中に タイムラインに録画を表示するためにこのファイルが必要です。

#### コンポーネントデータベースファイル

**SecureEntry .db -** AXIS Secure Entryデータベースファイルには、カード所持者の写真を除くすべてのアクセス コントロールデータが含まれています。これは、C:\ProgramData\Axis Communications\AXIS Camera Station\Components\AXIS Secure Entryの下にあります。

smartSearch.sqlite3 - スマート検索データベースファイルには、カメラの設定と保存された検索フィルターが含まれ ています。これは、C:\ProgramData\Axis Communications\AXIS Smart Search\dataの下にあります。

## <span id="page-203-0"></span>**Service Control**

### **データベースの設定**

データベースのバックアップは毎晩および各システムアップグレードの前に作成されます。Service Control で、[Modify settings (設定を変更)] を選択し、[Database (データベース)] をクリックして、バックアップ設 定を変更します。

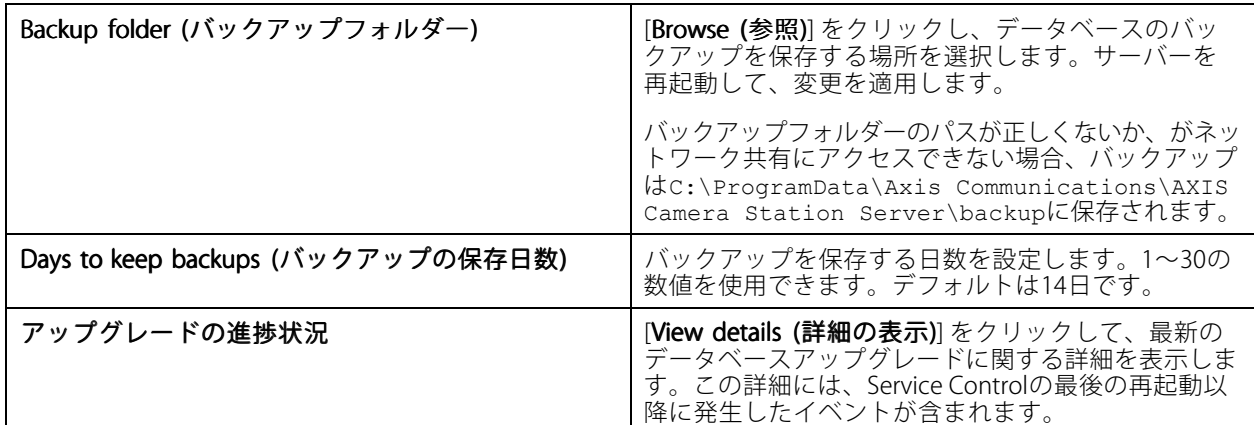

### **データベースのバックアップ**

データベースには、録画やメタデータなどシステムが正常に動作するために必要な情報が格納されています。

重要

- データベースに録画が保存されません。代わりに、[**Configuration > Storage (設定 > ストレージ)**] で録画 を保存する場所を指定します。録画を個別にバックアップします。
- Service Controlのサーバー設定、プロキシ設定、データベース設定は保存されません。

#### **システムバックアップ**

システムは自動的にバックアップを実行し、[**Database (データベース)**] タブで指定されたフォルダーにシステ ムバックアップを保存します。*204ページデータベースの設定を*参照してください。システムバックアップに は、コアデータベースファイルとコンポーネントデータベースファイルの両方が含まれます。*[203ページデータ](#page-202-0) [ベースファイル](#page-202-0)* を参照してください。

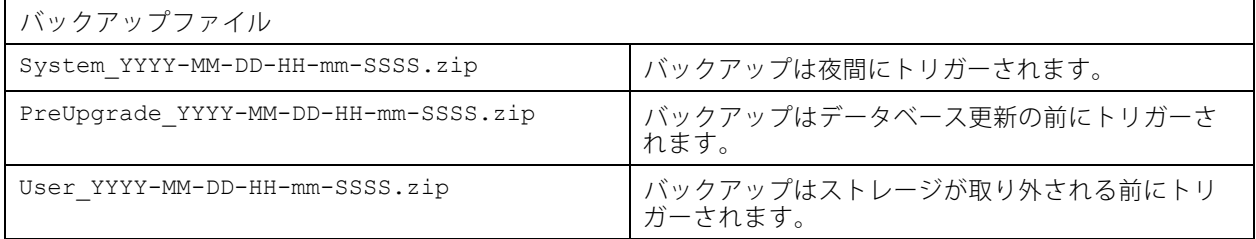

zipファイルには、以下のファイルがあります。

## **Service Control**

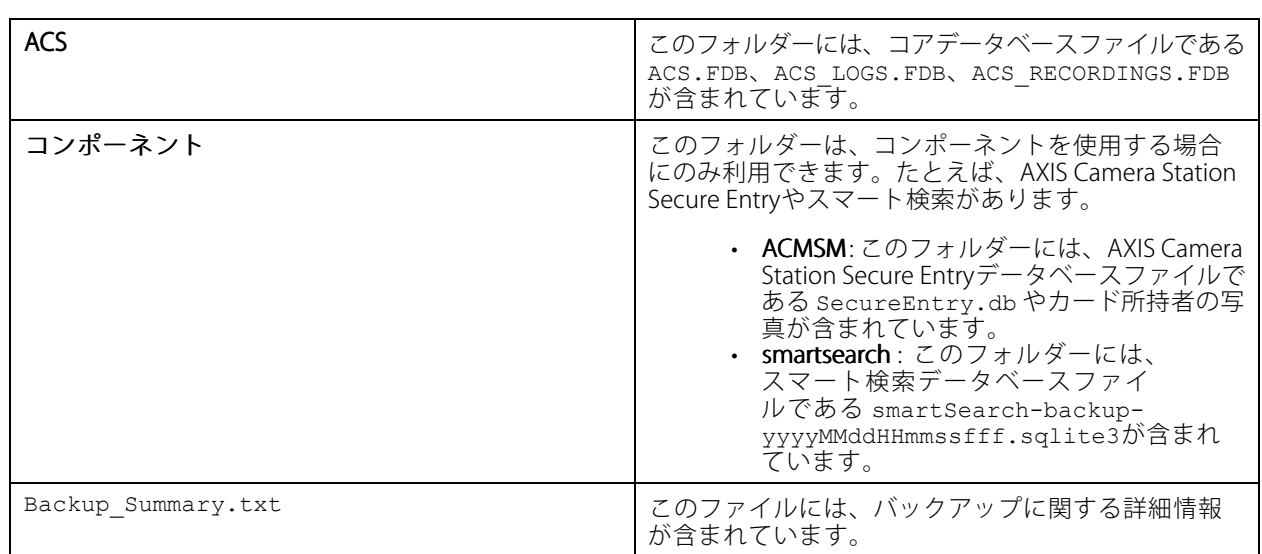

#### **メンテナンスバックアップ**

[**Database (データベース)**] タブで、メンテナンスバックアップを保存するバックアップフォルダーを指定しま す。*[204ページデータベースの設定](#page-203-0)を*参照してください。メンテナンスバックアップには、コアデータベース ファイルが含まれ、各データベースファイルは別のフォルダー、PreMaintenance\_YYYY-MM-DD-HH-mm-SSSS に保存されます。

異なる方法でトリガーできます。

- を更新すると自動的に。
- Service Controlからデータベースメンテナンスを手動で実行すると。*[206ページデータベースのメンテナ](#page-205-0)* [ンス](#page-205-0) を参照してください。
- Windowsタスクスケジューラーで設定された、スケジュールされたデータベースメンテナンスタスクに よって自動的に。*[206ページツール](#page-205-0)* を参照してください。

#### **手動バックアップ**

注

手動バックアップでは、コアデータベースファイルのみをバックアップできます。スマート検索データ ベースファイルなど、コンポーネントデータベースファイルはバックアップされません。

手動バックアップには2つの方法があります。

- C:\ProgramData\AXIS Communication\AXIS Camera Station Server に移動し、データベー スファイルのコピーを作成します。
- すべてのデータベースを含むシステムレポートを生成し、データベースのバックアップファイルをコ ピーします。必ず [**Include all databases (すべてのデータベースを含める)**] を選択してください。*[191](#page-190-0)* [ページシステムレポート](#page-190-0) を参照してください。

#### **データベースの復元**

ハードウェア障害などの問題によってデータベースが失われた場合は、保存済みのバックアップのいずれかから データベースをリストアできます。デフォルトでは、バックアップファイルは14日間保存されます。データベー スのバックアップの詳細については、*[204ページデータベースのバックアップ](#page-203-0)*を参照してください。

### <span id="page-205-0"></span>**Service Control**

#### 注

データベースに録画が保存されません。代わりに、[Configuration > Storage (設定 > ストレージ)] で録画 を保存する場所を指定します。録画を個別にバックアップします。

#### データベースを復元するには:

- 1. Service Controlに移動し、[Stop (停止)] をクリックしてサービスを停止します。
- 2. データベースバックアップファイルに移動します。[204ページデータベースのバックアップ](#page-203-0)を参照 してください。
- 3. ファイルを抽出します。
- 4. 抽出したフォルダーで、ACS にある以下に示すデーターベースファイルを C:\ProgramData\AXIS Communication\AXIS Camera Station Server\にコピーします。
	- ACS.FDB データベースを復元するには、このファイルをコピーする必要があります。
	- -ACS\_LOGS.FDB - ログを復元する場合は、このファイルをコピーしてください。
	- ACS RECORDINGS.FDB 録画を復元する場合は、このファイルをコピーしてください。
- 5. AXIS Camera Station Secure Entryを使用する場合は、SecureEntry .dbをcomponents > ACMSMから C:\ProgramData\Axis Communications\AXIS Camera Station\Components\AXIS Secure Entryにコピーします。
- 6. スマート検索を使用する場合は、smartSearch -backup -yyyyMMddHHmmssfff.sqlite3 をsmartsearchか らC:\ProgramData\Axis Communications\AXIS Camera Station\Components\AXIS Smart search\dataにコピーし、名前を**smartSearch.sqlite3** に変更します。
- 7. Service Controlに戻り、[Start (開始)] をクリックしてサービスを開始します。

### **データベースのメンテナンス**

「Database maintenance is required (データベースのメンテナンスが必要です)」というアラームが 表示された場合、または停電後などシステムが予期せずシャットダウンした場合は、データベースのメンテ ナンスを実行してください。

データベースのメンテナンスを開始するには、206ページツールを参照してください。

#### **データベースに関するベストプラクティス**

問題を回避するには、以下に注意してください。

ディスクエラーのチェック - ディスクエラーが原因で、データベースが破損することがあります。chkdsk (Check disk、別名Error checking) などのツールを利用して、データベースに使用されているハードドライブで破損したセ クターを探します。chkdskは定期的に実行してください。

ウイルス対策ソフトウェアと外部バックアップ - 一部のウイルス対策ソフトウェアはデータベースを破損する可 能性があるため、データベースに対してウイルススキャンを実行しないでください。外部バックアップシステムを 使用する場合は、現在およびアクティブなデータベースをバックアップしないでください。代わりに、バック アップフォルダー内のファイルからバックアップを作成してください。

停電 - 停電などのため予期しないシャットダウンが発生すると、データベースが破損するおそれがあります。重要 なシステムでは、UPS (無停電電源装置) を使用してください。

空き容量の不足 - ハードドライブの空き容量が不足すると、データベースが破損する場合があります。この問題 を回避するには、十分なメモリーを搭載したコンピューターにサーバーをインストールします。ハードウェア要件 については、[axis.com/products/axis-camera-station/hardware-guidelines](https://www.axis.com/products/axis-camera-station/hardware-guidelines)を参照してください。

RAMメモリーの破損 - Windowsのメモリー診断を定期的に実行し、RAMメモリーでエラーを探してください。

## **Service Control**

## **ツール**

Service Controlで [Modify settings (設定を変更)] を選択して [Tools (ツール)] タブをクリックすると、データベー スのメンテナンスを開始したり、部分的システムレポートを作成したりできます。

データベースメンテナンスメンテナンス

- Service Controlを開きます。
- [Tools (ツール)] をクリックします。
- [Database maintainer (データベースメンテナンス)] で、[Run (実行)] をクリックします。
- 推定ダウンタイムが表示されます。続行するには、[Yes (はい)] をクリックします。このプロセスを開 始すると、キャンセルすることはできません。

#### 注

- メンテナンス中は、サーバーと進行中のすべての録画が停止します。メンテナンスが終わると、サー バーが自動的に起動します。
- メンテナンス中はコンピューターの電源を切らないでください。
- データベースのメンテナンスを実行するには、Windowsコンピューターの管理者権限が必要です。
- データベースのメンテナンスを実行してもデータベースを回復できない場合は、Axisの技術サポート に連絡してください。

「Database maintenance is required (データベースのメンテナンスが必要です)」というアラームが表示された 場合、または停電後などシステムが予期せずシャットダウンした場合は、必ずデータベースのメンテナンス を実行してください。

また、Windowsタスクスケジューラのデータベースメンテナンスタスクをオンにすると、データベースメンテ ナンスを自動で実行するようスケジュールを設定することもできます。トリガーを編集して、データベース メンテナンスを実行するタイミングと頻度をカスタマイズできます。

#### システムレポート

 $\Gamma$ 

部分的システムレポートは、ご使用のシステムをAxisのカスタマーサポートが分析するときに役立つ、各種パラ メーターやログファイルが含まれる.zipファイルです。カスタマーサポートにお問い合わせの際は、必ずシステ

ムレポートを作成しておいてください。完全なシステムレポートを生成するには、クライアントで、 ━━ > Help <sup>&</sup>gt; System report (> ヘルプ <sup>&</sup>gt; システムレポート)] に移動します。

部分的システムレポートを生成するには:

- 1. [Run (実行)] をクリックします。
- 2. ダイアログで求められた情報を選択し、入力します。
- 3. [Generate report (レポートを生成する)] をクリックします。

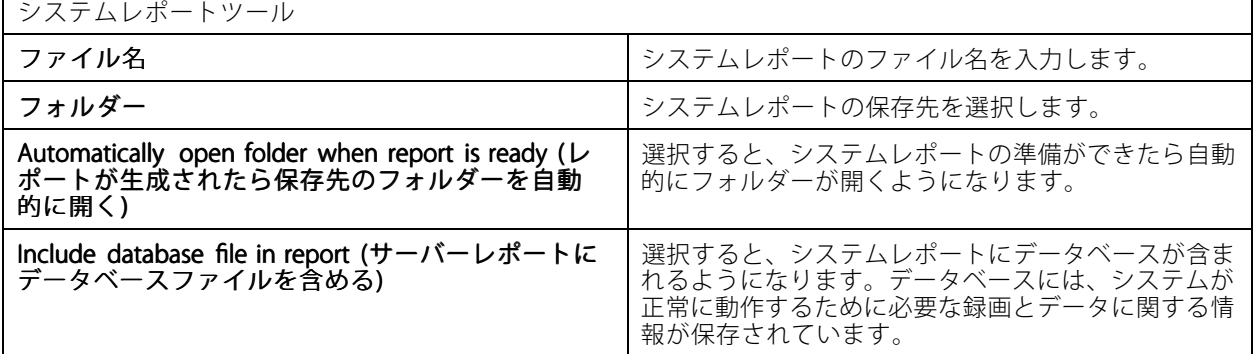

# **Service Control**

### ネットワークのログ作成

- リンクをクリックして、ネットワークプロトコルアナライザアプリケーションをダウンロードします。
- インストールが完了したら、[**Start (開始)**] をクリックしてアプリケーションを起動します。

## **トラブルシューティング**

**トラブルシューティング**

## **本ガイドについて**

このガイドは、に関連する問題とトラブルシューティング方法をまとめたものです。問題は関連するトピックの 下に保存されており、探しているものを見つけやすくなっています。トピックは、たとえば音声やライブビューな どです。問題ごとに解決策が説明されています。

#### **詳細情報**

[axis.com/support](https://www.axis.com/support)にアクセスしてください。

- よく寄せられる質問
- ハードウェア要件
- ソフトウェアのアップグレード
- チュートリアル、トレーニング資料、その他の有益な情報

## **サービス**

#### **サーバーが頻繁に再起動する**

サーバーが過負荷になると、タスクキューが長くなり、データベースが破損することがあります。

- システムのリソース管理で、または他のアプリケーションが大量のリソースを使用しているかどうか を確認します。
- データベースメンテナンスを実行します。ユーザーマニュアルの「[データベースメンテナンス](https://help.axis.com/axis-camera-station-5#database-maintenance)」 を参照してください。

上記のいずれでも問題が解決しない場合は、Axisサポートに連絡してください。[224ページ報告手順](#page-223-0)に移動します。

## **ビデオ管理システムの装置**

#### **一般的な問題**

カメラに接続できない

VMSがカメラに接続できません。一覧表示されたカメ ラは追加されませんでした。

1. カメラがネットワークに接続されており、 電源が供給されており、カメラが動作して いることを確認してください。

2. [Configuration > Add devices (設定 > 装置 **を追加)**] を選択して、もう一度カメラを追 加してください。

インストールがキャンセルされました

ユーザーがインストールをキャンセルしました。一覧 表示されたカメラは追加されませんでした。 カメラを追加するには、[Configuration > Add devices (設定 <sup>&</sup>gt; 装置を追加)] を選択します。

## **トラブルシューティング**

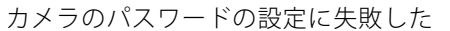

一覧表示されたカメラに、パスワードを設定できませ んでした。

- 1. パスワードを手動で設定するには、 [Configuration (設定)] > [Devices (装置)] > [Management (管理)] に移動します。 2. カメラを右クリックし、[**User Management**
- $>$  Set password (ユーザー管理 > パスワー ドを設定)] を選択します。

#### **装置を追加できない**

#### 装置がに追加する前に別のシステムで使用されていた場合:

- 装置を工場出荷時の設定に戻します。
- 装置をビデオ管理システムに追加できない場合、AXIS Device Managerへの追加を試してみてください。

#### 追加する装置モデルとは別の装置モデルを追加できます。

 デバイスが新製品の場合や、ファームウェアが新しくリリースされたものである場合、互換性の問題で ある可能性があります。必ず最新のソフトウェアバージョンを使用してください。

#### 別の装置モデルを追加できない場合:

• カメラのトラブルシューティングを行い、[axis.com/support/troubleshooting](https://www.axis.com/support/troubleshooting)にアクセスしてください。

#### **を通じて装置のファームウェアを更新できない**

#### webインターフェースからカメラのアップグレードができない場合:

• カメラのトラブルシューティングを行い、[axis.com/support/troubleshooting](https://www.axis.com/support/troubleshooting)にアクセスしてください。

#### すべての装置でファームウェアがアップグレードできない

- ネットワーク接続があることを確認します。
- ネットワーク関連の問題でない場合は、AXISサポートに連絡してください。*[224ページ報告手順](#page-223-0)*に移 動します。

#### 特定のモデルでファームウェアがアップグレードできない。

•互換性の問題である可能性があります。Axisサポートに連絡してください。[224ページ報告手順](#page-223-0)に移 動します。

#### **装置が見つかりません**

ビデオ管理システムは、ネットワークを自動的に検索して、接続済みのカメラとビデオエンコーダを検出 しますが、カメラが見つかりません。

- カメラがネットワークに接続されており、電源が供給されていることを確認します。
- クライアント、サーバー、またはカメラが別のネットワーク上にある場合は、プロキシとファイア ウォールの設定を行います。
	- クライアントとサーバーの間にプロキシサーバーがある場合は、クライアントのプロキシ設定 を変更します。ユーザーマニュアルの「*[クライアントプロキシ設定](https://help.axis.com/axis-camera-station-5#client-proxy-settings)*」を参照してください。
	- クライアントとサーバーの間にNATやセキュリティシステムがある場合は、NATやセキュリ ティシステムを変更します。AXIS Camera Station Service Controlで指定されたHTTPポート、 TCP (Transmission Control Protocol) ポート、およびストリーミングポートがセキュリティシ ステムやNATを通過できるようにしてください。完全なポートリストを閲覧するには、ユー ザーマニュアルの「[ポートリスト](https://help.axis.com/axis-camera-station-5#port-list)」を参照してください。

### **トラブルシューティング**

- サーバーと装置の間にプロキシサーバーがある場合は、サーバーのプロキシ設定を変更しま す。ユーザーマニュアルの「*Service [Control全般](https://help.axis.com/axis-camera-station-5#service-control-general)*」で「プロキシ設定」セクションを参照 してください。
- カメラを手動で追加するには、ユーザーマニュアルの「*[装置の追加](https://help.axis.com/axis-camera-station-5#get-started-add-devices)*」を参照してください。

#### **「15秒後にカメラに再接続」というメッセージが繰り返し表示される**

#### 考えられる問題:

- ネットワークの過負荷。
- カメラにアクセス不可能です。カメラがネットワークに接続されており、電源が供給されていること を確認します。
- グラフィックカードに問題があります。
- グラフィックカードの問題の考えられる対処法:
	- 最新のグラフィックカードドライバーをインストールします。
	- より大容量のビデオメモリーを搭載した高性能なグラフィックカードにアップグレードします。
	- ビデオレンダリングにCPUを使用します。
	- プロファイル設定を低帯域幅用に最適化するなど、映像と音声の設定を変更します。

#### **録画**

録画や再生に影響する可能性のあるパフォーマンスの問題については、[213ページライブビュー](#page-212-0)を参照して ください。

#### **一般的な問題**

連続録画が有効にならない

一覧表示されたカメラで連続録画がオンになってい ません。

1. 連続録画をオンにするには、[Configuration > Recording and events > Recording method (設定 <sup>&</sup>gt; 録画とイベント <sup>&</sup>gt; 録画方 法)] に移動します。 2. カメラを選択し、[**Continuous (連続)**] をオ *……*<br>ンにします。

指定したドライブで録画できない

システムが録画ストレージを設定できません。 | 1. 別のストレージを使用するには、

[Configuration > Storage > management (設定 <sup>&</sup>gt; ストレージ <sup>&</sup>gt; 管理)] を選択します。 2. ストレージを追加し、カメラのストレージ 設定を行います。

AXIS Video Content Streamアプリケーションのインストールに失敗する

AXIS Video Content Streamをサポートするカメラに、 AXIS Video Content Streamをインストールできない場 合、このエラーメッセージが表示されます。

1. アプリがを手動でインストールするには、 [Configuration > Devices > Management (設定 <sup>&</sup>gt; 装置 <sup>&</sup>gt; 管理)] に移動します。 2. カメラを選択し、 → をクリックします。

## **トラブルシューティング**

#### **録画が開始されない**

数秒経っても録画が開始または停止しない場合は、ディスクがいっぱいであるか、割り込みデータが多すぎる ことを示しています。

- サーバーの設定シートの [**Recording Storage (録画ストレージ)**] で、空き容量があり、割り込みデー タがないことを確認してください。
- ビデオ管理システムのストレージの上限を増やします。
- ストレージプールにさらにストレージを割り当てます。ユーザーマニュアルの「[ストレージの設定](https://help.axis.com/axis-camera-station-5#configure-storage)」 を参照してください。

#### **連続録画中の録画抜け**

録画抜けがあり、「**Recording errors (録画エラー)**」というラベルの付いたアラームが表示されます。以下のよ うな原因でギャップが発生することがあります。

- サーバーの過負荷
- ネットワークの問題
- カメラの過負荷
- ディスクの過負荷

すべてのカメラで録画抜けが発生するかどうかを確認してください。一部のカメラでのみこの問題が発生する場合 は、そのカメラの過負荷が原因である可能性があります。原因を見つけるために、次の質問を自問してください。

- 録画抜けが発生する頻度は、毎時か毎日か?
- 録画抜けの時間は、数秒か数時間か?
- 録画抜けは、何時に発生するか?

#### 考えられる対処法:

- サーバータスクマネージャーで、システムがいずれかのハードウェアリソースを通常より多く使用して いるかどうかを確認します。ディスクに過剰使用の兆候がある場合は、ディスクを追加し、いくつかの カメラの録画先を新しいディスクにしてください。
- ディスクに書き込まれるデータ量を削減します (ビデオ設定、ZIPストリーム、フレーム/ 秒、解像度など)。AXIS Site Designerにより推定されるスループットにも留意してください。 [axis.com/support/tools/axis-site-designer](https://www.axis.com/support/tools/axis-site-designer)を参照してください。

詳細については、を参照してください。

#### **エクスポートした録画を再生できない**

Windows Media Playerでエクスポートした録画が再生されない場合は、ファイル形式を確認してください。エク スポートした録画を再生するには、Windows Media Player (.asf) またはAXIS File Player (.asf、.mp4、.mkv) を使 用します。

詳細については、ユーザーマニュアルの「[エクスポートした録画の再生と検証](https://help.axis.com/axis-camera-station-5#play-and-verify-exported-recordings)」を参照してください。

注

AXIS File Playerは、プレーヤーと同じフォルダーにあるすべての録画を自動的に開きます。

#### **録画が消える**

録画は指定した日数のみ保存されます。日数を変更するには、[Configuration > Storage > Selection (設定 <sup>&</sup>gt; ストレージ <sup>&</sup>gt; 選択)] に移動します。

## <span id="page-212-0"></span>**トラブルシューティング**

ストレージが一杯になると、指定した日数が過ぎていなくても録画が削除されます。 ストレージがいっぱいになるのを避けるために、以下の方法を試してください。

- ストレージを追加します。[Configuration > Storage > Management (設定 > ストレージ > 管理)] を選択します。
- に割り当てられたストレージ容量を変更します。[Configuration > Storage > Management (設定 > ストレージ > 管理)] を選択します。
- 解像度やフレームレートなどを変更して、録画ファイルのサイズを小さくしてください。**[Configuration** (設定)] > [Devices (装置)] > [Stream profiles (ストリームプロファイル)] に移動します。
	- - 録画にはH.264ビデオ形式を使用してください。M-JPEG形式にはより多くのストレージ容 量が必要です。
	- Zipstreamを使用して、録画のサイズをさらに小さくしてください。

#### **フェイルオーバーによる録画の問題**

接続が回復した後、フェイルオーバーによる録画がサーバーに記録されていません。

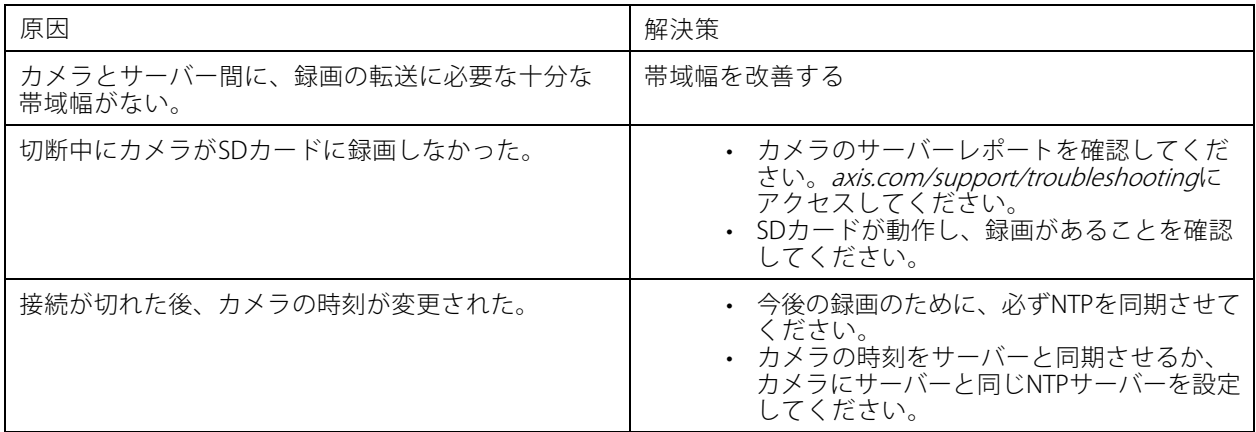

でのフェイルオーバーによる録画は次のシナリオでは機能しません。

- 制御されたサーバーシャットダウン。
- 10秒未満の短い接続中断。

## **ライブビュー**

#### **ライブビューと再生のパフォーマンス**

このセクションでは、クライアントでフレームの欠落やグラフィックの問題が発生した場合に考えられる 解決策について説明します。

# **トラブルシューティング**

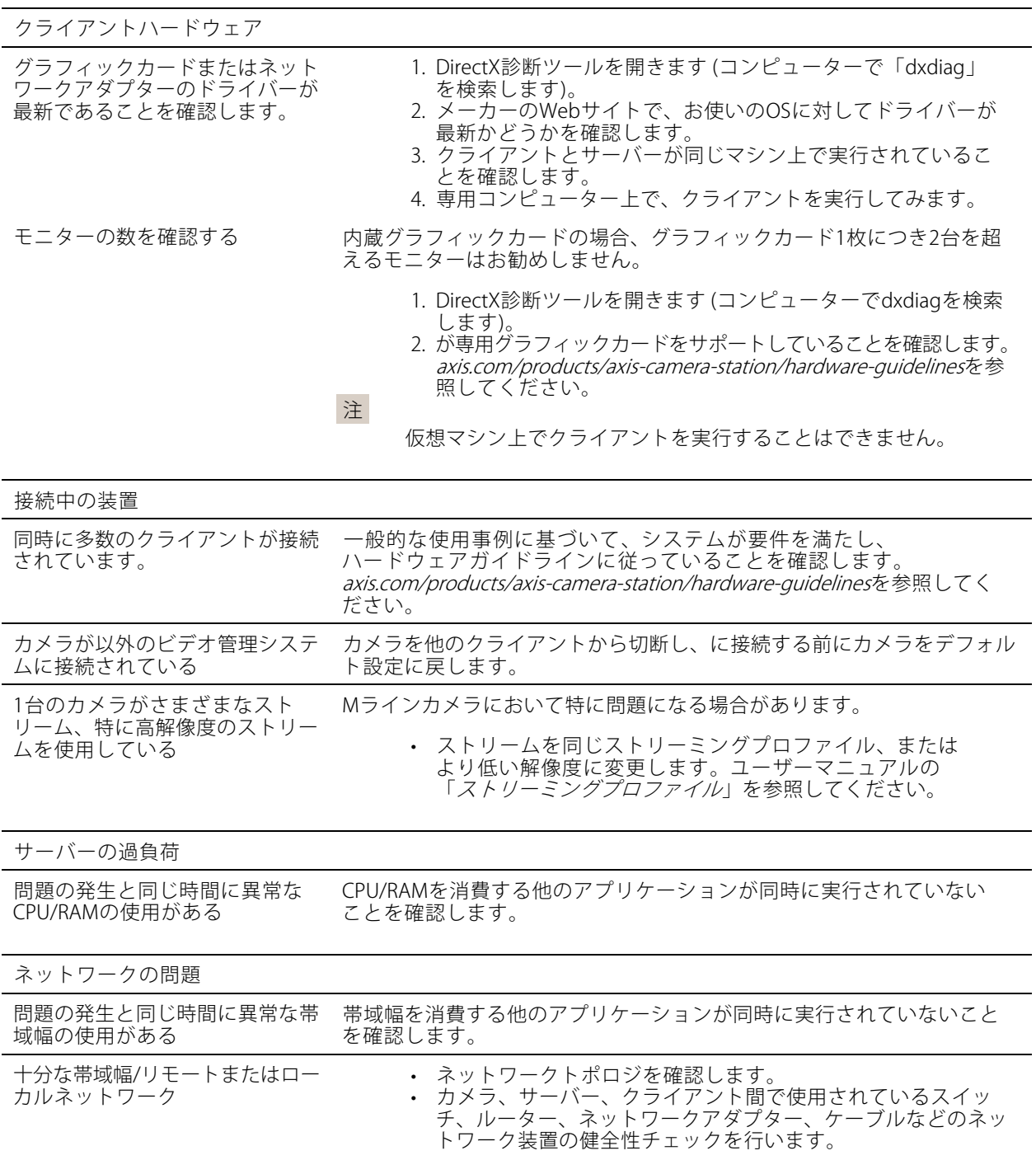

## **ライブビューでビデオが表示されない**

ライブビューで、既知のカメラからのビデオが表示されません。

• ハードウェアデコーディングをオフにします。ハードウェアデコーディングはデフォルトでオンになって います。ユーザーマニュアルの「[ストリーミング](https://help.axis.com/axis-camera-station-5#streaming)」でハードウェアデコーディングを参照してください。

#### 考えられるその他の対処法:

## **トラブルシューティング**

- webインターフェースでライブビューが表示されない場合、またはwebインターフェースが機能しない 場合は、カメラのトラブルシューティングを行ってください。*[axis.com/support/troubleshooting](https://www.axis.com/support/troubleshooting)*にア クセスしてください。
- カメラサーバーレポートを作成し、[axis.com/support/troubleshooting](https://www.axis.com/support/troubleshooting)にアクセスしてください。
- ウイルス対策ソフトウェアがインストールされている場合は、ライブストリームがブロックされ る可能性があります。
- のフォルダーとプロセスを許可します。「[FAQ](https://www.axis.com/support/faq/Video+Management+Software/AXIS+Camera+Station)」を参照してください。
- • ファイアウォールが特定のポートでの接続をブロックしていないことを確認します。ユーザーマニュア ルの「Service [Control全般](https://se-helpstage01x.se.axis.com/en-us/axis-camera-station-5#service-control-general)」を参照してください。
- サポートされているWindowsサーバーOSバージョンに対応するデスクトップエクスペリエンスがイン ストールされていることを確認します。ユーザーマニュアルの「[スケジュールされたエクスポート](https://help.axis.com/axis-camera-station-5#scheduled-export)」 を参照してください。
- 低解像度のストリームが機能するかどうかを確認します。

上記のいずれでも問題が解決しない場合は、Axisサポートに連絡するか、[224ページ報告手順](#page-223-0)にアクセスして ください。

## **ストレージ**

#### **ネットワークストレージにアクセスできない**

ローカルシステムアカウントを使用して Service Controlにログインする場合、他のコンピューターの共有フォル ダーにリンクしているネットワークストレージを追加することはできません。

以下の手順で、サービスのログオンアカウントを変更してください。

- 1. Windowsの [コントロールパネル] を開きます。
- 2. 「サービス」を検索します。
- 3. [View local services (ローカルサービスを表示)] をクリックします。
- 4. を右クリックし、[Properties (プロパティ)] を選択します。
- 5. [Log on (ログオン)] タブに移動します。
- 6. [Local System account (ローカルシステムアカウント)] から [This account (このアカウント)] に変 更します。
- 7. Windows Active Directoryへのアクセス権を持つユーザーを選択します。

#### **ネットワークストレージが利用できない**

ビデオ管理ソフトウェアを実行するコンピューターとサーバーがネットワークストレージと同じドメインに 属していることを確認してください。

#### **新しいユーザー名とパスワードを使用してネットワークストレージに再接続できない**

認証が必要なネットワークストレージの場合、ユーザー名とパスワードを変更する前に進行中のすべての接続か らネットワークストレージを切断することが重要です。

ネットワークストレージのユーザー名とパスワードを変更して再接続する手順は、以下のとおりです。

- 1. 進行中のすべての接続からネットワークストレージを切断します。
- 2. ユーザー名とパスワードを変更します。

## **トラブルシューティング**

3. [**Configuration > Storage > Management(設定 >ストレージ > 管理)**] を選択し、新しいユーザー名と パスワードを使用してネットワークストレージに再接続します。

### **動体検知**

#### **一般的な問題**

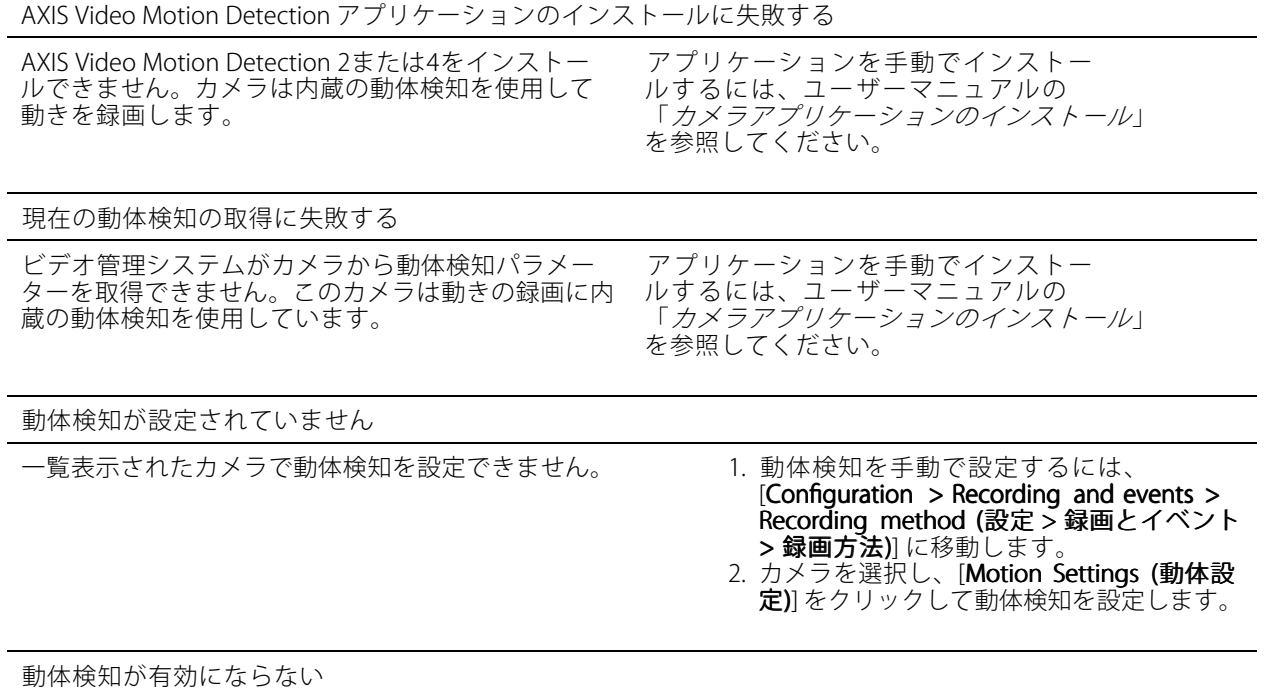

一覧表示されたカメラで動体録画がオンになってい ません。

- 1. [Configuration > Recording and events > Recording Recording Recording method (設定 <sup>&</sup>gt; 録画とイベント **> 録画方法)]** を選択します。
- 2. カメラを選択し、[**Motion detection (動作検** 知)] をオンにして動体検知をオンにします。

#### **動体検知によって検知される動く物体が多すぎるか少なすぎる**

このセクションでは、ビデオ動体検知関連の録画で検知数が多いまたは少ない場合に考えられる解決策につ いて説明します。

#### **動体設定の調整**

動きの設定を選択して、動く物体を検知する範囲を調整できます。

- 1. [Configuration > Recording and events > Recording method (設定 > 録画とイベント > 録画方法)] を選択します。
- 2. カメラを選択し、[Motion Settings (動体設定)] をクリックします。
- 3. カメラのファームウェアに合わせて設定を選択します。
## **トラブルシューティング**

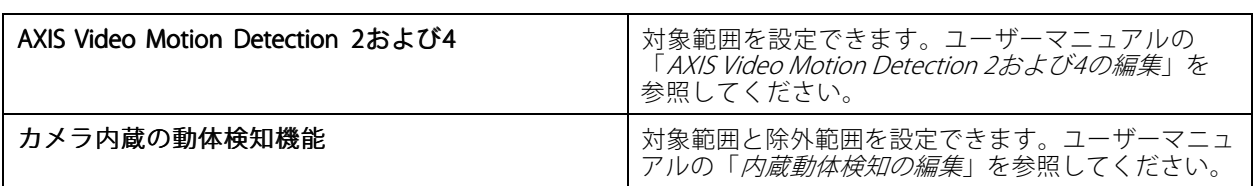

#### **トリガー期間の調整**

トリガー期間は2つの連続するトリガー間の間隔であり、この設定は連続する録画の回数を減らすために使用 します。この間隔中に別のトリガーが発生しても録画は継続されます。別のトリガーが発生した場合、トリ ガー時間はその時点から再度カウントされます。

- トリガー時間を変更するには:
	- 1. [Configuration > Recording and events > Recording method (設定 > 録画とイベント > 録画方法)] を選択します。
	- 2. カメラを選択します。
	- 3. [Advanced (詳細設定)] で、[Trigger period (トリガー期間)] を秒単位で調整します。

### **音声**

#### **ライブビューで音声が聞こえない**

ライブビューで音声が聞こえない場合は、次の操作を行ってください。

- カメラが音声対応であることを確認します。
- コンピューターにサウンドカードが装着されていて、使用可能になっていることを確認します。
- 使用中のプロファイルが音声用に設定されていることを確認します。
- ユーザーが音声に対するアクセス権があることを確認します。

#### **音声対応プロファイルを設定する**

- 1. [Configuration (設定)] > [Devices (装置)] > [Stream profiles (ストリームプロファイル)] に移動します。
- 2. カメラを選択します。
- 3. ビデオプロファイル設定の [Format (形式)] で [MPEG-4] または [H.264] を選択します。
- 4. [Audio (音声)] で、[Microphone (マイク)] ドロップダウンメニューからマイクを選択します。
- 5. [Use microphone for (マイクの使用目的)] ドロップダウンメニューで、音声をいつ使用するかを選 択します。
- 6. 必要に応じて、[Speaker (スピーカー)]ドロップダウンメニューでスピーカーを選択します。
- 7. [OK] をクリックします。

#### **ユーザーのアクセス権を確認および変更する**

#### 注

以下の設定の確認は、で設定した管理者権限を持つユーザーがログオンして行ってください。

1. [Configuration > Security > User permissions (設定 > セキュリティ > ユーザー権限)] に移動します。

## **トラブルシューティング**

- 2. ユーザーまたはグループを選択します。
- 3. 特定の装置に対して [Audio listen (音声を聞く)] または [Audio speak (音声を話す)] を選択します。
- 4. [Apply (適用)] をクリックします。

#### **シーケンスで音声が聞こえない**

ストリームプロファイルで音声をオンまたはオフにできます。詳細については、ユーザーマニュアルの 「[ストリームプロファイル](https://help.axis.com/axis-camera-station-5#streaming-profiles)」を参照してください。

### **再生中に音声が聞こえない**

録画用のプロファイルで音声を有効にしていない場合、音声は録音されません。

注

M-JPEGビデオでは音声は使用できません。別のビデオ形式を選択してください。

録画で音声を使用にするには:

- 1. [Configuration > Devices > Stream profiles (設定 > 装置 > ストリームプロファイル)] に移動して、使用 するビデオプロファイルのビデオ形式を設定します。
- 2. [Configuration > Recording and events > Recording method (設定 > 録画とイベント > 録画方法)] を選択します。
- 3. カメラを選択します。
- 4. [Profile (プロファイル)]ドロップダウンメニューから設定したプロファイルを選択します。
- 5. [Apply (適用)] をクリックします。

#### **ルールトリガー録画**

既存のルールで音声を有効にするには:

- 1. [Configuration > Recording and events > Action rules (設定 > 録画とイベント > アクションルール)] を選択します。
- 2. ルールを選択し、[Edit (編集)] をクリックします。
- 3. [Next (次へ)] をクリックして [Actions (アクション)] に進みます。
- 4. [Record (録画)] アクションを選択し、[Edit (編集)] をクリックします。
- 5. 音声を使用するプロファイルを選択します。
- 6. [Finish (完了)] をクリックして設定を保存します。

### **ログイン**

#### **サーバーにログインまたは接続できない**

このセクションでは、単一サーバーへの接続時に発生するログインおよび接続の問題について説明します。複数 のサーバーにログインした場合は、クライアントが起動し、ステータスバーに接続状態が表示されます。接続ス テータスの詳細については、ユーザーマニュアルの「[接続ステータス](https://help.axis.com/axis-camera-station-5#connection-status)」を参照してください。

**トラブルシューティング**

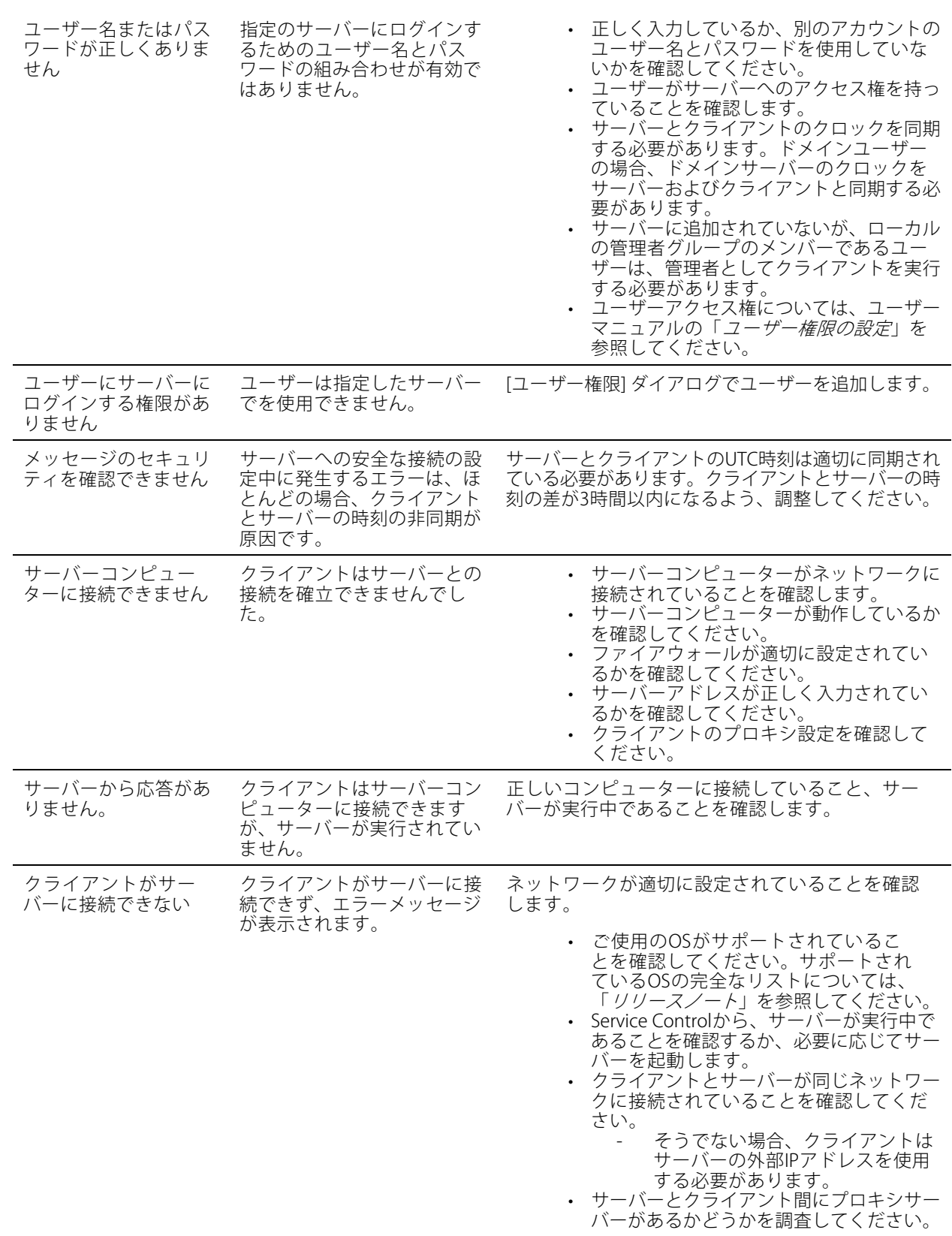

**トラブルシューティング**

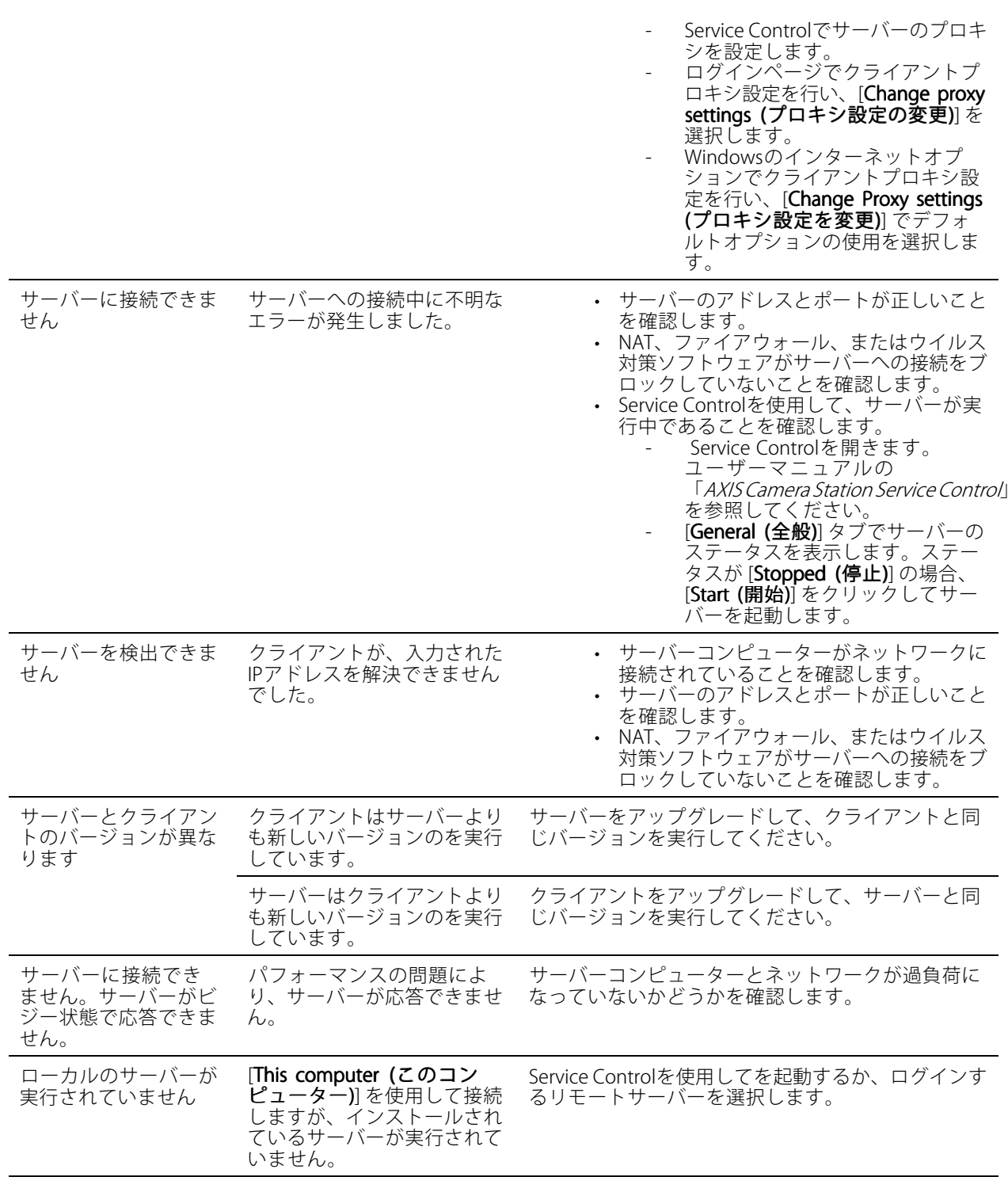

## **トラブルシューティング**

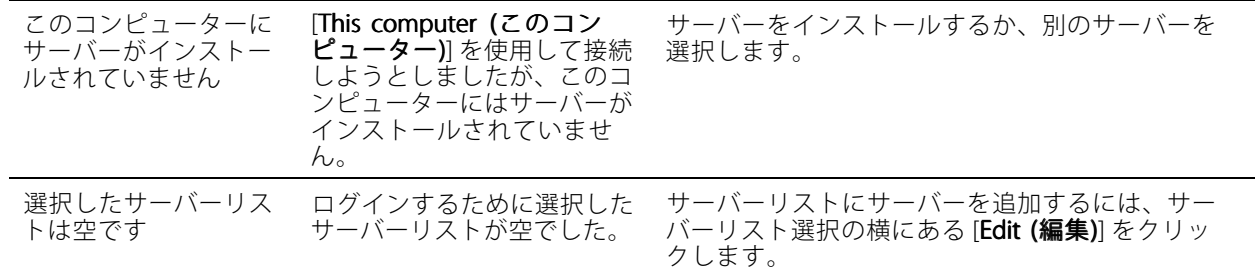

## **ライセンス**

### **ライセンス登録の問題**

自動登録でエラーが発生した場合、以下のように対処してください。

- ライセンスキーが正しく入力されたことを確認します。
- がインターネットにアクセスできるようにクライアントのプロキシ設定を変更します。
- ライセンスをオフラインで登録します。ユーザーマニュアルの「[システムをオフラインでライセンスする](https://help.axis.com/en-us/axis-camera-station-5#license-a-system-without-internet-connection)」 を参照してください。
- サーバーIDをメモし、[axis.com/licenses/systems](https://www.axis.com/licenses/#/systems)からライセンスをアクティブ化します。
- サーバーの時刻が正しいことを確認します。

詳しくは、AXIS Camera Station [Proのインストールと移行ガイド](https://help.axis.com/en-us/axis-camera-station-pro-installation-and-migration-guide#licenses)を参照してください。

### **ユーザー**

### **ドメインユーザーが見つかりません**

ドメインユーザーの検索が失敗する場合、以下の手順でサービスログオンアカウントを変更してください。

- 1. Windowsの 「コントロールパネル] を開きます。
- 2. 「サービス」を検索します。
- 3. [View local services (ローカルサービスを表示)] をクリックします。
- 4. を右クリックし、[Properties (プロパティ)] を選択します。
- 5. [Log on (ログオン)] タブをクリックします。
- 6. [Local System account (ローカルシステムアカウント)] から [This account (このアカウント)] に変 更します。
- 7. Windows Active Directoryへのアクセス権を持つユーザーを選択します。

### **証明書エラー**

証明書エラーを解決するまで、は装置と通信できません。

**トラブルシューティング**

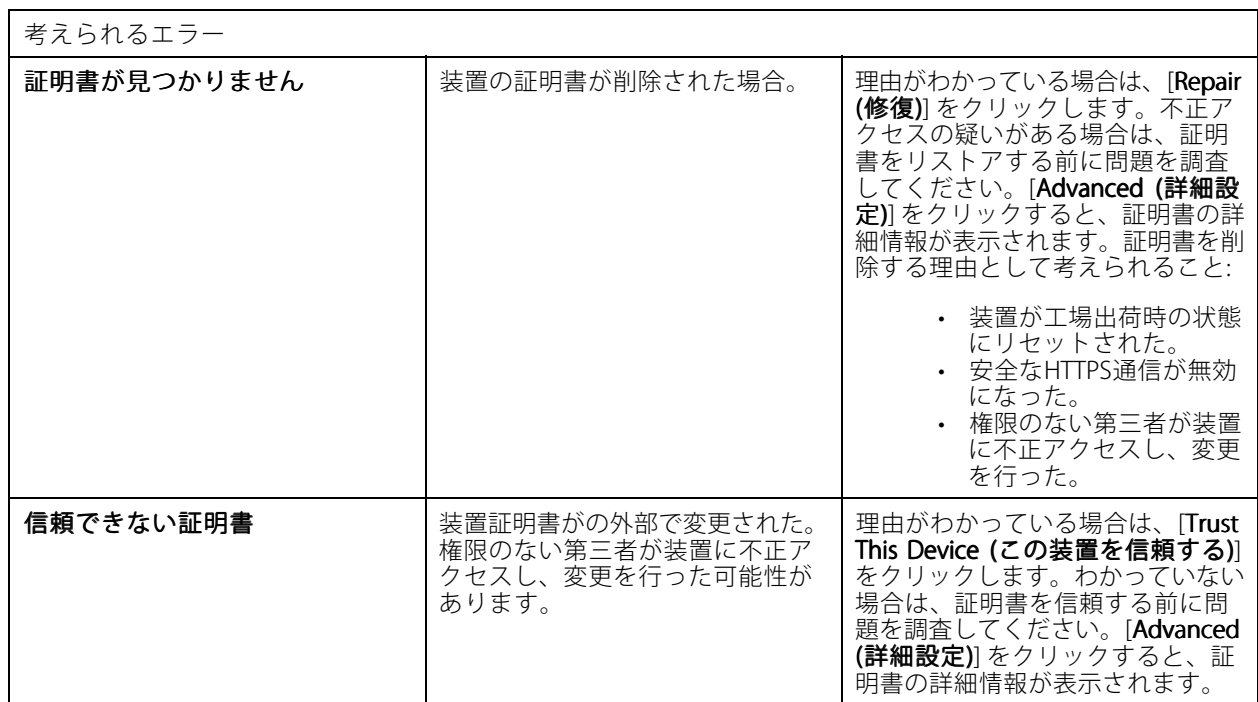

### **認証局のパスワードがない**

パスワードが保存されていない認証局がにある場合は、以下のアラームが表示されます。

You need to provide a passphrase for the Certificate Authority certificate. Read the user manual for more information. (詳細については、ユーザーマニュアルをお読みください。)

この問題は、次の3つの方法で解決できます。

- 装置でHTTPSをオンにする
- 既存の認証局をインポートする
- 新しい認証局を生成する

装置でHTTPSをオンにするには:

- 1. [Configuration > Devices > Management (設定 > 装置 > 管理)] の順に移動します。
- 2. リスト内で右クリックし、装置を選択して、[Security > HTTPS > Enable/Update (セキュリティ > HTTPS <sup>&</sup>gt; 有効化/更新)] を選択します。
- 3. [Yes (はい)] をクリックして確定します
- 4. 認証局のパスワードを入力します。
- 5. [OK] をクリックします。

既存の認証局をインポートするには:

- 1. [Configuration > Security > Certificates > HTTPS (設定 > セキュリティ > 証明書 > HTTPS)] に移動し ます。
- 2. [Temporarily ignore certificate validation (証明書の検証を一時的に無視する)] をオンにします。

## **トラブルシューティング**

- 3. [Certificate authority (認証局)] で、[Import (インポート)] をクリックします。
- 4. パスワードを入力し、[OK] をクリックします。
- 5. 署名入りのクライアント/サーバー証明書の有効日数を選択します。
- 6. [Configuration (設定)] > [Devices (装置)] > [Management (管理)] に移動します。
- 7. 装置を右クリックし、[Security (セキュリティ)] > [HTTPS] > [Enable/Update (有効にする/更新する)] を選択します。
- 8. [Configuration (設定)] > [Security (セキュリティ)] > [Certificates (証明書)] > [HTTPS] に移動し、 [Temporarily ignore certificate validation (証明書の検証を一時的に無視する)] をオフにします。

#### 注

は装置との接続を失い、一部のシステムコンポーネントが再起動します。

で新しい認証局が生成されるようにするには:

- 1. [Configuration > Security > Certificates > HTTPS (設定 > セキュリティ > 証明書 > HTTPS)] に移動し ます。
- 2. [Temporarily ignore certificate validation (証明書の検証を一時的に無視する)] をオンにします。
- 3. [Certificate authority (認証局)] で、[Generate (生成)] をクリックします。
- 4. パスワードを入力し、[OK] をクリックします。
- 5. 署名入りのクライアント/サーバー証明書の有効日数を選択します。
- 6. [Configuration (設定)] <sup>&</sup>gt; [Devices [Devices (装置)] <sup>&</sup>gt; [Management (管理)] に移動します。
- 7. 装置を右クリックし、[Security (セキュリティ)] > [HTTPS] > [Enable/Update (有効にする/更新する)] を選択します。
- 8. [Configuration (設定)] > [Security (セキュリティ)] > [Certificates (証明書)] > [HTTPS] に移動し、 **[Temporarily ignore certificate validation (証明書の検証を一時的に無視する)**] をオフにします。

#### 注

は装置との接続を失い、一部のシステムコンポーネントが再起動します。

## **時刻同期**

#### **Windowsタイムサービスが実行されていない**

Windows TimeサービスとNTPサーバーが同期していません。これは、Windows TimeサービスがNTPサーバーに到 達できないためです。

- NTPサーバーがオンラインであることを確認してください。
- ファイアウォールの設定が正しいことを確認してください。
- 装置はNTPサーバーと通信できるネットワーク上にあることを確認してください。

サポートについては、システム管理者にお問い合わせください。

#### **{device}で{time}の時差を検出しました**

装置がサーバー時間と同期していません。録画のタイムスタンプは、装置が録画した時刻ではなく、サー バーが録画を受信した時刻に付きます。

## **トラブルシューティング**

- 1. [Configuration > Devices > Time synchronization (設定 > 装置 > 時刻同期)] に移動し、サーバー時間 オフセットを確認します。
- 2. サーバーの時間オフセットが2秒を超える場合:
	- 2.1 [Enable time synchronization (時刻同期を有効にする)] を選択します。
	- 2.2 装置が指定されたNTPサーバーと通信可能であることを確認します。
	- 2.3 [Configuration > Devices > Management (設定> 装置 > 管理)] で装置を再読み込みします。
- 3. サーバーのタイムオフセットが2秒未満の場合、装置が時刻同期のために十分なデータを送信しな い可能性があります。
	- $3.1$  [Send alarm when the time difference between server and device is larger than 2 seconds (サーバーと装置の時差が2秒を超える場合にアラームを送信する)] をオフにしてアラー ムを無効にします。

ヘルプが必要な場合は、Axisサポートにお問い合わせください。

## **技術サポート**

のライセンスバージョンをお持ちのお客様は、技術サポートをご利用いただけます。技術サポートに連絡す

るには、 **== > [Help (ヘルプ)] > [Online Support (オンラインサポート)]** を選択するか、[axis.com/support](https://www.axis.com/support)に アクセスします。

サポートケースにシステムレポートとスクリーンショットを送付されることをお勧めします。

システムレポートを作成するには、 | | | > Help > System report (> ヘルプ > システムレポート)] を選択します。

### **報告手順**

このガイドを使用しても解決できない問題がある場合は、Axisオンラインヘルプデスクに問題を連絡してくださ い。*[Axisオンラインヘルプデスク](https://www.axis.com/support/helpdesk)*を参照してください。弊社のサポートチームが問題を理解し、解決できるように するために、以下の情報を含める必要があります。

- 問題の再現方法または問題の発生状況に関する明確な説明。
- 問題が発生する時刻および関係するカメラ名やIPアドレス。
- • 問題が発生した直後に生成されたシステムレポート。問題を再現できたクライアントまたはサー バーからシステムレポートを生成してください。
- • 問題を示すすべてのモニターからのスクリーンショットまたは録画 (オプション)。スクリーンショットを 撮ったり録画したりするときは、デバッグオーバーレイ機能をオンにしてください。
- • 必要に応じて、データベースファイルを含めてください。アップロードを速めるには、これらを除外 してください。

問題によっては、サポートチームが必要に応じて要求する追加情報を含めてください。

注

たとえば、ネットワークトレースやデータベースファイルなど、ファイルが100 MBを超える場合は、信頼 できる安全なファイル共有サービスを使用してファイルを送信してください。

## **トラブルシューティング**

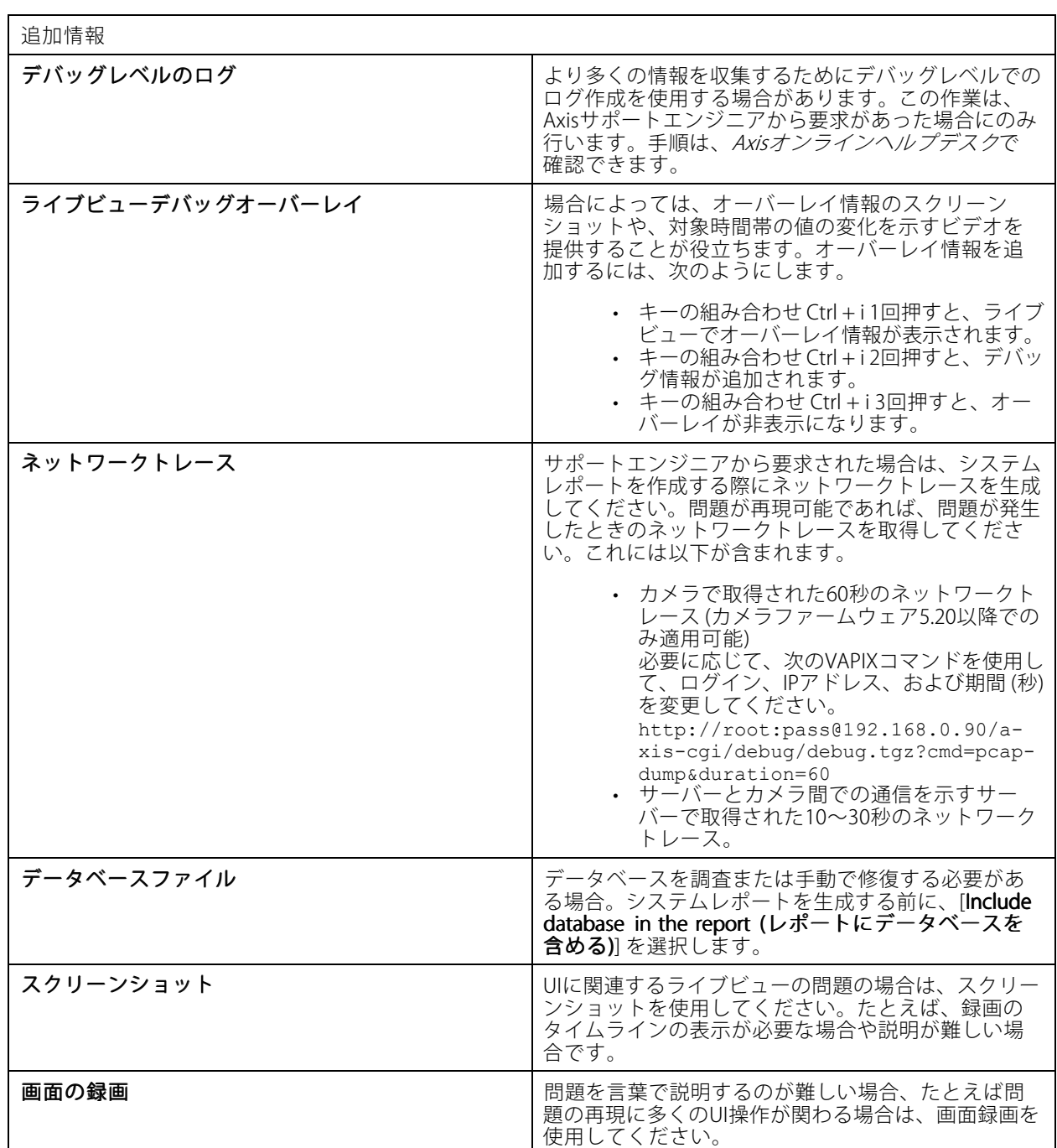

ユーザーマニュアル AXIS Camera Station 5 © Axis Communications AB, 2018 - 2024

バー ジ ョ ン M64.3 日付: 2024年6月 製 品 番 号 T10122292